# **РуководствоПользователя**

# **GPS-коммуникатор «xDevice»**  модель: **x1**

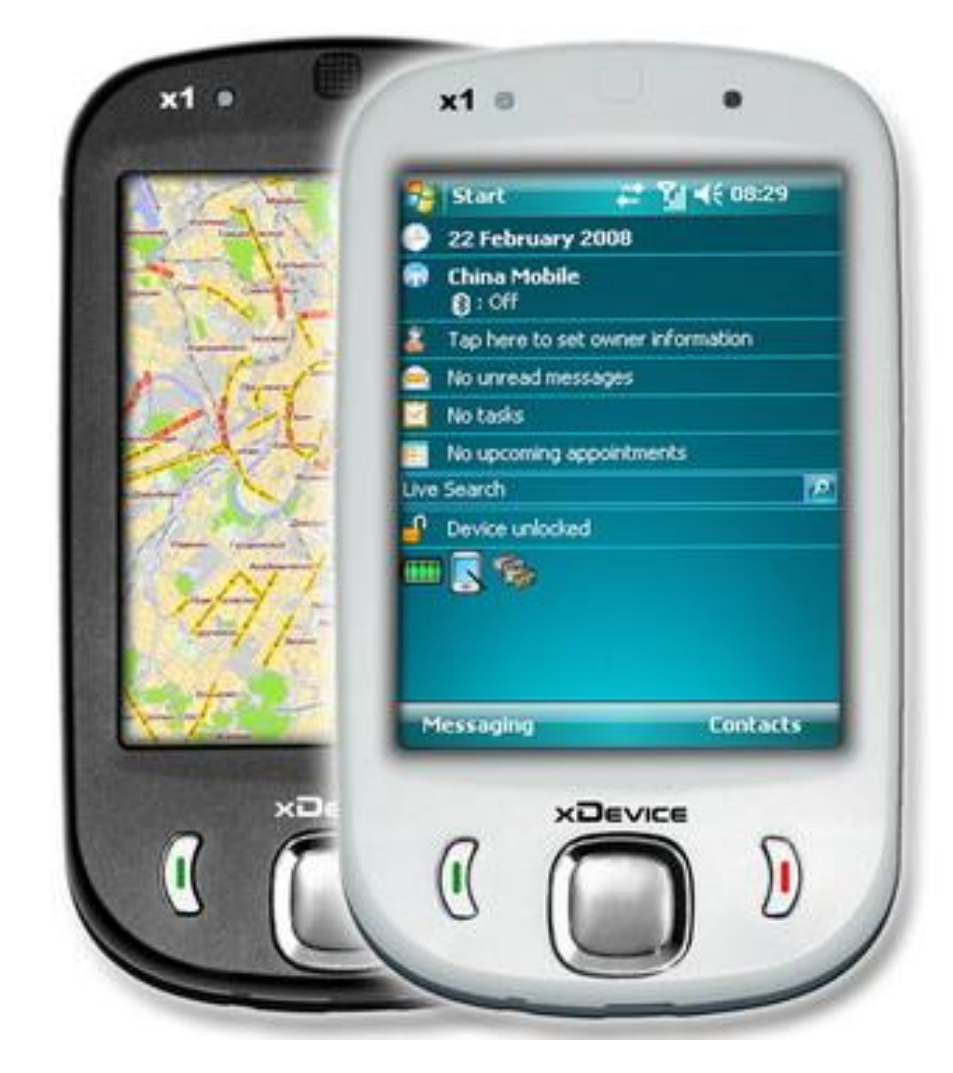

**Навигационное программное обеспечение с поддержкой «ПРОБОК» на выбор:** 

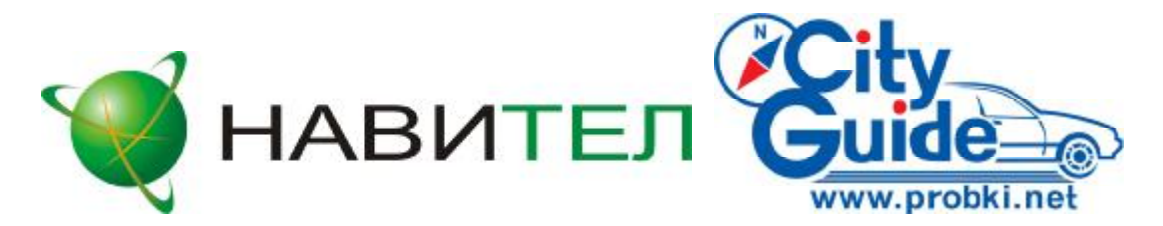

**Прежде чем использовать коммуникатор, ознакомьтесьс этой информацией:** 

ДАННОЕ УСТРОЙСТВО ПРОДАЕТСЯ В КОМПЛЕКТЕ С АККУМУЛЯТОРОМ, КОТОРЫЙ НА МОМЕНТ ПРОДАЖИ НЕ ЗАРЯЖЕН. НЕ ИЗВЛЕКАЙТЕ АККУМУЛЯТОР ВО ВРЕМЯ ЗАРЯДКИ УСТРОЙСТВА. ЕСЛИ ВЫ ОТКРОЕТЕ ИЛИ ПОВРЕДИТЕ КОРПУС УСТРОЙСТВА, ТО ГАРАНТИЯ НА УСТРОЙСТВО БУДЕТ АННУЛИРОВАНА.

ИЗОБРАЖЕНИЯ ЭКРАНА И ФУНКЦИЙ В ДАННОЙ ИНСТРУКЦИИ МОГУТ ОТЛИЧАТЬСЯ ОТ ТЕХ, КОТОРЫЕ ВЫ МОЖЕТЕ НАБЛЮДАТЬ НА ЭКРАНЕ ВАШЕГО УСТРОЙСТВА (В ЗАВИСИМОСТИ ОТ ТОГО, КАКАЯ ВЕРСИЯ ОС И ПО БУДУТУСТАНОВЛЕНЫНА ВАШЕМ УСТРОЙСТВЕ). ПРОИЗВОДИТЕЛЬВПРАВЕВНОСИТЬ КОНСТРУКТИВНЫЕ И ПРОГРАММНЫЕИЗМЕНЕНИЯ, УЛУЧШАЮЩИЕ ПОТРЕБИТЕЛЬСКИЕ СВОЙСТВА.

### **ОГРАНИЧЕНИЯВ ОТНОШЕНИИ КОНФИДЕНЦИАЛЬНОСТИ**

В некоторых странах запись телефонных разговоров преследуется по закону, поэтому собеседнику необходимо сообщить о факте записи разговора. При использовании коммуникатора для записи телефонных переговоров соблюдайте соответствующие требования закона и правила, действующие в вашей стране.

### **ИНФОРМАЦИЯО ПРАВАХНА ИНТЕЛЛЕКТУАЛЬНУЮ СОБСТВЕННОСТЬ**

© xDevice, 2008 г. Все права защищены.

Microsoft, MS-DOS, Windows, Windows NT, Windows Server, Windows Mobile, Windows XP, Windows Vista, ActiveSync, Центр устройств Windows Mobile, Internet Explorer, Windows Live, MSN, Hotmail, Outlook, Excel, PowerPoint, Word и Windows Media являются зарегистрированными товарными знаками корпорации Microsoft в США и других странах.

Bluetooth и логотип Bluetooth являются товарными знаками Bluetooth SIG, Inc.

Wi-Fi является товарным знаком Wireless Fidelity Alliance, Inc.

microSD является товарным знаком SD Card Association.

Все другие упоминаемые здесь названия компаний, продуктов и сервисов являются товарными знаками, зарегистрированными товарными знаками или знаками обслуживания их соответствующих владельцев.

Компания xDevice не несет ответственность ни за любые возможные технические или редакторские ошибки или упущения в настоящем руководстве, ни за косвенные или случайные убытки, причиненные в результате предоставления настоящего руководства. Информация предоставляется на условии "как есть" без каких-либо гарантий и может быть изменена без уведомления. Компания xDevice также сохраняет за собой право в любое время и без предварительного уведомления пересмотреть содержание этого документа.

Запрещается воспроизведение какой-либо части этого документа или передача в любой форме и любыми средствами (электронными, механическими, включая фотокопирование, запись или хранение в системах поиска информации), а также перевод на любой язык в любой форме без предварительного письменного разрешения компании xDevice.

#### **Важные сведения по охране здоровья и меры предосторожности**

При использовании этого устройства следует соблюдать описанные ниже меры предосторожности во избежание возможной судебной ответственности и причинения ущерба здоровью. Сохраняйте и соблюдайте все инструкции по технике безопасности и эксплуатации устройства. Соблюдайте все предупреждения, приведенные в инструкции по эксплуатации этого устройства. Для уменьшения риска получения телесных повреждений, поражения электрическим током, возгорания и повреждения оборудования соблюдайте следующие меры предосторожности.

### **ЭЛЕКТРОБЕЗОПАСНОСТЬ**

Это устройство предназначено для использования при питании от специального аккумулятора или источника питания. Использование других источников питания может быть опасным и сделать недействительной гарантию на данное устройство.

### **МЕРЫ ПРЕДОСТОРОЖНОСТИВ ОТНОШЕНИИ НАДЛЕЖАЩЕГОЗАЗЕМЛЕНИЯ**

ВНИМАНИЕ! Подключение к оборудованию, не заземленному надлежащим образом, может привести к поражению электротоком и повреждению устройства. К этому устройству прилагается USB-кабель для подключения к настольному компьютеру или ноутбуку. Обеспечьте надлежащее заземление компьютера, прежде чем подключать к нему это изделие. Шнур питания настольного компьютера или ноутбука имеет заземляющий проводник и заземляющую вилку. Вилку следует вставлять в сетевую розетку, смонтированную и заземленную в соответствии со всеми местными нормативами и правилами.

### **МЕРЫ ПРЕДОСТОРОЖНОСТИВ ОТНОШЕНИИ ИСТОЧНИКА ПИТАНИЯ**

#### • Используйте надлежащий внешний источник питания

Источник питания данного устройства должен соответствовать электрическим параметрам, обозначенным на его этикетке. Если вы не уверены, какой тип источника питания требуется, то обратитесь за советом в авторизованный сервисный центр. Если питание устройства осуществляется от аккумулятора или других источников, то внимательно прочтите инструкцию по эксплуатации, прилагаемую к этому устройству.

#### • Соблюдайте осторожность при обращении с аккумулятором

Устройство содержит литий-ионнный аккумулятор. Неправильное обращение с аккумулятором может привести к возгоранию или ожогу. Не пытайтесь вскрывать аккумулятор или самостоятельно проводить его техническое обслуживание. Не разбирайте, не разламывайте, не прокалывайте, не замыкайте накоротко внешние контакты и схемы, не подвергайте данное изделие воздействию огня или воды, а также температур выше 60˚C (140˚F). ВНИМАНИЕ: Неправильная установка аккумулятора может привести к взрыву. Во избежание угрозы пожара или ожогов, не разбирайте, не деформируйте, не прокалывайте, не замыкайте внешние контакты и схемы, не сжигайте и не бросайте в воду аккумулятор, а также не подвергайте его воздействию температуры выше 60° C (140° F). Для замены следует использовать только указанные аккумуляторы. Утилизируйте использованные аккумуляторы согласно местным законам или же в соответствии с инструкцией, прилагаемой к изделию.

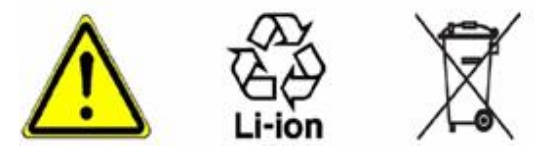

### **МЕРЫ ПРЕДОСТОРОЖНОСТИВ ОТНОШЕНИИ ПРЯМОГО СОЛНЕЧНОГО СВЕТА**

Не используйте это изделие в условиях повышенной влажности или экстремальных температур. Не оставляйте коммуникатор или аккумулятор в салоне автомобиля или в местах, где температура превышает 60°C (140°F), например, на приборной панели автомобиля, подоконнике или за стеклом, на которое на протяжении длительного времени попадают прямые солнечные лучи или сильное ультрафиолетовое излучение. Это может повредить изделие, привести к перегреву аккумулятора или создать в автомобиле опасную ситуацию.

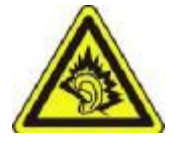

### **ПРЕДОТВРАЩЕНИЕПОТЕРИ СЛУХА**

ВНИМАНИЕ! Длительное прослушивание звука в телефоне или наушниках с высокой громкостью может привести к безвозвратной потере слуха.

### **БЕЗОПАСНОСТЬНА БОРТУ САМОЛЕТА**

Использование данного изделия во время авиаперелетов запрещено во многих странах, так как оно может вызвать помехи в системе навигации. Если вы хотите использовать это устройство на борту самолета, обязательно включите в нем Авиарежим.

### **ОГРАНИЧЕНИЯМЕСТ ИСПОЛЬЗОВАНИЯ**

Не используйте это устройство на бензоколонках и заправочных пунктах ГСМ, химических заводах или в местах, где ведутся взрывные работы, или в потенциально взрывоопасной среде (пункты заправки, нижние палубы кораблей, установки для транспортировки или хранения топлива или химическихпродуктов), а также в местах, в которых воздух содержит химические вещества или частицы (гранулы, пыль или металлическая пудра). Возникновение искр в таких средах может привести к взрыву или пожару и, в результате, к телесным повреждениям или даже смерти.

### **ВЗРЫВООПАСНЫЕСРЕДЫ**

При нахождении в потенциально взрывоопасной среде или в местах, где присутствуют легковоспламеняющиеся материалы, данное устройство нужно отключать, а пользователь должен строго следовать всем знакам и инструкциям. Возникновение искр в таких средах может привести к взрыву или пожару и, в результате, к телесным повреждениям или даже смерти. Запрещается использовать это устройство на автозаправочных станциях; пользователи должны соблюдать ограничения на использование радиоаппаратуры на складах горючего, химических заводах или в местах, где ведутся взрывные работы. Места, в которых имеется опасность взрыва, часто, но не всегда, обозначены хорошо заметными и понятными предупреждающими знаками. В число таких взрывоопасных мест входят пункты заправки, нижние палубы кораблей, установки для транспортировки или хранения топлива или химических продуктов, а также места, в которых воздух содержит химические вещества или частицы (гранулы, пыль или металлическая пудра).

### **БЕЗОПАСНОСТЬВ ДОРОГЕ**

Водителям автомобилей запрещено пользоваться мобильными телефонами в движении, кроме экстренных случаев. В некоторых страх, в качестве альтернативы, разрешается использовать телефонные гарнитуры.

### **МЕРЫ БЕЗОПАСНОСТИ В ОТНОШЕНИИ ВОЗДЕЙСТВИЯ ВЧ-ИЗЛУЧЕНИЯ**

• Не используйте изделие рядом с металлическими конструкциями (например, со стальным каркасом здания). • Не используйте изделие рядом с мощными источниками электромагнитного излучения, такими как

микроволновые печи, колонки, телевизоры и радиоприемники.

• Используйте только такие принадлежности, которые разрешены изготовителем изделия либо не содержат металлических компонентов.

• При использовании принадлежностей, которые не разрешены изготовителем изделия, могут быть нарушены местные требования к уровню радиочастотного облучения, поэтому их не следует использовать.

### **ПОМЕХИ В РАБОТЕМЕДИЦИНСКОГО ОБОРУДОВАНИЯ**

Это устройство может вызвать нарушения в работе медицинского оборудования. Использование этого устройства запрещено в большинстве клиник и медицинских центров. Если вы используете какое-либо другое индивидуальное медицинское устройство, то проконсультируйтесь с производителем вашего устройства, чтобы узнать, надежно ли оно экранировано от внешнего излучения РЧ-энергии. Ваш врач может помочь в получении этой информации.

ВЫКЛЮЧАЙТЕ телефон при нахождении в медицинских учреждениях, если в них вывешены соответствующие инструкции. В больницах и медицинских учрежденияхможет использоваться оборудование, чувствительное к внешнему излучению РЧ-энергии.

### **СЛУХОВЫЕ АППАРАТЫ**

Некоторые цифровые беспроводные телефоны могут вызывать помехи в работе слуховыхаппаратов. В этом случае обратитесь за советом в сервисный центр или позвоните в службу работы с заказчиками, чтобы обсудить альтернативные варианты.

### **НЕИОНИЗИРУЮЩЕЕ ИЗЛУЧЕНИЕ**

Устройство имеет внутреннюю антенну. Это устройство должно использоваться только в нормальных

условиях, чтобы обеспечить правильную работу излучающих модулей и не вызывать помехи в работе другого оборудования. Так же, как и пользователям других мобильных передающих радиоустройств, для удовлетворительной работы этого устройства и безопасности пользователя рекомендуется не располагать антенну слишком близко к каким-либо частям тела во время работы этого устройства.

Используйте только прилагаемую цельную антенну. Использование неразрешенных или измененных антенн может привести к снижению качества связи и повреждению телефона, в результате чего снизится его производительность и уровень SAR превысит максимально допустимый. При использовании телефона в таких условиях могут быть нарушены местные юридические требования.

Для обеспечения максимальной производительности телефона и соответствия уровня воздействия ВЧ-излучения на человека требованиям соответствующихстандартов всегда используйте устройство только в предназначенных для этого местах. При совершении вызова или ответе на телефонные звонки не касайтесь и не удерживайте область антенны. Это может привести к снижению качества связи и увеличению энергопотребления устройства. Отсутствие физического контакта с областью антенны ПРИ ИСПОЛЬЗОВАНИИ телефона обеспечивает наилучшее качество связи и максимальное время работы от батареи.

### **Общие меры безопасности**

• Не подвергайте устройство излишнему физическому воздействию

Во избежание повреждения устройства и искажения изображения на экране не кладите на устройство тяжелые предметы и не подвергайте его излишнему физическому воздействию. Кроме того, не носите устройство в кармане в течение длительного времени.

• Соблюдайте знаки обслуживания

За исключением случаев, описанных в соответствующих разделах документации по эксплуатации или обслуживанию, не проводите обслуживание каких-либо устройств самостоятельно. Необходимое обслуживание внутренних компонентов этих устройств должно проводиться уполномоченным специалистом по техническому обслуживанию или уполномоченным сервисным центром.

• Повреждения, требующие технического обслуживания

Отключите устройство от розетки электропитания и обратитесь к уполномоченному специалисту по техническому обслуживанию или в сервисный центр при возникновении следующих случаев:

- На устройство пролита жидкость или внутрь попал посторонний предмет.
- Устройство попало под дождь или в воду.
- Устройство упало или повреждено.
- Имеются заметные признаки перегрева.
- Устройство не работает нормально при соблюдении инструкций по эксплуатации.

• Избегайте мест с высокой температурой

Устройство следует держать вдали от источников тепла, таких как батареи отопления, обогреватели, кухонные плиты или другие устройства (включая, без ограничения указанным, усилители).

• Избегайте мест с повышенной влажностью

Не пользуйтесь устройством в местах с повышенной влажностью.

• Не пользуйтесь этим устройством после резкого перепада температуры

Если вы переносите это устройство из одного места в другое, где сильно отличается температура и/или влажность, то на устройстве или внутри него может сконденсироваться влага. Во избежание повреждения устройства, прежде чем его использовать, сделайте достаточную паузу, чтобы влага испарилась.

### ПРИМЕЧАНИЕ:

Если устройство было перемещено из условий низкой температуры в условия высокой температуры или наоборот, перед включением питания подождите, пока оно акклиматизируется и будет иметь комнатную температуру.

• Не вставляйте в устройство посторонние предметы

Не вставляйте никакие посторонние предметы в гнезда или другие отверстия корпуса устройства. Эти гнезда или отверстия предусмотрены для вентиляции. Их нельзя загораживать или закрывать.

• Приспособления для установки

Не ставьте это устройство на неустойчивый стол, тележку, подставку или кронштейн. При установке строго следуйте инструкциям изготовителя и используйте для установки только те приспособления, которые рекомендованы изготовителем.

• Подключения следует проводить на устойчивой поверхности

Не кладите это устройство на неустойчивую поверхность.

• Используйте устройство с одобренным оборудованием

Это устройство должно использоваться только с персональными компьютерами и дополнительными устройствами, обозначенными как подходящие для использования с вашим изделием.

• Отрегулируйте громкость

Убавьте громкость, прежде чем использовать наушники или другие аудиоустройства.

• Чистка

Перед чисткой данного изделия отключите его от розетки электропитания. Не применяйте жидкие или аэрозольные чистящие средства. Для чистки используйте слегка увлажненную ткань, но НИКОГДА не используйте воду для чистки ЖК-экрана.

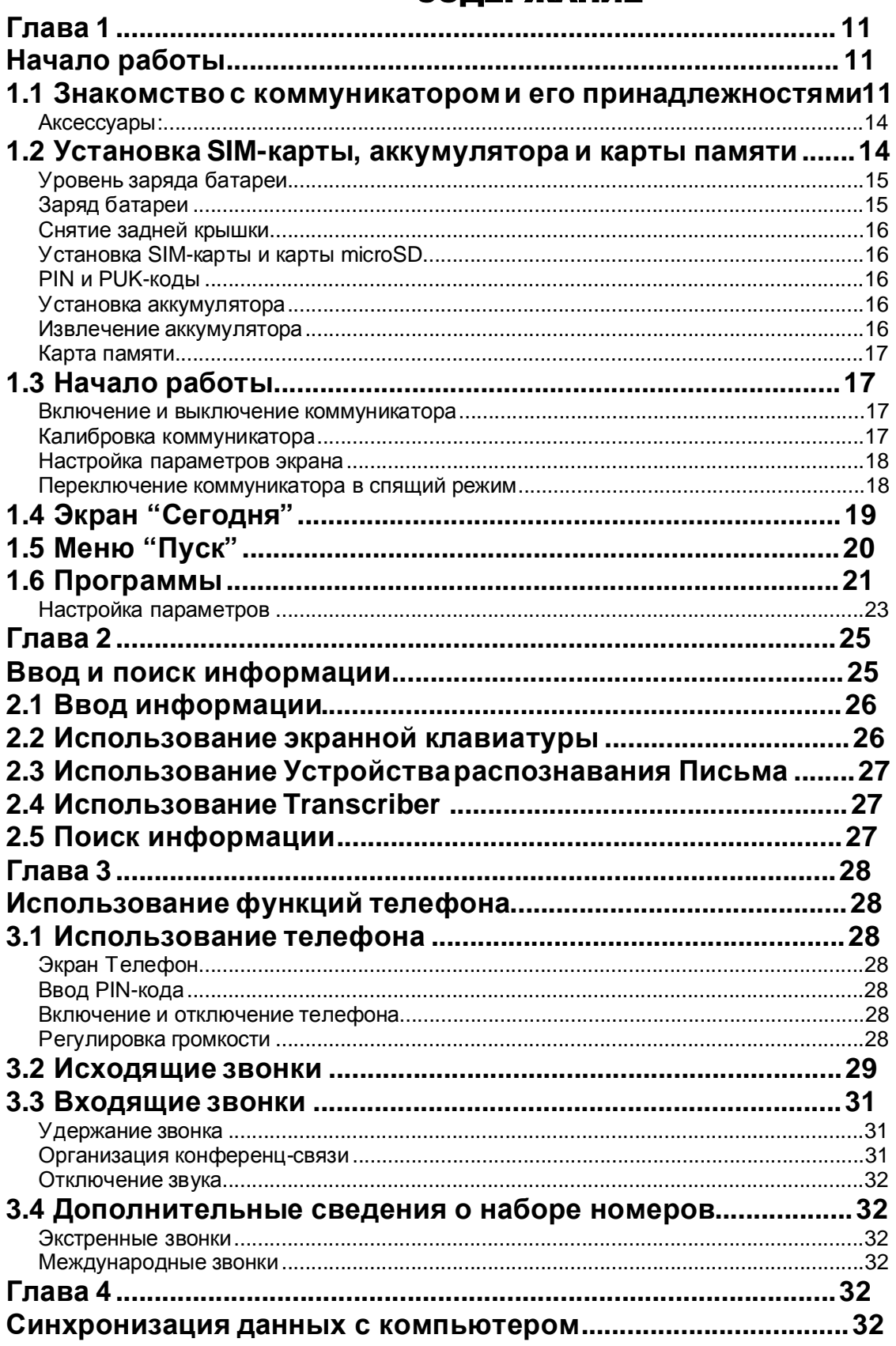

## **СОЛЕРЖАНИЕ**

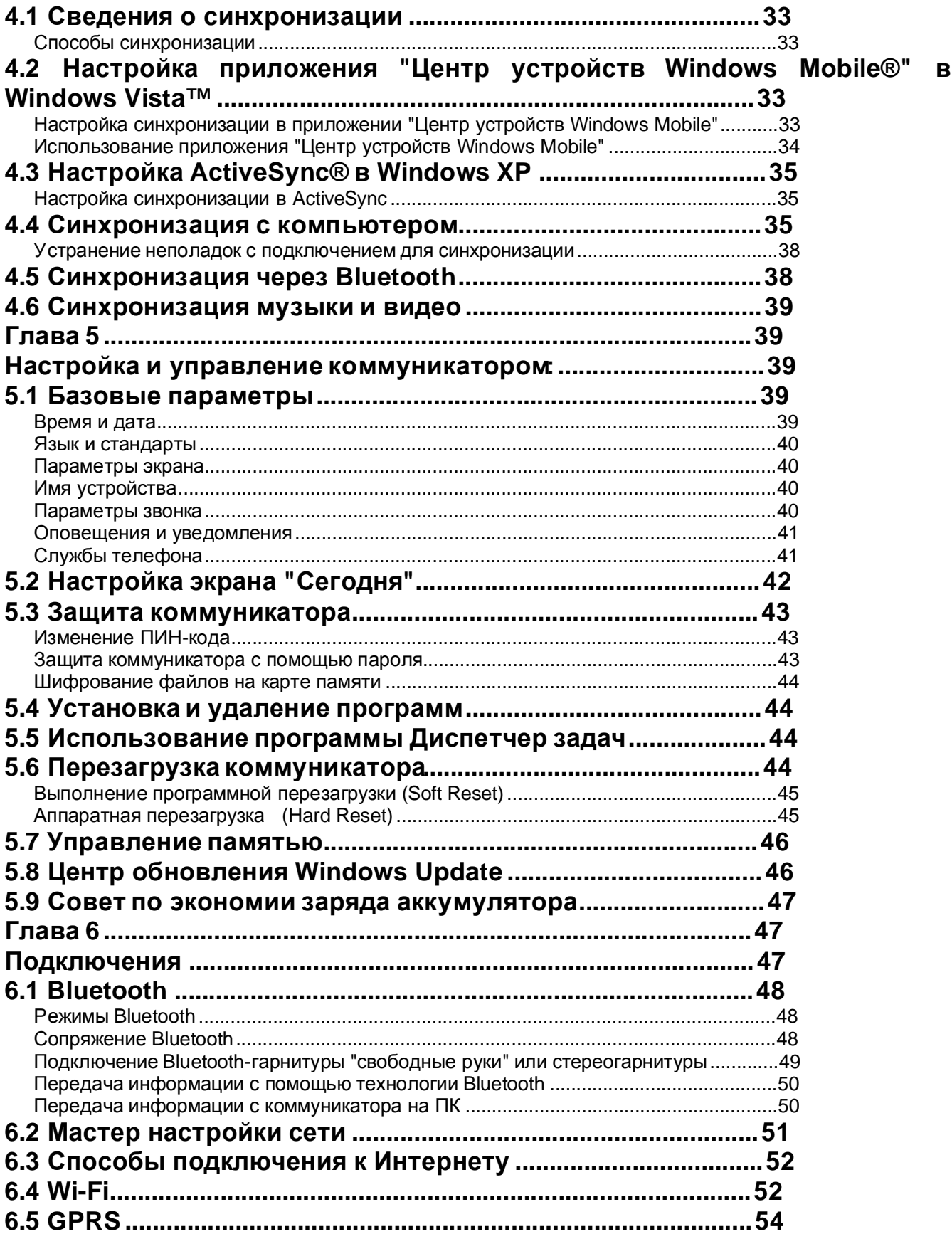

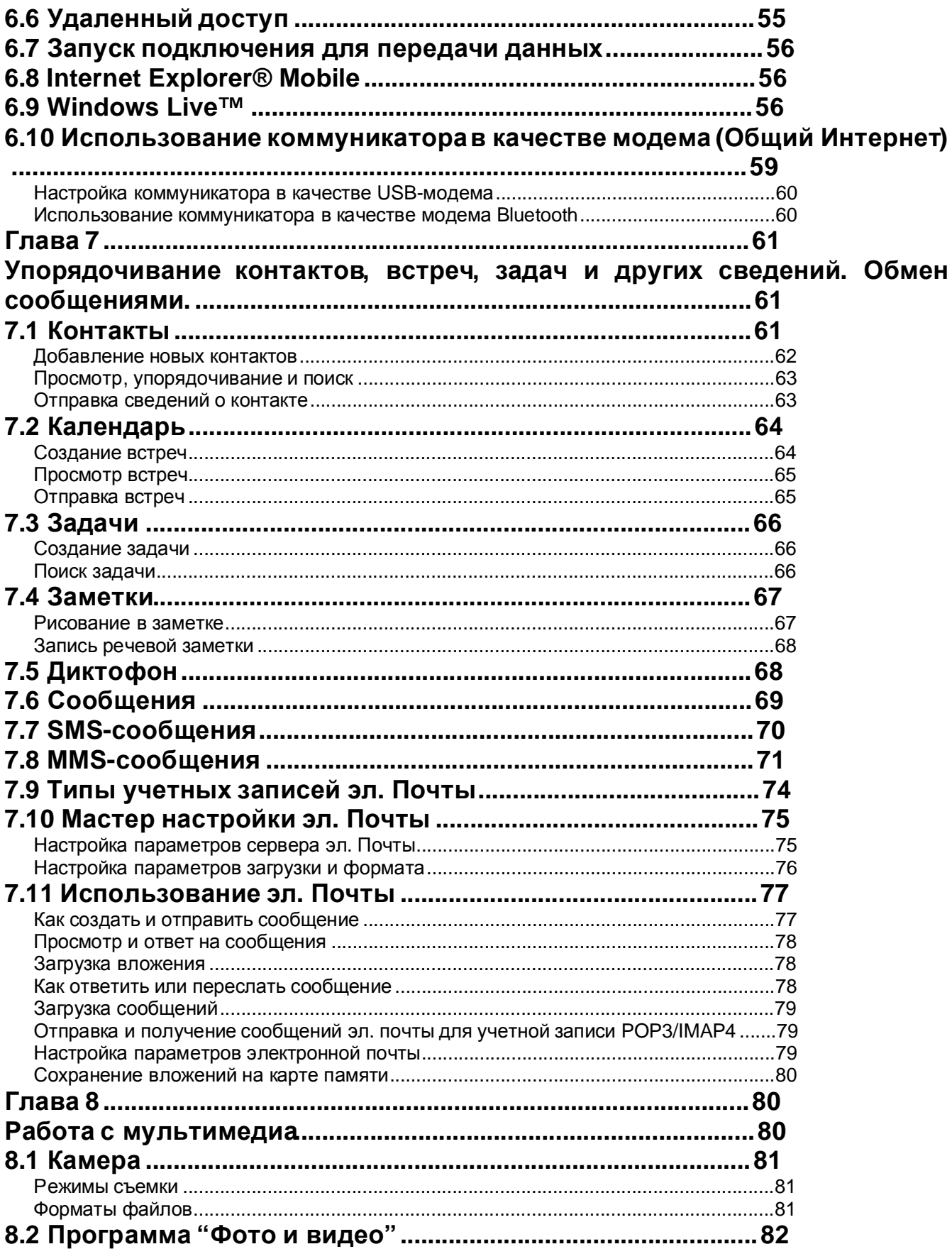

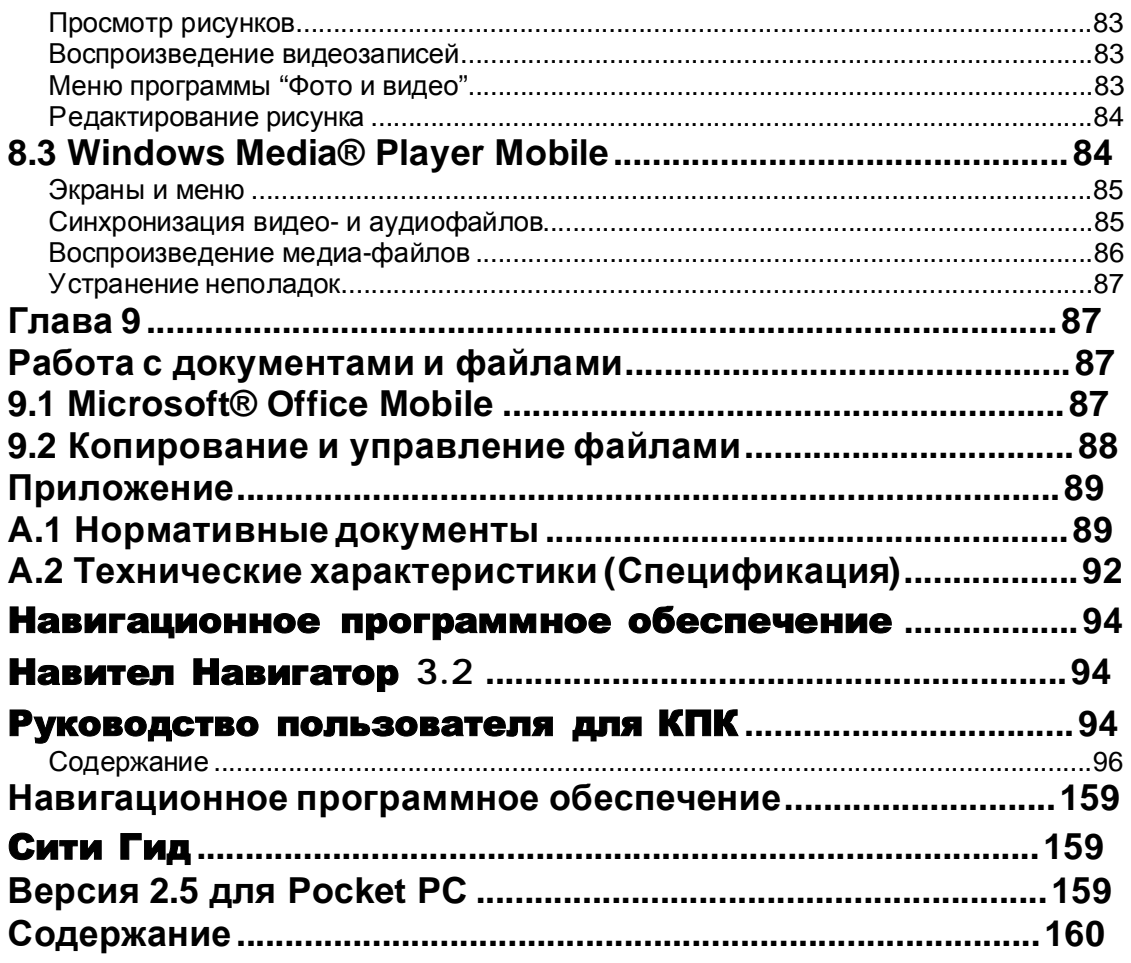

## **Глава 1**

### **Начало работы**

1.1 Знакомство с коммуникатором и его принадлежностями

- 1.2 Установка SIM-карты, аккумулятора и карты памяти
- 1.3 Начало работы
- 1.4 Экран "Сегодня"
- 1.5 Меню "Пуск"
- 1.6 Программы

### **1.1 Знакомство с коммуникатороми его принадлежностями**

Верхняя панель

ПИТАНИЕ

Нажмите для временного отключения экрана. Чтобы выключить коммуникатор, нажмите и удерживайте кнопку питания в течение 5 секунд.

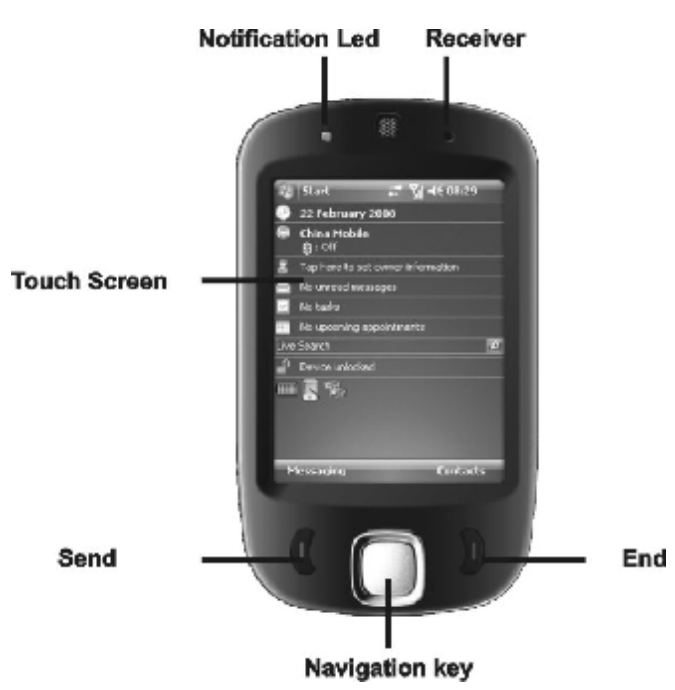

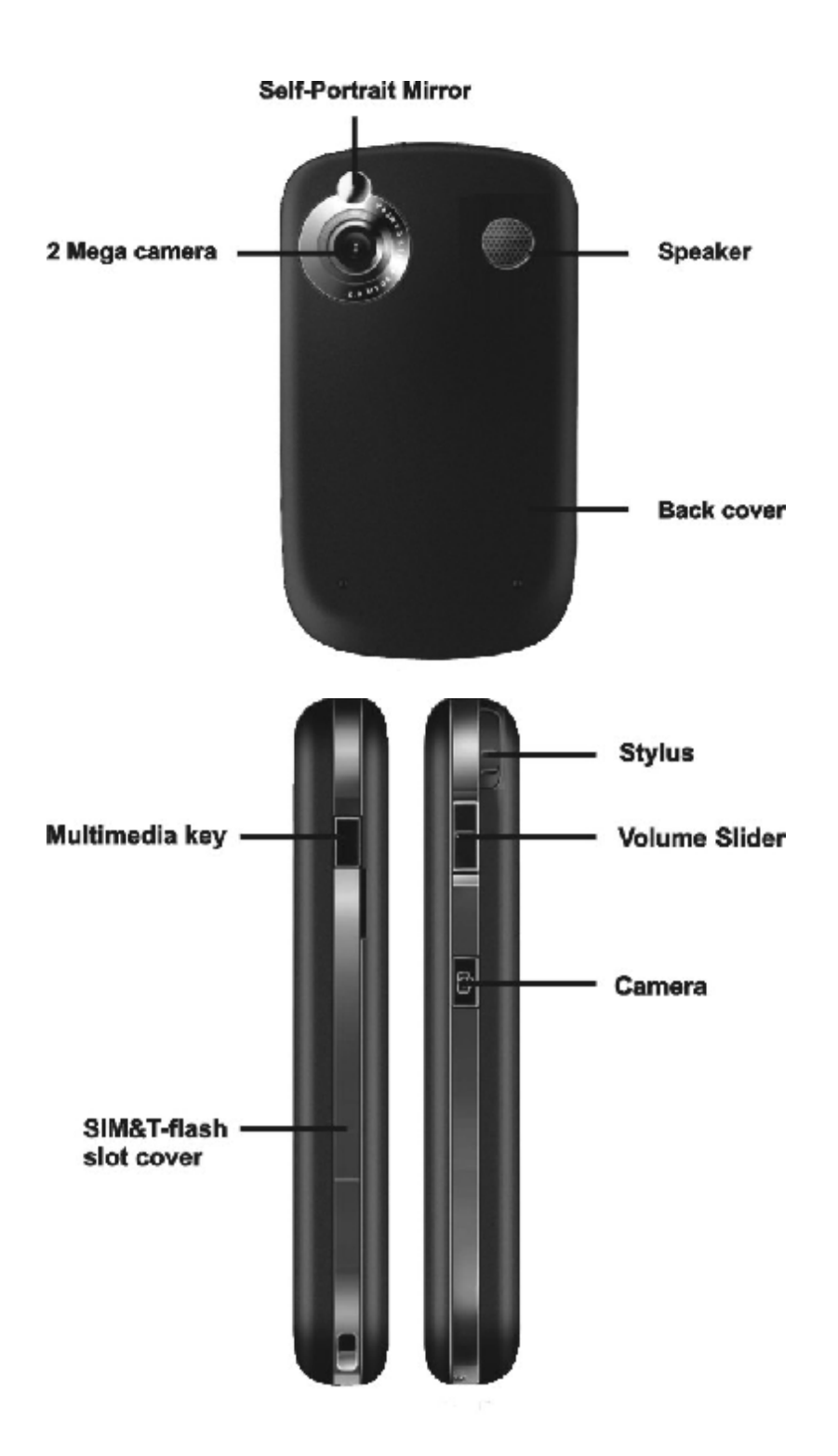

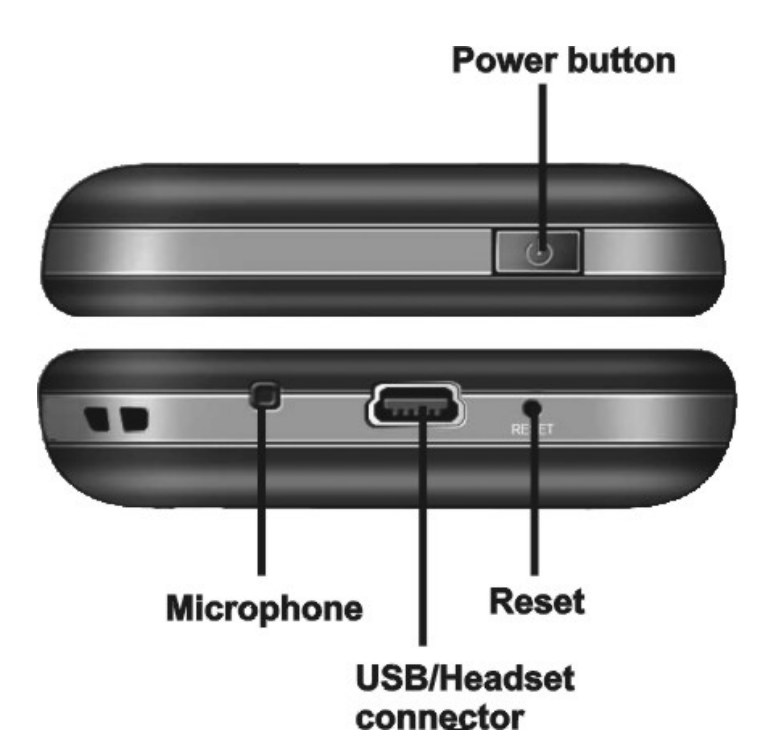

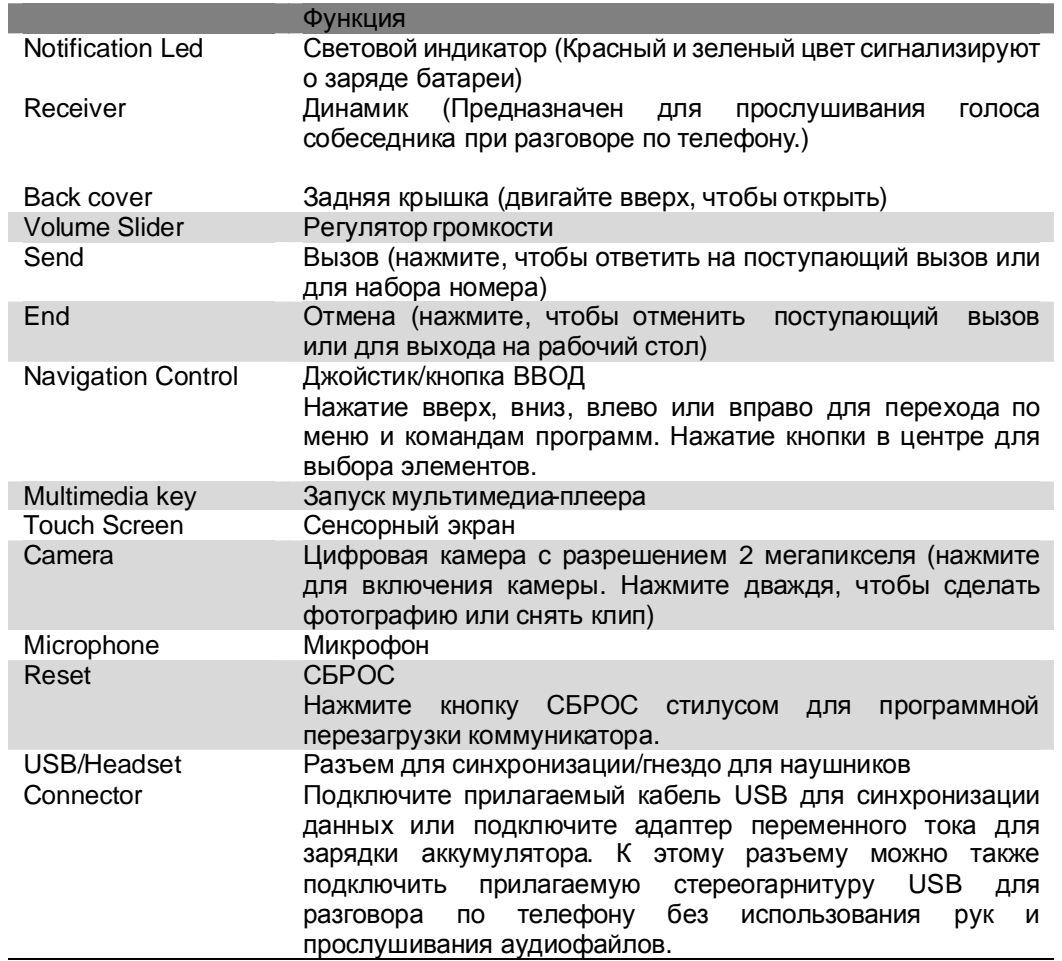

### **Аксессуары:**

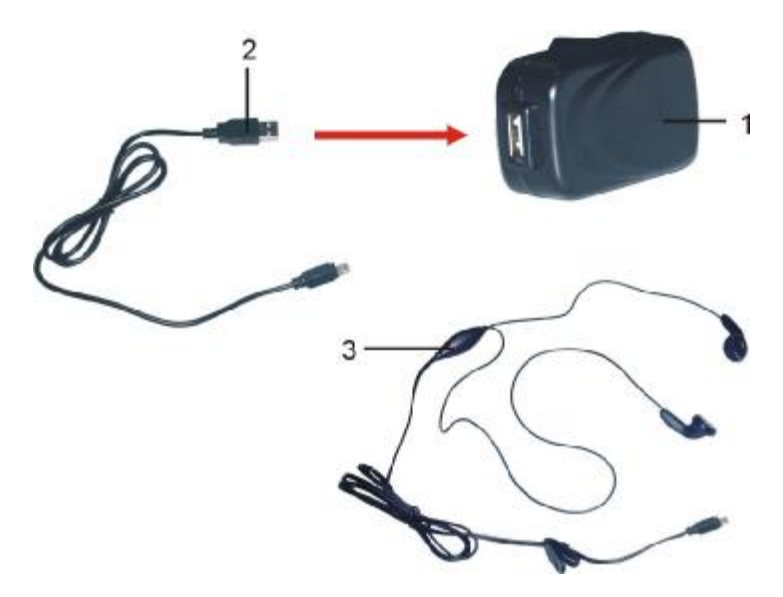

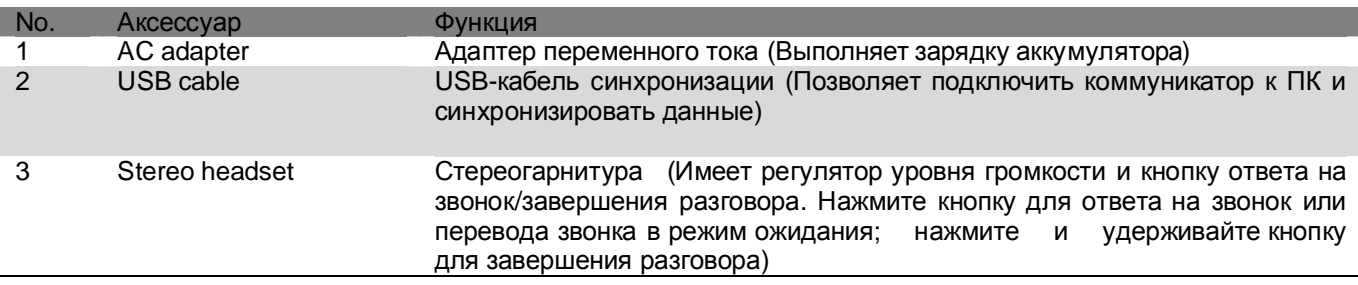

### **1.2 Установка SIM-карты, аккумулятора и карты памяти**

Всегда отключайте коммуникатор перед установкой или извлечением SIM-карты или аккумулятора. SIM-карта содержит номер телефона, сведения об обслуживании, а также используется для хранения телефонной книги и сообщений. Коммуникатор поддерживает SIM-карты 1,8 В и ЗВ.Некоторые устаревшие SIM-карты не будутработать с коммуникатором. В этом случае необходимо обратиться к поставщикууслуг для получения новой SIM-карты.Эта услуга может быть платной.

В коммуникаторе используется литий-ионный аккумулятор. Коммуникатор необходимо использовать только с рекомендованными производителем оригинальными аккумуляторами и принадлежностями. Время работы от аккумулятора зависит от различных факторов, в том числе от конфигурации сети, уровня сигнала, температуры окружающей среды, настроенных параметров и используемых функций, подключенных к коммуникатору устройств, а также характера использования программ, средств для работы с голосом и данными.

Ресурс аккумулятора (примерно): В режиме ожидания: до 200 часов (GSM). В режиме разговора: до 5 часов (GSM). Воспроизведение мультимедиа: до 8 часов (WMV), до 12 часов (WMA).

### ВНИМАНИЕ!

Для уменьшения риска возгорания или ожога: Не пытайтесь самостоятельно открывать, разбирать или выполнять обслуживание аккумулятора. Не деформируйте, не прокалывайте, не замыкайте внешние контакты, не сжигайте и не бросайте аккумулятор в воду

Не подвергайте его воздействию температур выше 60°С (140°F) Для замены используйте только аккумулятор, который специально предназначен для коммуникатора. Выполняйте утилизацию аккумулятора в соответствии с местным законодательством.

Разъем для SIM-карты расположен на левой панели коммуникатора. Под разъемом для SIM-карты находится разъем для карты памяти. Отсек аккумулятора расположен на задней стороне коммуникатора.

### **Уровень заряда батареи**

Нажмите иконку батареи **Шем** на экране «Сегодня»

Для проверки уровня заряда выберите Пуск > Настройка, затем нажмите Электропитание во вкладке Система

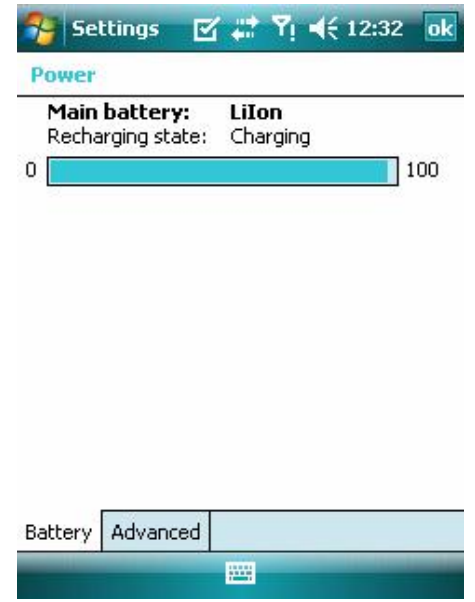

### **Заряд батареи**

Если уровень заряда опускается ниже рабочего напряжения, на экране появится оповещение о низком уровне заряда и прозвучит предупредительный сигнал. Если батарея не заряжена или не заменена своевременно, информация может быть потеряна и коммуникатор отключится.

Ионно-литиевая батарея входит в комплект поставки коммуникатора. Для получения оптимальных рабочих характеристик рекомендуется использоваться зарядное устройство и батареи от производителя.

- Осторожно подключите зарядное устройство к слоту мини-USB.
- Подключите зарядное устройство к электрической розетке, коммуникатор начнет заряжаться. Индикатор состояния загорится красным светом, иконка батареи на экране показывает состояние процесса зарядки (при этом можно, как обычно, пользоваться коммуникатором). Если коммуникатор выключен, на экране появляется иконка зарядки.
- Перед первым использованием коммуникатора, зарядите батарею в течение 8-10 часов с помощью сетевого адаптера (зарядного устройства), поставляемого в комплекте. Новая батарея может достичь максимальной производительности только после двух-трех циклов полной зарядки и разрядки.
- После завершения зарядки индикатор состояния покажет состояние батареи. Если коммуникатор выключен, на экране отобразится уведомление о завершении зарядки.
- Отсоедините зарядное устройство от розетки и коммуникатора.

#### ПРИМЕЧАНИЕ:

Для зарядки батареи можно использовать USB кабель. Однако, напряжение в USB порту ПК

не отвечает полностью требованиям батареи и негативно влияет на срок ее службы. Предпочтительнее использовать зарядное устройство.

### Снятие задней крышки

Перед установкой SIM-карты, аккумулятора или карты памяти необходимо снять заднюю крышку.

1. Выключите коммуникатор.

2. Сдвиньте заднюю крышку вверх.

### Установка SIM-карты и карты microSD

1. Нажмите пальцем и откройте крышку, которая закрывает разъемы для SIM-карты и карты памяти. Чтобы крышка разъема открывалась легче, приподнимайте ее с обеих сторон.

- 2. Переверните коммуникатор таким образом, чтобы сенсорный экран был обращен вверх.
- 3. Одной рукой удерживайте крышку разъема в открытом состоянии.
- 4. Верхний разъем предназначен для SIM-карты. Вставьте SIM-карту.
- 5. Нижний разъем предназначен для карты памяти.

Вставьте карту microSD в разъем для карты памяти.

6. Закройте крышку разъема.

### **ПРИМЕЧАНИЕ**

Чтобы извлечь SIM-карту или карту памяти, нажмите на нее, чтобы карта вышла из разъема.

### **PIN и PUK-коды**

#### **PIN**

PIN - это опознавательный код, который поставляется вместе с SIM-картой. PIN-код защищает вашу SIM-карту от постороннего доступа. После установки зашиты PIN-кодом, вы должны вводить его каждый раз, когда включаете коммуникатор. После трех последовательных неправильных вводов PIN кода SIM-карта будет заблокирована. После этого никто не сможет воспользоваться информацией на карте или использовать услуги.

**PUK** 

Если SIM-карта заблокирована, требуется PUK-код (Личный ключ разблокировки), чтобы разблокировать ее. После десяти последовательных неправильных вводов PUK, SIM-карта будет заблокирована необратимо. Обычно PUK-код поставляется с SIM-картой. Если вы потеряли свой PUK-код или он не был поставлен, свяжитесь с вашим провайдером.

### Установка аккумулятора

1. Установите на место аккумулятор. Для этого вставьте его в отсек, совместив медные контакты аккумулятора с выступающими контактами в верхней правой части отсека. Сначала поместите в отсек правый край аккумулятора, а затем слегка прижмите аккумулятор, чтобы он встал на место. 2. Закройте заднюю крышку.

### Извлечение аккумулятора

- 1. Выключите коммуникатор.
- 2. Снимите заднюю крышку.
- 3. Чтобы извлечь аккумулятор, поднимите его вверх с нижнего левого конца.

Предупреждение

- При неполадках с SIM-картой, свяжитесь с провайдером.
- Храните SIM-карты так, чтобы маленькие дети не имели к ним доступа.

• SIM-карта и ее металлические контакты могут быть легко повреждены царапинами или при изгибе. Осторожно вставляйте и вынимайте SIM-карту.

• Берегите SIM-карту от статического электричества, пыли и воды.

### **Карта памяти**

Карта памяти может быть подключена к вашему коммуникатору для расширения объема памяти. Чтобы установить карту памяти, просто вставьте ее в слот. Если она не вставляется, просто переверните ее и попытайтесь снова.

Чтобы вытащить карту, толкните ее внутрь пальцем. Карта выскочит из слота. Вынимайте карту осторожно!

### **1.3 Начало работы**

После установки SIM-карты и аккумулятораможно включить коммуникатор и приступить к его использованию.

### **Включение и выключение коммуникатора**

#### Включение питания

• Нажмите и удерживайте кнопку ПИТАНИЕ в течение нескольких секунд.

При первом включении коммуникатора мастер быстрого запуска проведет вас через процесс калибровки, позволит установить региональные настройки, дату, время и пароль. Дополнительные сведения о калибровке сенсорного экрана см. в разделе "Калибровка коммуникатора".

Выключение питания

• Нажмите и удерживайте кнопку ПИТАНИЕ в течение нескольких секунд.

Появится сообщение с запросом на выключение коммуникатора.

### **Калибровка коммуникатора**

Для калибровки сенсорного экрана необходимо касаться стилусом центра крестика, который перемещается в различные точки на экране. Этот процесс обеспечивает точность касания элементов стилусом. Если коммуникатор неточно реагирует на касания экрана, выполните следующие действия для его повторной калибровки.

Выберите Пуск > Настройка > вкладка Система > Экран.

На вкладке Общие коснитесь Калибровка экрана, а затем следуйте инструкциям на экране для выполнения калибровки.

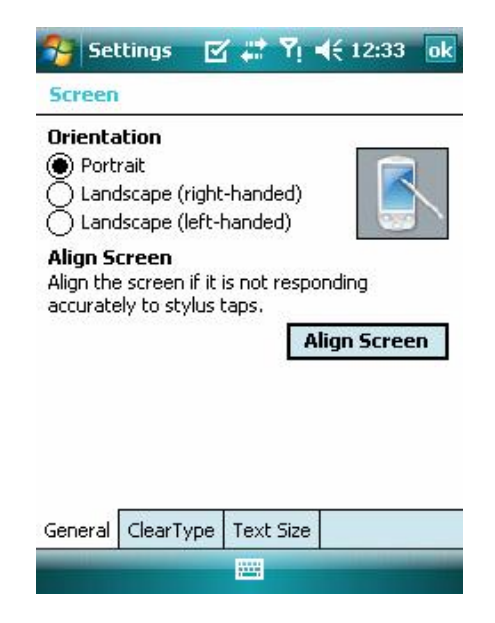

### **Настройка параметров экрана**

Экран коммуникатора может работать в следующих режимах ориентации: книжная и альбомная. Чтобы изменить ориентацию, коснитесь Пуск > Настройка > вкладка Система > Экран, а затем выберите необходимуюориентацию.

### СОВЕТ

Чтобы быстро изменить ориентацию экрана, можно также коснуться значка Поворот экрана в модуле запуска на главном экране НТС. Для получения дополнительной информации см. раздел "Главный экран НТС'далее в этой главе.

Чтобы сгладить края экранных шрифтов во многих программах, на вкладке ClearType установите флажок Включить ClearType.

Чтобы повысить удобство чтения или видеть на экране больше информации, настройте размер текста с помощью ползунка на вкладке Размер текста.

### **Переключение коммуникаторав спящий режим**

Короткое нажатие кнопки ПИТАНИЕ временно выключает экран и переключает коммуникатор в спящий режим. В спящем режиме отключается экран и снижается энергопотребление коммуникатора для экономии заряда аккумулятора.

Коммуникатор также переходит в спящий режим автоматически после определенного периода бездействия.

Настройка периода бездействия для перехода в спящий режим

1. Выберите Пуск > Настройка > вкладка Система > Электропитание > вкладка Дополнительно.

2. Убедитесь, что в области При питании от аккумулятора установлен флажок Выключать, если не используется.

3. Выберите время ожидания, а затем коснитесь ОК.

Вы сможете принимать сообщения и звонки, когда коммуникатор находится в спящем режиме. При повторном нажатии кнопки ПИТАНИЕ, поступлении звонка или получении сообщения коммуникатор выйдет из спящего режима.

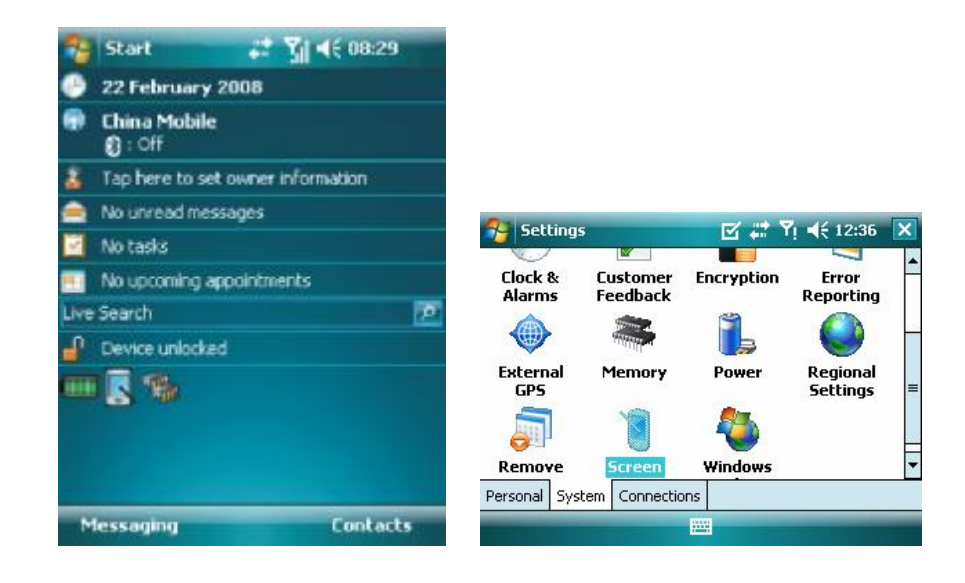

## **1.4 Экран "Сегодня"**

На экране "Сегодня" отображается важная информация, такая как предстоящие встречи и индикаторы состояния. Можно коснуться определенной области экрана, чтобы запустить соответствующую программу.

• Чтобы открыть экран "Сегодня", выберите Пуск > Сегодня.

• Для настройки параметров экрана "Сегодня", в том числе фонового рисунка, коснитесь Пуск > Настройка > вкладка Личные > Сегодня.

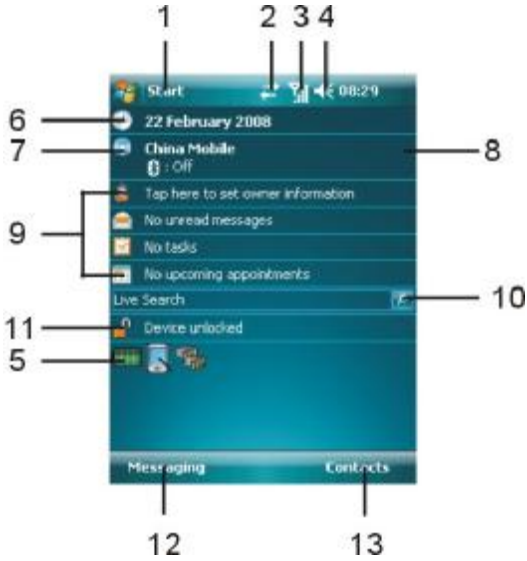

- 1. Откройте меню "Пуск"
- 2. Состояние подключения.
- 3. Уровень сигнала.
- 4. Регулировка громкости.
- 5. Состояние заряда аккумулятора.
- 6. Дата и время.
- 7. Состояние беспроводных подключений. Нажмите, чтобы настроить GSM и Bluetooth.
- 8. Нажмите для установки дополнительной информации.
- 9. Предстоящие встречи.
- 10. Поиск документов на вашем устройстве: Windows live search.
- 11. Блокировка устройства.

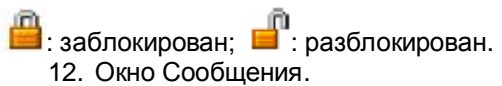

- 13. Окно Контакты.
	-

**Значки состояния** ◎回覧长回号

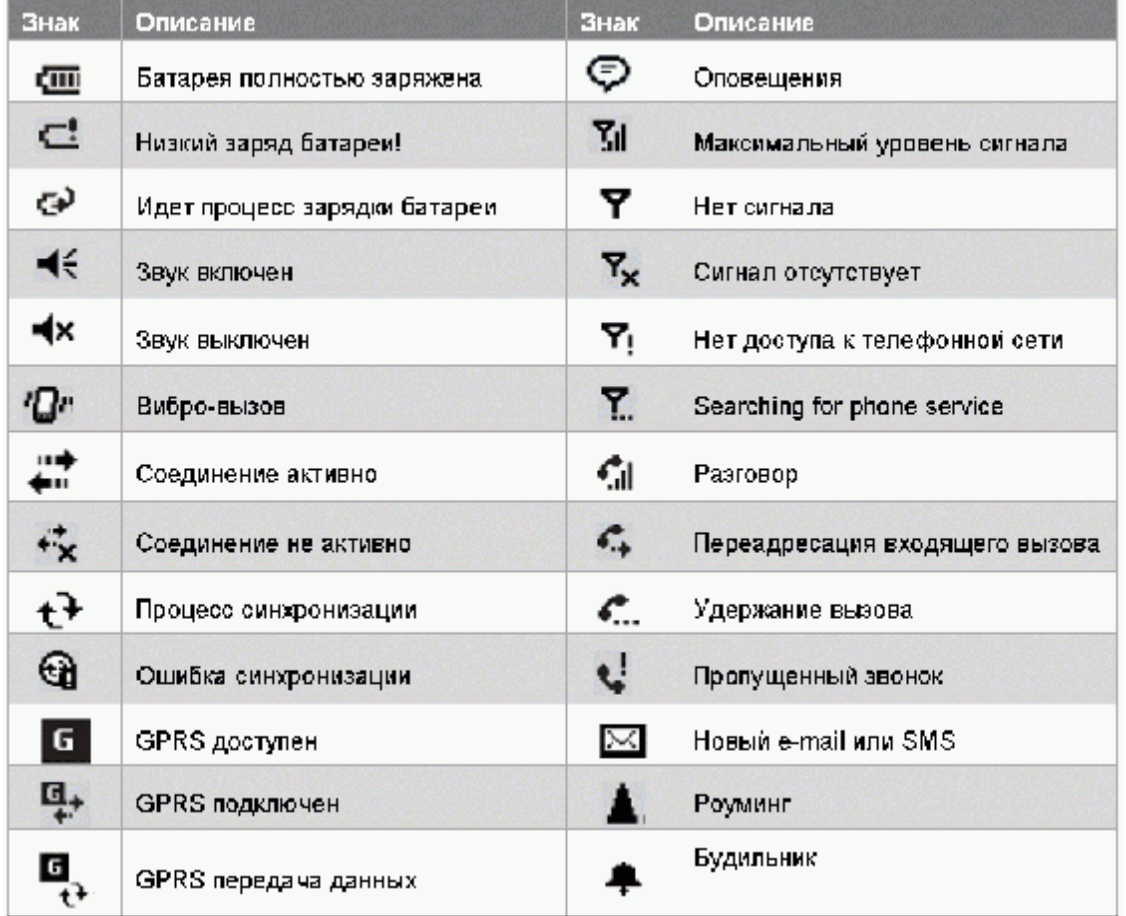

## **1.5 Меню "Пуск"**

Меню "Пуск", расположенное в верхнем левом углу экрана "Сегодня", содержит список программ. Чтобы запустить программу, необходимо перейти к нужной программе в списке и кнопку ВВОД или коснуться необходимой программы стилусом.

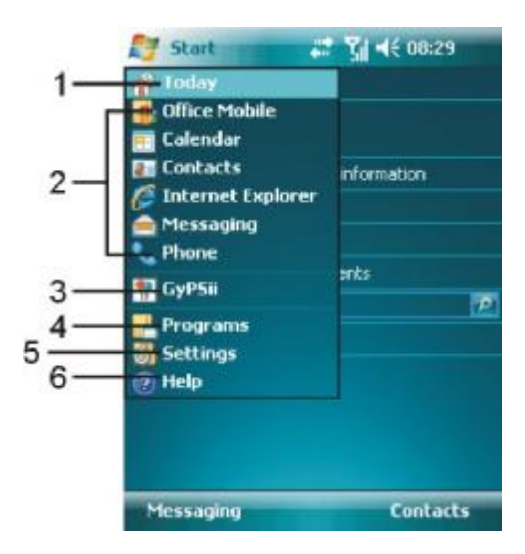

- 1. Переключитесь на экран "Сегодня".
- 2. Запустите программу. (Для настройки элементов меню "Пуск" коснитесь Пуск > Настройка > вкладка Личные > Меню).
- 3. Запустите недавно использовавшуюся программу.
- 4. Доступ к дополнительным программам..
- 5. Просмотр и изменение параметров.
- 6. Просмотр справочной информации о текущем экране..

### **1.6 Программы**

Ниже описаны программы, которые предварительно установлены на коммуникаторе:

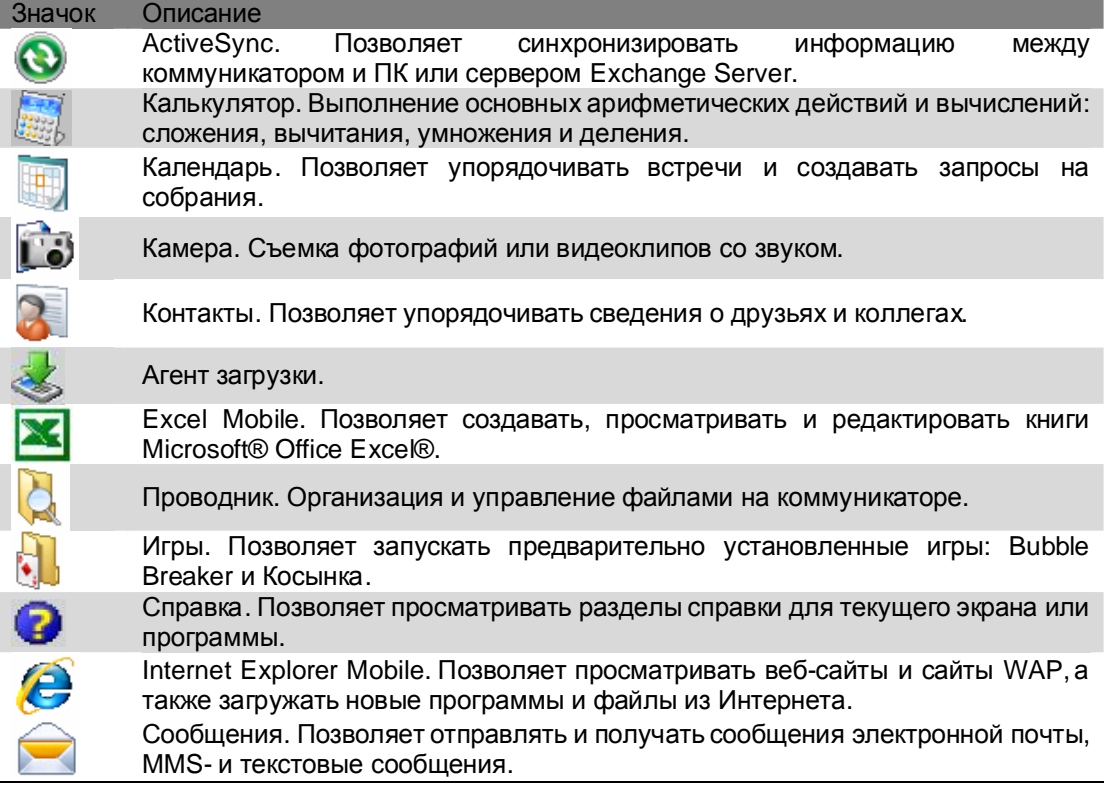

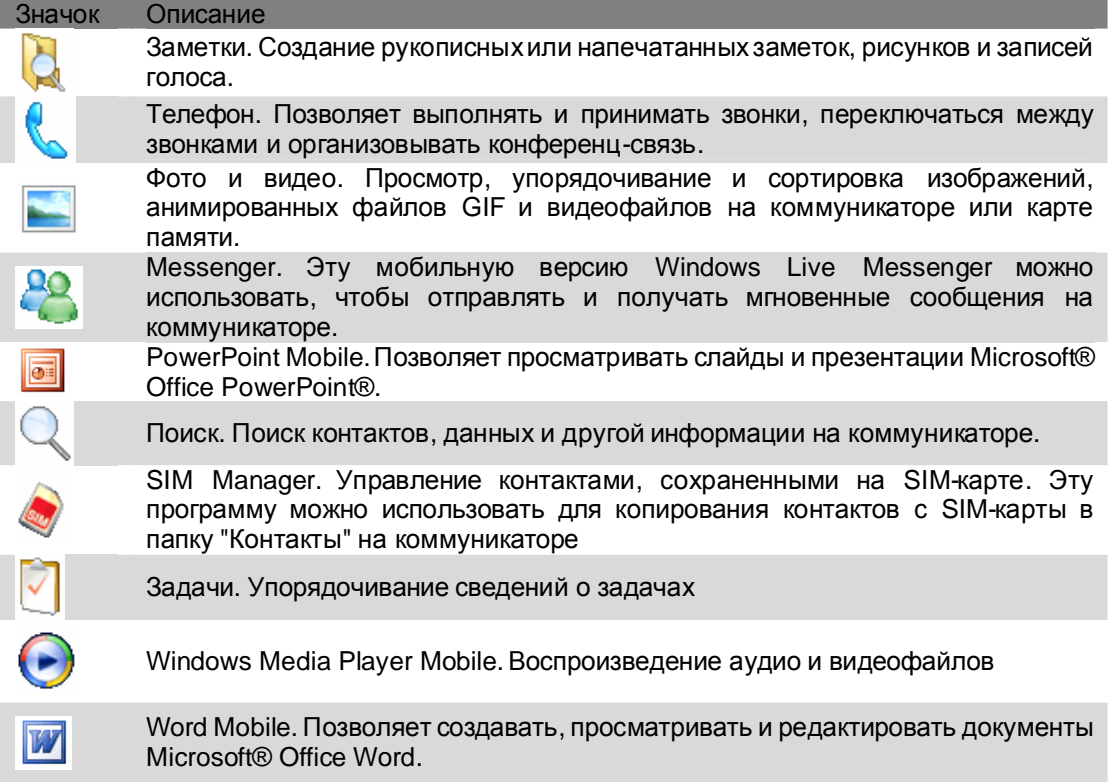

### **Настройка параметров**

Можно настроить параметры коммуникатора в соответствии со своими предпочтениями. Чтобы просмотреть все доступные параметры, коснитесь Пуск> Настройка, затем выберите вкладки Личные, Система и Подключения, расположенные в нижней части экрана.

## Вкладка "Личные"

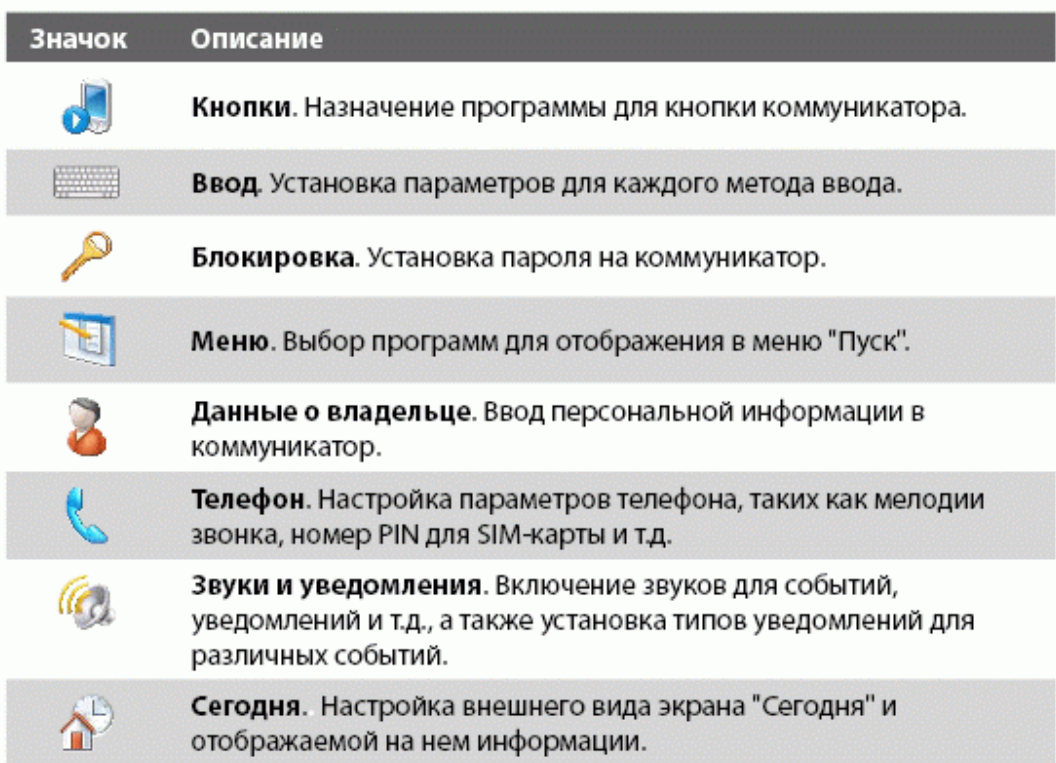

## Вкладка "Система"

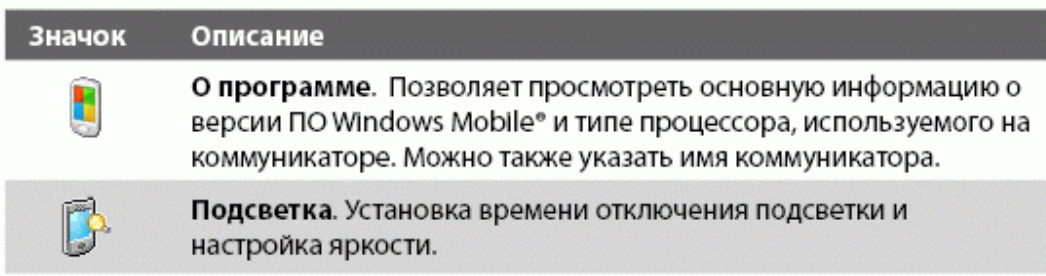

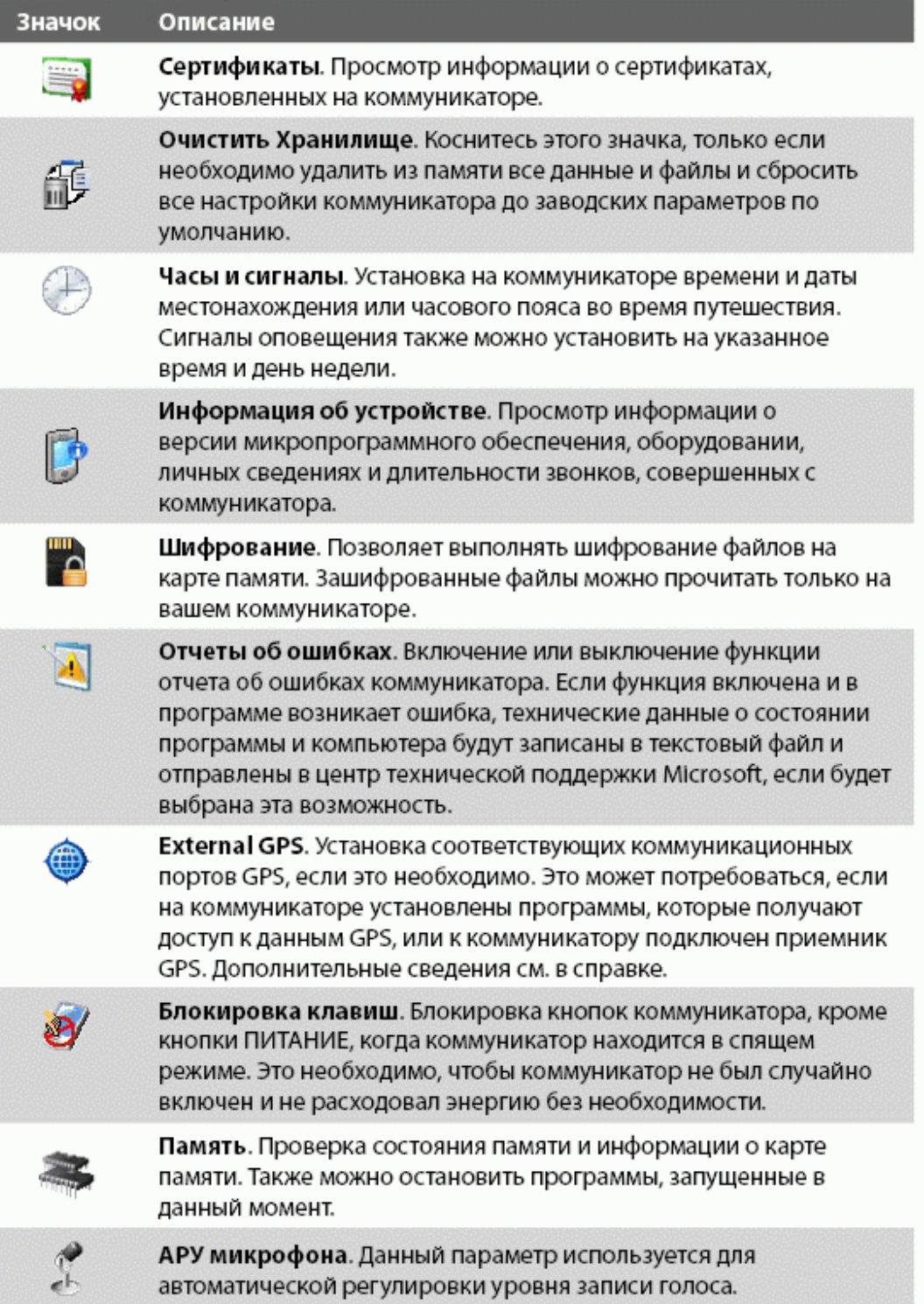

## Вкладка "Подключения"

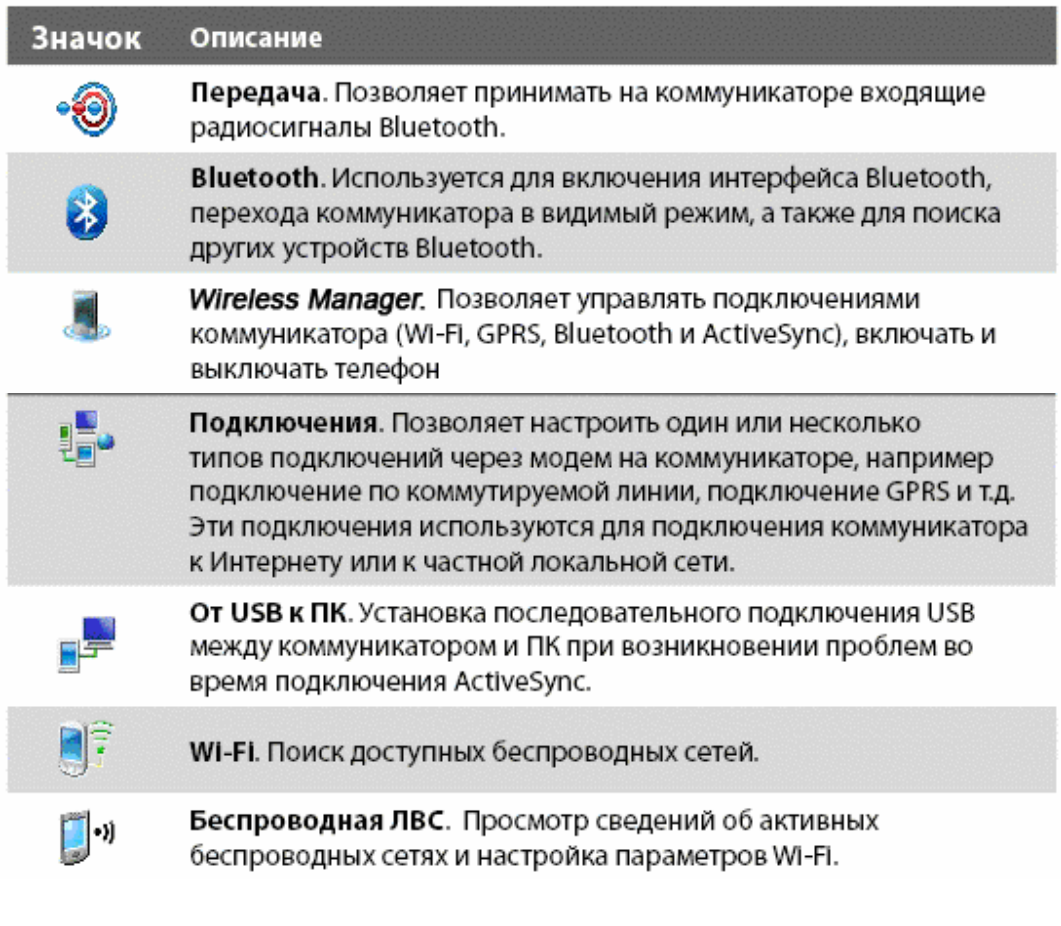

## **Глава 2**

## **Ввод и поиск информации**

2.1 Ввод информации

- 2.2 Использование экранной клавиатуры
- 2.3 Использование Устройства распознавания Письма
- 2.4 Использование Transcriber
- 2.5 Поиск информации

### **2.1 Ввод информации**

При запуске программы или выделении поля, которое требует ввода текста или цифр, в строке меню становится доступен значок Панель ввода.

Коснитесь стрелки Выбор метода ввода (которая отображается рядом со значком Панель ввода), чтобы открыть меню, позволяющее выбрать метод ввода текста и настроить параметры ввода. После выбора метода ввода текста появится соответствующая Панель ввода, с помощью которой можно ввести текст. Для отображения и скрытия панели ввода просто коснитесь значка Панель ввода.

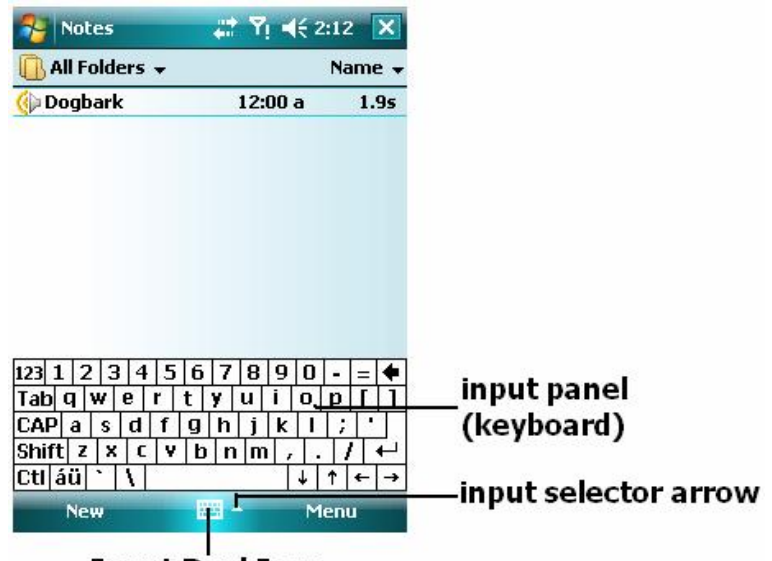

### **Input Panl Icon**

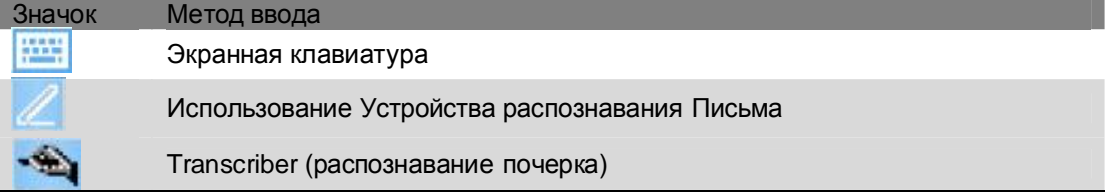

### ПРИМЕЧАНИЕ!

В некоторых языковых версиях устройств могут быть доступны не все методы ввода текста.

### **2.2 Использование экранной клавиатуры**

Экранную клавиатуру можно вызвать из любого приложения, где возможен ввод текста. Текст можно вводить, касаясь клавиш клавиатуры, которые изображены на экране.

Ввод текста с помощью экранной клавиатуры

- 1. В приложении коснитесь стрелки Выбор метода ввода и выберите Клавиатура.
- 2. Введите текст, касаясь клавиш экранной клавиатуры.

Увеличение экранной клавиатуры

- 1. Коснитесь стрелки Выбор метода ввода и выберите вкладку Параметры.
- 2. В списке Метод ввода выберите Клавиатура.
- 3. Коснитесь кнопки Крупные клавиши.

## **2.3 Использование Устройствараспознавания Письма**

С Устройством распознавания Письма, Вы можете написать индивидуальные письма, числа, и пунктуацию, которые будут преобразованы в напечатанный текст.

Использование Устройства распознавания Письма:

1. Нажмите на значок со стрелкой и выберите пункт Устройство распознавания Письма.

2. Напишите значки, числа, и символы в определенной области экрана.

Для ввода заглавных букв, пишите ABC в левой области экрана.

Для ввода строчных букв, пишите abc в средней области экрана.

Для ввода цифр, пишите 123 в правой области экрана.

Для ввода символов, пишите значки и символы в любой области экрана.

Обратите внимание, устройство распознавания Письма доступно только тогда, когда возможен ввод текста.

### **2.4 Использование Transcriber**

Transcriber - программа распознавания почерка, которая позволяет Вам писать курсивом, печатными буквами, или в комбинации обоих вариантов. Transcriber работает прозрачно на заднем плане программ, проверяя слова в его словаре. За дополнительной информацией об использовании Transcriber, см. Помощь на вашем устройстве.

1. В программе, поместите курсор там, где Вы хотите, чтобы появился текст.

2. Используйте стилус, чтобы написать где-нибудь на экране. Почерк будетпреобразован в текст вскоре после того, как Вы поднимите стилус от экрана.

### **2.5 Поиск информации**

Вы можете осуществлять поиск файлов и других объектов, которые хранятся в папке "Мои документы" или на карте памяти, установленной в коммуникаторе. Можно выполнять поиск по имени файла или по ключевым словам, содержащимся в объекте поиска. Например, можно искать электронные письма, заметки, встречи, контакты и задачи, а также выполнять поиск информации в интерактивной справке.

Поиск файлов или объектов

- 1. Выберите Пуск > Программы > Поиск.
- 2. В поле Искать можно выполнить следующие действия:
- Введите имя файла, слово или другую информацию, которую требуется найти.
- Коснитесь значка Стрелка вниз (  $\blacktriangledown$ ) и выберите из списка элемент, который вы искали раньше.
- 

3. В поле Тип коснитесь значка стрелка вниз (  $\blacktriangledown$ ) и выберите тип данных, что позволит сузить поиск.<br>4. Коснитесь Поиск. Программа начнет поиск подходящих файлов в папке Мои документы и во вложен 4. Коснитесь Поиск. Программа начнет поиск подходящихфайлов в папке Мои документы и во вложенных папках.

5. В списке Результатывыберите элемент, который нужно открыть.

## ПРИМЕЧАНИЕ Рядом с именами файлов, сохраненных на карте памяти, отображается значок карты памяти $\left| \rule{0cm}{1.1cm} \right|$

## **Глава 3**

### **Использование функций телефона**

3.1 Использование телефона

- 3.2 Исходящие звонки
- 3.3 Входящие звонки
- 3.4 Дополнительные сведения о наборе номеров

### **3.1 Использование телефона**

С помощью коммуникатора, так же, как и с помощью обычного мобильного телефона, можно звонить и отвечать на звонки, вести учет звонков и посылать сообщения. Кроме того, можно делать заметки во время разговора, звонить непосредственно из программы "Контакты", копировать записи из телефонной книги на SIM-карте в список контактов, который хранится в памяти устройства.

### **Экран Телефон**

От экрана "Телефон" можно перейти к экранам "Звонки", "Быстрый набор" и "Настройки телефона". Чтобы открыть экран "Телефон", можно воспользоваться одним из следующих способов:

- Коснитесь Пуск > Телефон; или
- Нажмите кнопку ЗВОНОК

### **Ввод PIN-кода**

Большинство SIM-карт защищены ПИН-кодом (персональный идентификационный номер), который предоставляется оператором мобильной связи.

- 1. Введите ПИН-код, предоставленный оператором мобильной связи.
- 2. Коснитесь экранной кнопки Ввод.

### ПРИМЕЧАНИЕ

При вводе неправильного ПИН-кода три раза подряд SIM-карта блокируется. В этом случае для разблокирования карты нужно ввести ключ разблокировки ПИН-кода (PUK-код), полученный от оператора мобильной связи.

### **Включение и отключение телефона**

Во многих странах действует запрет на использование мобильных телефонов на борту самолетов.

Выключение телефона

1. Коснитесь Пуск > Настройка > вкладка Подключения > Wireless Manager. Или нажмите на значек на экране  $\Psi$ 

2. На экране Wireless Manager коснитесь кнопки Телефон, чтобы отключить функции телефона.

Включение телефона

• Снова коснитесь кнопки Телефон на экране " Wireless Manager".

### **Регулировка громкости**

1. Коснитесь значка Динамик <

В появившемся окне Громкость выполните следующие действия:

Отрегулируйте громкость телефона ( $\mathbf{F}$ ) или коммуникатора ( $\mathbf{Q}^{\xi}$ ), передвинув ползунок в нужное положение.

• В этом же окне можно изменить системные настройки и настройки звонка, установив флажки Вкл., Вибр. или Выкл.

#### ПРИМЕЧАНИЕ

• Регулировать громкость телефонного разговора необходимо непосредственно во время разговора. Если изменять уровень громкости в другой момент, то при этом изменятся также уровни громкости звонка, уведомлений и воспроизведения МРЗ.

• При установке режима "Вибровызов" звук автоматически выключается, а при поступлении входящего звонка аппарат начинает вибрировать. В строке заголовка появится значок ( $\mathcal{P}$ ), указывающий на то, что установлен режим "Вибровызов".

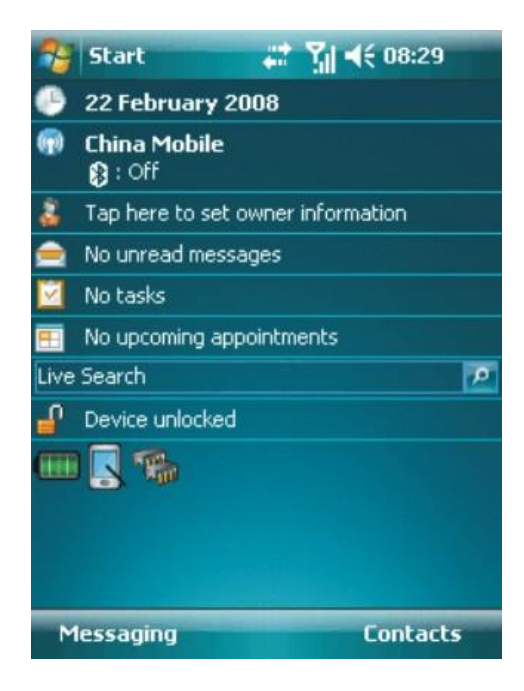

### **3.2 Исходящие звонки**

Чтобы позвонить по телефону можно использовать программы "Телефон", "Контакты", "Быстрый набор", "Звонки" и "SIM Manager".

Звонок с помощью программы "Телефон"

1. Нажмите Пуск > Телефон.

2. Наберите номер на клавиатуре на экране "Телефон", касаясь необходимых клавиш пальцем или стилусом.

3. Нажмите кнопку ЗВОНОК на коммуникаторе, чтобы совершить звонок.

### СОВЕТ

Если неправильно набран номер, то можно поочередно стереть цифры номера с помощью экранной кнопки Удалить. Чтобы стереть номер полностью, коснитесь и удерживайте кнопку Удалить.

Звонок с помощью программы "Контакты"

Коснитесь Контакты на экране "Сегодня" или выберите Пуск > Контакты и выполните одно из следующих действий:

• Нажмите джойстик вверх или вниз, чтобы выбрать контакт, а затем нажмите кнопку ЗВОНОК.

• Коснитесь нужного контакта в списке контактов, а затем выберите номер телефона, по которому вы хотите позвонить.

• Коснитесь и удерживайте стилус на нужном контакте,а затем выберите в раскрывшемся меню Рабочийу, Домашний или Сотовый.

Выбор телефонного номера из списка контактов

По умолчанию при телефонном звонке из списка контактов набирается номер мобильного телефона. Однако можно задать и набор другого номера.

- 1. Выберите Пуск > Контакты.
- 2. Нажмите ДЖОЙСТИК для перемещения вверх или вниз, чтобы выбрать контакта.

3. Нажимайте кнопку ДЖОЙСТИКА влево или вправо. Буквы, которыми помечен телефонный номер, будут меняться.

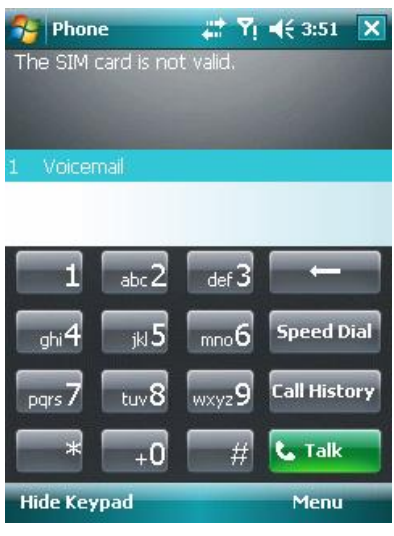

Звонок из списка "Звонки"

1. На экране "Телефон" коснитесь кнопки Звонки (JJ) или выберите Меню > Звонки.

2. Можно просмотреть звонки в списке "Звонки", используя прокрутку с помощью пальца, или коснуться Меню > Фильтр и выбрать категорию звонков.

3. С помощью пальца пролистайте список до нужного контакта или телефонного номера и коснитесь Позвонить.

### Быстрый набор одним касанием

Добавьте часто используемый номер в список Быстрый набор, чтобы вызывать его одним прикосновением. Например, если контакт помещен на место 2 в списке быстрого набора, то для набора этого номера на экране "Телефон" необходимо просто коснуться и удерживать клавишу с цифрой 2. Чтобы добавить контакт в список быстрого набора, его предварительно нужно внести в список контактов.

Добавление записи в список "Быстрый набор"

- 1. На экране "Телефон" выберите Меню > Быстрый набор.
- 2. Выберите Меню > Создать.

3. Выберите нужный контакт. Выберите номер телефона, который необходимоназначить клавише быстрого набора.

4. В поле Место укажите свободную клавишу для использования в качестве клавиши для быстрого набора.

### ПРИМЕЧАНИЕ

Если поместить номер на занятую позицию, то новый номер заменит записанный ранее.

### СОВЕТ

• Чтобы создать запись быстрого набора из программы Контакты или контактов на SIM-карте, коснитесь контакта, выберите необходимыйномер, а затем коснитесь Меню > Доб. в быстр, набор. • Чтобы удалить запись из списка быстрого набора, откройте список Быстрый набор, коснитесь и удерживайте

Звонок в службу голосовой почты

стилус на нужной записи, а затем выберите Удалить.

Клавиша с цифрой 1 обычно зарезервирована для доступа к функции голосовой почты. Чтобы позвонить в службу голосовой почты, коснитесь и удерживайте эту клавишу на экране "Телефон".

### **3.3 Входящие звонки**

Когда поступает входящий звонок, на экране появляется сообщение с запросом на прием или отклонение вызова.

Прием или отклонение входящего звонка

- Чтобы принять вызов, коснитесь Ответ или нажмите кнопку ЗВОНОК на корпусе коммуникатора.
- Чтобы отклонить вызов, коснитесь Отбой или нажмите кнопку ОТБОЙ на корпусе коммуникатора.

Завершение вызова

Чтобы разорвать связь в процессе разговора, выберите Завершить, или нажмите кнопку ОТБОЙ на корпусе коммуникатора.

#### Проверка пропущенных вызовов

При наличии пропущенного вызова в верхней части экрана отображается значок. Чтобы просмотреть номер, с которого был совершен звонок, выполните следующее.

• Коснитесь этого значка и выберите Просмотреть; или

• На экране "Телефон" коснитесь кнопки Звонки. Пропущенные звонки, а также входящие и исходящие вызовы можно просмотреть на экране "Звонки".

### **Удержание звонка**

Во время разговора коммуникатор сообщает о поступлении другого входящего звонка и предлагает принять его или отклонить. Если поступит новый вызов, когда вы уже разговариваете по телефону, то вы сможете переключаться между двумя абонентами или организовать конференц-связь между всеми тремя абонентами. 1. Чтобы принять второй звонок и перевести первый звонок в режим ожидания выберите Ответ.

2. Чтобы закончить разговор со вторым абонентом и вернуться к первому, выберите Завершить или нажмите кнопку ОТБОЙ на корпусе коммуникатора.

Переключение между двумя звонками

• Выберите Переключиться.

### **Организация конференц-связи**

1. Переведите звонок в режим ожидания и наберите второй номер или примите второй звонок во время разговора.

2. Коснитесь Меню > Конференц-связь.

### ПРИМЕЧАНИЕ

Эта услуга предоставляется не всеми операторами связи. Уточните подробности у вашего оператора связи.

#### Включение/выключение динамика

В коммуникаторе есть встроенный динамик, при включении которого можно разговаривать по громкой связи, давая возможность другим людям слышать разговор.

• Чтобы принять вызов, коснитесь Динамик включен или нажмите и удерживайте кнопку ЗВОНОК на корпусе коммуникатора, пока динамик не включится. Значок динамика ( $\blacktriangledown$ ) появится в строке заголовка.

• Чтобы выключить динамик, коснитесь Динамик выключен или нажмите и удерживайте кнопку ЗВОНОК на корпусе коммуникатора, пока динамик не выключится.

ВНИМАНИЕ! Во избежание проблем со слухом не держите коммуникатор рядом с ухом, если динамик включен.

### **Отключение звука**

Во время разговора можно отключать микрофон, чтобы вы слышали собеседника, а он вас не слышал.

• Во время разговора коснитесь Отключить звук.

 $\kappa$ огда микрофон выключен, на экране отображается значок выключения звука ( $\mathbb{R}^{\times}$ ). Чтобы снова включить микрофон, коснитесь Включить звук.

### **3.4 Дополнительные сведения о наборе номеров**

### **Экстренные звонки**

• Введите международный или местный номер службы экстренной помощи, а затем нажмите кнопку ЗВОНОК на корпусе коммуникатора.

#### СОВЕТ

На SIM-карте могут быть записаны дополнительные номера телефонов служб экстренной помощи. Уточните подробности у вашего оператора связи.

### **Международные звонки**

1. Коснитесь и удерживайте клавишу с цифрой 0 на экране "Телефон", пока не появится знак+.3нак+используется вместомеждународного префикса страны, из которой вы звоните.

2. Введите полный номер телефона, по которому вы хотите позвонить, и нажмите кнопку ЗВОНОК на корпусе коммуникатора. Полный номер состоит из кода страны, кода региона (без нуля в начале) и номера телефона.

### **Глава 4**

### **Синхронизация данных с компьютером**

- 4.1 Сведения о синхронизации
- 4.2 Настройка приложения "Центр устройств Windows Mobile®" в Windows Vista™
- 4.3 Настройка ActiveSync® в Windows XP®
- 4.4 Синхронизация с компьютером
- 4.5 Синхронизация через Bluetooth
- 4.6 Синхронизация музыки и видео

### 4.1 Сведения о синхронизации

Можно перенести данные с компьютера в любое место путем их синхронизации с коммуникатором. Между компьютером и коммуникатором можно синхронизировать следующие типы данных.

Информация Microsoft Outlook8, в том числе электронная почта, контакты, календарь, задачи и заметки Outlook

- Мультимедиа, например, изображения, музыка и видео
- Избранное, т.е. сохраненные ссылки на избранные веб-сайты
- Файлы, такие как документы и другие файлы

Перед выполнением синхронизации необходимо установить и настроить на компьютере программное обеспечение для синхронизации. Дополнительные сведения см. в разделах"Настройка приложения"Центр устройств Windows Mobile в Windows Vista™" и "Настройка ActiveSync\* в Windows XPe".

### Способы синхронизации

После установки на компьютере программного обеспечения для синхронизации подключите коммуникатор и выполните синхронизацию коммуникатора с компьютером одним из следующих способов.

Подключите коммуникатор к компьютеру и выполните синхронизацию с помощью прилагаемого кабеля USB для синхронизации. После подключения кабеля коммуникатору и компьютеру  $\mathbf k$ синхронизация запустится автоматически.

Подключите телефон к компьютеру и выполните синхронизацию с помощью Bluetooth.

Перед выполнением синхронизации между коммуникатором и компьютером сначала необходимо создать связь Bluetooth между ними. Сведения о синхронизации с помощью Bluetooth см. в разделе "Синхронизация через Bluetooth" далее в этой главе.

Постарайтесь выполнять синхронизацию достаточно часто, чтобы данные на коммуникаторе и компьютере были схожими и актуальными.

### **ПРИМЕЧАНИЕ**

Также можно синхронизировать электронную почту, контакты, календарь и задачи Outlook с рабочим сервером Exchange Server. Сведения о настройке коммуникатора для синхронизации с сервером Exchange Server см. в главе 8.

#### 4.2 Настройка приложения "Центр устройств Windows Mobile®" B

### Windows Vista™

"Центр устройств Microsoft Windows Mobile8" - это приложение, которое пришло на смену Microsoft\* ActiveSync®в Windows Vista™.

### **ПРИМЕЧАНИЕ**

На компьютерах с некоторыми версиями ОС Windows Vista приложение "Центр устройств Windows Mobile" предустановлено.

### Настройка синхронизации в приложении "Центр устройств Windows Mobile"

При подключении коммуникатора к ПК и первом запуске приложения "Центр устройств Windows Mobile" появится запрос на создание связи Windows Mobile с коммуникатором. Чтобы создать связь, выполните следующие действия.

Подключите коммуникатор к ПК. Приложение "Центр устройств Windows Mobile"будет настроено  $1<sub>1</sub>$ автоматически, а затем запустится.

- $2.$ На экране с условиями лицензионного соглашения нажмите Принять.
- На главном экране приложения "Центр устройств Windows Mobile" нажмите Настроить устройство. 3.

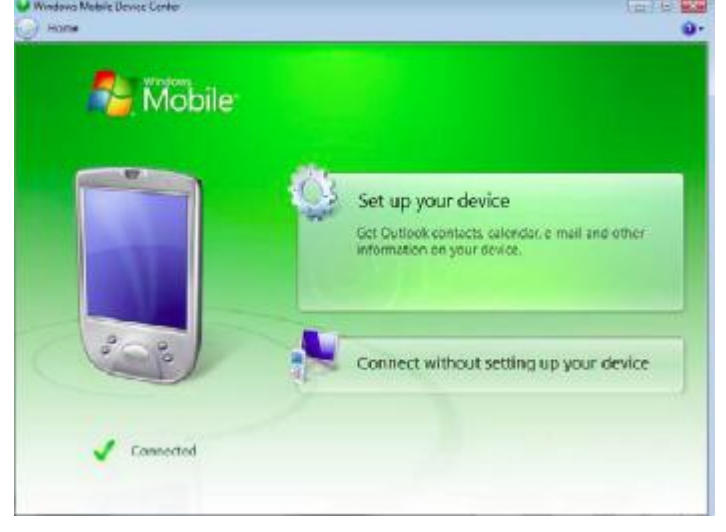

### **ПРИМЕЧАНИЕ**

Если требуется только передать мультимедийные файлы, проверить наличие обновлений и просмотреть содержимое телефона, но не выполнять синхронизацию информации Outlook, выберите "Подключиться без настройки устройства".

- $\overline{4}$ . Выберите элементы, которые требуется синхронизировать, а затем щелкните Далее.
- $5.$ Введите имя устройства и нажмите Настроить.

После завершения работы мастера приложение "Центр устройств Windows Mobile" выполнит синхронизацию данных на коммуникаторе автоматически. Обратите внимание, что после синхронизации на коммуникаторе появятся сообщения электронной почты Outlook и другая информация.

### Использование приложения "Центр устройств Windows Mobile"

Чтобы запустить приложение "Центр устройств Windows Mobile", на компьютере с ОС Windows Vista щелкните Пуск > Все программы > Центр устройств Windows Mobile.

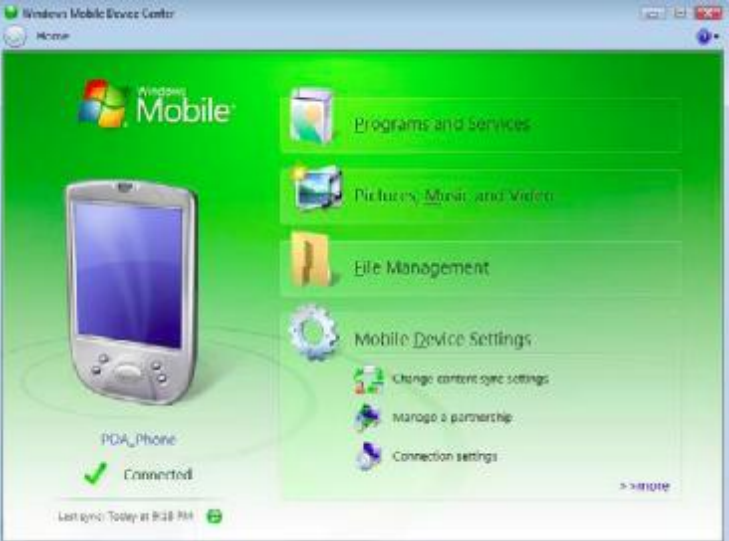

В приложении "Центр устройств Windows Mobile" можно выполнить следующее.

Чтобы изменить параметры синхронизации, щелкните "Параметры мобильного устройства".

Чтобы открыть мастер, который поможет добавить метки и перенести фотографии с коммуникатора в фотоальбом компьютера с

OC Windows Vista, выберите Рисунки, музыка и видео > новых рисунков/видеоклипов ДОСТУПНО ДЛЯ импорта.

Чтобы синхронизировать звуковые и видеофайлы с помощью проигрывателя Windows Media™ Player, щелкните Рисунки, музыка и видео > Добавить файлы на устройство из проигрывателя Windows Media.

• Чтобы просмотреть документы и файлы, хранящиеся на коммуникаторе, щелкните Управление файлами > Обзор содержимого устройства.

### 4.3 Настройка ActiveSync® в Windows XP

Прилагаемый к коммуникатору компакт-диск "Приступая к работе" содержит приложение Microsoft ActiveSvnc 4.5 или более поздней версии. Выполните действия, описанные в этом разделе, для установки и настройки ActiveSync 4.5 или более поздней версии в ОС Windows XP или других совместимых ОС Windows.

### **ПРИМЕЧАНИЕ**

Список совместимых ОС Windows см. на веб-сайте по адресу http://www.microsoft.com/windowsmobile/activesync/activesync45.mspx

Установка ActiveSync

- $1<sub>1</sub>$ Вставьте компакт-диск"Приступая к работе"в привод компьютера.
- Щелкните Установка и настройка.  $2.$
- Установите флажок ActiveSyncu щелкните Установить.  $3.$
- $\overline{4}$ Прочтите условия лицензионного соглашения и нажмите Принять.
- 5. После завершения установки щелкните Готово.
- 6. На экране "Начало работы с Windows Mobile" щелкните Закрыть.

### Настройка синхронизации в ActiveSync

Чтобы создать связь для синхронизации, выполните следующие действия.

1. Подключите коммуникатор к ПК. Автоматически запустится мастер настройки синхронизации ActiveSync. который поможет создать связь для синхронизации. Нажмите Далее для продолжения.

2. Чтобы выполнить синхронизацию коммуникатора с компьютером, снимите флажок. Выполнять синхронизацию непосредственно с сервером Microsoft Exchange и нажмите Далее.

3. Выберите типы информации для синхронизации и нажмите Далее.

4. Установите или снимите флажок Разрешить беспроводные подключения для передачи данных в зависимости от своих предпочтений.

5. Нажмите кнопку Готово.

После завершения работы Мастера, программа ActiveSync начнет автоматически синхронизировать информацию в коммуникаторе. Обратите внимание, что после синхронизации на коммуникаторе появятся сообщения электронной почты Outlook и другая информация.

### 4.4 Синхронизация с компьютером

Подключите коммуникатор к ПК с помощью кабеля USB или интерфейса Bluetooth и выполните синхронизацию.

Запуск и остановка синхронизации

Синхронизацию можно запускать вручную с коммуникатора или ПК.

### С коммуникатора

Коснитесь Пуск > Программы > ActiveSync и выберите Синхр. Если необходимо прервать процесс синхронизации, коснитесь кнопки Стоп.

### **COBET**

Чтобы полностью удалить связь с определенным ПК, сначала отсоедините коммуникатор от этого ПК, В программе ActiveSync на коммуникаторе коснитесь Меню > Параметры, выберите имя компьютера, а затем коснитесь Удалить.

Из приложения "Центр устройств Windows Mobile"

- 1. Шелкните Пуск > Все программы > Центр устройств Windows Mobile.
- $2^{\circ}$ Щелкните значок синхронизации

в нижнем левом углу экрана "Центр устройств Windows Mobile".

Чтобы остановить синхронизацию до ее завершения, шелкните значок

Из приложения ActiveSyncha ПК

При подключении коммуникатора к ПК на компьютере автоматически запускается приложение ActiveSync и

выполняется синхронизация. Чтобы запустить синхронизацию вручную, щелкните значок Чтобы остановить синхронизацию до ее завершения, шелкните

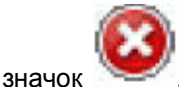

Изменение синхронизируемых данных

Можно изменить типы синхронизируемых данных и объем данных, которые синхронизируются между коммуникатором и ПК, для каждого типа. Чтобы изменить параметры синхронизации на коммуникаторе, выполните описанные ниже действия.

### **ПРИМЕЧАНИЕ**

Перед изменением параметров синхронизации на коммуникаторе отключите его от настольного ПК.

1. На коммуникаторе на экране ActiveSyncвыберите Меню > Параметры.

2. Установите флажки для тех элементов, которые необходимо синхронизировать. Если не удается установить флажок в ячейке, то вам, вероятно, нужно снять флажок в ячейке этого типа информации в другом месте списка. 3. Чтобы изменить параметры синхронизации для определенного типа данных, например Электронная почта, выберите тип данных и коснитесь Настройка.

После этого можно настроить ограничение объема для загрузки, указать интервал загрузки данных и выполнить другие действия.

### **ПРИМЕЧАНИЕ**

• Некоторые типы данных, такие как "Избранное", "Файлы" и "Мультимедиа" нельзя выбрать на экране параметров ActiveSync на коммуникаторе. Их флажки можно установить или снять в приложении "Центр устройств Windows Mobile" или ActiveSync на компьютере.

Компьютер может быть связан для синхронизации с несколькими различными устройствами Windows Mobile, однако, коммуникатор может иметь связь для синхронизации максимум с двумя компьютерами. Чтобы обеспечить правильную синхронизацию с обоими компьютерами, на втором компьютере настройте такие же параметры синхронизации, что и на первом.

Почту Outlook можно синхронизировать только с одним компьютером.
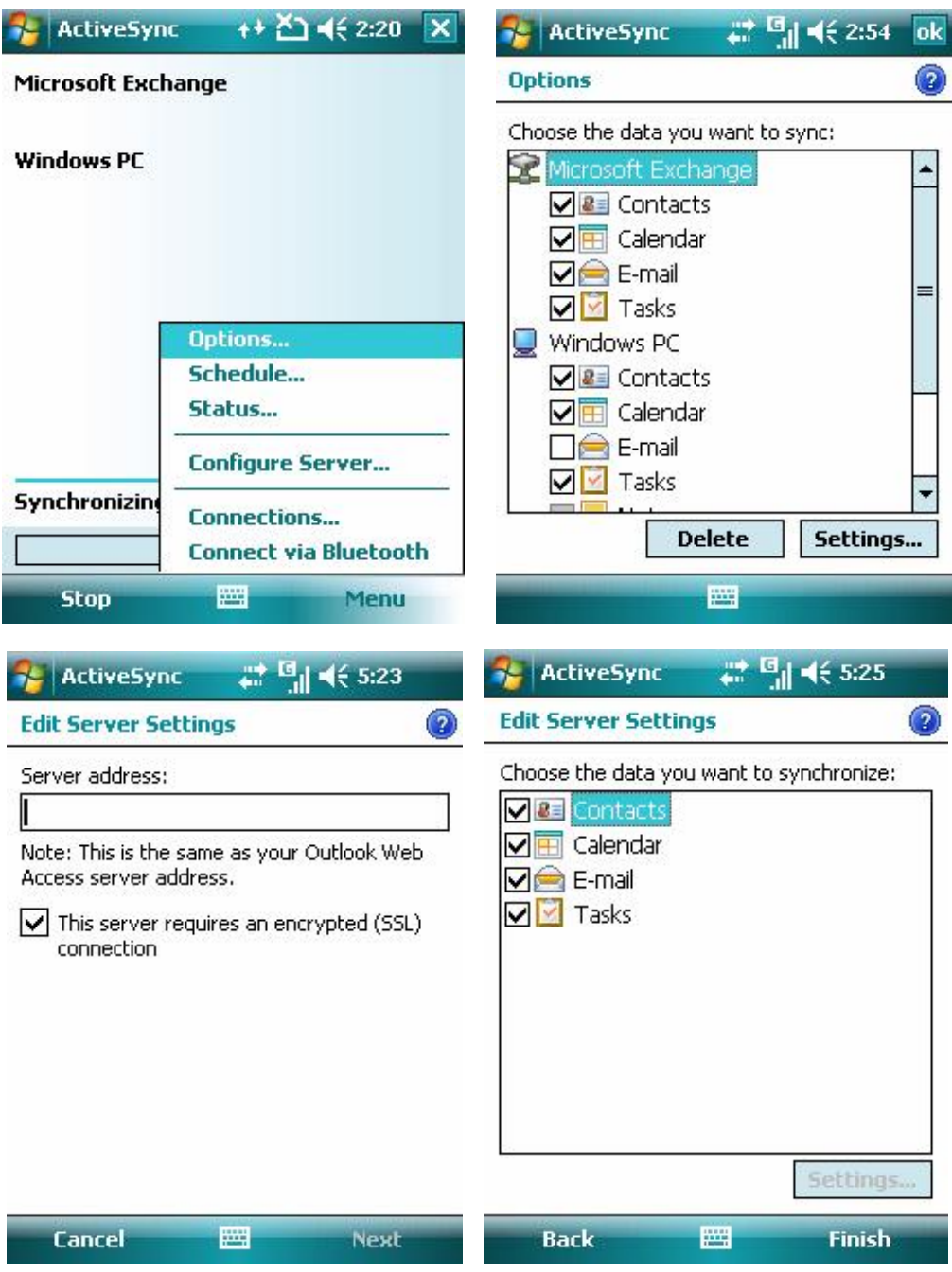

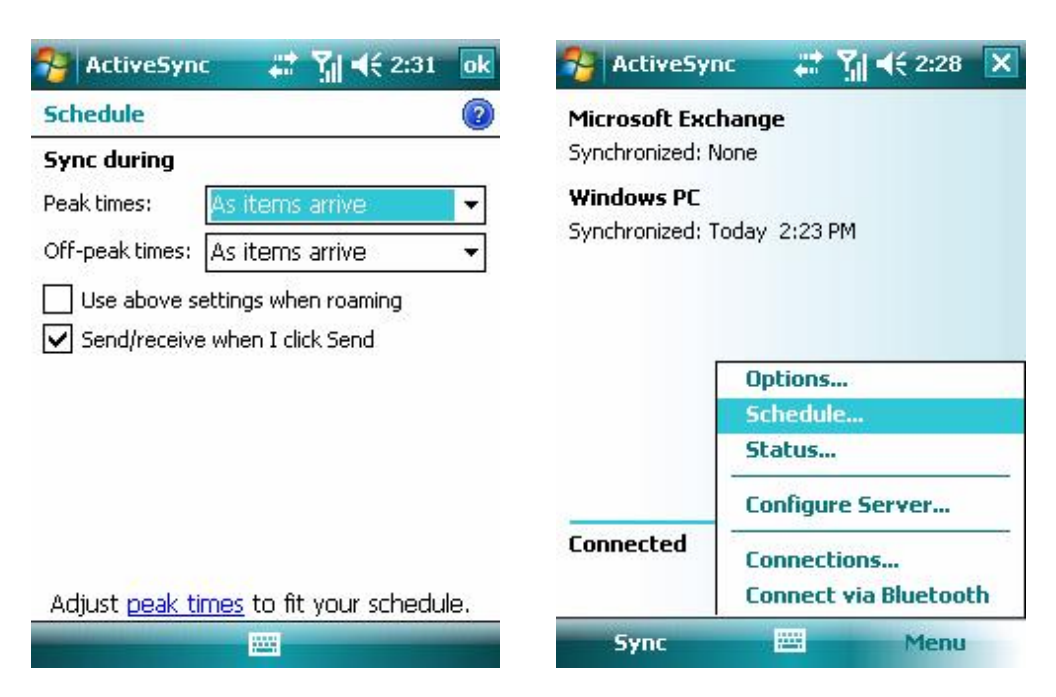

## **Устранение неполадок с подключением для синхронизации**

Когда ПК подключен к Интернету или локальной сети, в некоторых случаяхПК может разорвать подключение к коммуникатору для использования подключения к Интернету или к локальной сети.

В этом случае выберите Пуск > Настройка > вкладка Подключения > От USB к ПК и снимите флажок в поле Включить режим расширенных сетевых возможностей. В результате этого ПК будет использовать последовательное USB-подключение к устройству.

При использовании последовательного USB-подключения на экране "Сегодня"отображается значок От USB к

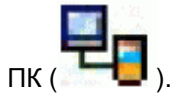

# **4.5 Синхронизация через Bluetooth**

Можно подключать коммуникатор к ПК и выполнять синхронизацию через Bluetooth.

Синхронизация с ПК через Bluetooth

1. Настройте приложение "Центр устройств Windows Mobile" или ActiveSyncна ПК для синхронизации через Bluetooth. Инструкции см. в справке приложения.

2. В программе ActiveSync, установленной в коммуникаторе, выберите Пуск > Программы > ActiveSync.

3. Убедитесь, что функция Bluetooth включена на коммуникаторе и компьютере и находится в видимом режиме.

4. Выберите Меню > Подключение - Bluetooth. Убедитесь, что функция Bluetooth включена на коммуникаторе и компьютере и находится в видимом режиме.

5. При первом подключении коммуникатора к ПК через Bluetooth запустите мастер настройки Bluetooth в коммуникаторе иустановите связь между коммуникатором и ПК.

### ПРИМЕЧАНИЕ

• Если подключение Bluetooth не используется, рекомендуется выключить эту функцию, чтобы не расходовать заряд аккумулятора. • Для подключения коммуникатора к компьютеру и синхронизации между ними через Bluetooth компьютердолжен иметь встроенный интерфейс Bluetooth или адаптер Bluetooth.

# **4.6 Синхронизация музыки и видео**

Если требуется взять с собой в путешествие музыку или другие цифровые мультимедийные файлы, настройте проигрыватель Microsoft\* Windows Media\* Player на компьютере для синхронизации музыки и видео на коммуникаторе.

Все параметры синхронизации мультимедийных данных должны настраиваться в проигрывателе Windows Media Player, за исключением выбора типов мультимедийных данных для синхронизации. Прежде чем синхронизировать эти мультимедийныеданные, нужно сделать следующее:

• Установите на ПК проигрыватель Windows Media Player 11. (Проигрыватель Windows Media Player 11 работает только с Windows ХР или более новыми версиями).

• Подключите коммуникатор к ПК при помощи кабеля USB. Если коммуникатор уже подключен через Bluetooth, то прежде, чем синхронизировать данные мультимедиа, необходимо отключить это подключение.

• Установите связь для синхронизации между коммуникатором и проигрывателем Windows Media\* Player на ПК.

# **Глава 5**

# **Настройка и управление коммуникатором:**

5.1 Базовые параметры

- 5.2 Настройка экрана "Сегодня"
- 5.3 Защита коммуникатора
- 5.4 Установка и удаление программ
- 5.5 Использование программы Диспетчер задач
- 5.6 Перезагрузка коммуникатора
- 5.7 Управление памятью
- 5.8 Центр обновления Windows Update
- 5.9 Совет по экономии заряда аккумулятора

# **5.1 Базовые параметры**

# **Время и дата**

Установка времени и даты

- 1. Нажмите Пуск > Настройка > вкладка Система > Часы и сигналы > вкладка Время.
- 2. Выберите соответствующий часовой пояс и установите дату и время.

## ПРИМЕЧАНИЕ

При синхронизации время на устройстве устанавливается по времени на настольном ПК.

Установка времени и даты для другой местности

Если вы часто бываете или общаетесь с кем-либо, кто находится в другом часовом поясе, вы можете настроить дополнительно второй часовой пояс.

1. Нажмите Пуск > Настройка > вкладка Система > Часы и сигналы > вкладка Время.

2. Нажмите Вне дома.

3. Выберите нужный часовой пояс и установите время и дату.

## **Язык и стандарты**

Стиль отображения чисел, валюты, даты и времени зависит от выбранных региональных настроек.

- 1. Нажмите Пуск > Настройка > вкладка Система > Язык и стандарты.
- 2. На вкладке Регион из списка выберите ваш регион.

### ПРИМЕЧАНИЕ

При этом не изменяется язык операционной системы на коммуникаторе.

3. В зависимости от выбранного региона на других вкладках будут отображаться те или иные настройки. 4. Чтобы выполнить дополнительные настройки, откройте соответствующие вкладки и установите нужные

параметры.

## **Параметры экрана**

#### Настройка яркости экрана

1. Выберите Пуск > Настройка > вкладка Система > Подсветка > вкладка Яркость. Переместите ползунок для настройки уровня яркости.

#### Отключение подсветки через заданное время

- 1. Выберите Пуск > Настройка > вкладка Система > Подсветка.
- 2. Откройте вкладку Питание от аккумулятора или вкладку Внешнее питание.
- 3. Установите флажок Выключать подсветку, если устройство не используется и укажите интервал.

Как увеличить или уменьшить размер текста на экране

- 1. Нажмите Пуск > Настройка > вкладка Система > Экран > вкладка Размер текста.
- 2. Чтобы увеличить или уменьшить размер текста, передвиньте ползунок в нужную позицию.

## **Имя устройства**

Имя устройства используется для идентификации коммуникатора в следующих ситуациях.

- При синхронизации с настольным ПК
- При соединении с сетью
- При восстановлении информации из резервной копии

### ПРИМЕЧАНИЕ

Если вы синхронизируете несколько устройств с одним и тем же ПК, то у каждого устройства должно быть уникальное имя.

Изменение имени устройства

- 1. Нажмите Пуск > Настройка > вкладка Система > Сведения.
- 2. Откройте вкладку Код устройства.
- 3. Введите имя.

### ПРИМЕЧАНИЕ

Имя устройства должно начинаться с буквы, может включать буквы от А до Z, цифры от 0 до 9 и не должно включать пробелов. Для разделения слов используйте символ подчеркивания.

## **Параметры звонка**

Изменение типа и мелодии звонка

1. На экране "Телефон" выберите Меню > Параметры > вкладка Телефон.

2. В списке Тип звонка выберите способ оповещения о входящих звонках - с помощью звукового сигнала, вибрации или обоими способами.

3. В списке Мелодия звонка выберите нужную мелодию.

## СОВЕТ

В качестве мелодий звонка можно использовать звуковые файлы \*.wav, \*.mid, \*.mp3, \*.wma и другихформатов, загруженные из Интернета или скопированные с ПК. Полный список поддерживаемых форматов звуковых файлов для использования в качестве мелодии звонка см. в разделе "Технические характеристики" в приложении.

Чтобы использовать звуковые файлы в качестве мелодий звонка, скопируйте их в папку/Windows/Rings на коммуникаторе, а затем выберите необходимый файл в списке Мелодия звонка.

## **Оповещения и уведомления**

### Установка сигнала

- 1. Нажмите Пуск > Настройка > вкладка Система > Часы и сигналы > вкладка Сигналы.
- 2. Нажмите <Описание> и введите имя сигнала.

3. Выберите день недели для сигнала. При необходимости можно выбрать несколько дней, коснувшись каждого по очереди.

4. Коснитесь времени, чтобы открыть часы и установить время сигнала.

5. Нажмите значок сигнала, чтобы выбрать нужный тип сигнала. Можно указать световой сигнал индикатора, одиночный звуковой сигнал, повторяющийся звуковой сигнал, вибровызов.

6. Если вы решили использовать звуковой сигнал, то нажмите список рядом с флажком Воспроизвести звук и выберите подходящий сигнал.

Выбор оповещений для событий и действий

- 1. Нажмите Пуск > Настройка > вкладка Личные > Звуки и уведомления.
- 2. На вкладке Звуки выберите подходящий тип оповещения, установив соответствующий флажок.

3. На вкладке Уведомления в поле Событие нажмите по имени нужного события, а затем, установив соответствующий флажок, выберите тип оповещения. Можно выбрать один из нескольких вариантов: особый звук, сообщение или сигнал индикатора.

## СОВЕТ

Отключение звуков и мигания экрана позволяет экономнее расходовать заряд аккумулятора.

# **Службы телефона**

Коммуникатор может подключаться непосредственно к сети мобильной связи, а также позволяет просматривать и изменять параметры различных телефонных служб для коммуникатора. Телефонные службы могут включать в себя переадресацию звонков, вторую линию, голосовую почту и другие. Для получения сведений о службах, доступных для коммуникатора, обратитесь к поставщику услуг мобильной связи.

Доступ и изменение параметров телефонных служб

- 1. Нажмите Пуск > Настройка > вкладка Личные > Телефон > вкладка Службы.
- 2. Выберите нужную службу, затем нажмите Получение параметров.
- 3. Выберите необходимые параметры и коснитесь ОК.

Подробные сведения о настройке параметров телефона см. в справке коммуникатора.

# **5.2 Настройка экрана "Сегодня"**

На экране "Сегодня" отображаются предстоящие встречи, активные задачи, информация о входящих сообщениях. Можно настроить элементы, которые содержит экран "Сегодня".

Индивидуальные настройки экрана "Сегодня"

- 1. Нажмите Пуск > Настройка > вкладка Личные > Сегодня.
- 2. На вкладке Вид выберите тему оформления экрана "Сегодня".
- 3. На вкладке Элементы выберите те элементы, которые должны отображаться на экране "Сегодня".

Использование нестандартного фонового рисунка

Вы можете добавить один из своих рисунков в качестве фона экрана "Сегодня".

1. Нажмите Пуск > Настройка > вкладка Личные > Сегодня.

2. Установите флажок Использовать эту картинку какфон и нажмите Обзор, чтобы просмотреть список файлов с вашими рисунками.

- 3. Коснитесь имени файла рисунка, который нужно использовать.
- 4. Коснитесь ОК.

### Отображение сведений о владельце

Когда на экране отображается информация о владельце, при утере коммуникатора нашедшему его человеку будет проще вернуть коммуникатор владельцу.

- 1. Выберите Пуск > Настройка > вкладка Личные > Данные о владельце.
- 2. На вкладке Личные данные введите личные сведения.

## СОВЕТ

• Если сведения о владельце не отображаются на экране "Сегодня", коснитесь Пуск > Настройка > вкладка Личные > Сегодня. На вкладке Элементы установите флажок Владелец.

• Коммуникатор можно настроить для отображения экрана "Личные дан." при включении. Этот экран содержит подробные сведения о владельце. Для этого выберите Пуск > Настройка > вкладка Личные > Данные о владельце > вкладка Параметры и установите флажок Идентификационные данные.

Настройка отображения списка встреч на экране "Сегодня"

Если у вас много встреч, вы можете выбрать, какие из них нужно отображать на экране "Сегодня".

- 1. Нажмите Пуск > Настройка > вкладка Личные > Сегодня.
- 2. Откройте вкладку Элементы.
- 3. Выберите Календарь и нажмите Параметры.
- 4. Выполните одно из следующих действий.
- Чтобы показывать в расписании только следующую встречу, выберите Следующую встречу, чтобы показать несколько встреч, выберите Ближайшие встречи.

• Если вы нехотите отображать события, которые занимают целый день, снимите флажок Показать все события.

Настройка отображения списка задач на экране"Сегодня"

Если у вас много задач, вы можете выбрать, какие нужно отображать на экране "Сегодня".

- 1. Нажмите Пуск > Настройка > вкладка Личные > Сегодня.
- 2. Откройте вкладку Элементы.
- 3. Выберите Задачи и нажмите Параметры.
- 4. Выполните одно из следующих действий.
- В поле Показывать число, выберите тип задач, которые нужно показывать на экране "Сегодня".

• В списке Категория укажите, нужно ли показывать задачи только определенной категории, или отображать все.

Индивидуальные настройки меню Пуск

Вы можете выбрать, какие элементы нужно отображать в меню Пуск.

1. Выберите Пуск > Настройка > вкладка Личные > Меню.

2. Отметьте флажками те элементы, которые нужно отображать в меню Пуск. Можно выбрать до семи элементов.

## СОВЕТ

Можно также создавать папки и ярлыки, которые будут отображаться в меню "Пуск". С помощью Проводника Windows на ПК перейдите в папку / Windows/Start Menu коммуникатора, а затем создайте необходимые папки и ярлыки. Созданные элементы будут отображаться на коммуникаторе после синхронизации.

# **5.3 Защита коммуникатора**

Защита SIM-карты с помощью ПИН-кода

Можно защитить SIM-карту, назначив специальный пароль, который называется ПИН-код (персональный идентификационный номер). ПИН-код по умолчанию предоставляется оператором связи.

## **Изменение ПИН-кода**

- 1. На экране "Телефон" выберите Меню > Параметры > вкладка Телефон.
- 2. Установите флажок Запрашивать ПИН.
- 3. Чтобы изменить ПИН-код, выберите Изменить ПИН.

### СОВЕТ

При звонках в службы экстренной помощи никогда не требуется вводить ПИН-код.

### **Защита коммуникатора с помощью пароля**

Чтобы повысить уровень защиты данных, можно запрашивать пароль при каждом включении устройства.

Установка пароля на коммуникаторе

1. Выберите Пуск > Настройка > вкладка Личные > Заблокировать.

2. Установите флажок Запрашивать, если устройство не использ. в течение, а в поле справа выберите, в течение какого времени коммуникатор должен бездействовать, чтобы потребовался ввод пароля.

3. В поле Тип пароля выберите тип пароля, который вы хотите применить. Если коммуникатор подключен к сети, то для большей безопасности используйте буквенно-цифровой тип пароля.

- 4. Введите пароль в полях Пароль и Подтверждение.
- 5. Коснитесь ОК. При следующем включении коммуникатора будет выдан запрос на ввод пароля.

### ПРИМЕЧАНИЕ

• Чтобы всегда иметь возможность звонить в службу экстренной помощи, не используйте в начале пароля цифры местного номера экстренной помощи.

• Если введена подсказка, она появится в том случае, если неправильный пароль был введен пять раза подряд.

• После каждого ввода неправильного пароля, коммуникатор будетреагировать на команды все медленнее, так может показаться, что он совсем не работает.

• Если парольутерян, можно выполнить аппаратную перезагрузку или очистить память коммуникатора. Однако сначала создайте резервную копию данных и файлов, чтобы их можно было восстановить на коммуникаторе.

# **Шифрование файлов на карте памяти**

Коммуникатор можно настроить для шифрования файлов при сохранении на карту памяти.

- 1. Выберите Пуск > Настройка > вкладка Система > Шифрование.
- 2. Выберите Шифрование файлов на карте памяти.

#### ПРИМЕЧАНИЕ

• Зашифрованные файлы доступны для чтения только на коммуникаторе, которым они были зашифрованы.

• Зашифрованные файлы открываются так же, как и любые другие файлы, но только на коммуникаторе, которым они были зашифрованы. Не существует отдельной процедуры для чтения этих файлов.

# **5.4 Установка и удаление программ**

Перед приобретением дополнительных программ для коммуникатора убедитесь, что они совместимы с вашим устройством.

#### Установка программ

1. Загрузите программу на ваш ПК (или вставьте в него компакт-диск с программой). Вы можете увидеть файл \*.ехе, файл \*.zip, файл Setup, ехе ил и несколькофайлов для разных типовустройств и процессоров. Убедитесь, что вы выбрали программу, предназначенную для вашего устройства и типа процессора.

2. Прочтите указания по установке программы или сопровождающую ее документацию. Многие программы предполагают особые указания по установке.

- 3. Подключите коммуникатор к настольному ПК.
- 4. Дважды щелкните файл \*.ехе.

#### Удаление программы

- 1. Выберите Пуск > Настройка > вкладка Система > Удаление программ.
- 2. В списке Программы в памяти выберите программу, затем выберите Удалить.

# **5.5 Использование программы Диспетчер задач**

"Диспетчер задач" позволяет просматривать и завершать работу запущенных программ.

Запуск программы "Диспетчер задач"

• Выберите Пуск > Настройка > вкладка Система > Память > Запущенные программы.

Переключение к работающей программе

• Коснитесь названия программы в меню быстрого доступа. Или

• на экране "Диспетчер задач" коснитесь названия программы на вкладке Выполнение, а затем коснитесь Активировать.

Завершение работы программ с помощью "Диспетчера задач"

1. Выберите программы, которые необходимо завершить, а затем коснитесь Завершить выбранные, чтобы закрыть их.

2. Коснитесь Завершить все, чтобы закрыть все программы в списке.

# **5.6 Перезагрузка коммуникатора**

#### Программная перезагрузка

Время от времени может возникнуть необходимость перезагрузить коммуникатор. При программной (или обычной) перезагрузке освобождается память коммуникатора и закрываются все активные программы. Перезагрузка может оказаться полезной, если устройство стало работать медленнее, или если какая-то программа работает неправильно. Программную перезагрузку также необходимо выполнять после установки некоторых программ. Если программа активна в момент программной перезагрузки, то вся несохраненная информация будет потеряна.

## **Выполнение программной перезагрузки(Soft Reset)**

Нажмите стилусом кнопку СБРОС, расположенную на нижней стороне коммуникатора и удерживайте ее. Коммуникатор перезагрузится, и откроется экран "Сегодня".

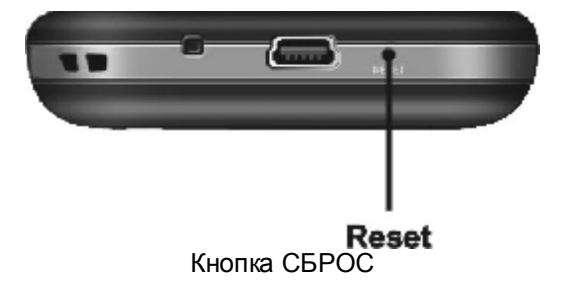

#### ВНИМАНИЕ!

Прежде чем выполнять программную перезагрузку, обязательно выключите устройство!

## **Аппаратная перезагрузка (Hard Reset)**

Можно также выполнить аппаратную перезагрузку (другое название полная перезагрузка). Anna ратную перезагрузку рекомендуется выполнять только в том случае, когда с помощью программной перезагрузки не удалось решить возникшую в системе проблему. После аппаратной перезагрузки для всех настроек коммуникатора устанавливаются стандартные значения, т.е. восстанавливается то состояние, которое было при первом включении коммуникатора после покупки. Все установленные программы, введенные данные, индивидуальные настройки коммуникатора будутпотеряны. В коммуникаторе останется только операционная система Windows Mobile и предустановленные программы.

Выполнение аппаратной перезагрузки

1. Нажмите и удерживайте кнопки ЗВОНОК и КАМЕРА и одновременно нажмите на кнопку POWER на верхней стороне коммуникатора.

2. Отпустите кнопку POWER, но продолжайте удерживать кнопки ЗВОНОК и КАМЕРА, пока на экране не появится следующее сообщение:

Warning! Always turn off your device before performing a hard reset. Your device will be set back to factory default settings. Please ensure any additional installed applications and/or user data has been backed up before this is performed

ВНИМАНИЕ! Прежде чем выполнять перезагрузку, обязательно выключите устройство! При выполнении этой операции будут удалены все личные данные пользователя и восстановлены заводские значения параметров. Прежде чем выполнять полную перезагрузку, убедитесь, что все дополнительные программы и все личные данные скопированы на резервное устройство.

3. Отпустите кнопки ЗВОНОК и КАМЕРА, а затем нажмите ВВОД на коммуникаторе.

### ВНИМАНИЕ!

На коммуникаторе будут восстановлены заводские настройки.

Очистка хранилища

Другой способ очистки хранилища и восстановления заводских значений параметров коммуникатора использование функции Очистить Хранилище. При использовании функции "Очистить Хранилище" все данные и файлы, хранящиеся на коммуникаторе, будут потеряны, поэтому сначала создайте их резервную копию.

- 1. Выберите Пуск > Настройка > вкладка Система > Очистить Хранилище.
- 2. Введите 1234, а затем коснитесь Да.

# **5.7 Управление памятью**

Чтобы просмотреть количество доступной для использования памяти, коснитесь Пуск > Настройка > вкладка Система > Память. На вкладке Основная отображается соотношение объема памяти, отведенной для хранения файлов, данных и программ, а также соотношение объема используемой памяти и свободной памяти.

Чтобы просмотреть объем доступной памяти на карте памяти, коснитесь Пуск > Настройка > вкладка Система > Память > вкладка Карта памяти.

Если на коммуникаторе недостаточно памяти, попробуйте выполнить следующие действия для ее освобождения:

- Закройте программы, которые в данный момент не используются.
- Переместите вложения из электронной почты на карту памяти.

• Переместите файлы на карту памяти. Выберите Пуск > Программы > Проводник. Коснитесь и удерживайте файл, а затем коснитесь Вырезать. Перейдите к карте памяти и выберите Меню > Изменить > Вставить.

• Удалите ненужные файлы. Выберите Пуск > Программы > Проводник. Коснитесь и удерживайте файл, а затем коснитесь Вырезать.

• Удалите большие файлы. Чтобы найти самые большие файлы выберите Пуск > Программы > Поиск. В поле списка Тип выберите Больше 64 КБ, затем выберите Поиск.

- В программе Internet Explorer Mobile удалите временные файлы Интернета и очистите сведения журнала.
- Удалите программы, которые больше не используются.
- Перезагрузите устройство.

# **5.8 Центр обновления Windows Update**

Можно выполнить обновление Windows Mobile\* на коммуникаторе и загрузить последние обновления и исправления системы безопасности, если они доступны.

Настройка центра обновления Windows Update

При первом запуске программы "Центр обновл. Windows" необходимо указать способ проверки исправлений на веб-сайте Microsoft.

- 1. Выберите Пуск > Настройка > вкладка Система > Центр обновл. Windows.
- 2. На экране "Установка обновления" коснитесь Далее.
- 3. Выберите способ проверки обновлений: Вручную или Автоматически, а затем коснитесь Далее.

### ПРИМЕЧАНИЕ

Если был выбран вариант Автоматически, появится запрос о том, требуется ли использовать текущий план передачи данных для проверки обновлений. Установите или снимите флажок Использовать план данных для проверки наличия обновлений и их загрузки и коснитесь Далее.

4. Коснитесь Готово.

Проверка наличия обновлений

- 1. Выберите Пуск > Настройка > вкладка Система > Центр обновл. Windows.
- 2. Коснитесь Проверить.

## ПРИМЕЧАНИЕ

Обновления Windows Mobile® могут быть доступны не всегда. Для получения информации об обновлениях посетите веб-сайт Windows Mobile\*.

Изменение параметров центра обновления Windows Update

- 1. Выберите Пуск > Настройка > вкладка Система > Центр обновл. Windows.
- 2. Коснитесь Меню и выберите параметр, который необходимо изменить.
- Коснитесь Подключения, чтобы изменить способ подключения коммуникатора к Интернету при проверке наличия обновлений.

• Коснитесь Изменить расписание, чтобы изменить способ, который центр обновления Windows Update использует для проверки наличия обновлений Windows Mobile\*.

# **5.9 Совет по экономии заряда аккумулятора**

Длительность сохранения заряда аккумулятора зависит от его типа и интенсивности использования коммуникатора. Для экономии заряда аккумулятора попробуйте выполнить следующие действия:

• Если коммуникатор не используется, нажмите ПИТАНИЕ, чтобы выключить экран.

• Выберите Пуск > Настройка > вкладка Система > Питание, чтобы открыть экран Электропитание. На вкладке Дополнительно экрана "Электропитание" можно указать, когда коммуникатор должен автоматически выключаться для экономии заряда аккумулятора. Для оптимального режима экономии заряда рекомендуется установить интервал не более 3 минут.

• Когда это возможно, подключайте коммуникатор к электрической сети с помощью блока питания, особенно, если используется карта памяти, модем или другие периферийные устройства.

- Отрегулируйте подсветку экрана.
- Если вы знаете, что находитесь вне зоны действия сетей Wi-Fi, выключите функцию Wi-Fi. При поиске сетей потребляется много энергии.

• Выключайте Bluetooth, если он не используется. Убедитесь, что ваш коммуникатор является видимым для других устройств, только когда вы пытаетесь установить соединение Bluetooth.

• Уменьшите громкость.

• Завершите работу требовательных к мощности программ, таких как "Камера" после завершения их использования. Убедитесь, что программы закрыты, а не выполняются в фоновом режиме.

# **Глава 6**

# **Подключения**

6.1 Bluetooth

- 6.2 Мастер настройки сети
- 6.3 Способы подключения к Интернету
- 6.4 Wi-Fi

6.5 GPRS

6.6 Удаленный доступ

6.7 Запуск подключения для передачи данных

6.8 Internet Explorer® Mobile

6.9 Windows Live™

6.10 Использование коммуникатора в качестве модема (Общий Интернет)

# **6.1 Bluetooth**

Bluetooth - это технология беспроводной связи с малым радиусом действия. Коммуникаторы, поддерживающие технологию Bluetooth, могут обмениваться информацией на расстояниях до 8 метров без их физического подключения.

## **Режимы Bluetooth**

Интерфейс Bluetooth на коммуникаторе работает в трех режимах:

• Вкл. Функция Bluetooth включена. Только ваш коммуникатор может обнаружить другие аппараты с поддержкой Bluetooth, но не наоборот.

• Выкл. Функция Bluetooth выключена. В этом режиме нельзя ни передавать, ни получать данные с помощью Bluetooth. Выключайте интерфейс Bluetooth для экономии заряда аккумулятора или в ситуациях, когда использование беспроводной связи запрещено, например, на борту самолета или в больницах.

• Видимый. Интерфейс Bluetooth включен, и другие устройства с поддержкой Bluetooth смогут обнаружить ваш коммуникатор.

### ПРИМЕЧАНИЕ

По умолчанию функция Bluetooth отключена. Если вы включите радиоадаптер Bluetooth, а затем выключите ваш коммуникатор, то радиоадаптер Bluetooth тоже выключится. Если вы включите ваш коммуникатор снова, то радиоадаптер Bluetooth автоматически включится.

Как включить радиоадаптер Bluetooth и сделать коммуникатор "видимым"

- 1. На коммуникаторе выберите Пуск > Настройка > вкладка Подключения > Bluetooth > вкладка Режим.
- 2. Установитефлажки Включить Bluetooth и Сделать это устройство видимым для других устройств.
- 3. Коснитесь ОК.

# **Сопряжение Bluetooth**

Сопряжение Bluetooth - это связь, которая создается между вашим коммуникатором и другим аппаратом с поддержкой Bluetooth для обмена информацией в безопасном режиме.

Установление связи Bluetooth

1. На коммуникаторе выберите Пуск > Настройка > вкладка Подключения > Bluetooth.

2. На вкладке Устройства коснитесь Добавить устройство.

Ваш коммуникатор произведет поиск других устройств с поддержкой Bluetooth и выведет их в поле.

3. Выберите имя нужного устройства в поле и нажмите Далее.

4. Введите код связи для установки безопасного подключения. Код связи должен содержать от 1 до 16 символов.

5. Коснитесь Далее.

6. Дождитесь, пока сопряженный аппарат ответит на вызов. На принимающем устройстве введите такой же код связи, что и на коммуникаторе.

7. После этого вы увидите имя спаренного устройства. Вы можете изменить или ввести новое имя для этого аппарата.

- 8. Установите флажки в ячейках тех сервисов спаренного устройства, которые вы хотите использовать.
- 9. Коснитесь кнопки Готово.

### ПРИМЕЧАНИЕ

Сопряжение двух устройств Bluetooth является однократным процессом. После того, как связь будет установлена, устройства смогут распознавать ее и обмениваться данными без повторного ввода кода связи.

Согласие на установление связи Bluetooth

- 1. Проверьте, чтобы вашем телефоне была включена функция Bluetooth и задан режим "Видимый".
- 2. Коснитесь кнопки Да, когда будет предложено установить сопряжение с другим устройством.

3. Введите код связи (такой же, который введен в устройстве, запрашивающем установление связи), чтобы установить безопасное подключение. Этот код связи должен иметь длину от 1 до 16 знаков.

4. Коснитесь Далее.

5. Коснитесь кнопки Готово. Теперь вы можете обмениваться информацией с сопряженным устройством.

## СОВЕТ

• Чтобы изменить имя сопряжения Bluetooth, коснитесь и удерживайте имя сопряжения на вкладке "Устройства" на экране"Параметры Bluetooth" а затем выберите "Изменить".

• Чтобы удалить сопряжение Bluetooth, коснитесь и удерживайте имя сопряжения на вкладке "Устройства", а затем выберите "Удалить".

## **Подключение Bluetooth-гарнитуры "свободные руки" или стереогарнитуры**

Для разговора по телефону со свободными руками вам потребуется Bluetooth-гарнитура "свободные руки", например, автомобильная гарнитура. Коммуникатор также поддерживает профиль A2DP (Advanced Audio Distribution Profile), который позволяет использовать стереогарнитуру Bluetooth для разговора по телефону "без рук" и прослушивания стереомузыки.

Порядок подключения стереофонической Bluetooth-гарнитуры

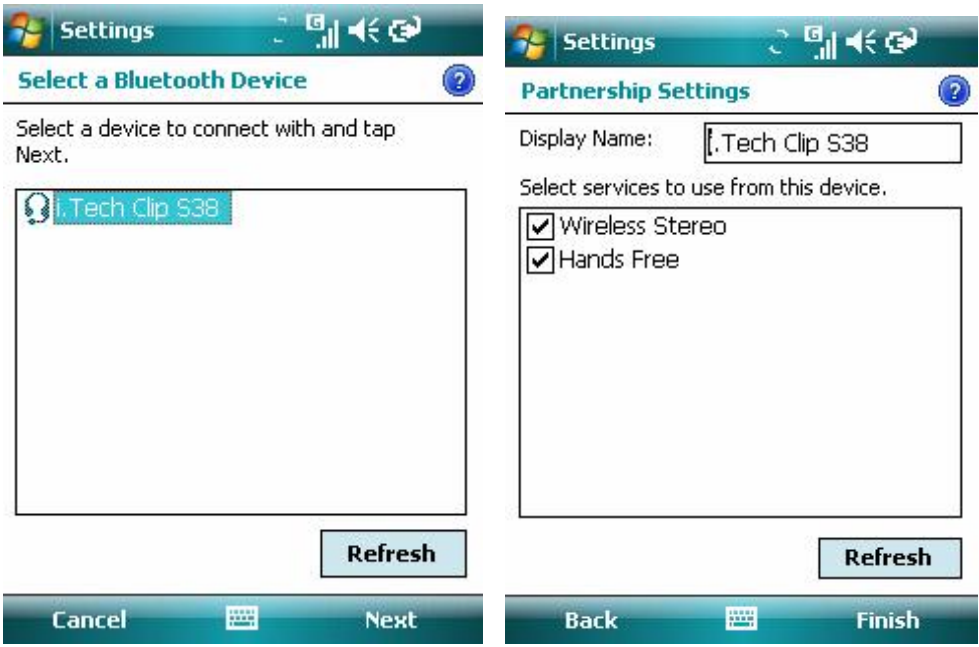

1. Убедитесь, что коммуникатор и Bluetooth-гарнитура включены и находятся наблизком расстоянии друготдруга,атакже, что гарнитура находится в видимом режиме. Воспользуйтесь документацией изготовителя для получения инструкций по включению видимого режима на Bluetooth-гарнитуре.

2. Коснитесь последовательно Пуск > Настройка > вкладка Подключения.

3. Выберите Bluetooth > вкладка Устройства > Добавить устройство. Коммуникатор начнет поиск других Bluetooth-устройств и отобразит их список.

4. Коснитесь имени гарнитуры Bluetooth и нажмите Далее.

5. Введите код связи Bluetooth-гарнитуры, затем коснитесь Далее.

6. Убедитесь, что установлен флажок Hands Free.

стереогарнитура Bluetooth, в строке заголовка будет отображаться значок Гарнитура с изображением наушников.

### ПРИМЕЧАНИЕ

Если стереофоническая Bluetooth-гарнитура отключится, то включите ее и повторите описанные выше шаги с 1 по 3. Коснитесь и удерживайте стилус на имени стереогарнитуры Bluetooth, затем выберите "Задать как беспр. стерео".

### **Передача информации с помощью технологии Bluetooth**

Вы можете передавать информацию, например, контакты, данные календаря или задачи, а также файлы с коммуникатора на настольный ПК и другим устройствам с поддержкой Bluetooth.

### ПРИМЕЧАНИЕ

Если настольный ПК не имеет встроенного интерфейса Bluetooth, необходимо подключить и использовать адаптер или модуль Bluetooth.

## **Передача информации с коммуникаторана ПК**

1. Включите интерфейс Bluetooth на коммуникаторе и сделайте его видимым. Подробные сведения см. в разделе "Как включить радиоадаптер Bluetooth и сделать коммуникатор "видимым"".

2. Затем в компьютере для Bluetooth установите режим "Видимый", создайте связь Bluetooth и разрешите компьютеру принимать данные, передаваемые по технологии Bluetooth.

Если на компьютере установлена ОС Windows Vista или Windows ХР SP2 и Bluetooth-адаптер компьютера поддерживается версией Windows, выполните следующие действия.

a. На компьютере откройте окно Устройства Bluetooth на панели управления, а затем щелкните вкладку Параметры.

b. В ОС Windows Vista выберите Разрешить устройствам Bluetooth поиск данного компьютера. В OCWindowsXP выберите Включитьобнаружение и Разрешить устройствам Bluetooth подключение к данному компьютеру.

c. Создайте сопряжение Bluetooth между коммуникатором и компьютером. Подробные сведения о создании сопряжения см. пункт "Сопряжение Bluetooth".

d. На вкладке Параметры в окне Устройства Bluetooth выберите Отображать значок Bluetooth в области уведомлений.

e. Чтобы разрешить компьютеру принимать данные с помощью Bluetooth, щелкните правой кнопкой значок Bluetooth в нижнем правом углу экрана компьютера и выберите Получить файл.

3. Теперь вы готовы к передаче данных. На коммуникаторе выберите элемент, который требуется передать. Таким элементом может быть встреча из календаря, задача, визитная карточка, или файл.

4. Чтобы передать контакт, выберите Меню > Отправить контакт > Передать.

Чтобы передать другие типы данных, выберите Меню > Передать [тип элемента].

5. Выберите имя устройства, на которое пересылается информация.

6. Если вы передали на компьютер элемент календаря, задачу или контакт, но он не был автоматически добавлен в приложение Outlook, в приложении Outlook нажмите Файл > Импорт и экспорт, чтобы импортировать его.

Если необходимо передать информацию устройству с поддержкой Bluetooth, например, другому устройству с Windows Mobile, выполните шаги 1-5 описанной выше процедуры.

# СОВЕТ

• По умолчанию полученные элементы хранятся на компьютере в папке C:\Documents and Settings имя пользователя Мои документы (Windows XP) или C:\Users\имя пользователя Мои документы (Windows Vista).

• Чтобы коммуникатор мог принимать файлы от других устройств по Bluetooth, выберите Пуск > Настройка > вкладка Подключения > Передача и убедитесь, что установлен флажок Получать все входящие передачи.

Bluetooth Explorer и обмен файлами по Bluetooth

Программа Проводник Bluetooth ведет поиск других Bluetooth-устройств, в которых включена функция совместного использования файлов, и обеспечивает доступ к открытым папкам в этих Bluetooth-устройствах. Можно копировать файлы в открытых папках и создавать в них вложенные папки. Когда в вашем устройстве вы разрешите совместное использование файлов по Bluetooth, другие Bluetooth-устройства также смогут обращаться по Bluetooth к папке, открытой в вашем устройстве.

Включение Bluetooth Explorer и функции обмена файлами по Bluetooth

- 1. Выберите Пуск > Настройка > вкладка Подключения > Bluetooth > вкладка FTP.
- 2. Установите флажок в ячейке Включить Проводник Bluetooth.

В результатев программе "Проводник" станет видна папка устройств \Bluetooth.

3. Установите флажок Включить обмен файлами.

Можно использовать общую папку Bluetooth, установленную по умолчанию, или коснуться Обзор, чтобы выбрать другую папку в качестве общей папки.

Работа с программой Проводник Bluetooth

1. Программа Проводник Bluetooth интегрирована с программой "Проводник". Для запуска программы выберите Пуск > Программы > Bluetooth Explorer или коснитесь стрелки вниз в верхней левой части окна "Проводник", а затем коснитесь Bluetooth.

2. После этого программа "Проводник Bluetooth" выполнит поиск других устройств Bluetooth, поддерживающих обмен файлами. Выберите из списка устройство Bluetooth, к которому нужно подключиться. Может потребоваться ввести код связи, чтобы подключиться к выбранному устройству.

3. Если в этом другом Bluetooth-устройстве в открытой для совместного использования папке есть файлы, то вы увидите их в экране программы Проводник Bluetooth. Выберите один или несколько файлов, затем коснитесь Меню > Изменить и выберите команду для вырезки или копирования файлов.

4. Дважды коснитесь Вверх.

5. Перейдите к папке на коммуникаторе, в которую требуется вставить файлы, затем коснитесь Меню > Изменить > Вставить.

# **6.2 Мастер настройки сети**

Мастер настройки сети выполняет настройку на коммуникаторе подключений для передачи данных, благодарячему отсутствуетнеобходимость вводить параметры в коммуникатор вручную. Все, что необходимо сделать - это выбрать оператора мобильной связи, а затем мастер настройки сети самостоятельно выполнит настройку.

Автоматическое определение оператора мобильной связи

При первом включении коммуникатора или при вставке новой SIM-карты и последующем включении коммуникатора мастер настройки сети отобразит сообщение с уведомлением об автоматической настройке коммуникатора.

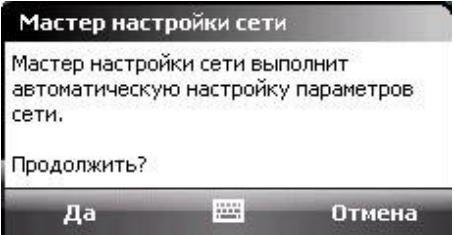

1. Коснитесь Да в сообщении уведомления.

2. Если SIM-карта поддерживает несколько профилей операторов мобильной связи, в следующем сообщении будут отображаться варианты выбора профиля оператора. Выберите нужный профиль и коснитесь ОК.

3. Затем появится запрос с предложением автоматически настроить параметры подключений. Нажмите Да.

Мастер настройки сети начнет настраивать параметры подключений для передачи данных коммуникатора. 4. После завершения настройки коснитесь Перезапустить.

Выбор оператора мобильной связи вручную

Можно также вручную выбрать оператора мобильной связи на экране параметров мастера настройки сети. Мастер настройки сети изменит параметры подключений для передачи данных коммуникатора на основе выбранного оператора.

1. Коснитесь Пуск > Настройка > Подключения > Мастер настройки сети.

2. Выберите значения параметров Страна и Сетевой оператор.

### ПРИМЕЧАНИЕ

При выборе значений параметров "Страна" и/или "Оператор мобильной связи", отличающихся от оператора установленной SIM-карты, сетевые сервисы могут оказаться недоступными.

3. Коснитесь ОК.

4. Будет выдан запрос на подтверждение настройки параметров подключений для выбранной сети. Нажмите Да.

Мастернастройкисетиначнетнастраивать пара метры подключений для передачи данных.

5. После завершения настройки коснитесь Перезапустить.

# **6.3 Способы подключения к Интернету**

Реализованные в коммуникаторе сетевые средства позволяют получать доступ к Интернету или корпоративной сети на работе с помощью беспроводных и обычных подключений. Можно подключаться к Интернету с помощью следующих типов подключений:

- . Wi-Fi
- . GPRS или EDGE
- Удаленный доступ

### ПРИМЕЧАНИЕ

Можно также добавлять и настраивать следующие подключения:

• VPN. VPN-подключение используется для доступа к вашей корпоративной сети с помощью уже установленного подключения к Интернету.

• Прокси. Подключения к прокси-серверу используются для доступа к Интернету по установленному подключению к вашей корпоративной сети или беспроводной сети по протоколу WAR

# **6.4 Wi-Fi**

Технология Wi-Fi обеспечивает беспроводной доступ к Интернету на расстоянии до 100 метров. Чтобы использовать Wi-Fi на коммуникаторе, требуется доступ к беспроводной точке доступа (hotspot).

## ПРИМЕЧАНИЕ

Доступность и радиус действия сигнала Wi-Fi зависит от количества, инфраструктуры и окружающих объектов, через которые сигнал должен пройти.

Включение и выключение Wi-Fi

1. Откройте программу Wireless Manager.

2. Коснитесь кнопки WLAN для включения/выключения функции беспроводной связи. Значок WLAN сообщает о состоянии беспроводного подключения.

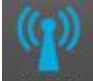

: Wi-Fi включен.

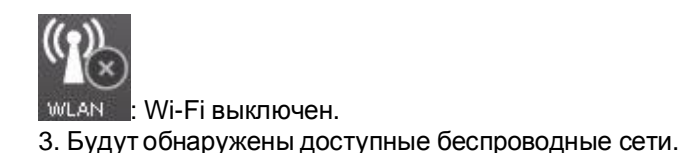

Подключение к беспроводным сетям

После включения Wi-Fi в программе "Wireless Manager" коммуникатор начнет поиск доступных беспроводных сетей в вашем районе.

Подключение к беспроводной сети

1. Названия сетей отобразятся во всплывающем окне сообщений. Выберите необходимуюбеспроводную сеть и коснитесь OK.

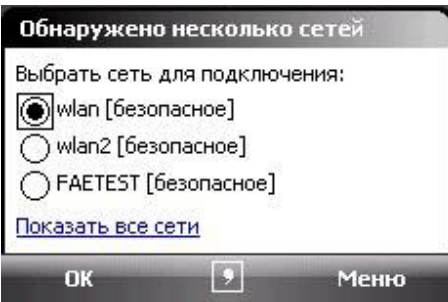

2. В следующем всплывающем окне сообщений коснитесь Интернет, если беспроводная сеть нужна для подключения коммуникатора к Интернету. В противном случае коснитесь Рабочий, если беспроводная сеть будет использоваться для подключения коммуникатора к частной сети.

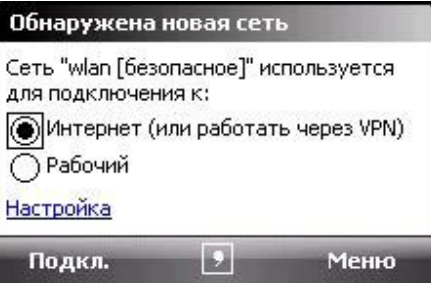

3. Если доступ к беспроводной сети защищен сетевым ключом, введите его и коснитесь Подкл.

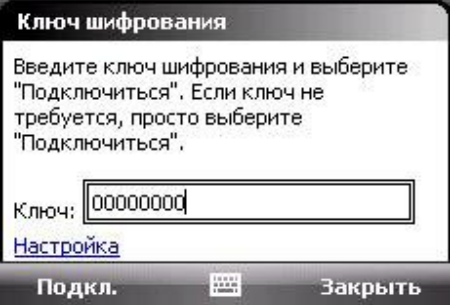

При следующей необходимости подключения к выбранной беспроводной сети просто включите функцию Wi-Fi В программе " Wireless Manager", и подключение будет выполнено автоматически. Всплывающее окно сообщений отображаться не будет, а также не потребуется вводить сетевой ключ беспроводной сети, к которой вы уже подключались (за исключением ситуации, когда выполнялась "жесткая" перезагрузка, при которой были удалены индивидуальные настройки на коммуникаторе).

### ПРИМЕЧАНИЕ

Беспроводные сети Wi-Fi обнаруживаются автоматически, т.е. вам не требуется производить дополнительных действий для подключения коммуникатора к сети Wi-Fi. Может потребоваться ввод имени пользователя и пароля для некоторых закрытых беспроводных сетей.

Проверка состояния беспроводной сети

Проверить состояние текущего беспроводного подключения можно на следующих экранах коммуникатора.

### • Строка заголовка.

При включении Wi-Fi на коммуникаторе на панели заголовка появляется значок "Wi-Fi Вкл.".

После включения функции Wi-Fi коммуникатор начинает поиск доступных беспроводных сетей. При этом в строке заголовка появляется значок беспроводного сигнала. Стрелки на значке будутдвигаться вперед-назад, пока коммуникатор ищет сигнал беспроводной сети. После успешного соединения с беспроводной сетью движение стрелок прекращается.

### • Экран состояния Wi-Fi.

Коснитесь Пуск > Настройка > вкладка Подключения > Беспроводная ЛВС > вкладка Основные, чтобы просмотреть имя беспроводной сети, к которой подключен коммуникатор. Также показаны конфигурация и мощность сигнала беспроводной сети.

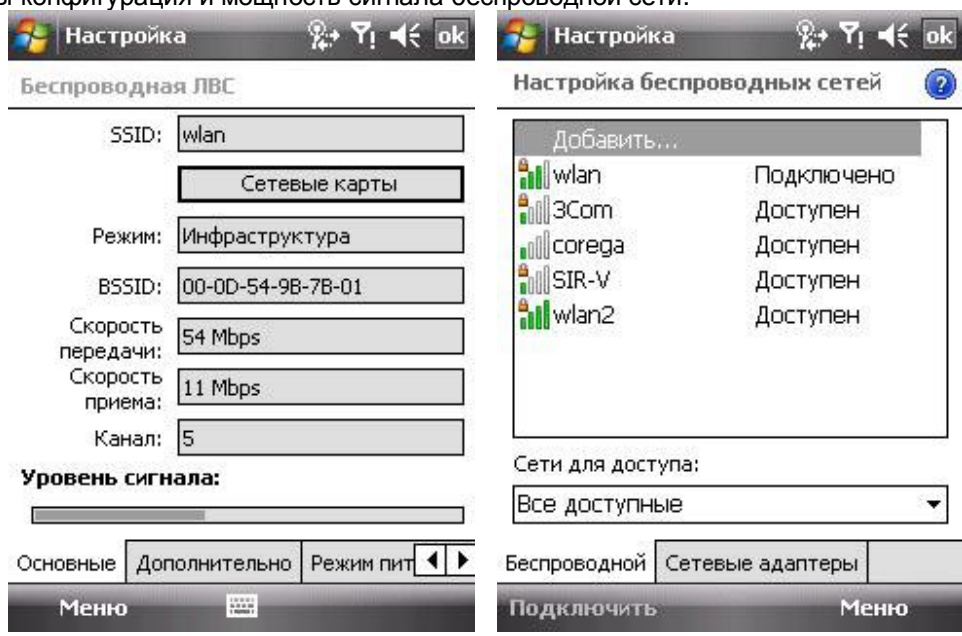

• Экран Сконфигурировать беспроводные сети.

Выберите Пуск > Настройка > вкладка Подключения > Wi-Fi > Беспроводной. Здесь отображаются доступные беспроводные сети.

Если необходимо подключиться к беспроводной сети из списка, выберите сеть и коснитесь Подключить. Коснитесь названия сети в списке, чтобы просмотреть или изменить настройки подключения. Для добавления новых беспроводных сетей новые беспроводные сети, если такие существуют, нажмите кнопку Добавить.

# **6.5 GPRS**

Используйте функцию GPRS (или EDGE, если доступна) для подключения к Интернету, а также отправки и получения сообщений с изображениями на коммуникаторе. Для использования сети GPRS оператора мобильной связи требуется включить услугу передачи данных. Для получения сведений о тарифах на GPRS обратитесь к оператору мобильной связи.

Параметры GPRS предварительно настроены на коммуникаторе, и коммуникатор можно использовать для

работы с услугой GPRS оператора мобильной связи. Не изменяйте параметры, т.к. это может привести к прекращению работы службы.

Настройка нового подключения GPRS

Если требуется настроить дополнительное подключение GPRS на коммуникаторе, получите имя точки доступа у оператора мобильной связи. Также уточните, требуются ли имя пользователя и пароль. 1. Коснитесь Пуск > Настройка > вкладка Подключения > Подключения.

- 2. Под надписью Мой поставщик Интернета коснитесь Добавить новое подключение через модем.
- 3. На экране "Новое подключение" введите имя подключения.
- 4. В списке Выберите модем выберите Сотовая линия (GPRS) и коснитесь Далее.

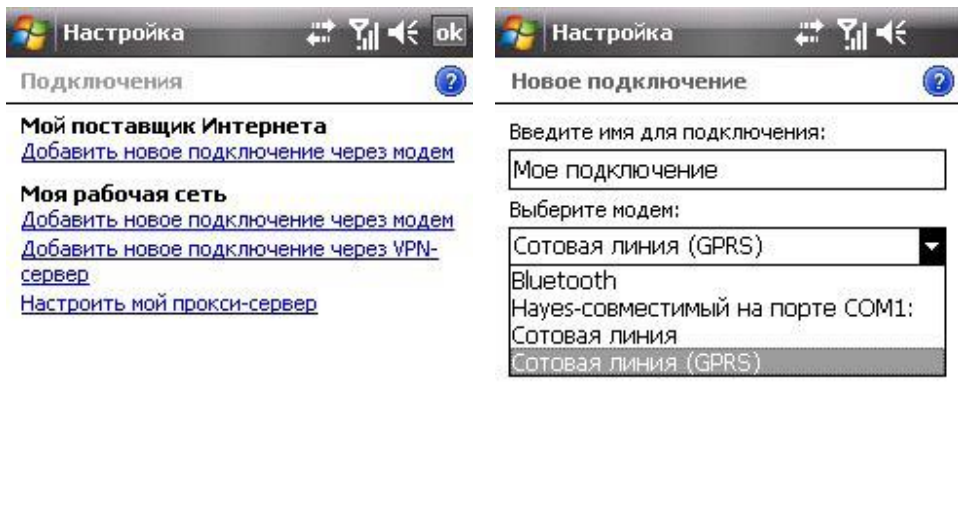

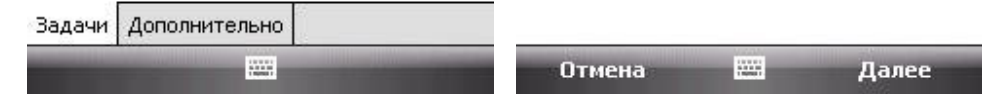

- 5. Укажите Название точки доступа и коснитесь Далее.
- 6. Введите имя пользователя и пароль, если необходимо.
- 7. Коснитесь кнопки Готово.

# ПРИМЕЧАНИЕ

• Для получения справки о любом экране коснитесь значка

• Для изменения настройки подключения коснитесь Управление существующими подключениями в экране "Подключения" и завершите мастер настройки.

# **6.6 Удаленный доступ**

Для установки удаленного подключения к поставщику услуг Интернета используйте такие же настройки, которые обычно используются при удаленном подключении на настольном ПК. К ним относятся номер телефона поставщика услуг Интернета, имя пользователя и пароль.

- 1. Коснитесь Пуск > Настройка > вкладка Подключения > Подключения.
- 2. Под надписью Мой ISP коснитесь Добавить новое подключение через модем.
- 3. На экране "Новое подключение" введите имя подключения.
- 4. В списке Выбрать модем выберите Сотовая линия и коснитесь Далее.
- 5. Введите телефонный номер поставщика Интернет услуг и коснитесь Далее.
- 6. Введите имя пользователя, пароль и другую информацию, запрашиваемую поставщиком Интернет услуг.
- 7. Коснитесь кнопки Готово.

# **6.7 Запуск подключения для передачи данных**

После настройки подключения для передачи данных, например, подключения через службу GPRS или удаленного подключения, коммуникатор можно подключить к Интернету. Подключение запускается автоматически в начале работы с программой, которой требуется подключение к Интернету, например, Internet Explorer® Mobile.

Запуск подключения вручную

Если на коммуникаторе настроено несколько типов подключений для передачи данных, можно запустить подключение вручную.

- 1. Коснитесь Пуск > Настройка > вкладка Подключения > Подключения.
- 2. Коснитесь Управление существующими подключениями.
- 3. Коснитесь и удерживайте стилус на нужном подключении, затем выберите Подключиться.

# **6.8 Internet Explorer® Mobile**

Internet Explorer® Mobile - это полнофункциональная программа просмотра веб-страниц (веб-обозреватель) в Интернете, оптимизированная для использования на коммуникаторе.

Запуск Internet Explorer® Mobile

• Нажмите Пуск > Internet Explorer.

Переход на веб-сайт

• В адресной строке введите адрес веб-сайта и коснитесь  $\mathcal{P}$ .

Меню Internet Explorer®

При работе в Интернете коснитесь "Меню" для доступа к элементам, позволяющим выполнять различные действия, например, сохранять ссылку в Избранном, изменять размер шрифта и т.д. Также можно коснуться и удерживать любое место на веб-странице, чтобы открыть контекстное меню, содержащее различные команды.

Нажмите Меню > Добавить в избранное, чтобы сохранить текущую веб-страницу в папке "Избранное".

Коснитесь Меню > Вид, чтобы выбрать размер шрифта и тип отображения.

Коснитесь Меню > Сервис, чтобы отправить ссылку на текущую веб-страницу, просмотреть свойства страницы или настроить параметры.

Чтобы сохранить изображение с веб-страницы на коммуникатор, коснитесь и удерживайте изображение, а затем выберите Сохранить изображение.

Более подробные сведения о работе с программой Internet Explorer® Mobile см. на веб-сайте по адресу <http://www.microsoft.com/windowsmobile/help/pocketpc/browseinternet.mspx>

# **6.9 Windows Live™**

Программа Windows Live™ предоставляет полный набор возможностей Интернета на коммуникаторе. Она помогает находить информацию, удовлетворять свои интересы, а также легко связываться с друзьями и близкими через Интернет.

Windows Live™ предлагает следующие основные возможности.

- Панель поиска Live Search. Позволяет выполнять поиск информации в Интернете.
- Live Messenger. Служба MSN Messenger Mobile следующего поколения.
- Live Mail. Служба Hotmail следующего поколения.
- Контакты Live. Адресная книга для хранения контактов Live Mail, Live Messenger и Hotmail.

### Настройка Windows Live™

При первом использовании Windows Live™ войдите с помощью идентификатора Windows Live, которым является адрес электронной почты Windows Live или Hotmail, и пароля.

Первоначальная настройка Windows Live

- 1. Коснитесь Пуск > Программы > Windows Live.
- 2. Коснитесь Вход в службу Windows Live.

3. На следующем экране нажмите ссылки, чтобы ознакомиться с условиями использования Windows Live™ и заявлением о конфиденциальности Microsoft. После прочтения нажмите Принять.

4. Введите адрес эл. почты Windows Live™ Mail или Hotmail и пароль, выберите Сохранить пароль, а затем нажмите Далее.

5. Выберите, необходимо ли отображать панель поиска и приложения Windows Live™ на экране "Сегодня", а затем нажмите Далее.

6. Выберите, какую информацию требуется синхронизировать с коммуникатором через Интернет.

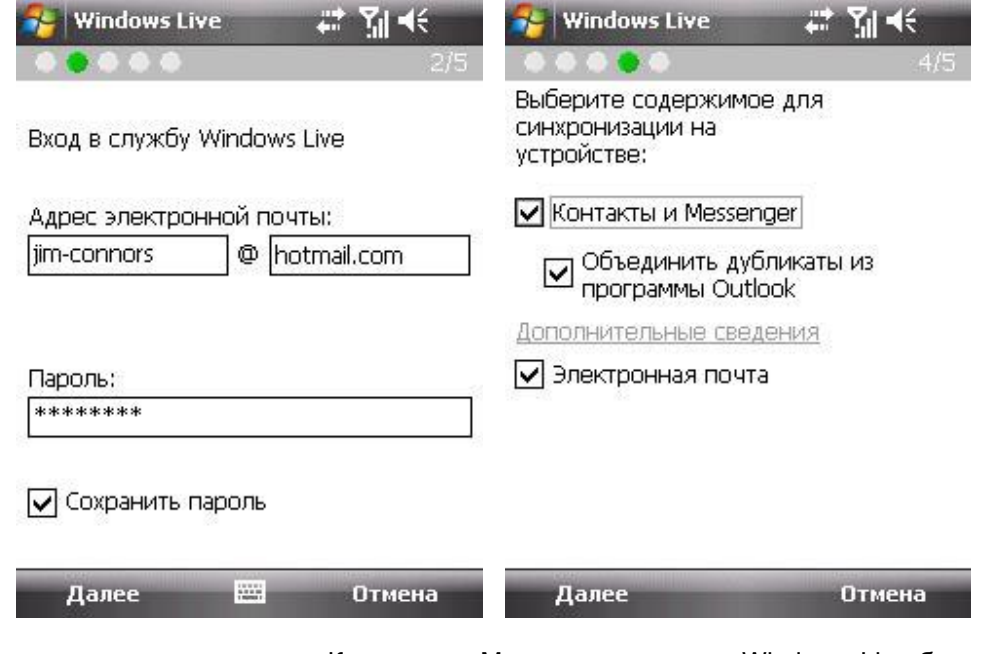

При выборе синхронизации элементов Контакты и Messenger контакты Windows Live будут добавлены в список контактов и программу Live Messenger на коммуникаторе.

При выборе синхронизации элементов Электронная почта входящиесообщения Windows Live Mail или Hotmail будут загружены на коммуникатор.

7. Коснитесь Далее.

8. После завершения синхронизации коснитесь Готово.

Интерфейс Windows Live™

На первом экране Windows Live™ отображаются панели поиска и навигации, а также область настройки отображения изображения.

### СОВЕТ

Если при настройке Windows Live было выбрано отображение на экране "Сегодня" панели поиска и приложений Windows Live™, они появятся на экране "Сегодня". Чтобы скрыть или отобразить их на экране "Сегодня", запустите Windows Live и выберите Меню > Параметры > Параметры экрана "Сегодня".

Windows Live Messenger

С помощью версии Windows Live Messenger для мобильных устройств можно использовать различные удобные функции, которые доступны в версии для настольных ПК, в том числе следующие.

- Обмен мгновенными текстовыми и голосовыми сообщениями
- Несколько бесед
- Добавление значков настроения
- Список контактов с информированием о присутствии
- Отправка и получение файлов, в том числе фотографий
- Изменение состояния/отображаемого имени
- Просмотр контактам по состоянию "В сети", группам и т.д.
- Отправка сообщения даже при отсутствии контакта в сети

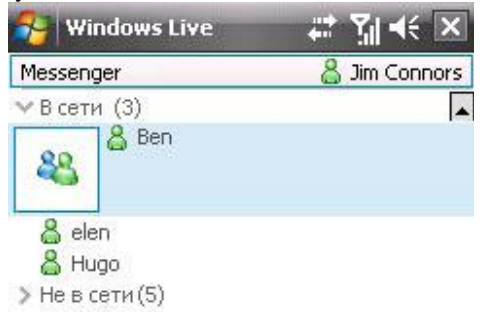

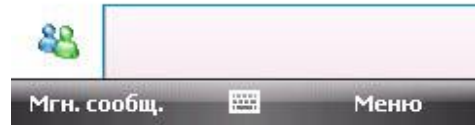

### ПРИМЕЧАНИЕ

Для использования Windows Live Messenger необходимо подключить коммуникатор к Интернету. Запустите Messenger и выполните вход

Запуск Windows Live Messenger

• Коснитесь Пуск > Программы > Messenger; или

• На экране Windows Live™ или "Сегодня" касайтесь стрелки влево или вправо до тех пор, пока не будет выбрано Messenger, а затем выберите этот элемент.

#### Вход и выход

1. На экране Messenger коснитесь Вход.

2. Если вход выполняется впервые, появится сообщение о том, что контакты Messenger будут добавлены в список контактов на устройстве. Коснитесь OK, чтобы добавить их.

Вход может занять несколько минут в зависимости от скорости соединения.

3. Чтобы выйти, коснитесь Меню > Выход.

### Начало и завершение беседы

1. В списке контактов выберите контакт, а затем коснитесь Мгн. сообщ., чтобы открыть экран сообщения.

2. Введите текстовое сообщение в области для ввода текста на экране сообщения.

3. Чтобы добавить значок настроения, выберите Меню > Добавить значок настроения, а затем выберите значок в списке.

4. Коснитесь Отправить.

5. Чтобы завершить беседу с текущим контактом, выберите Меню > Завершить беседу.

## СОВЕТ

• Чтобы отправить файл, выберите Меню > Отправить. Можно отправить изображение, речевую заметку или любой файл.

• Чтобы пригласить одного или нескольких контактов для беседы, коснитесь Меню > Параметры > Добавить участника.

• Чтобы отправить голосовое сообщение, коснитесь Голос. сообщ. на экране сообщения, а затем произнесите сообщение. После ввода сообщения коснитесь Отправить.

Добавление контактов Windows Live

Новые контакты Windows Live можно добавить в программе Live Messenger или "Контакты".

Добавление контакта Windows Live в программе Live Messenger

1. Коснитесь Меню > Добавить новый контакт.

2. Введите адрес электронной почты контакта и нажмите OK.

Добавление контакта Windows Live в программе "Контакты"

- 1. Выберите Пуск > Контакты.
- 2. Коснитесь Создать и выберите Windows Live.

3. В поле IM введите адрес эл. почты контакта. Это может быть идентификатор Windows Live или другой адрес эл. почты.

## СОВЕТ

При необходимости можно ввести другие сведения о контакте. Это можно не делать, если для общения с контактом будет использоваться только Windows Live Messenger или Live Mail.

4. Коснитесь OK.

5. Выполните другие инструкции по добавлению нового контакта в список контактов Windows Live.

# **6.10 Использование коммуникатора в качестве модема (Общий**

# **Интернет)**

Программа Общий Интернет подключает компьютер или ноутбук к Интернету с помощью подключения для передачи данных коммуникатора (например, GPRS или EDGE). Можно подключиться через USB или Bluetooth.

### ПРИМЕЧАНИЕ

• Убедитесь, что в коммуникатор вставлена SIM-карта, а также, что вы установили подключение через службу GPRS или удаленное подключение на коммуникаторе. Если на коммуникаторе еще не установлено подключение для передачи данных, выберите Меню > Параметры подключения на экране "Общий Интернет". Подробные сведения о настройке этих подключений см. в разделах "GPRS" и "Удаленный доступ" в данной главе.

• Если требуется использовать подключение по USB-кабелю, сначала установите на компьютере приложение "Центр устройств Windows Mobile" или Microsoft ActiveSync версии 4.5 или более поздней.

• Чтобы использовать подключение Bluetooth, убедитесь, что компьютер имеет интерфейс Bluetooth. Если компьютер не имеет встроенных средств Bluetooth, то к нему можно подключить и использовать Bluetooth-адаптер.

• Перед использованием программы "Общий Интернет" отключите коммуникатор от приложения "Центр устройств Windows Mobile" или ActiveSync на компьютере.

## **Настройка коммуникаторав качестве USB-модема**

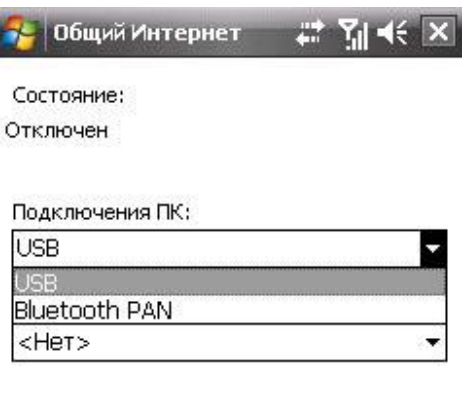

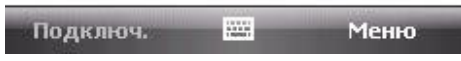

1. На коммуникаторе выберите Пуск > Программы > Общий Интернет.

2. В списке Подключения ПК выберите USB.

3. В списке Сетевое подключение выберите имя подключения, которое используется коммуникатором для подключения к Интернету.

4. Подключите коммуникатор к ПК с помощью кабеля USB.

5. Коснитесь Подключ.

### **Использование коммуникаторав качестве модема Bluetooth**

Чтобы компьютер использовал подключение к Интернету коммуникатора, включите функцию общего доступа к Интернету на коммуникаторе, затем установите персональную сеть Bluetooth (PAN) между компьютером и коммуникатором.

1. На коммуникаторе включите интерфейс Bluetooth и установите видимый режим. Для этого выполните инструкции, приведенные в разделе "Как включить радиоадаптер Bluetooth и сделать коммуникатор "видимым"".

2. Установите сопряжение Bluetooth с коммуникатора в соответствии с инструкциями в разделе "Как создать сопряжение Bluetooth".

3. Выберите Пуск > Программы > Общий Интернет.

4. Выберите для параметра Bluetooth PAN значение Подключения ПК.

5. В списке Сетевое подключение выберите имя подключения, которое используется коммуникатором для подключения к Интернету.

6. Коснитесь Подключ.

7. Установите на компьютере персональную сеть Bluetooth (PAN) между компьютером и коммуникатором: Для Windows Vista

a. Щелкните Пуск > Панель управления > Сеть и Интернет > Центр управления сетями и общим доступом.

b. Щелкните Управление сетевыми подключениями, затем в области Личная сеть дважды щелкните Сетевое подключение Bluetooth.

c. В диалоговом окне "Устройства личной сети Bluetooth" выберите коммуникатор и нажмите Подключ. Для Windows XP

a. Выберите Пуск > Панель управления > Сетевые подключения.

- b. На панели Личная сеть нажмите значок Сетевое подключение Bluetooth.
- c. На панели Сетевые задачи нажмите Просмотреть сетевые устройства Bluetooth.
- d. В диалоговом окне "Устройства персональной сети Bluetooth" выберите коммуникатор, затем нажмите

Подключ.

8. На экране "Общий Интернет" на коммуникаторе убедитесь, что отображается состояние подключения. Это означает, что компьютер успешно подключился к Интернету, используя коммуникатор в качестве модема Bluetooth.

Завершение подключения к Интернету

• На экране "Общий Интернет" выберите Отключиться.

# **Глава 7**

# **Упорядочивание контактов, встреч, задач и других сведений. Обмен сообщениями.**

7.1 Контакты 7.2 Календарь 7.3 Задачи 7.4 Заметки 7.5 Диктофон 7.6 Сообщения 7.7 SMS-сообщения 7.8 MMS-сообщения 7.9 Типы учетныхзаписей эл. почты 7.10 Мастер настройки эл. почты 7.11 Использование эл. почты

# **7.1 Контакты**

Контакты - это ваша адресная книга и хранилище информации о ваших друзьях и партнерах по бизнесу. На коммуникаторе можно создавать контакты следующих типов.

Существует три типа контактов, которые можно создавать на коммуникаторе.

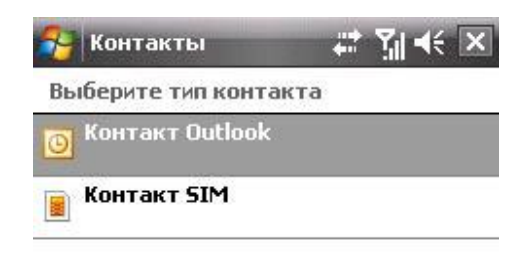

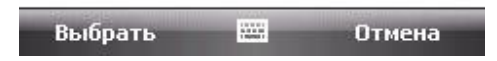

• Контакты Outlook. Контакты, хранящиеся на коммуникаторе, которые могут быть созданы на устройстве или синхронизированы с ПК или сервером Exchange Server.

• Контакты на SIM-карте. Контакты, которые хранятся на SIM-карте. Для каждого контакта можно сохранить только имя и номер телефона.

• Контакты Windows Live. Контакты, для общения с которыми используется программа Windows Live Messenger или MSN.

Аналогично контактам Outlook, для контактов Windows Live можно указывать подробные сведения.

### ПРИМЕЧАНИЕ

Контакты Windows Live можно добавлять только после настройки программы Windows Live на коммуникаторе.

## **Добавление новых контактов**

Добавление контакта на коммуникаторе

1. Выберите Пуск > Контакты.

2. Коснитесь Создать, выберите Контакт Outlook, а затем введите сведения о контакте.

3. В поле Хранить как выберите имя контакта, которое будет отображаться в списке контактов.

Упорядочивание контактов, встреч, задач и других сведений 81

4. Чтобы добавить фотографию контакта, коснитесь Выбрать фото, выберите файл изображения или коснитесь Камера для выполнения съемки. При звонке данного контакта эта фотография будетотображаться на экране "Телефон".

5. Чтобы выбрать мелодию звонка для контакта, коснитесь поля Мелодия звонка, просмотрите список мелодий и выберите необходимуюмелодию.

6. После завершения коснитесь OK.

## СОВЕТ

• При получении звонка от кого-либо, кого нет в списке контактов, вы можете создать соответствующий контакт из списка "Звонки".

Для этого коснитесь и удерживайте номер телефона, а затем коснитесь "Сохранить в "Контакты"" в контекстном меню.

• Чтобы сохранить номер телефона, содержащийся в сообщении, выберите номер, а затем коснитесь Меню > Сохранить в "Контакты".

• Чтобы изменить сведения о контакте, коснитесь имени контакта и выберите Меню > Изменить.

Добавление контакта на SIM-карту

- 1. Выберите Пуск > Контакты.
- 2. Коснитесь Создать и выберите Контакт SIM.
- 3. Введите имя и номер телефона контакта.
- 4. Коснитесь OK.

## СОВЕТ

Для добавления и изменения контактов на SIM-карте также можно использовать программу "SIM Manager". Дополнительные сведения

см. в разделе "SIM Manager" далее в этой главе.

## **Просмотр, упорядочивание и поиск**

Просмотр информации о контакте

1. Выберите Пуск > Контакты.

2. Коснитесь имени контакта, чтобы открыть его карточку контакта.

3. На карточке контакта будет показан последний исходящий или входящий вызов, а также подробные сведения, такие как номера телефонов контакта, адрес эл. почты и т.д.

Группировка схожих контактов

Можно группировать схожие контакты для более удобного управления, назначая для них определенные категории.

1. Создайте новый контакт Outlook или измените существующий контакт Outlook.

2. Коснитесь Категории.

3. Выберите предустановленную категорию, например "Служебные" или "Личные", или коснитесь Создать, чтобы создать собственную категорию.

4. После завершения коснитесь OK.

Просмотр контактов по категориям

• Коснитесь Меню > Фильтр и выберите необходимуюкатегорию.Поиск контакта в коммуникаторе

- Для поиска контактов в длинном списке существует несколько способов.
- 1. Выберите Пуск > Контакты.
- 2. Выполните одно из следующих действий:
- Вводите в текстовом поле имя контакта, пока на экране не появится нужный контакт.
- Используйте алфавитный указатель, который отображен вверху списка контактов.

• Отфильтруйте список по категориям. В списке контактов выберите Меню > Фильтр, а затем выберите ту категорию, которую вы назначили контакту. Чтобы снова вернуться в режим отображения всех контактов, выберите Все контакты.

# **Отправка сведений о контакте**

Передача сведений о контакте

Можно быстро передать сведения о контакте на другой коммуникатор или мобильный телефон с помощью **Bluetooth** 

1. Коснитесь Пуск > Контакты, а затем выберите контакт.

2. Коснитесь Меню > Отправить контакт > Передача и выберите устройство, на которое требуется передать контакт.

### ПРИМЕЧАНИЕ

Прежде чем передать контакт, убедитесь, что функция Bluetooth включена, а коммуникатор и принимающий мобильный телефон находятся в видимом режиме. Сведения о контакте также можно передать на ПК.

Отправка информации о контакте с помощью SMS-сообщения

- 1. Коснитесь Пуск > Контакты, а затем выберите контакт.
- 2. Коснитесь Меню > Отправить контакт > SMS \ MMS.
- 3. Выберите контактную информацию, которую требуется отправить, и коснитесь Готово.
- 4. В новом SMS-сообщении введите номер телефона получателя и коснитесь Отправить.

Отправка информации о контакте в виде элемента vCard

vCard (виртуальная визитная карточка) — это стандартный формат файла, используемый для обмена контактными сведениями. Файлы vCard можно экспортировать в приложение Outlook на ПК. На коммуникаторе можно отправлять элементы vCard, содержащие сведения о контактах, в виде вложения в MMS-сообщение.

1. Коснитесь Пуск > Контакты, а затем выберите контакт.

2. Коснитесь Меню > Отправить как vCard.

3. Будет создано новое MMS-сообщение, содержащее файл vCard. Введите номер мобильного телефона или адрес эл. почты получателя и коснитесь Отправить.

# **7.2 Календарь**

Используйте программу "Календарь" для создания встреч, собраний и других событий. Также можно синхронизировать встречи в программе "Календарь" между коммуникатором и ПК.

## **Создание встреч**

Планирование встречи

- 1. Выберите Пуск > Календарь.
- 2. Коснитесь Меню > Новая встреча.
- 3. Введите имя встречи.
- 4. Выполните одно из следующих действий:

• Если это особое мероприятие, например день рождения или событие, занимающее целый день, установите для параметра Целый день значение Да.

• Если встреча ограничена определенными временными рамками, выберите дату и время начала и окончания.

5. Выберите категорию встречи, чтобы ее можно было группировать с другими подобными встречами. Коснитесь Категории и выберите предустановленную категорию ("Служебные", "Праздничные", "Личные" или "Сезонные") или коснитесь Создать, чтобы создать собственную категорию.

6. После завершения ввода данных коснитесь ОК для возврата в календарь.

### ПРИМЕЧАНИЕ

• Мероприятия на целый день не занимают ячейки времени в программе "Календарь", а отображаются в строке заголовка вверху календаря.

• Чтобы отменить встречу, выберите Меню > Удалить встречу.

## СОВЕТ

Чтобы автоматически задать время встречи в плане на день, выберите временной интервал для новой встречи, а затем выберите Меню > Новая встреча.

Настройка напоминания по умолчанию обо всех новых встречах

Вы можете так настроить напоминание, чтобы оно включалось при внесении в расписание каждой новой встречи.

1. Выберите Пуск > Календарь.

- 2. Коснитесь Меню > Сервис > Параметры > вкладка Встречи.
- 3. Установите флажок Устанавливать напоминания для новых элементов.
- Упорядочивание контактов, встреч, задач и других сведений 87

4. Установите время включения напоминания.

5. Коснитесь ОК для возврата в календарь.

## **Просмотр встреч**

По умолчанию встречи в программе "Календарь" отображаются в режиме "Повестка". Также можно выбрать режим отображения встреч в режимах "День", "Неделя", "Месяц" и "Год".

Выделенные часы обозначают время встреч.Коснитесь для просмотра сведений о встрече. Красные стрелки указывает на наличие конфликта с другой встречей.

• Чтобы посмотреть подробности планируемого события в каком-либо из форматов, коснитесь записи о встрече.

• Чтобы просмотреть встречи по категории, коснитесь Меню > Фильтр и выберите необходимую категорию.

• Чтобы изменить режим отображения встреч, используемый в программе "Календарь" по умолчанию, выберите Меню > Сервис > Параметры > вкладка Общие. Коснитесь поля Начинать с и выберите режим отображения.

• В режиме просмотра "Месяц" отображаются следующие индикаторы:

Встреча утром

Встреча днем или вечером

Встречи утром, днем и вечером Мероприятие на целый день

# **Отправка встреч**

Отправка запроса на встречу

Программу "Календарь" можно использовать для того, чтобы договариваться о встречах по электронной почте с теми людьми, которые пользуются программами Outlook или Outlook Mobile.

1. Выберите Пуск > Календарь.

2. Назначьте новую встречу или откройте существующую и выберите Изменить.

3. Коснитесь Участники, выберите Добавить обязательного участника или Добавить необязательного участника, а затем добавьте контакты, которых требуется пригласить.

### ПРИМЕЧАНИЕ

Указать, является ли контакт обязательным или нет, можно только в том случае, если коммуникатор подключен к серверу Microsoft Exchange 2007. В противном случае все участники будут считаться обязательными. Дополнительную информации см. в главе 8.

4. После добавления всех необходимыхучастников коснитесь Готово.

5. Коснитесь OK для отправки.

## СОВЕТ

Чтобы выбрать учетнуюзапись эл. почты, используемую для отправки запросов на встречу, коснитесь Меню > Сервис > Параметры > вкладка Встречи. Коснитесь поля Способ отправки приглашения и выберите отправку с помощью учетной записи эл. почты Outlook, POP3/IMAP4 или Windows Live.

### ПРИМЕЧАНИЕ

• Если для отправки запросов на встречу используется учетная запись эл. почты Outlook, запрос будет отправлен участникам при следующей синхронизации коммуникатора с ПК или сервером Exchange Server. • Если участники принимают ваше приглашение, то встреча автоматически добавляется в их расписание. При получении подтверждений от участников встречи информация в вашем календаре также обновляется.

Отправка сведений о встрече в виде элемента vCalendar

vCalendar — это стандартный формат файла, используемый для обмена сведениями о планах и задачах. Файлы vCalendar можно экспортировать в приложение Outlook на ПК.

Чтобы отправить элемент vCalendar, содержащий сведения о встрече в виде файла, вложенного в сообщение, коснитесь Меню > Отправить как vCalendar. Более подробные сведения см. в разделе "MMS-сообщения".

# **7.3 Задачи**

Используйте Задачи для ведения списка дел. Задачи могут быть разовыми или повторяющимися. Можно установить напоминания о задачах и упорядочить их, присвоив им категории. Ваши задачи отображаются в списке задач. Просроченные задачи отображаются шрифтом красного цвета.

## **Создание задачи**

1. Выберите Пуск > Программы > Задачи.

2. Выберите Создать > Создать задачу, введите тему задачи и заполните остальные поля: время начала и завершения, приоритет и т.д.

3. Выберите категорию задачи, чтобы ее можно было группировать с другими подобными задачами. Коснитесь Категории и выберите предустановленную категорию ("Служебные", "Праздничные", "Личные" или "Сезонные") или коснитесь Создать, чтобы создать собственную категорию.

4. После завершения коснитесь OK.

## СОВЕТ

Можно быстро создать короткую задачу, например, "сделать то-то". Просто коснитесь поля "Коснитесь для доб. задачи", введите имя и коснитесь кнопки Ввод на экранной клавиатуре. Если поле ввода задачи не отображается на экране, выберите Меню > Параметры, а затем установите флажок Показывать панель ввода задач.

Изменение приоритета задачи

Чтобы отсортировать задачи по приоритету, нужно вначале задать приоритет каждой задачи.

- 1. Выберите Пуск > Программы > Задачи.
- 2. Выберите задачу, приоритет которой требуется изменить.
- 3. Выберите Изменить и укажите приоритет в поле Приоритет.
- 4. Нажмите ОК для возврата к списку задач.

### ПРИМЕЧАНИЕ

По умолчанию новым задачам присваивается приоритет Обычный.

Установка напоминания по умолчанию для всех новых задач

- 1. Выберите Пуск > Программы > Задачи.
- 2. Выберите Меню > Параметры.
- 3. Установите флажок Устанавливать напоминания для новых элементов.
- 4. Нажмите ОК для возврата к списку задач.

### ПРИМЕЧАНИЕ

Для того, чтобы напоминание действовало, для новой задачи должен быть указан срок завершения.

Отображение сроков начала и завершения задачи

- 1. Выберите Пуск > Программы > Задачи.
- 2. Выберите Меню > Параметры.
- 3. Установите флажок Показывать дату начала и окончания.
- 4. Коснитесь OK.

## **Поиск задачи**

Если в списке много задач, то можно вывести на экран только часть из них или отсортировать список, чтобы

быстро найти нужную задачу.

1. Выберите Пуск > Программы > Задачи.

2. В списке задач выполните одно из следующих действий:

• Отсортируйте список. Выберите Меню > Сортировать по и укажите критерий сортировки.

• Отфильтруйте список по категориям. Выберите Меню > Фильтр и укажите категорию, которую нужно показать.

### СОВЕТ

Для дальнейшего отбора задач последовательно выберите Меню > Фильтр > Активные задачи или Завершенные задачи.

Отправка сведений о задаче в виде элемента vCalendar

Чтобы отправить элемент vCalendar, содержащий сведения о задачи в виде файла, вложенного в MMS-сообщение, коснитесь Меню > Отправить как vCalendar. Более подробные сведения см. в разделе "MMS-сообщения".

# **7.4 Заметки**

С помощью программы "Заметки" можно создавать рукописные и печатные заметки, записывать речевые заметки, преобразовывать рукописные заметки в текстовые для удобного чтения и выполнять другие действия.

Как создать заметку

1. Выберите Пуск > Программы > Заметки. В списке заметок выберите Создать.

2. Коснитесь стрелки Выбор метода ввода рядом со значком Метод ввода в строке меню, выберите нужный метод ввода и введите заметку.

3. Если стрелка Выбор метода ввода не отображается, коснитесь значка Метод ввода.

4. После завершения коснитесь ОК для возврата к списку заметок.

### ПРИМЕЧАНИЕ

• Для выделения рукописного текста коснитесь и удерживайте стилус рядом с текстом. При появлении точек, но до того, как сформируется полный круг, быстро обведите рукописный текст.

• Если буква пересекает три линии разметки, она обрабатывается как рисунок, а не как текст.

### **Рисование в заметке**

- 1. Выберите Пуск > Программы > Заметки.
- 2. В списке заметок выберите Создать.
- 3. Рисуйте на экране стилусом так же, как обычной ручкой.
- 4. Вокруг рисунка появится область выделения.

5. После завершения коснитесь ОК для возврата к списку заметок.

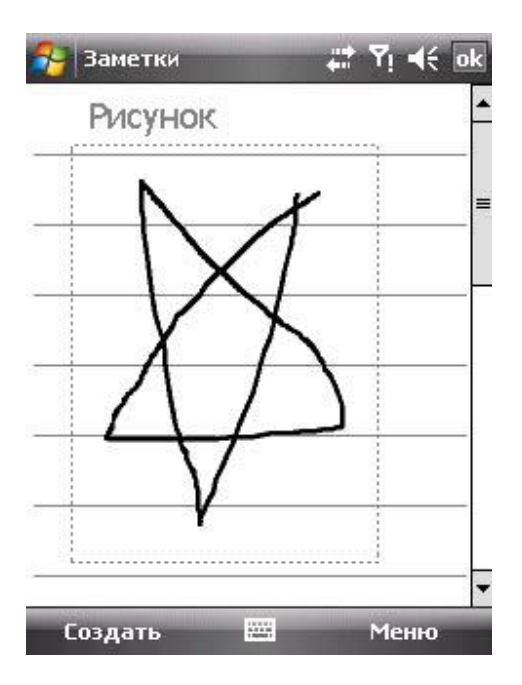

#### ПРИМЕЧАНИЕ

Для выделения рисунка (например, чтобы скопировать его или удалить) коснитесь и некоторое время удерживайте стилус на рисунке. Когда вы поднимете стилус, рисунок будет выделен.

## **Запись речевой заметки**

Вы можете записать отдельную голосовую заметку, а можете добавить звукозапись в обычную заметку.

- 1. Выберите Пуск > Программы > Заметки.
- 2. Выполните одно из следующих действий:
- Чтобы создать отдельную голосовую заметку, начните ее запись из списка заметок.
- Чтобы добавить запись в обычную заметку, создайте или откройте заметку.
- 3. Если на экране не отображается панель звукозаписи, выберите Меню > Показать панель записи.

4. Чтобы начать запись речевой заметки, коснитесь значка Запись( • ). После завершения записи коснитесь значка Стоп  $(\blacksquare)$ .

Изменение формата звукозаписи

- 1. Коснитесь Пуск > Настройка > вкладка Личные > Ввод.
- 2. На вкладке Параметры выберите нужный формат записи из списка Формат записи голоса.
- 3. Коснитесь OK.

### ПРИМЕЧАНИЕ

Формат звукозаписи можно также изменить на экране списка заметок. В списке заметок выберите Меню > Параметры > ссылка Глобальные параметры ввода (внизу страницы), а затем коснитесь вкладки Параметры.

# **7.5 Диктофон**

Программа "Диктофон" позволяет записывать свой голос, а затем быстро отправлять запись по MMS или эл. почте, передавать по беспроводному соединению или устанавливать в качестве мелодии звонка.

#### ПРИМЕЧАНИЕ

Программа "Диктофон" сохраняет записи голоса только в формате AMR-NB (Adaptive Multi-Rate Narrowband). Это широко распространенный аудиоформат, который используется в мобильных устройствах.

Запись голоса

1. Выберите Пуск > Программы > Диктофон.

2. Держите микрофон коммуникатора возле рта.

3. Коснитесь Запись или  $\Box$ , чтобы начать запись голосовой заметки. Коснитесь Стоп, чтобы остановить запись.

По умолчанию все записи сохраняются в папке Мои записи голоса.

Можно выбрать другую папку для сохранения записей голоса. Для этого коснитесь области за пределами имени папки в верхней левой части экрана, а затем в меню выберите необходимуюпапку.

Воспроизведение записи голоса

• На экране "Диктофон" выберите запись голоса и коснитесь кнопки Play .

### СОВЕТ

• Коснитесь (+) для увеличения громкости, коснитесь (-) для уменьшения громкости.

Отправка записи голоса по MMS

• Выберите запись голоса и коснитесь Меню > Отправить по MMS. Будет создано новое MMS-сообщение, содержащее запись голоса в виде звукозаписи.

Сведения о создании и отправке MMS-сообщений см. в разделе "MMS-сообщения".

Отправка записи голоса по эл. Почте

• Выберите запись голоса и коснитесь Меню > Отправить > Эл. почта Outlook. Будет создано новое сообщение эл. почты Outlook, содержащее запись голоса в виде вложения. Сведения об отправке сообщений эл. почты см. в разделе "Использование эл. почты".

Передача записи голоса по беспроводному соединению

- 1. Выберите записи голоса, которые требуется передать, и коснитесь Меню > Передать файл.
- 2. Коснитесь устройства, на которое требуется отправить записи голоса.
- 3. На другом устройстве разрешите прием файла, чтобы получить файл.

Установка записи голоса в качестве мелодии звонка

• Выберите необходимуюзапись голоса и коснитесь Меню > Уст. сигнал звонка.

Переименование и перемещение записи

- 1. Выберите запись голоса и коснитесь Меню > Переимен. или переместить.
- 2. Введите новое имя для записи голоса.
- 3. Чтобы переместить запись голоса, выберите новую папку и место.
- 4. Коснитесь OK.

# **7.6 Сообщения**

Программа "Сообщения" используется для работы с текстовыми (SMS), мультимедийными сообщениями (MMS) и сообщениями электронной почты. При получении новых сообщений их можно открыть на экране "Сегодня". Просто коснитесь тип сообщения, которое требуется открыть.

Выбор учетной записи для работы с сообщениями

Выполните одно из следующих действий:

• Выберите Пуск > Сообщения. Появится экран учетныхзаписей, на котором можно выбрать учетную запись.

• Когда открыт список сообщений определенной учетной записи, например для SMS/MMS-сообщений, коснитесь Меню > Перейти для перехода к учетным записям другого типа.

Настройка параметров учетной записи сообщений

- На экране выбора учетной записи коснитесь Меню > Параметры; или
- В списке сообщений коснитесь Меню > Сервис > Параметры.

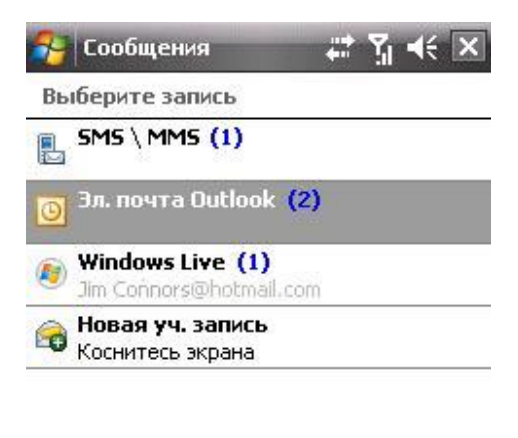

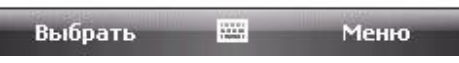

Автоматическое добавление подписи в исходящие сообщения

Можно автоматически добавлять ваше имя и другую информацию в качестве подписи в исходящие сообщения SMS, MMS и эл. почты. Для этого выполните следующие действия.

## СОВЕТ

Необходимо указать подпись для каждого типа учетной записи системы обмена сообщениями.

1. Выберите Пуск > Сообщения, а затем выберите Меню > Параметры.

2. Коснитесь Подписи.

- 3. Выберите тип учетной записи системы обмена сообщениями, для которой необходимо добавить подпись.
- 4. В текстовом поле введите информацию, которая будетотображаться в качестве вашей подписи.

5. Установите флажок Исп. подпись с этой уч. Записью.

6. Если необходимо добавлять подпись в ответные и пересылаемые сообщения, установите флажок Использ. при ответе и пересылке.

7. Повторите шаги с 3 по 6, чтобы добавить подпись для других типов учетных записей систем обмена сообщениями.

# **7.7 SMS-сообщения**

Можно отправлять текстовые сообщения (SMS-сообщения), содержащие до 160 символов, на мобильные телефоны других людей.

Отправка SMS-сообщений

Создание и отправка SMS-сообщения

1. Выбор с помощью списка "Контакты":

a. Выберите Пуск > Контакты.

b. Коснитесь имени контакта, чтобы открыть его карточку.

c. На карточке контакта коснитесь элемента с надписью Отправить SMS.

2. Будет создано новое текстовое сообщение.

Чтобы добавить получателей, введите их номера мобильных телефонов в поле Кому, разделяя номера точкой с запятой. Можно также коснуться Кому, если необходимодобавить номера мобильных телефонов с помощью списка "Контакты".

3. Введите текст сообщения.

• Для быстрого ввода стандартных сообщений, выберите Меню > Мой текст и отметьте нужное сообщение.

• Для проверки орфографии выберите Меню > Проверка орфографии.

4. Коснитесь Отправить.

• Если необходимо получить уведомление, подтверждающее получение SMS-сообщения, перед отправкой сообщения нажмите Меню > Параметры сообщения и установите флажок Запросить уведомление о доставке сообщения.

Чтобы всегда получать уведомления о доставке, в списке SMS-сообщений коснитесь Меню > Сервис > Параметры, выберите SMS \ MMS, а затем установите флажок Запрашивать уведомление о доставке.

Копирование SMS-сообщений с и на SIM-карту

1. Выберите Пуск > Сообщения > SMS \ MMS.

2. В списке сообщений выберите SMS-сообщение, которое необходимо скопировать.

3. Выполните одно из следующих действий:

• Для копирования SMS-сообщения на SIM-карту коснитесь Меню > Копировать на SIM-карту.

• Для копирования SMS-сообщения с SIM-карты на коммуникатор коснитесь Меню > Копировать во "Входящие".

### ПРИМЕЧАНИЕ

SMS-сообщения, хранящиеся на SIM-карте, автоматически отображаются в папке "Входящие". Копирование сообщений на коммуникатор приведет к их дублированию в папке "Входящие" при использовании SIM-карты.

# **7.8 MMS-сообщения**

Создание мультимедийныхсообщений (MMS) и их отправка друзьям и родственникам - это увлекательное и несложное занятие.

К MMS-сообщениям можно присоединять изображения, видеоклипы и звуковые записи.

### ПРИМЕЧАНИЕ

• Обратите внимание, что отправка MMS-сообщений является платной услугой и должна быть включена оператором связи. Обратитесь к своему оператору связи и попросите включить услугу MMS-сообщений в тарифный план.

• При создании MMS-сообщений учитывайте их размер. Он не должен превышать ограничение, установленное оператором связи.

Изменение настроек MMS

Просмотрите настройки на коммуникаторе, чтобы определить, установлены ли настройки MMS-сообщений, предоставленные оператором.

Если параметры MMS-сообщений не настроены на коммуникаторе, их можно настроить при создании MMS-сообщения.

Настройка параметров MMS-сообщений

- 1. Выберите Пуск > Сообщения > SMS \ MMS.
- 2. Коснитесь Меню > Создать > MMS.
- 3. Выберите Меню > Параметры > Параметры сообщения. Появится экран "Настройка".

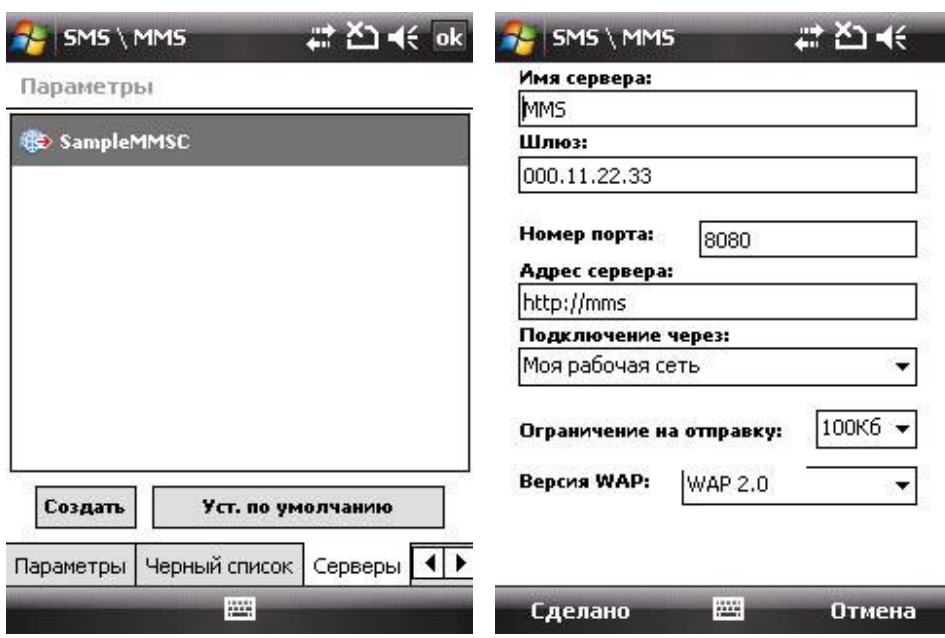

4. На вкладке Параметры установите или снимите флажки в соответствии со своими предпочтениями.

5. Перейдите на вкладку Серверы и проверьте, настроены ли параметры сервера службы MMS.

Если настройки отсутствуют, выберите Создать и введите следующую информацию, полученную у оператора мобильной связи.

• Шлюз. Местонахождение сервера MMS, которое изначально имеет формат IP-адреса.

• Номер порта. Номер HTTP-порта, который используется для подключения к серверу MMS и для передачи файлов.

• Адрес сервера. URL-адрес сервера, на котором хранятся MMS-сообщения.

• Подключение через. Выберите соединение, которое коммуникатор использует для отправки MMS-сообщений.

• Отправка ограничения сообщения. Укажите максимальный размер MMS-сообщения, который разрешает ваш оператор связи.

• Версия WAP. Выберите WAP 1.2 или WAP 2.0 в зависимости от того, какой из протоколов используется вашим оператором мобильной связи.

6. Коснитесь OK.

## ПРИМЕЧАНИЕ

• Если на коммуникаторе предварительно настроены параметры MMS, не рекомендуется изменять их. При изменении этих параметров коммуникатор может быть не в состоянии отправлять и получать MMS-сообщения.

• Если на экране "Настройка" добавлено несколько поставщиков услуг MMS, то одного из них можно выбрать в качестве поставщика по умолчанию. Выберите имя поставщика, а затем коснитесь Исп. по умолчанию.Создание и отправка MMS-сообщений

Создавать сообщения MMS можно в виде последовательности слайдов, каждый из которых содержит фотографию, аудио- или видеоклип и/или текст.

### Создание MMS-сообщения

1. Выберите Пуск > Сообщения > SMS \ MMS, а затем выберите Меню > Создать > MMS.

2. На экране "Выбрать мультимедийное сообщение" выберите один из шаблонов или укажите Специальный чтобы открыть пустое MMS-сообщение.

### ПРИМЕЧАНИЕ

Чтобы всегда создавать пустое MMS-сообщение, установите флажок "Всегда выбирать специальный".

3. В поле Кому введите телефонный номер адресата или адрес электронной почты, или же выберите Кому, Копия или СК чтобы выбрать номер или адрес электронной почты из адресной книги.
4. Введите тему сообщения.

5. Выберите значок Вставить ( ), чтобы выбрать и вставить в сообщение фотографию или видеоклип. При выборе фотографии или видеоклипа, можно выполнить следующее.

• Коснитесь Выбрать, чтобы вставить выбранную фотографию или видеоклип в создаваемое MMS-сообщение.

• Коснитесь  $\| \; \bullet \rangle$  чтобы сделать фото и вставить его в MMS-сообщение.

• Коснитесь  $\Box$ , чтобы записать MMS-видеоклип и вставить его в MMS-сообщение.

• Коснитесь значка Выход  $(X)$ , чтобы отменить выбор объекта и вернуться в MMS-сообщение.

6. Введите текст и вставьте звукозапись, коснувшись соответствующих полей. Подробное описание см. в разделах "Вставка текста в

MMS-сообщение" и "Вставка звукозаписи в MMS-сообщение".

7. Чтобы добавить слайды, коснитесь  $\blacktriangleright$  или Меню > Слайды > Вставить слайд. Для вставки фотографий, видеоклипов, текста и звукозаписей в слайды повторите действия 5 и 6.

8. Чтобы отправить MMS-сообщение, коснитесь Отправить.

# СОВЕТ

Можно также отправить MMS-сообщение из программы "Фото и видео" или "Камера".

Вставка текста в MMS-сообщение

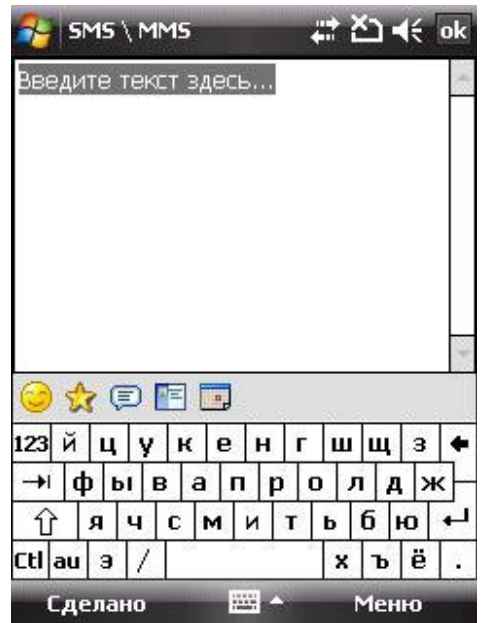

При выборе "Вставить текст здесь" в MMS-сообщении появится пустой экран, в котором можно ввести текст. Можно ввести информацию следующих типов: Ввод текста, Выбор стандартных слов и фраз в списке "Мой текст", Добавление ссылки из Избранного, Добавить значок настроения, Ввод сведений контакта, Вставка встречи из календаря.

# СОВЕТ

Чтобы изменить или удалить фразу из списка "Мой текст", коснитесь и удерживайте стилус на строке, а затем выберите в контекстном меню "Правка" или "Удалить". Чтобы добавить новую фразу, выберите "Создать".

Вставка звукозаписи в MMS-сообщение

На каждый слайд MMS-сообщения можно добавить по одной звукозаписи.

1. Коснитесь Вставить звукозапись.

По умолчанию откроется папка "Мои документы". Коснитесь папки "Моя музыка" или любой другой папки, содержащей звуковые файлы. При переходе по папкам используйте стрелку вниз для возврата к верхней папке.

2. Выберите файл звукозаписи. При выборе файла звукозаписи можно сделать следующее:

• Коснитесь Эдля воспроизведения звукозаписи  $\blacksquare$ , для приостановки воспроизведения или  $\blacksquare$  для остановки воспроизведения.

• Выберите, чтобы вставить файл в MMS-сообщение.

• Коснитесь значка Выход  $(X)$ , чтобы отменить выбор объекта и вернуться в MMS-сообщение.

• Чтобы сделать новую звукозапись и вставить ее в

ММS-сообщение, выберите ... Откроется всплывающее окно записи. Коснитесь Запись, чтобы начать запись, и Стоп для окончания записи. Коснитесь Воспроизвести, чтобы прослушать запись, а затем коснитесь Добавить. Новая звукозапись будет вставлена в MMS-сообщение.

Просмотр и ответ на MMS-сообщения

Просмотр MMS-сообщения

• Используйте кнопки управления воспроизведением  $\bullet$ ,  $\bullet$ ,  $\bullet$ 

• Коснитесь Содержание, чтобы просмотреть список файлов, включенных в сообщение. На экране "Содержание сообщения" можно выполнить следующее:

• Чтобы сохранить файл, выберите Меню > Сохранить.

• Чтобы сохранить содержание текстового файла в списке "Мой текст", коснитесь Меню > Сохранить в "Мой текст".

• Чтобы назначить фотографию одному из контактов, коснитесь Меню > Назначить контакту.

# Ответ на MMS-сообщения

• Коснитесь Меню > Ответить, чтобы ответить отправителю сообщения; или

• Коснитесь Меню > Ответить всем, чтобы ответить всем лицам, указанным в полях "Кому", "Копия" и "СК" сообщения.

Блокировка телефонного номера отправителя MMS-сообщения

Если требуется блокировать MMS-сообщения от определенного отправителя, можно добавить его номер телефона в "черный список" MMS.

1. При получении нового MMS-сообщения откройте и просмотрите его.

2. Чтобы в следующий раз блокировать MMS-сообщения от данного отправителя, выберите Меню > Показать

> Сведения о сообщении.

3. На экране "Сведения MMS" коснитесь Меню > Показать сведения о контакте.

4. Выберите Меню > Сохранить в "черный список".

5. Коснитесь Готово.

# СОВЕТ

Содержимое "черного списка" можно просмотреть только при создании нового MMS-сообщения. В созданном MMS-сообщении коснитесь Меню > Параметры сообщения > вкладка "Черный список".

Чтобы разблокировать телефонный номер и получать отправленные с него MMS-сообщения, удалите номер из "черного списка". Коснитесь и удерживайте номер телефона на экране "Черный список", а затем выберите Удалить.

# **7.9 Типы учетных записей эл. Почты**

На коммуникаторе можно настроить следующие типы учетныхзаписей электронной почты.

• Электронную почту Outlook, которую можно синхронизировать с ПК или сервером Exchange Server.

- Учетную запись электронной почты, которую можно получить у поставщика услуг Интернета (ISP).
- Учетные записи электронной почты на основе Интернета, такие как Yahoo!® Mail, AOL® и другие.
- Рабочую учетную запись, для доступа к которой используется подключение VPN.

# 7.10 Мастер настройки эл. Почты

Мастер настройки эл, почты операционной системы Windows Mobile позволяет легко настраивать личные и рабочие учетные записи электронной почты. Можно добавить учетную запись электронной почты, предоставленную поставщиком услуг Интернета (ISP) или другим поставщиком, а также учетные записи на основе Интернета, такие как Gmail®, Yahoo!® Mail Plus, AOL®и другие.

Настройка коммуникатора для синхронизации эл. почты Outlook компании

Если на ПК установлено программное обеспечение для синхронизации и установлена связь с коммуникатором, коммуникатор готов к отправке и получению электронной почты Outlook.

# **COBET**

Чтобы настроить учетную запись электронной почты компании таким образом, чтобы вы могли получать сообщения электронной почты Outlook по беспроводной связи, необходимо настроить коммуникатор для синхронизации через беспроводную ЛВС или беспроводное подключение с сервером Exchange Server компании.

Настройка учетной записи для почтовых серверов РОРЗ и IMAP4

Настраивайте учетную запись эл. почты POP3 или IMAP4 на коммуникаторе, если используется учетная запись эл. почты, предоставленная поставщиком услуг Интернета или другим поставщиком эл. почты, или учетная запись на основе Интернета, например Gmail, Yahoo! Mail Plus и т.д. Можно также добавить рабочую учетную запись, для доступа к которой используется подключение к серверу VPN, в качестве учетной записи POP3/IMAP4.

1. Коснитесь Пуск > Сообщения > Новая уч. запись.

2. Введите адрес эл. почты и установите флажок Попробовать загрузить параметры эл. почты автоматически из Интернета. При установке этого флажка коммуникатор пытается загрузить необходимые данные с почтового сервера, чтобы не вводить их вручную. Коснитесь Далее.

3. После завершения процедуры автоматической настройки нажмите Далее.

# **ПРИМЕЧАНИЕ**

Если не удалось выполнить настройку автоматически, на следующем экране в списке "Ваш поставщик эл. почты" выберите "Адрес эл. почты из Интернета". Во время настройки также потребуется ввести параметры сервера эл. почты. Сведения см. в разделе "Настройка параметров сервера эл. почты".

4. Введите свое имя. В поле Отображаемое имя также можно ввести название поставщика услуг Интернета или эл. почты. Коснитесь Далее.

5. Введите имя для входа, если оно отсутствует в поле Имя пользователя. Также введите пароль и установите флажок Сохранить пароль. Коснитесь Далее.

6. Настройка эл. почты завершена. В списке Авто. доставка почты выберите, как часто требуется автоматически отправлять и загружать сообщения эл. почты на коммуникатор.

# **ПРИМЕЧАНИЕ**

Коснитесь "Проверить все параметры загрузки" лля настройки параметров загрузки, выбора формата сообщений эл. почты (HTML или обычный текст) и т.д.

Дополнительные сведения см. в разделе "Настройка параметров загрузки и формата".

7. Коснитесь кнопки Готово.

# Настройка параметров сервера эл. Почты

Если не удалось выполнить настройку автоматически, обратитесь к поставшику услуг Интернета или эл, почты и узнайте необходимые параметры Сервер входящей почты и Сервер исходящей почты. чтобы ввести их на коммуникаторе.

Также можно выбрать следующие параметры.

• Установите флажок Сервер исходящей почты требует аутентификацию, если это требуется поставщиком.

• Если для сервера исходящей почты требуется имя пользователя и пароль, отличные от используемых для входящей почты, снимите флажок Использовать те же имя и пароль для отправки эл. почты. Потребуется ввести эти сведения.

• Коснитесь Доп. параметры сервера и установите флажки Использовать SSL, если поставщик эл. почты использует подключение SSL для повышения безопасности. В списке Сетевое подключение выберите подключение для передачи данных, используемое для подключения к Интернету.

# **Настройка параметров загрузки и формата**

После завершения настройки учетной записи эл. почты POP3 или IMAP4, прежде чем выбрать "Готово", можно коснуться "Проверить все параметры загрузки", чтобы настроить параметры загрузки, формат сообщения и другие параметры.

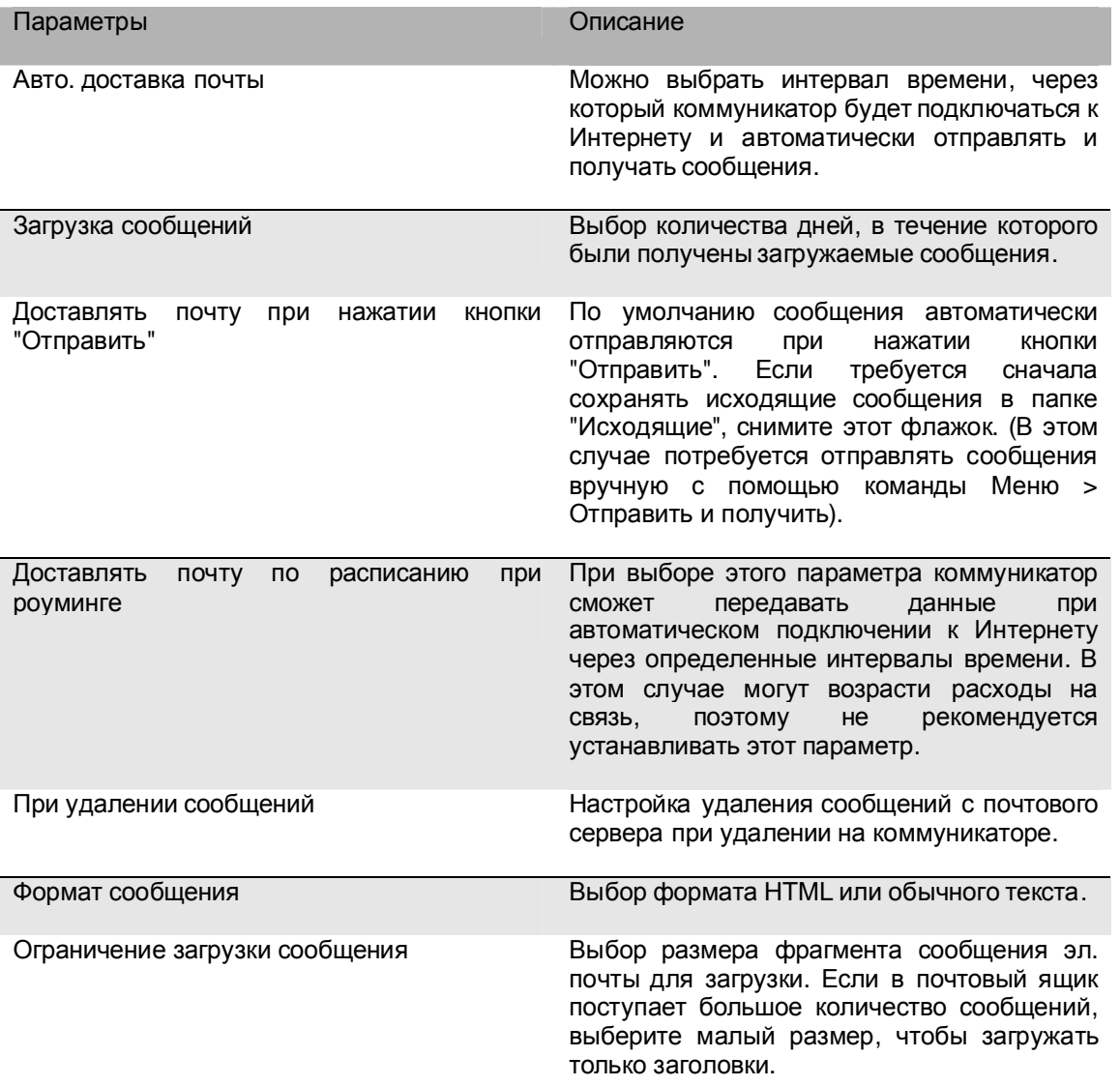

# **7.11 Использование эл. Почты**

После настройки учетных записей электронной почты на коммуникаторе можно отправлять и получать сообщения электронной почты.

Создание и отправка сообщений

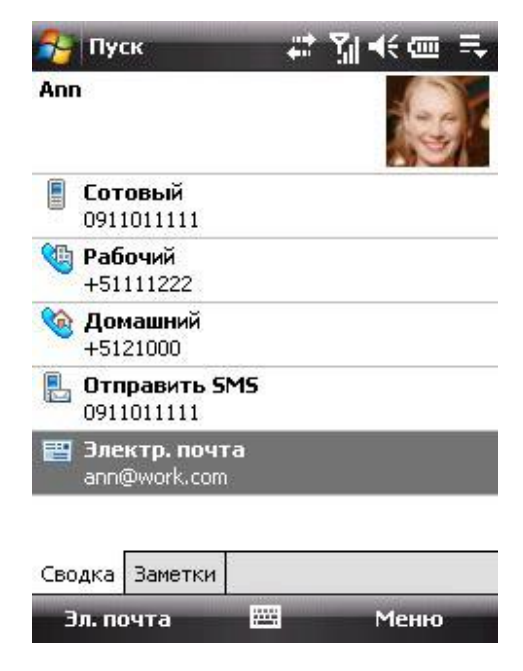

# **Как создать и отправить сообщение**

1. Выбор с помощью списка "Контакты":

- a. Выберите Пуск > Контакты.
- b. Коснитесь имени контакта, чтобы открыть его карточку.

c. На карточке контакта коснитесь элемента с надписью Электр. почта.

2. Если имеется несколько учетных записей эл. почты, появится экран средства выбора учетной записи. Выберите учетную запись эл. почты, которую необходимо использовать.

3. Будет создано новое сообщение эл. почты.

Чтобы добавить получателей, введите их адреса эл. почты, разделяя адреса точкой с запятой. Можно также коснуться Кому, если необходимо добавить адреса эл. почты, которые хранятся в списке "Контакты".

4. Введите тему и текст сообщения. Для быстрого ввода стандартных сообщений выберите Меню > Мой текст и коснитесь необходимого сообщения.

5. Для проверки орфографии выберите Меню > Проверка орфографии.

6. Коснитесь Отправить.

• Для установки приоритета выберите Меню > Параметры сообщения.

• Если вы работаете, не подключившись к сети, то сообщения электронной почты будут помещены в папку "Исходящие" и отправлены при следующем подключении к сети.

Добавление вложения в сообщение

1. В создаваемом сообщении коснитесь Меню > Вставить и выберите элемент, который необходимо вложить: Рисунок, Речевая заметка или Файл.

2. Выберите файл, который необходимо вложить, или запишите речевую заметку.

Фильтрация списка входящий сообщений

Когда папка Входящие содержит большое количество сообщений, бывает сложно найти необходимое сообщение. Можно установить фильтр для входящих сообщений электронной почты для отображения только сообщений, которые содержат необходимую тему.

Фильтрация входящих сообщений

• Введите необходимое имя отправителя или тему сообщения электронной почты с помощью экранной клавиатуры. При нажатии клавиш список будет сокращен в соответствии с заданными условиями.

Например, при последовательном нажатии "S" и "A" в списке будут находиться только сообщения электронной почты с именем отправителя или темами сообщения, которые начинаются с "SA".

# Просмотр и ответ на сообщения

Чтение входящего сообщения

По умолчанию при открытии входящего сообщения отображаются только первые несколько килобайт сообщения. Чтение сообщения полностью

• Перейдите к концу сообщения и коснитесь Получить остаток данного сообщения; или

• Коснитесь Меню > Загрузить сообщение.

Сообщение будет загружено при следующем получении и отправке почты (коснитесь Меню > Отправить и получить).

# **ПРИМЕЧАНИЕ**

Если в компании используется сервер Microsoft Exchange Server 2007, сообщение будет загружено сразу, а не при выполнении следующей синхронизации.

# Загрузка вложения

Вложение отображается ниже темы сообщения. Вложение можно открыть, коснувшись стилусом, если оно полностью загружено, в противном случае оно помечается для загрузки при следующей доставке электронной **NOUTH** 

# **ПРИМЕЧАНИЕ**

• Если сообщение содержит несколько вложений, загружаются все вложения.

• Сведения о настройке коммуникатора для автоматической загрузки вложенных файлов см. в разделе "Настройка параметров электронной почты".

• Если в компании используется сервер Microsoft Exchange Server 2007, вложение будет загружено сразу, а не при выполнении следующей синхронизации.

# Как ответить или переслать сообщение

- 1. Откройте сообщение и коснитесь Меню > Ответить, Меню > Ответить всем или Меню > Переслать.
- 2. Ввелите текст ответного сообщения и нажмите Отправить.

# **COBET**

Когда вы отвечаете всем получателям электронной почты Outlook, ваш собственный адрес электронной почты также будет внесен в список получателей. Программу ActiveSync можно настроить так, чтобы исключать ваш адрес электронной почты из списка получателей. Для этого в программе ActiveSync коснитесь Меню > Параметры, выберите "Эл. почта", коснитесь "Настройка", а затем "Дополнительно". В поле Мои адреса электронной почты введите свой адрес электронной почты.

Просмотр и ответ на сообщения эл. почты в формате HTML

Можно получать, просматривать и отвечать на сообщения эл. почты в формате HTML с помощью любого типа

учетных записей. Формат HTML сохраняется без изменения разметки или размера.

# ПРИМЕЧАНИЕ

Поддержка формата HTML для эл. почты в Outlook Mobile доступна только, если компания использует сервер Microsoft Exchange 2007.

1. Настройка формата сообщения HTML. Инструкции по настройке формата сообщений см. в разделе "Настройка параметров электронной почты".

2. Коснитесь Пуск > Сообщения, выберите учетную запись эл.

почты и откройте полученное сообщение эл. почты в формате HTML.

3. Коснитесь элемента Коснитесь для прокрутки вправо, чтобы прокрутить экран в сторону и полностью отобразить сообщение в горизонтальном виде.

4. Коснитесь Получить остаток данного сообщения в нижней части сообщения, чтобы загрузить и просмотреть сообщение полностью.

5. Если сообщение не загружается сразу, коснитесь Меню > Отправить и получить.

6. Если в сообщении не отображаются изображения, коснитесь Изображения из интернета блокированы и выберите Загружать изображения из Интернета.

7. Коснитесь Меню и выберите, требуется ли ответить на сообщение или переслать его.

8. Введите текст ответного сообщения и нажмите Отправить.

# СОВЕТ

Сообщение может содержать гиперссылки на веб-страницы.

# **Загрузка сообщений**

Способ загрузки сообщений зависит от типа используемой учетной записи.

Отправка и получение сообщений эл. почты учетной записи Outlook

1. Выберите Пуск > Программы > ActiveSync.

2. Подключите коммуникатор к ПК с помощью кабеля USB или интерфейса Bluetooth.

В противном случае выполните беспроводное подключение при синхронизации с электронной почтой Outlook с сервером Exchange Server.

3. Начнется автоматическая синхронизация, и коммуникатор отправит и примет сообщения электронной почты Outlook.

# СОВЕТ

Синхронизацию также можно выполнить вручную в любое время, нажав "Синхрон." в ActiveSync или Меню > Отправить и получить в Outlook Mobile.

# **Отправка и получение сообщений эл. почты для учетной записи POP3/IMAP4**

При наличии учетной записи электронной почты с ISP или рабочей учетной записи, использующей подключение сервера VPN, можно отправлять и принимать сообщения через удаленный сервер электронной почты.

Перед отправкой и загрузкой сообщений сначала необходимо подключиться к Интернету или корпоративной сети.

1. Коснитесь Пуск > Сообщения и выберите учетную запись эл.

почты POP3 или IMAP4.

2. Коснитесь Меню > Отправить и получить. Сообщения в коммуникаторе будутсинхронизированы с почтовым сервером:

новые сообщения будут загружены в папку "Входящие", сообщения из папки "Исходящие" отправлены, а из папки "Входящие" в коммуникаторе удалены те сообщения, которые были удалены на сервере.

# **Настройка параметров электронной почты**

Изменение размера загрузки и формата электронной почты Outlook

- 1. Отключите коммуникатор от компьютера.
- 2. Выберите Пуск > Программы > ActiveSync.
- 3. Коснитесь Меню > Параметры, выберите Эл. почта, а затем коснитесь Настройка.
- 4. На экране "Парам. синх. эл.почты" выполните следующее.
- Установите для параметра Максимальный размер сообщения необходимый размер сообщений.
- Установите для параметра Формат сообщения значение "HTML" или "Обычн. текст".
- 5. Завершите работу программы ActiveSync и подключите коммуникатор к компьютеру.

Изменение размера загрузки и формата электронной почты POP3/IMAP4

1. На экране выбора учетной записи коснитесь Меню > Параметры или в списке сообщений выберите Меню > Сервис > Параметры.

2. Выберите учетную запись электронной почты.

3. Выбирайте Далее до тех пор, пока на экране не будут показаны параметры Формат сообщения и Ограничение загрузки сообщения.

- 4. Установите для параметра Формат сообщения значение "HTML" или "Обычн. текст".
- 5. Установите для параметра Максимальный размер сообщения необходимыйразмер сообщений.
- 6. Коснитесь кнопки Готово.

Настройка автоматической загрузки вложений эл. почты Outlook

- 1. Коснитесь Пуск > ActiveSync.
- 2. Выберите Меню > Параметры.
- 3. Выберите Эл. почта > Настройка, а затем отметьте Включать вложения.

Настройка автоматической загрузки вложений эл. почты IMAP4

- 1. Выберите Пуск > Сообщения.
- 2. Выберите Меню > Параметры.
- 3. Выберите имя учетной записи электронной почты IMAP4.
- 4. Выбирайте Далее до тех пор, пока на экране не будет показан элемент Загружать вложения.
- 5. Выберите размер загружаемого вложения в списке Загружать вложения.

6. Коснитесь Готово.

# **Сохранение вложений на карте памяти**

- 1. Выберите Пуск > Сообщения.
- 2. Коснитесь Меню > Сервис > Параметры > вкладка Память.
- 3. Установите флажок Хранить вложения на карте памяти.

# **Глава 8**

# **Работа с мультимедиа**

8.1 Камера 8.2 Программа "Фото и видео"

8.3 Windows Media® Player Mobile

# **8.1 Камера**

С помощью встроенной фото/видеокамеры можно легко делать фотоснимки и снимать видеоклипы со звуковым сопровождением.

Открытие экрана "Камера"

- Нажмите кнопку КАМЕРАна корпусе коммуникатора; или
- Нажмите Пуск > Программы > Камера.

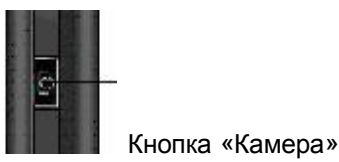

При запуске программы "Камера" на экране будет автоматически выбрана альбомная ориентация.

Выход из программы "Камера"

• Коснитесь значка "Выход" ( $\blacktriangleright$ ) на экране "Камера".

# **Режимы съемки**

Камера коммуникатора позволяет делать фотоснимки и снимать видеоклипы с использованием различных встроенных режимов, которые легко настраиваются. По умолчанию для камеры установлен режим Фото.

Изменение режима съемки

Для изменения режима съемки также нажать МЕНЮ > РЕЖИМ

Для камеры можно устанавливать такие режимы съемки:

• Фото: съемка обычных статических изображений.

• Видео: съемка видеоклипов со звуковым сопровождением или без него.

• Пакет: съемка серии статических изображений, которая выполняется все время, пока нажата кнопка КАМЕРА на корпусе коммуникатора или кнопка ВВОД на джойстике.

# **Форматы файлов**

При работе в доступных режимах съемки камера в устройстве записывает файлы в следующих форматах:

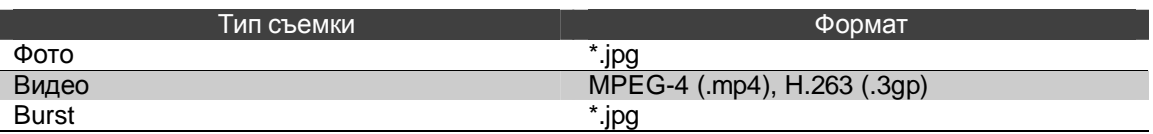

Панель управления камеры

• Нажмите кнопку КАМЕРАили ВВОД, чтобы сделать обычный фотоснимок

• Нажмите кнопку КАМЕРА или ВВОД, чтобы начать запись видео; для остановки видеозаписи нажмите эту кнопку еще раз.

• Нажимайте и удерживайте кнопку КАМЕРАили кнопку ВВОДдля съемки последовательных кадров в режиме "Пакет".

Масштабирование

При фотографировании или записи видеоклипов можно увеличивать масштаб для приближения объекта

съемки или уменьшать масштаб для отдаления объекта съемки. • нажать МЕНЮ > МАСШТАБ

Диапазон масштабирования камеры при фото- или видеосъемке зависит от режима съемки и размера записываемого изображения.

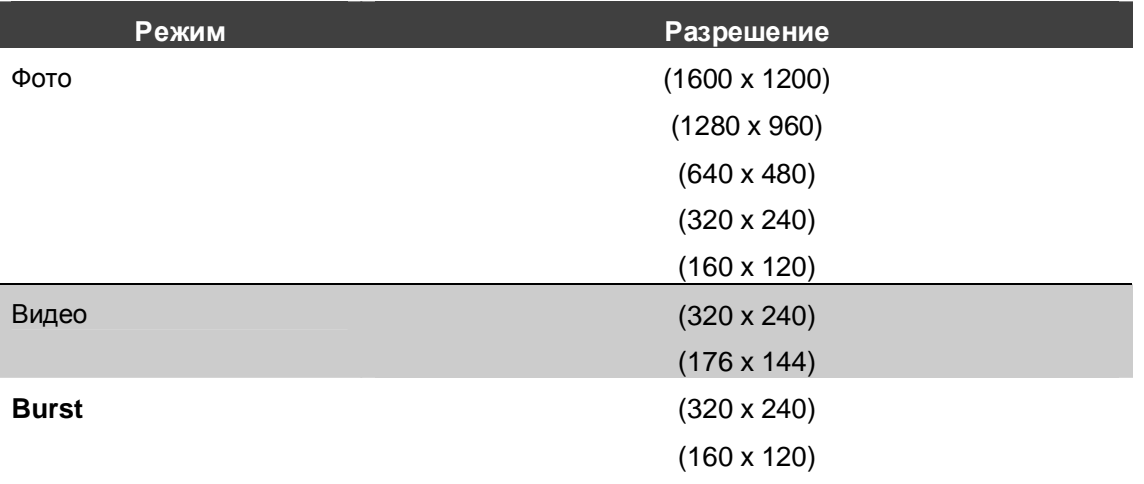

Панель быстрой настройки – кнопка МЕНЮ

Панель быстрой настройки (кнопка МЕНЮ) предназначена для быстрого доступа к основным параметрам камеры. Коснитесь экрана, чтобы открыть панель быстрой настройки. Касайтесь кнопки на панели, например "Разрешение", для перехода по доступным значениям.

# ПРИМЕЧАНИЕ

Доступные в меню параметры зависят от выбранного режима съемки.

# **8.2 Программа "Фото и видео"**

Программа Фото и видео позволяет управлять следующими типами мультимедийных файлов на коммуникаторе.

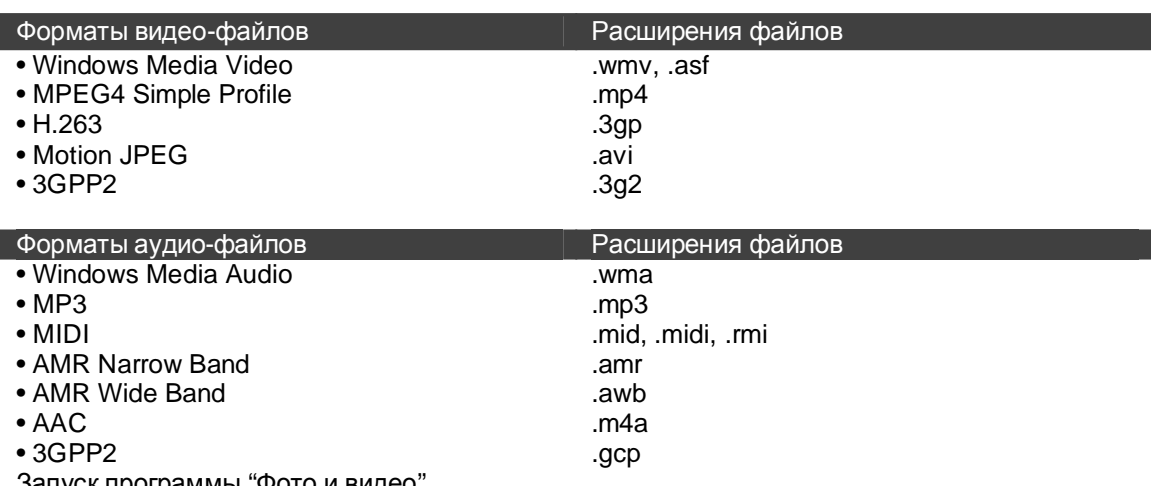

Запуск программы "Фото и видео

• Выберите Пуск > Программы > Фото и видео.

Копирование мультимедийныхфайлов на коммуникатор

• Скопируйте изображения и анимированные файлы GIF с ПК или карты памяти в папку "Мои рисунки" на коммуникаторе.

• Скопируйте видеофайлы в папку "Мои видеозаписи".

# **Просмотр рисунков**

1. Изображения в папке "Мои рисунки" по умолчанию будут показаны в виде эскизов.

2. Выберите рисунок и коснитесь Посмотреть. Если вы не можете найти рисунок в папке "Мои рисунки", перейдите в другую папку с помощью стрелки "Вниз".

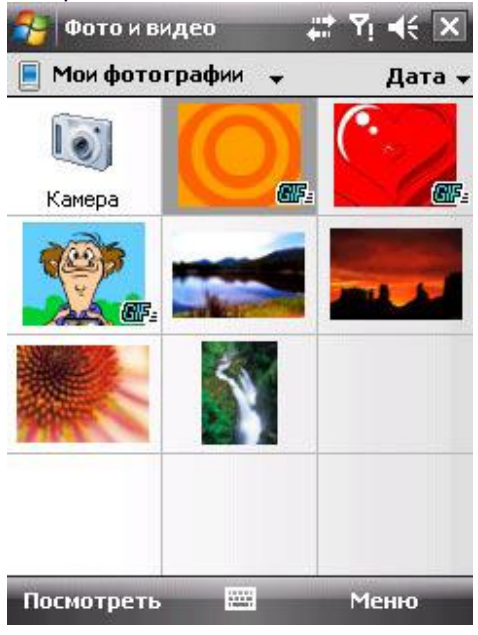

Воспроизведение анимированных файлов GIF

1. Выберите анимированный файл GIF (помечен значком  $\blacksquare$ ) и коснитесь Посмотреть.

2. Будет вызвана программа "GIF Animation", которая позволяет открывать такие файлы и воспроизводить анимацию.

# **Воспроизведение видеозаписей**

1. По умолчанию на экране будетотображено содержимое папки "Мои рисунки".

2. Чтобы найти снятые видеоклипы, коснитесь стрелки вниз рядом с папкой "Мои рисунки" и коснитесь Мои документы > Мои видеозаписи. По умолчанию видеоклипы отображаются в папке в виде эскизов со значком мультимедиа.

3. Выберите видеоклип и воспроизведите его на проигрывателе Windows Media® Player Mobile.

# **Меню программы "Фото и видео"**

Выберите мультимедийный файл и нажмите Меню, чтобы открыть список действий, которые можно выполнить с выбранным мультимедийным файлом.

Выбранный мультимедийный файл можно отправить с помощью одной из учетных записей для работы с сообщениями или передать на другое устройство. Если выбрано изображение, его можно назначить контакту, выбрать в качестве фона экрана "Сегодня", отправить в учетную запись Windows Live Space и выполнить другие действия. Также можно просмотреть изображения в папке "Мои рисунки" в виде слайд-шоу.

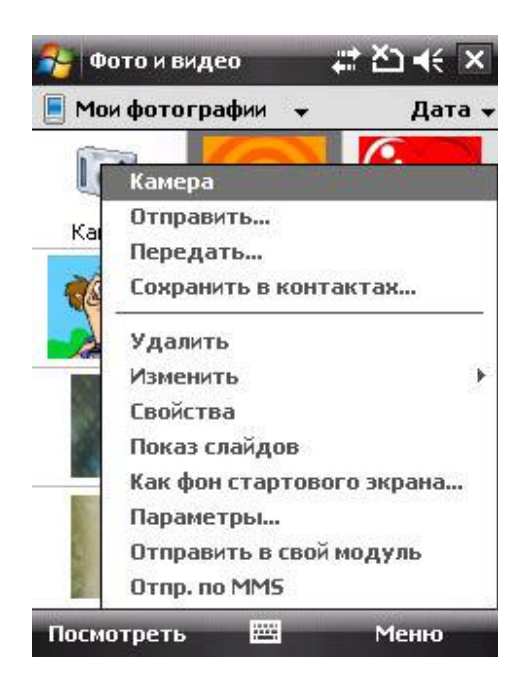

# ПРИМЕЧАНИЕ

Параметры, доступные в меню, зависят от выбранного мультимедийногофайла.

# **Редактирование рисунка**

Изображения можно поворачивать, обрезать, регулировать их яркость и цветовой контраст.

- 1. В экране программы "Фото и видео" выберите элемент, который требуется отредактировать.
- 2. Выберите Меню > Изменить, затем выполните одно из следующих действий:
- Если необходимо повернуть рисунок на 90 градусов против часовой стрелки, коснитесь Повернуть.
- Если необходимо обрезать рисунок, выберите Меню > Обрезать. Определите область обрезки, перемещая
- границы стилусом. Коснитесь внутри рамки, чтобы выполнить обрезку, или вне рамки, чтобы ее отменить.
- Для настройки яркости и контрастности изображения выберите Меню > Автозамена.

# ПРИМЕЧАНИЕ

Для отмены редактирования выберите Меню > Отменить. Для отмены всех несохраненных изменений коснитесь "Вернуться к сохраненному".

# **8.3 Windows Media® Player Mobile**

Проигрыватель Windows Media® Player Mobile можно использовать для воспроизведения цифровых аудио и видеофайлов, которые хранятся на коммуникаторе или в сети, например, на веб-сайте.

Запуск Windows Media® Player Mobile

• Коснитесь Пуск > Программы > Windows Media.

Об элементах управления

В проигрывателе Windows Media® Player Mobile можно использовать следующие элементы управления.

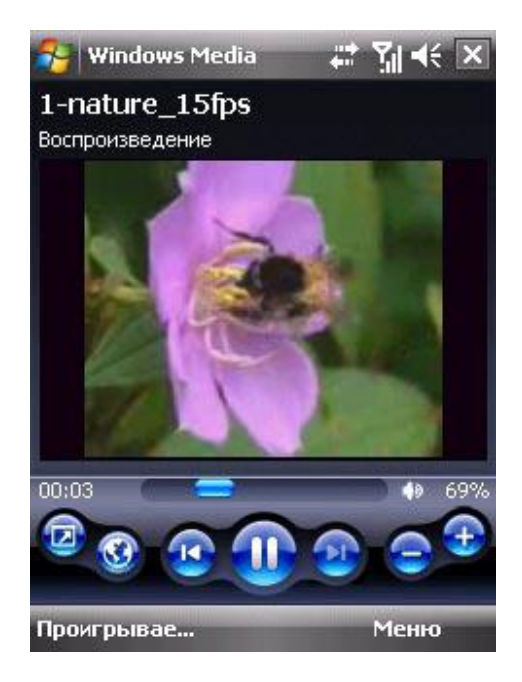

# **Экраны и меню**

Windows Media® Player Mobile имеет три основных экрана:

• Экран воспроизведения. Этот экран отображает элементы управления воспроизведением (Воспроизвести, Пауза, Следующий, Предыдущий и Громкость) и окно видео. Вид этого экрана можно настроить, выбрав другую обложку.

• Экран Проигрывается. Этот экран отображает список воспроизведения "Проигрывается". Это особый список, где отмечен файл, который воспроизводится в настоящий момент, а также другие файлы, которые находятся "в очереди" на воспроизведение.

• Экран Библиотека. В этом экране можно быстро найти звуковые файлы, видеофайлы и списки файлов для воспроизведения. В нем имеются такие категории, как "Моя музыка", "Мои видеозаписи", "Мое телевидение" и "Мои списки воспроизведения".

В нижней части каждого экрана есть Меню. Команды этого меню меняются в зависимости от того, какой экран сейчас открыт.

# **Синхронизация видео- и аудиофайлов**

Для синхронизации файлов цифрового мультимедиа между ПК и коммуникатором используйте последнюю версию проигрывателя Windows Media® Player на ПК. Использование этого приложения гарантирует правильное копирование защищенных файлов на коммуникатор.

Автоматическая синхронизация содержимого на коммуникатор

1. На ПК запустите проигрыватель Windows Media® Player, а затем подключите коммуникатор к ПК.

2. В мастере настройки устройства выберите Да, выполнить поиск на компьютере.

3. После этого будет показано имя коммуникатора (или элемент "Карта памяти", если в коммуникаторе установлена карта памяти). Щелкните Готово.

4. На левой панели в окне Windows Media® Player щелкните правой кнопкой мыши имя устройства, а затем выберите Настроить синхронизацию.

ПРИМЕЧАНИЕ Чтобы настроить синхронизацию мультимедиа на карте памяти, щелкните правой кнопкой мыши элемент "Карта памяти" на левой панели окна Windows Media® Player и выберите Настроить синхронизацию.

5. В диалоговом окне "Настройка устройства" выберите Синхронизировать это устройство автоматически.

6. Выберите списки воспроизведения, которые требуется синхронизировать между ПК и коммуникатором, а

затем щелкните Добавить.

7. Нажмите кнопку Готово.

Начнется синхронизация файлов на коммуникаторе. При следующем подключении коммуникатора к ПК с работающим проигрывателем Windows Media® Player синхронизация запустится автоматически.

Синхронизация содержимого на коммуникатор вручную

1. Если коммуникатор не синхронизирован с ПК, выполните шаги с 1 по 3, описанные в разделе "Автоматическая синхронизация содержимого на коммуникаторе", но при этом установите флажок в поле "Вручную".

2. Перейдите на вкладку Синхронизировать в проигрывателе Windows Media® Player на ПК. Выберите список воспроизведения или библиотеку на левой панели проигрывателя Windows Media® Player.

3. Перенесите мультимедийные файлы, которые требуется синхронизировать, из списка содержимого в список синхронизации.

4. Нажмите Начать синхронизацию, чтобы начать синхронизацию выбранных файлов на коммуникатор.

# **ПРИМЕЧАНИЕ**

• Для синхронизации мультимедийных файлов используйте проигрыватель Windows Media® Player 11 или более поздней версии.

• Аудиофайлы копируются быстрее, если проигрыватель Windows Media® Player настроен для автоматической регулировки уровня качества для аудиофайлов, копируемых на коммуникатор. Дополнительную информацию см. в справке проигрывателя Windows Media® Player.

# Воспроизведение медиа-файлов

Используйте библиотеку для поиска и воспроизведения песен, видеозаписей и списков воспроизведения, хранящихся на коммуникаторе или на съемной карте памяти.

### Обновление библиотеки

1. Если экран "Библиотека" не отображен, выберите Меню > Библиотека.

2. На экране "Библиотека" коснитесь стрелки "Библиотека" (в верхней части экрана) и выберите устройство хранения файлов мультимедиа, например, "Карта памяти".

3. В большинстве случаев проигрыватель Windows Media® Mobile автоматически обновляет библиотеку Однако можно обновлять библиотеку и вручную, чтобы быть в полной уверенности, что в библиотеке есть новые файлы, которые вы недавно скопировали в коммуникатор или на карту памяти. Выберите Меню > Обновить библиотеку, чтобы обновить список файлов в библиотеке.

Воспроизведение видео- и аудиофайлов на коммуникаторе

1. Выберите категорию (например, "Моя музыка" или "Мои списки воспроизведения").

2. Коснитесь и удерживайте объект для воспроизведения (например, лесню, альбом или имя исполнителя). затем коснитесь кнопки Воспроизвести.

# **COBET**

• Для воспроизведения файла, который хранится на коммуникаторе, но не включен в библиотеку, на экране "Библиотека" выберите Меню > Открыть файл. Коснитесь и удерживайте объект для воспроизведения (например, песню, альбом или имя исполнителя), затем коснитесь кнопки "Воспроизвести".

• Чтобы воспроизвести мультимединый файл из Интернета или с сетевого сервера, коснитесь Меню > Библиотека, а затем выберите Меню > Открыть адрес URL.

Списки воспроизведения

В проигрывателе Windows Media® Player Mobile можно создать новый список воспроизведения, сохранив текущий список воспроизведения "Проигрывается" под другим именем.

Сохранение нового списка воспроизведения

1. Если экран "Библиотека" не отображен, выберите Меню > Библиотека.

2. Коснитесь, чтобы выбрать категорию (например, "Моя музыка" или "Мои списки воспроизведения").

3. Выберите необходимый файл мультимедиа, затем коснитесь Меню > Поставить в очередь. Файл будет добавлен в список "Проигрывается".

Повторите это действие для добавления всех необходимыхфайлов мультимедиа в список "Проигрывается".

### ПРИМЕЧАНИЕ

Нельзя одновременно выбирать несколько файлов.

4. После добавления файлов мультимедиа коснитесь Меню > Проигрывается.

5. На экране "Проигрывается" выберите Меню > Сохранить список.

6. Введите имя списка воспроизведения и коснитесь Готово.

7. Чтобы воспроизвести созданный список воспроизведения, коснитесь "Мои списки воспроизведения" в библиотеке, выберите необходимый список воспроизведения, затем коснитесь Воспроизвести.

# **Устранение неполадок**

Если возникли проблемы при использовании проигрывателя Windows Media® Player Mobile, существует ряд источников, обратившись к которым, вы можете получить помощь.

Подробные сведения см. на веб-странице "Устранение неполадок Windows Media® Player Mobile" на веб-сайте корпорации Microsoft

([http://www.microsoft.com/windows/windowsmedia/player/windowsmobile/troubleshooting.aspx\)](http://www.microsoft.com/windows/windowsmedia/player/windowsmobile/troubleshooting.aspx)

# **Глава 9**

# **Работа с документами и файлами**

9.1 Microsoft® Office Mobile

9.2 Копирование и управление файлами

# **9.1 Microsoft® Office Mobile**

Microsoft® Office Mobile содержит следующие программы:

• Microsoft® Office Word Mobile **DV** позволяет создавать и редактировать документы и шаблоны и сохранять их в формате \*.doc, \*.rtf, \*.txt и \*.dot.

коммуникаторе.

- Microsoft® Office Excel® Mobile **New Report COM** позволяет создавать и редактировать книги и шаблоны Excel на
- Microsoft® Office PowerPoint® Mobile **DEL** позволяет просматривать (но не создавать) презентации в формате \*.ppt и \*.pps.

Использование Microsoft Office Mobile

1. Коснитесь Пуск > Office Mobile.

2. Коснитесь программы Office Mobile, которую необходимо использовать.

# **ПРИМЕЧАНИЕ**

• Word Mobile не в полной мере обеспечивает поддержку некоторых возможностей Microsoft® Office Word, таких как рецензирование или защита паролем. Некоторые данные и часть форматирования может быть потеряна при сохранении на коммуникаторе документа Word, созданного в приложении Office Word на ПК. Список функций, которые не поддерживаются приложением Word Mobile, приведен в справке коммуникатора. • Excel Mobile не обеспечивает поддержку всех возможностей Microsoft Excel, таких как формулы или комментарии к ячейкам. Некоторые данные и часть форматирования может быть потеряна при сохранении на коммуникаторе книги Excel, созданной в приложении Office Excel на ПК. Список функций, которые не поддерживаются программой Excel Mobile, приведен в справке коммуникатора.

• В настоящее время Microsoft Office Mobile не поддерживает просмотр файлов Microsoft Office 2007. Подробные сведения см. на веб-сайте Windows Mobile®.

# 9.2 Копирование и управление файлами

Можно копировать файлы между коммуникатором и ПК. Можно также копировать файлы на карту памяти, подключенную к коммуникатору. Кроме того, можно эффективно управлять файлами и папками с помощью программы "Проводник".

Копирование файлов с помощью приложения "Центр устройств Windows Mobile" или ActiveSync

1. Подключите коммуникатор к настольному ПК.

2. На компьютере нажмите Управление файлами > Обзор содержимого устройства в приложении "Центр устройств Windows Mobile" или нажмите Просмотреть в ActiveSync. На компьютере откроется Проводник Windows, в котором будет отображено содержимое устройства.

3. Копирование файла с коммуникатора в ПК:

а. Просмотрите содержимое устройства, нажмите правой кнопкой мыши файл, который необходимо копировать, а затем нажмите Копировать.

b. Щелкните папку на компьютере правой кнопкой мыши и выберите Вставить.

- 4. Копирование файла из ПК в коммуникатор:
- а. Просмотрите папки на компьютере, нажмите правой кнопкой мыши файл, который необходимо копировать, а затем нажмите Копировать.
- b. Шелкните папку на коммуникаторе правой кнопкой мыши и выберите Вставить.

Упорядочивание файлов на коммуникаторе с помощью Проводника

Проводник позволяет просматривать и упорядочивать содержимое на коммуникаторе.

Корневая папка на коммуникаторе называется "Мое устройство".

Она содержит следующие папки: "Мои документы", "Program Files", "Windows" и другие.

- 1. Выберите Пуск > Программы > Проводник.
- 2. Коснитесь папки или файла для его открытия.

3. Чтобы вернуться в папку более высокого уровня, коснитесь стрелки вниз () и выберите папку.

4. Чтобы быстро удалить, переименовать или скопировать файл, коснитесь и удерживайте имя файла и выберите необходимую операцию в контекстном меню. Чтобы выбрать несколько файлов, коснитесь и переместите стилус над необходимыми файлами.

Копирование файлов на карту памяти

- 1. Убедитесь, что карта памяти правильно установлена в коммуникаторе.
- 2. Выберите Пуск > Программы > Проводник и откройте нужную папку.
- 3. Коснитесь и удерживайте файл, который нужно скопировать, а затем выберите Копировать.
- 4. Коснитесь стрелки вниз, а затем выберите Карта памяти из списка.
- 5. Нажмите Меню > Изменить > Вставить.

# **COBET**

Можно настроить программы, такие как Word Mobile и Excel Mobile, для непосредственного сохранения

измененных файлов на карту памяти. На экране списка программ выберите Меню > Параметры, а затем выберите карту памяти в поле "Сохранять в".

# **Приложение**

A.1 Нормативные документы A.2 Технические характеристики (Спецификация)

# **A.1 Нормативные документы**

Данное изделие предназначено для использования с сертифицированным источником постоянного тока напряжением 5 В, максимальный ток 1 A, соответствующим требованиям Class 2 или Class 3 Limited Power Source.

### Уведомление для стран Европейского Союза

Наличие маркировки CE подтверждает соответствие изделия директивам комиссий Европейского Союза: R&TTE Directive (99/5/EC), EMC Directive (89/336/EEC) и Low Voltage Directive (73/23/EEC) и (2006/95/EC). Соответствие требованиям этих директив требует соблюдения следующих Европейских норм (в скобках указаны аналогичные международные стандарты).

• EN 60950-1 (IEC 60950-1)

Безопасность оборудования для информационных технологий.

#### • ETSI EN 301 511

Глобальная система мобильной связи (GSM); гармонизированные европейские нормы для станций подвижной связи в диапазонах GSM 900 и GSM 1800, включающие основные требования статьи 3.2 директивы R&TTE (1995/5/EC).

• ETSI EN 301 489-1

Вопросы электромагнитной совместимости и радиочастотного спектра (ERM); обеспечение электромагнитной совместимости (EMC) радиоаппаратуры и услуг радиосвязи; Часть 1: Общие технические требования.

#### • ETSI EN 301 489-7

Вопросы электромагнитной совместимости и радиочастотного спектра (ERM); обеспечение электромагнитной совместимости (EMC) радиоаппаратуры и услуг радиосвязи; Часть 7: Особые условия для подвижного, переносного и вспомогательного радиотехнического оборудования для систем цифровой сотовой радиосвязи (GSM и DCS).

#### • ETSI EN 301 489-17

Вопросы электромагнитной совместимости и радиочастотного спектра (ERM); обеспечение электромагнитной совместимости (EMC) радиоаппаратуры и услуг радиосвязи; Часть 17: Особые условия для систем широкополосной связи в диапазоне 2,4 ГГц и оборудования для локальных радиосетей большой мощности, работающих в диапазоне 5 ГГц.

#### • ETSI EN 300 328

Вопросы электромагнитной совместимости и радиочастотного спектра (ERM); Широкополосные передающие системы, оборудование передачи данных в диапазоне 2,4 ГГц ISM, использующее технологии распределенной модуляции спектра.

#### • EN 50360:2001

Стандарт, обеспечивающий соответствие мобильных телефонов основным требованиям, связанным с

воздействием электромагнитного излучения на человека (300 МГц - 3 ГГц).

### • EN 50371:2002

Общий стандарт, обеспечивающий соответствие маломощного электрооборудования и приборов основным требованиям, относящимся к воздействию электромагнитного излучения на человека (10 МГц – 300 ГГц).

# **Данное оборудование можно эксплуатироватьв:**

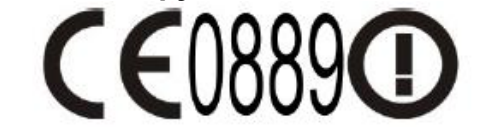

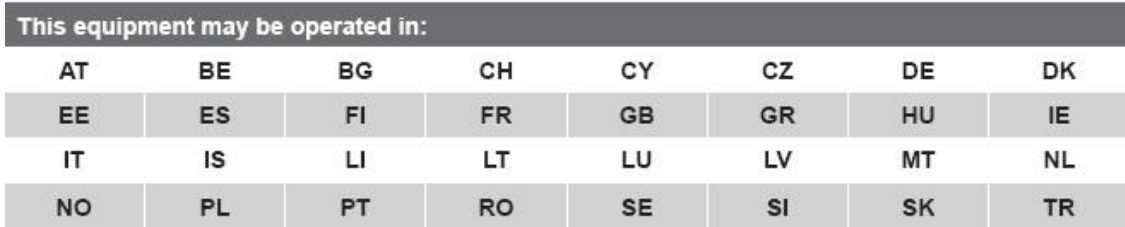

Меры безопасности в отношении воздействия ВЧ-излучения

• Используйте только такие принадлежности, которые разрешены изготовителем изделия либо не содержат металлических компонентов.

• При использовании принадлежностей, которые не разрешены изготовителем изделия, могут быть нарушены местные требования к уровню радиочастотного облучения, поэтому их не следует использовать.

### Радиочастотное облучение

Устройство содержит передатчик и приемник радиосигналов. Уровень сигнала значительно ниже ограничений, установленных международными нормами радиочастотного излучения. Эти ограничения являются частью стандартных инструкций и образуют уровни запрета радиочастотного излучения для населения. Инструкции основаны на стандартах по безопасности, первоначально установленных международными ассоциациями стандартов.

• Американский национальный институт стандартов (ANSI) IEEE. C95.1-1992

• Национальный совет по защите от радиации и радиационным параметрам (NCRP). Доклад '86 года. 1986

• Комиссия по защите от неионизирующих излучений (ICNIRP) 1996

• Министерство здравоохранения (Канада), код безопасности 6. Стандарты включают в себя полноценный запас безопасных значений, разработанный для гарантии безопасности всем людям, независимо от возраста и здоровья.

Стандарт излучения для беспроводных мобильных телефонов применяет единицу измерения, называемую удельным поглощением радиочастотного излучения (SAR). Этот стандарт устанавливает важные пределы безопасности, обеспечивает дополнительную защиту населения и учитывает различные варианты эксплуатации.

Так же, как и пользователям другихмобильных передающих радиоустройств, для удовлетворительной работы этого устройства и безопасности пользователя рекомендуется не располагать антенну слишком близко к каким-либо частям тела во время работы этого устройства.

Устройство имеет внутреннюю антенну. Используйте только прилагаемую цельную антенну. Использование неразрешенных или измененных антенн может привести к снижению качества связи и повреждению телефона, в результате чего снизится его производительность и уровень SAR превысит максимально допустимый. При использовании телефона в таких условиях могут быть нарушены местные юридические требования.

Для обеспечения максимальной производительности телефона и соответствия уровня воздействия ВЧ-излучения на человека требованиям соответствующихстандартов всегда используйте устройство только в предназначенных для этого местах. При совершении или ответе на телефонные звонки не касайтесь и не удерживайте область антенны. Это может привести к снижению качества связи и увеличению энергопотребления устройства. Отсутствие физического контакта с областью антенны ПРИ ИСПОЛЬЗОВАНИИ телефона обеспечивает наилучшее качество связи и максимальное время работы от батареи.

Информация о SAR

 $0.243$  W/Kg @ 10g (CE)

Информация Ассоциации мобильных телекоммуникаций и Интернета (Telecommunications & Internet Association, TIA) по технике безопасности

#### Кардиостимуляторы

Ассоциация производителей медицинских приборов (Health Industry Manufacturers Association) рекомендует, чтобы мобильный телефон и кардиостимулятор находились друг от друга на расстоянии минимум 15 сантиметров для предотвращения возможных помех в работе кардиостимулятора. Эти рекомендации совпадают с результатами независимых исследований и рекомендациями организации Wireless Technology Research, проводящей исследования беспроводных технологий. Люди, использующие кардиостимуляторы, должны:

• ПОСТОЯННО держать телефон на расстоянии более 15 сантиметров от своего кардиостимулятора, когда телефон ВКЛЮЧЕН.

• Не носить телефон в нагрудном кармане.

• Прикладывать телефон к ухусо стороны, противоположной той, где носится кардиостимулятор, чтобы свести к минимуму возможность возникновения помех. При возникновении любыхподозрении о возникновении помех немедленно выключите телефон.

### Слуховые аппараты

Некоторые цифровые беспроводные телефоны могут вызывать помехи в работе слуховыхаппаратов. В этом случае обратитесь за советом в сервисный центр или позвоните в службу работы с заказчиками, чтобы обсудить альтернативные варианты.

### Другие медицинские устройства

Если вы используете какое-либо другое индивидуальное медицинское устройство,

то проконсультируйтесь с производителем вашего устройства, чтобы узнать, надежно ли оно экранировано от внешнего излучения ВЧ-энергии. Ваш врач может помочь в получении этой информации.

ВЫКЛЮЧАЙТЕ телефон при нахождении в медицинских учреждениях, если в них вывешены соответствующие инструкции. В больницах и медицинских учрежденияхможет использоваться оборудование, чувствительное к внешнему излучению ВЧ-энергии.

#### Замечание по Директиве WEEE

Директива об утилизации электрического и электронного оборудования (Waste Electrical and Electronic Equipment, WEEE), вступившая в силу 13 февраля 2003 года в качестве закона Европейского Союза, вызвала серьезные изменения в правилах обращения с электрическим оборудованием, срок службы которого истек. В первую очередь эта Директива направлена на то, чтобы сократить объем деталей, не подлежащих переработке для повторного применения и рассчитанных только на уничтожение, и вместе с тем стимулировать их вторичное использование, переработку и другие формы восстановления.

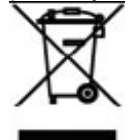

Наличие логотипа WEEE (показан сверху) на изделии или на упаковке означает, что данное изделие нельзя выбрасывать вместе с бытовыми отходами. Вы несете ответственность за утилизацию всех ваших электрических и электронных устройств, содержащих вредные материалы, поэтому их следует сдавать в

специальные пункты приема для вторичной переработки. Такой специализированный сбор и правильная утилизация электронного и электрического оборудования, отслужившего свой срок, позволит нам сохранить природные ресурсы. Кроме того, надлежащая переработка электронного и электрического оборудования обеспечит безопасность для здоровья человека и окружающей среды. За подробными сведениями о сборе, утилизации и вторичной переработке пришедших в негодность электрических и электронных приборов обращайтесь к местным властям, в службу сбора бытовых отходов, магазин, где вы приобрели прибор или его изготовителю.

Соответствие требованиям Директивы по RoHS

Это устройство соответствует требованиям Директивы 2002/95/EC Европейского Парламента и Совета Европы от 27 января 2003 года и дополнений к этой Директиве по ограничению использования определенных видов опасных веществ в электрическом и электронном оборудовании (RoHS).

# **A.2 Технические характеристики (Спецификация)**

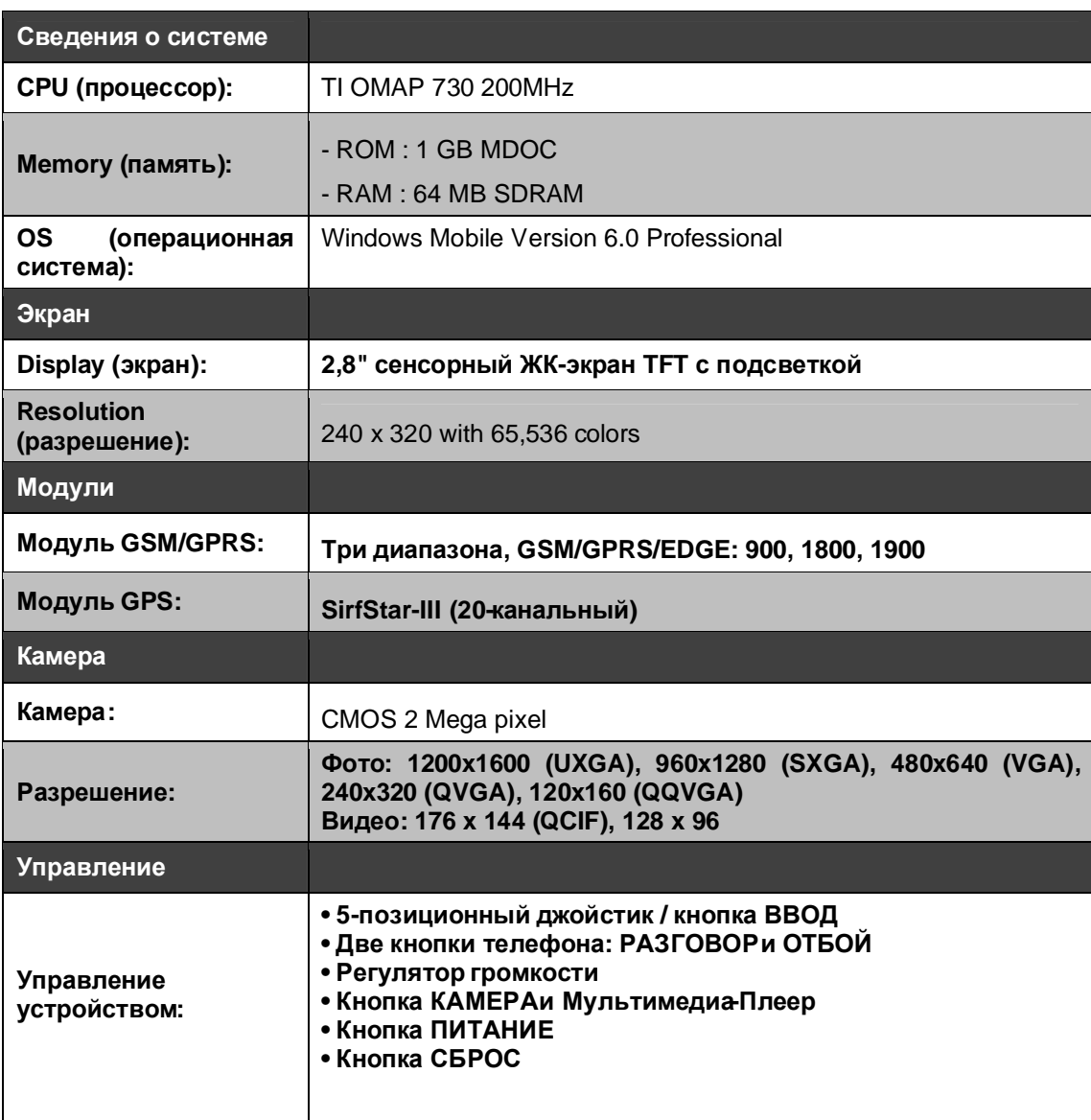

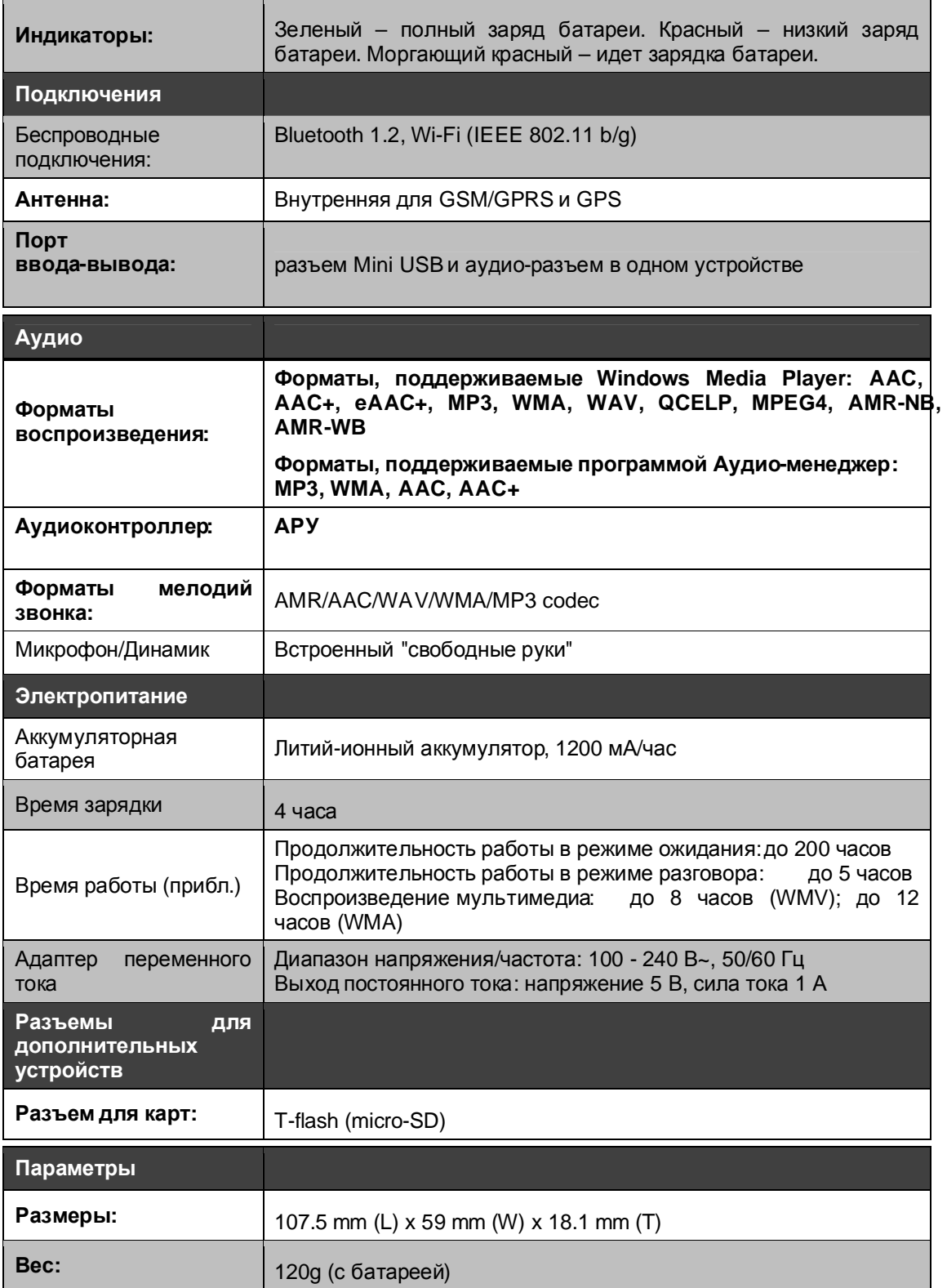

**Навигационное программное обеспечение**

# **Навител Навигатор 3.2**

# **Руководство пользователя для КПК**

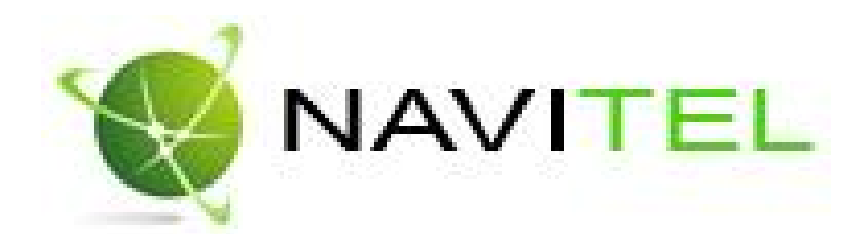

# **Copyright © ЗАО «ЦНТ», 2007-2008. Все права защищены.**

Содержание данного руководства, а также любые демонстрационные материалы, прилагаемые к нему, являются исключительной собственностью ЗАО «ЦНТ». Любое коммерческое использование руководства может быть осуществлено только с письменного разрешения ЗАО «ЦНТ». Информация в этом документе не может быть изменена без уведомленияЗАО «ЦНТ».

# .Аннотация

Данный документ является общим руководством пользователя по работе с навигационной программой «Навител Навигатор 3.2» (в дальнейшем – программа, Навител или Навител Навигатор). Документ разбит на главы и подразделы внутри глав.

В данном документе рассматриваются:

- 1. Назначение программы, основные объекты и концепции, лежащие в её основе.
- 2. Регистрация и активация программы и навигационных карт.
- 3. Элементы пользовательского интерфейса.
- 4. Основные функциональные возможности системы.
- 5. Порядок действий пользователя при прокладке маршрутов, записи треков и т.д.
- 6. Работа с редактором GPSMapEdit.

В конце документа есть глоссарий с описанием основных терминов и определений, а также приведены соответствующие приложения.

# Содержание

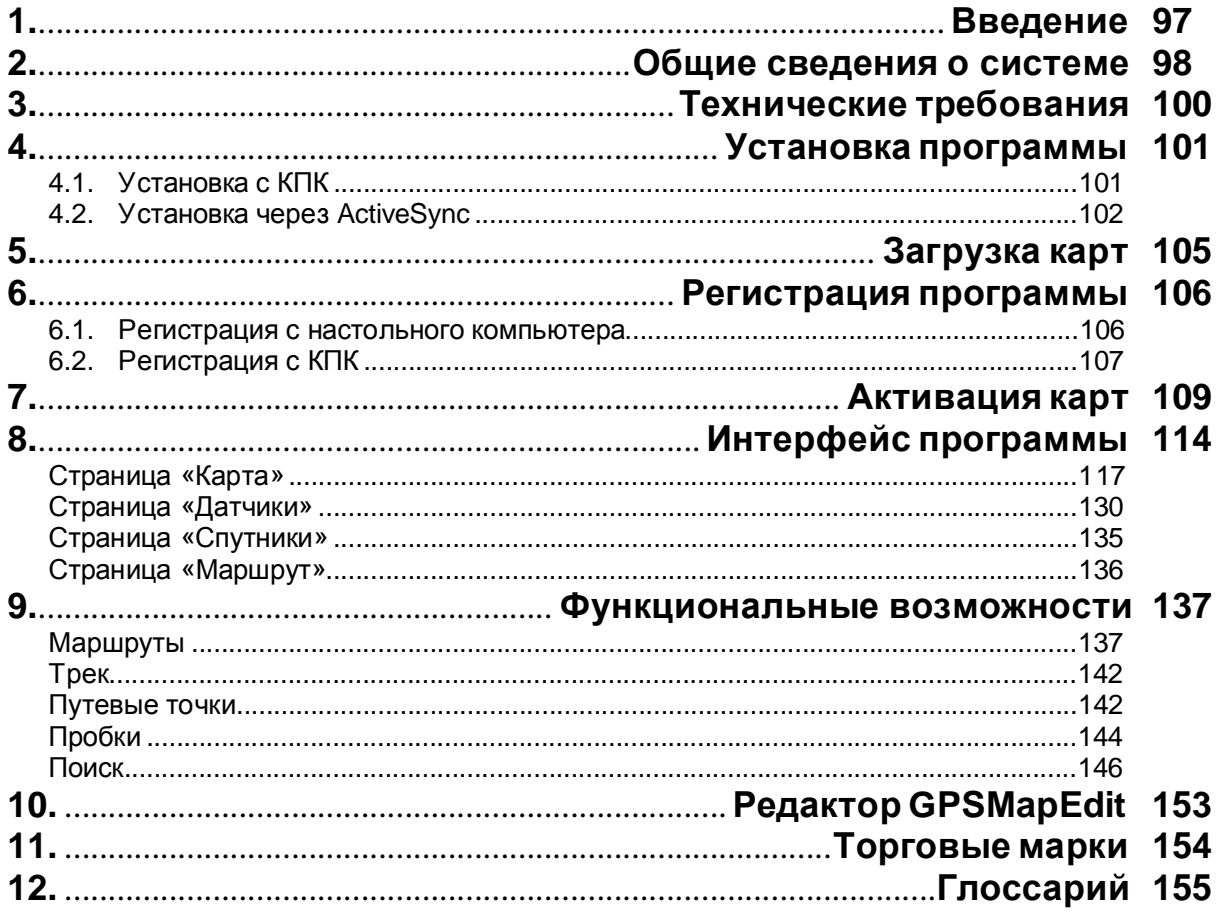

# 1. Введение

Настоящий документ является руководством пользователя по работе с навигационной программой «Навител Навигатор 3.2». В нём описаны элементы пользовательского интерфейса, основные функции навигационной программы, а также порядок действий пользователя при выполнении типовых операций.

При написании данного руководства ставилась задача постепенного обучения основным принципам работы с навигационной программой, чтобы по мере прочтения пользователь мог сразу использовать полученные навыки, при этом некоторые несущественные детали опускались.

# 2. Общие сведения о системе

GPS (Global Positioning System) - это спутниковая система для высокоточного определения координат статичных и движущихся объектов. Чтобы успешно использовать навигационную аппаратуру, работающую на технологии GPS, требуется понимать некоторые особенности этой системы.

Система GPS, также называемая NAVSTAR (NAVigation Svstem using Timing And Ranging). базируется на 24-х спутниках, довольно быстро обращающихся вокруг земли.

GPS является пассивной системой навигации, и никоим образом не является системой связи. Это означает, что Вы принимаете сигнал спутников системы, но Ваша аппаратура ничего не передает.

Сигнал спутников GPS имеет частоты 1.227 и 1.575 ГГц. Что это означает для пользователя? Для электромагнитной волны такой частоты будут непрозрачными металлические поверхности, некоторые пластмассы, дерево, бетон. При этом стекло пропускает сигнал, листва деревьев пропускает, но ослабляет. Именно поэтому нельзя поймать спутники в здании, для этого необходимо выйти на улицу и найти местоположение, при котором будет видна большая часть небосвода. Внимание! Самые точные показания можно ожидать, когда ведётся приём сигналов на открытой местности более чем с 4 спутников равномерно расположенных по всему небосводу, навигатор при этом не должен передвигаться.

Качество определения координат может быть лучше или хуже, в зависимости от того набора спутников, с которыми работает прибор. Если приемник имеет возможность выбрать из большого количества принимаемых сигналов лучшие, это положительно скажется на качестве определения координат. Если же выбора нет, то точность работы будет трудно предсказуемой.

Сразу ли после включения GPS приемника начнет работать навигационная система? Увы, это не так. Существует несколько различных режимов включения и в зависимости от них меняется время определения координат:

AutoLocate или первое включение - в этом режиме навигатор не имеет данных о своём положении относительно созвездия спутников. Ему необходимо найти несколько видимых спутников, определить положение на небосводе всех остальных спутников и только после этого загрузить альманах, эфемериды и определить своё текущее положение. Так как данные передаются со спутников с относительно небольшой скоростью, то время определения в данном режиме может достигать 20-30 мин.

«Холодный старт» - если данные имеющегося альманаха стали неверными (перевезли GPS-приемник выключенным на большое расстояние, внутренние часы стали показывать неточное время и т.д.), то в таком случае приемнику требуется выполнить новый "поиск неба" (то есть загрузить новый альманах и эфимерис). Обычно занимает несколько минут.

«Тёплый старт» - если GPS-приемник был отключён более 30 минут, затем его включили, начинается поиск спутников по альманаху. В этот момент еще идет процесс сбора данных эфимериса. Когда эфимерис каждого спутника принят, то данные, полученные от спутника считаются подходящими для навигации. Обычно длительностью до минуты.

«Горячий старт» - если GPS -приемник был отключен менее 30 минут, инициализация его после включения происходит быстро. Это самый короткий отрезок времени до определения координат вызван тем, что в навигаторе уже имеются все данные о последнем положении спутников, действующие данные альманаха и пр. Остаётся только принять сигнал со спутников и вычислить задержки. Время включения до 10 секунд.

Для использования всех основных функций GPS необходимы и обязательны три составляющие: **GPS-приемник**, **навигационное программное обеспечение** и **карты местности**.

**Навител Навигатор 3.2** – навигационное программное обеспечение, разработанное для карманных компьютеров (а именно для Pocket PC) и коммуникаторов с сенсорным экраном, оснащённых встроенными или внешними GPS-приёмниками.

Программа позволяет загрузку подробных карт городов и областей России с номерами домов, названиями улиц, станций метро и другой важной информацией. В числе прочего, спутниковая программа навигации обеспечивает голосовое сопровождение по маршруту. Программа оптимизирована под небольшое разрешение КПК, в ней реализовано быстрое масштабирование и прокрутка карты, а так же автоматическое переключение между картами различных масштабов.

Преимущества Навител Навигатор по сравнению с другими похожими программными средствами:

- 1. Реализовано быстрое масштабирование и прокрутка карты.
- 2. Автоматическое переключение между картами.
- 3. Полноценно поддерживаются режимы отображения карты как 2D, так и псевдо 3D.
- 4. Интеллектуальная система голосовых подсказок «i-help».
- 5. Возможность конвертирования карт, доступных в Интернете, в формат NM2 и самостоятельное создание и редактирование карт с помощью программы GPSMapEdit.
- 6. Работа с пробками, в тех городах, для которых они предоставлены.

Основными задачами, выполняемыми программой являются: определение и отображение текущей позиции на карте, автоматическая и ручная прокладка маршрутов, различные виды поиска объектов, расчёт и отображение большого количества путевой информации, отображение и запись траектории движения в виде трека и многое другое.

Вместе с навигационной программой поставляется картографический редактор GPSMapEdit (демонстрационная версия), который позволяет пользователю создавать собственные и редактировать загруженные карты. Подробнее об этом редакторе читайте на сайте **<http://www.geopainting.com>**.

# 3. Технические требования

# **Операционная система устройства:**

- l Pocket PC 2003;
- l Pocket PC 2003 SE;
- l Windows Mobile 2005;
- l Windows Mobile 2006.

### **Количество оперативной памяти:**

l От 1 до 10 МБ оперативной памяти (в зависимости от размера загруженной карты).

# **Дисплей:**

- l режим VGA (640x480);
- l режим QVGA(240x320);
- **l** портретный вид экрана;
- l ландшафтный вид экрана;
- l квадратный экран 240х240.

### **GPS-приёмники:**

- l протокол NMEA-0183;
- l протокол SiRF binary;
- l протокол Garmin;
- l внешний приёмник может подключаться через последовательный порт, USB, BlueTooth, разъёмы CompactFlash, SDIO.

# 4. Установка программы

Установка программы может осуществляться двумя способами - через КПК и через ActiveSync (программа для синхронизации КПК с Windows настольными компьютерами).

# 4.1. Установка с КПК

Файл для установки с КПК называется *NaviTel-setup\_ru\_\*.cab* (где \* - номер версии). Вы можете найти его на сайте продукта в разделе «Загрузить» (**<http://www.navitel.su/downloads>**) или на диске с программой Навител Навигатор 3.2 в папке «CNT» (в операционной системе серии Windows файл типа «\*.cab» выглядит как архив и его **не надо** распаковывать).

Для установки программы с КПК необходимо:

1. Скопировать установочный файл на сменный носитель информации (обычно MMC, либо SD/microSD карта памяти) вашего КПК.

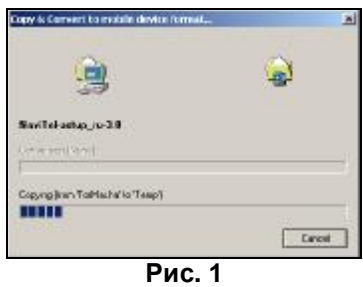

2. Запустить файл, нажав на него 2 раза.

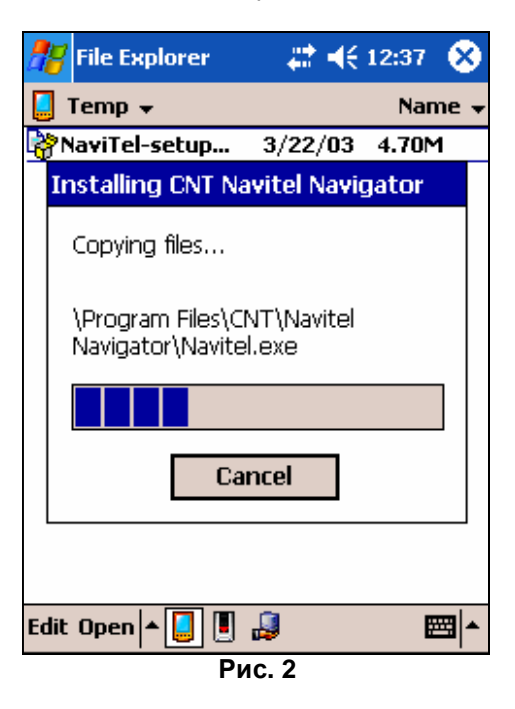

3. Во время установки программа может спросить, куда установить программу: на устройство или сменную карту памяти. **Рекомендуемым способом является установка программы на устройство, а навигационных карт – на сменную карту памяти.** 

4. Дождаться окончания установки.

Программа установлена и готова к использованию.

# 4.2. Установка через ActiveSync

Файл для установки с настольного ПК называется *NaviTel-setup\_ru\_\*.exe* (где \* номер версии).

Для установки программы через ActiveSync необходимо выполнить следующие действия:

Шаг 1. «Подключение».

Подключить КПК к компьютеру и установить соединение с помощью ActiveSync.

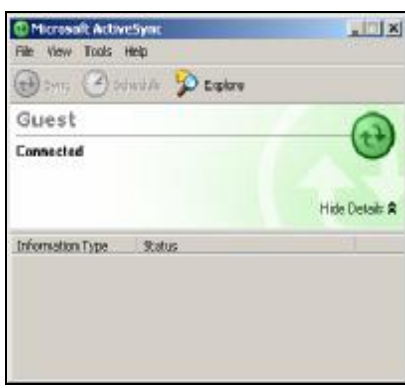

**Рис. 3** 

Шаг 2. «Запуск установки».

а) Если у Вас есть загрузочный диск:

Установите загрузочный диск программы в привод CD-ROM. Как только диск загрузится, появится окно, в котором можно выбрать пункт «Установить программу Навител Навигатор 3.2».

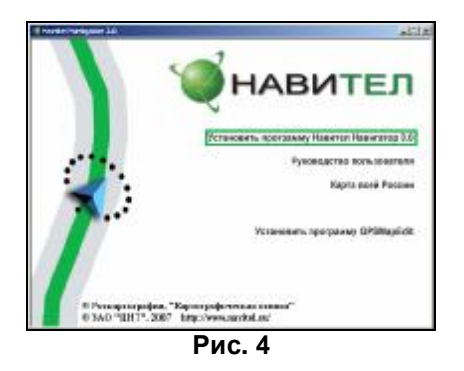

б) Установка с сети Интернет

На сайте **<http://www.navitel.su/downloads>** нажмите на ссылку «NaviTel-setup\_ru.exe». Вам будет предложено стандартное окно - «Загрузка файла», нажмите «Загрузить», дождитесь окончания загрузки, затем нажмите кнопку «Выполнить».

#### Шаг 3. «Технические требования».

После выполнения действий шага 2 запустится процесс установки программы. Внимательно ознакомьтесь с техническими требованиями, предъявляемыми к программе. Для того чтобы перейти к следующему шагу установки, необходимо нажать кнопку «Далее». Для отказа от установки программы необходимо нажать «Отмена».

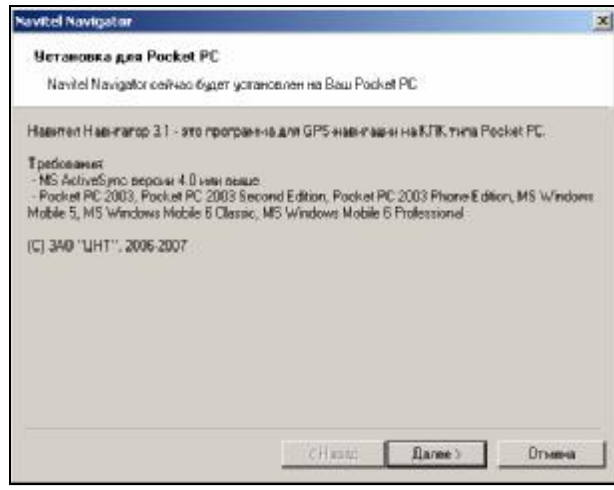

**Рис. 5**

#### Шаг 4. «Лицензионное соглашение».

Прочитайте Лицензионное соглашение и выберите один из двух вариантов «Я принимаю условия этого лицензионного соглашения» или «Я не принимаю условия этого лицензионного соглашения».

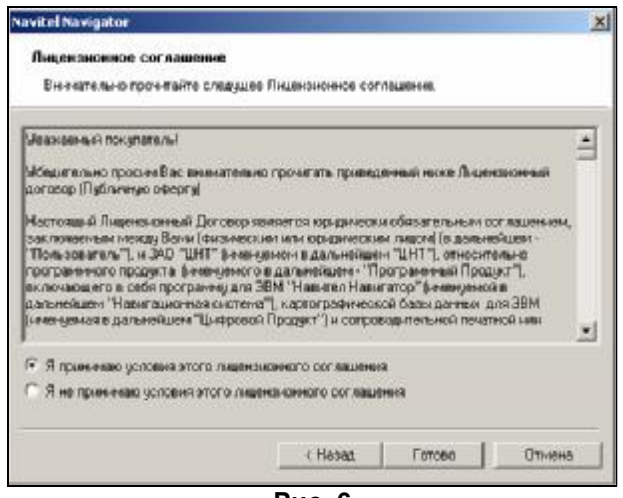

**Рис. 6** 

Если Вы, прочитав лицензионное соглашение, выбрали первый вариант, закончите инсталляцию программы, нажав на кнопку «Готово». Если Вы в чем-то не согласны с лицензионным соглашением и выбрали второй вариант ответа, то завершить установку программы Вам не удастся. Нажмите кнопку «Отмена» для выхода из установки.

Шаг 5. «Выбор каталога».

После того, как Вы нажмете кнопку «Готово», инсталлятор спросит, устанавливать ли программу в папку по умолчанию? Здесь рекомендуется нажать «Да».

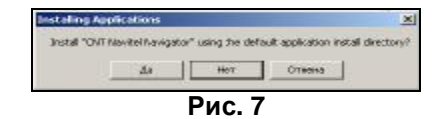

# 5. Загрузка карт

Для того чтобы пользоваться программой, необходимо загрузить карты. Совершите следующие действия:

1. Создать или скопировать набор карт. Обратите внимание! Карты должны быть в формате \*.nm2. Карты можно скопировать с диска программы Навител Навигатор 3.2. Другие карты можно скачать на сайте **<http://www.navitel.su/download/>** или создать самостоятельно с помощью редактора GPSMapEdit.

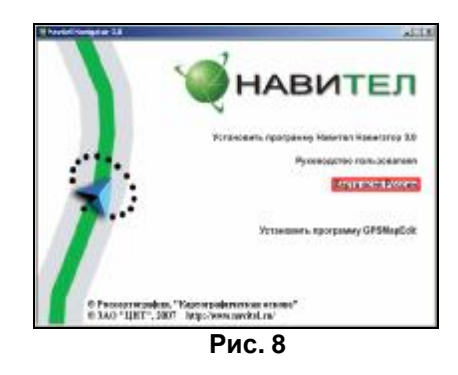

**Внимание!** Если вы скачиваете карты отдельных городов на сайте - они **зашифрованы** и могут быть использованы в программе «Навител Навигатор» только при покупке ключа для карты. Подробнее о покупке карт смотрите в разделе «Активация карт».

2. Скопировать карты на используемый в вашем устройстве сменный носитель информации (обычно MMC, либо SD/microSD карта памяти).

**Примечание:** В случае обновления карт, перед копированием новой версии карт, необходимо в папке «Atlas» удалить предыдущую версию обновляемых карт. Подробнее о том, как поводить обновление карт для навигационной программы Навител Навигатор 3.2, Вы можете прочитать на сайте **<http://navitel.su/update/navitel-ppc/instruction-maps/>.**

# 6. Регистрация программы

Незарегистрированная версия программы имеет ограниченную функциональность.

Ограничения незарегистрированной версии:

- При каждом запуске появляется окно с предупреждением о необходимости регистрации программы.
- Доступна работа с картами объемом не более 100 килобайт.
- Отключена возможность автоматической загрузки карт.

Для регистрации и получения полной функциональности необходимо активировать лицензионный ключ программы. Возможны два варианта активации через КПК или через настольный компьютер, главное требование - наличие выхода в сеть Интернет.

#### 6.1. Регистрация с настольного компьютера

Для начала регистрации запустите программу уже установленную на КПК. Появляется окно регистрации. Запишите или запомните серийный номер КПК, который отображается в верхнем поле окна регистрации. Он понадобится для регистрации на сайте. С любого подключенного к сети Интернет компьютера зайдите на страницу http://activate.navitel.su и пройдите процедуру активации:

Шаг 1. «Заполнение формы».

В этой форме необходимо заполнить следующие поля и нажать кнопку «Далее»:

- а) Лицензионный ключ Лицензионный ключ на навигационную систему «Навител Навигатор 3.2» (поставляется вместе с программой в упаковке с диском).
- b) Серийный номер КПК. Серийный номер КПК определяется программой при запуске незарегистрированной версии программы (на рисунке слева).
- с) Ф.И.О. фамилия, имя, отчество. Данная информация необходима для дальнейшего сервисного обслуживания.
- d) E-mail электронная почта для связи.

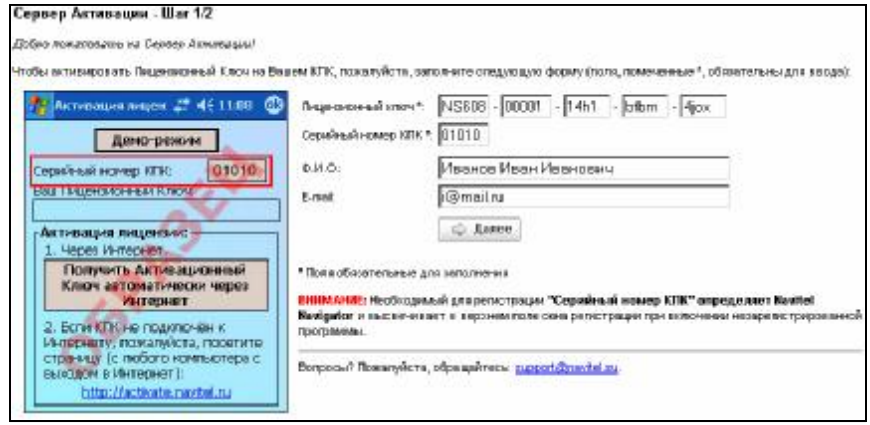

**Рис. 9** 

Шаг 2. «Результатактивации».

Если введенная на предыдущей странице информация верна, то на следующей странице будет активационный ключ. Нажмите находящуюся под ключом кнопку **«Сохранить активационный ключ в файл…»** и сохраните его на настольный ПК.

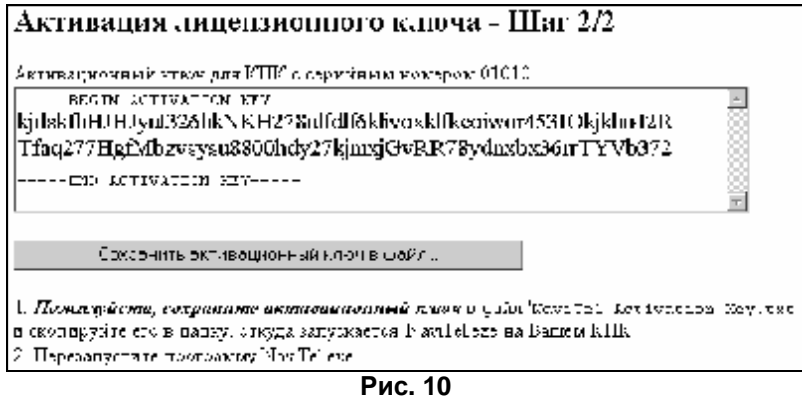

Шаг 3. «Сохранение ключа».

Скопируйте этот файл с настольного ПК на КПК в **папку, из которой запускается программа** (обычно это «Programs files/CNT/Navitel Navigator»), и перезапустите программу.

# 6.2. Регистрация сКПК

Если КПК подключен к сети Интернет (в том числе через ActiveSyncc компьютера):

1. При запуске программы вы увидите окно с серийным номером устройства. Здесь вы можете выбрать продолжение активации либо зайти в программу в демо-режиме. Для активации нажмите на синюю стрелку «Вперед».

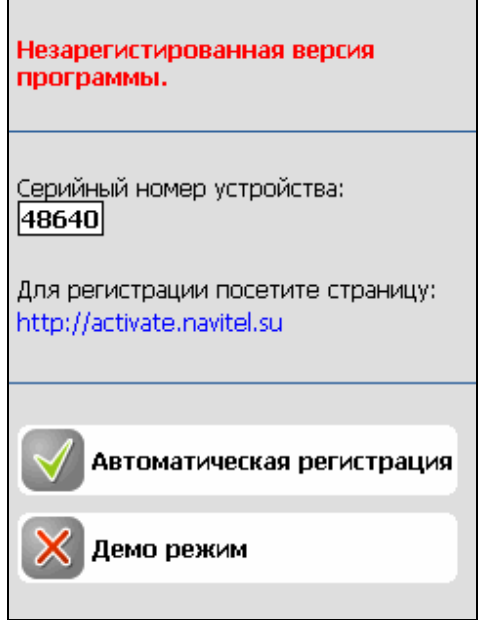

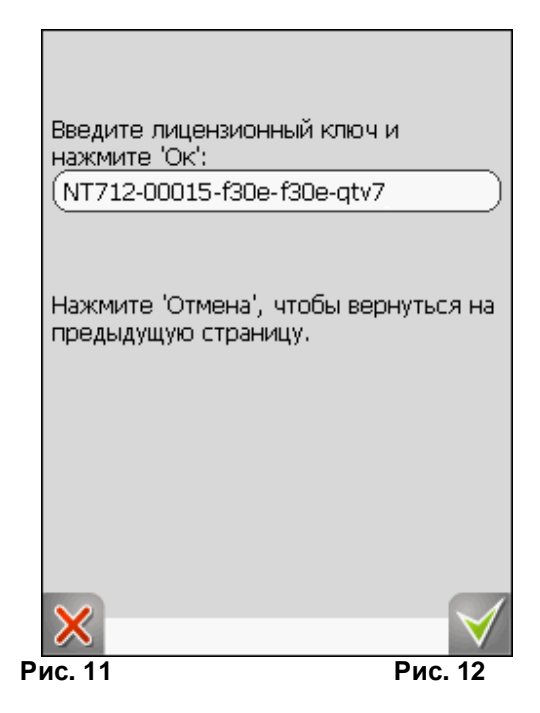

- 2. Затем в следующем окне, введите в текстовое поле **Лицензионный ключ на навигационную систему «Навител Навигатор 3.2»** (поставляется вместе с программой в упаковке с диском).
- 3. Нажмите на кнопку «ОК».
- 4. Если соединение с сетью Интернет установлено и лицензионный ключ принят, то появится окно об успешной регистрации программы. В случае если лицензионный ключ не верный, появится сообщение об ошибке.

После закрытия окна с процедурой активации лицензии программа начнёт работать. Если подключен GPS-приёмник, он будет автоматически найден и подключен к системе. При первом запуске программы появится окно с информацией о безопасности использования программы.
# 7. Активация карт

Подробные карты городов с областями, загруженные с сайта, либо скопированные с диска, зашифрованы и **не могут быть** использованы в программе без специального активационного файла. Этот файл будет различным для каждого набора платных карт. Чтобы его получить, необходимо зарегистрировать (активировать) каждый набор карт на сайте **<http://unlock.navitel.su/>**.

**Внимание!** При обновлении карт их не надо активировать повторно, достаточно заменить старые карты на новые с сохранением ключа.

Шаг 1. «Лицензионные ключи».

В поле «Лицензионный ключ для Навигационной карты» введите **Лицензионный мастер-ключ на подробную навигационную карту одного города** (поставляется вместе с программой в упаковке с диском). В поле «Лицензионный ключ Навител Навигатор» введите лицензионный ключ для программы Навител Навигатор 3.2. Нажмите кнопку «Дальше».

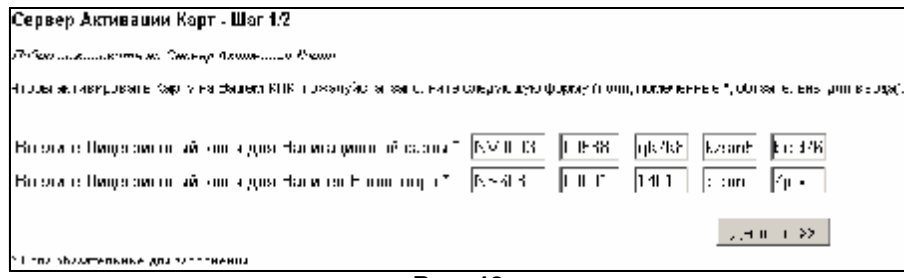

**Рис. 13** 

### Шаг 2. «Окончание активации».

Если активационный ключ карты и лицензионный ключ программы были введены правильно, загрузится страница с ключом активации. Нажмите на кнопку внизу страницы, чтобы сохранить ключ в файл с нужным названием на настольный ПК.

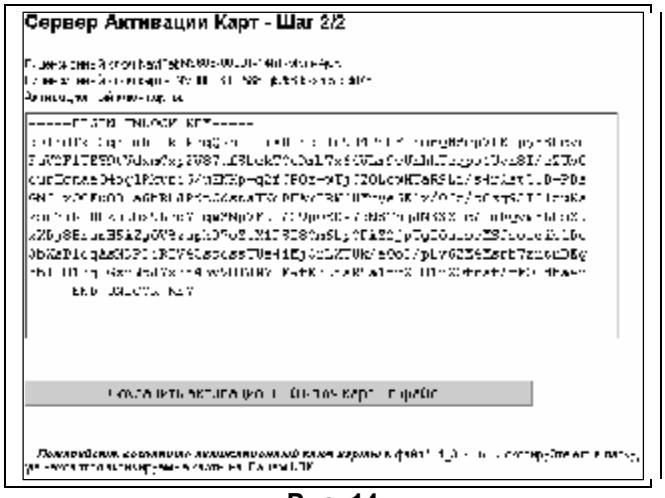

**Рис. 14**

Шаг 3. «Сохранение ключа».

После сохранения ключа, скопируйте файл с настольного ПК на КПК в

**папку, где находятся активируемые карты города**. Атлас программы поддерживает вложенные папки. Поэтому если карты находятся в отдельных папках, то ключи надо сохранять в соответствующие папки.

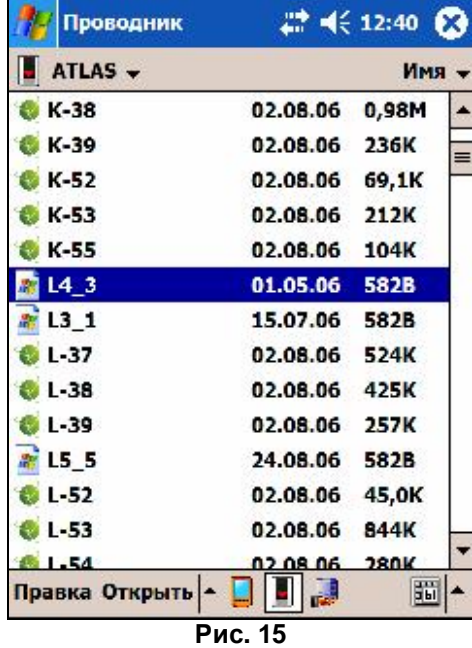

# Шаг 4. «Добавление карт в Навигатор».

Если программа запускается первый раз, то программа ищет карты в каталоге по умолчанию (папка «Atlas» в корневом каталоге программы либо на сменном носителе информации вашего КПК) и если они там есть автоматически их добавляет. Если же для хранения карт был выбран какой-либо другой каталог, то продолжайте следовать документации. Запустите программу, зайдите в Меню (правый нижний угол экрана), выберите пункт Меню «Открыть атлас».

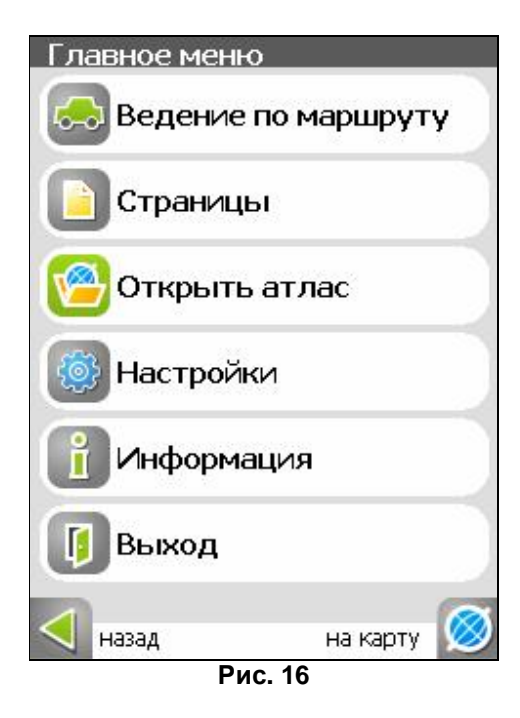

Шаг 5. «Открытие атласа».

Если список атласов пуст, на панели в нижней части экрана необходимо нажать кнопку

«Открыть», которая находится посредине, в дереве каталогов найти папку, в которую скопированы новые карты и выбрать её.

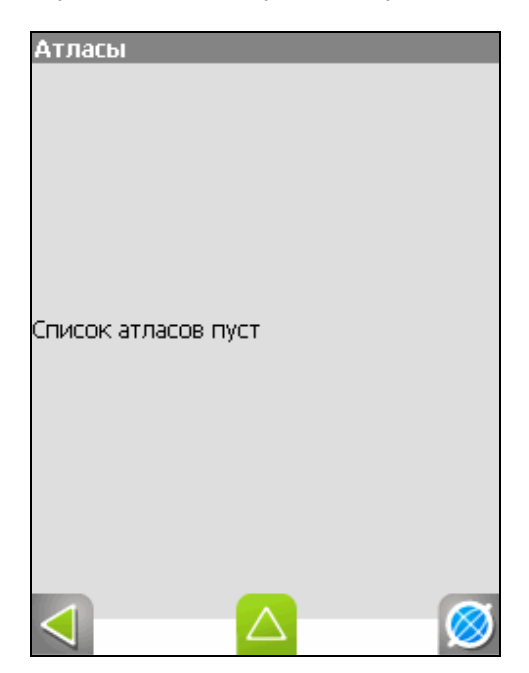

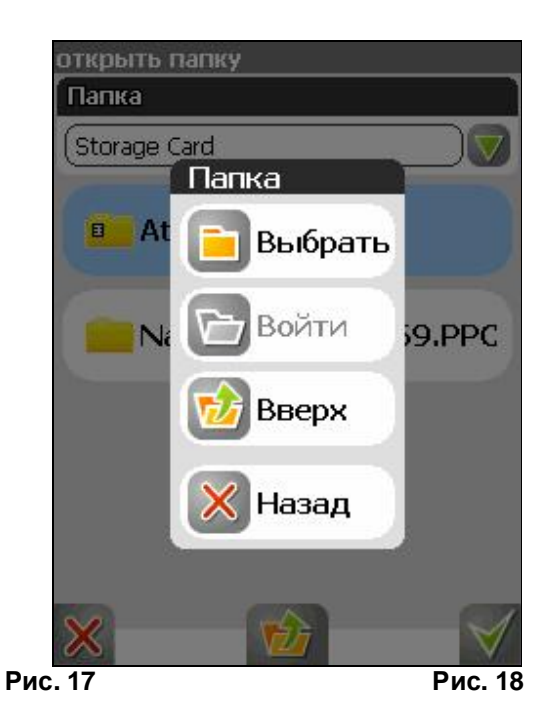

Шаг 6. «Индексация».

Программа запустит процесс индексации – то есть создания атласа. Дождитесь окончания этого процесса. Если атлас был создан успешно, подтвердите свой выбор.

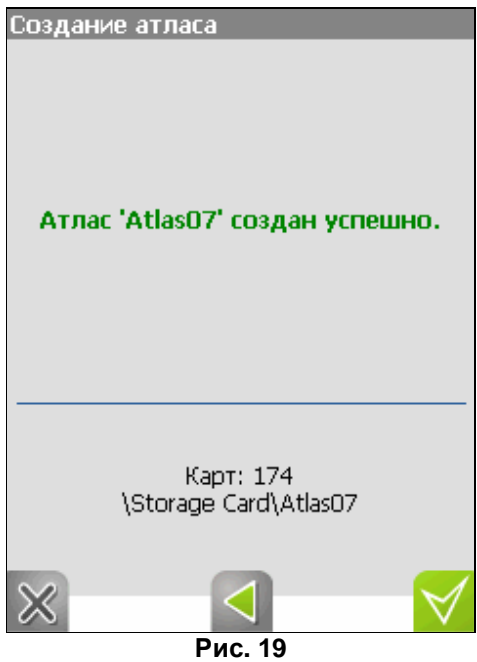

Шаг 7. «Окончание открытия».

После индексации в списке атласов появится открытий Вами атлас. Выделите его и нажмите кнопку возврата на карту в правом нижнем углу. Вы вернетесь на страницу «Карта» (после первой установки это будет

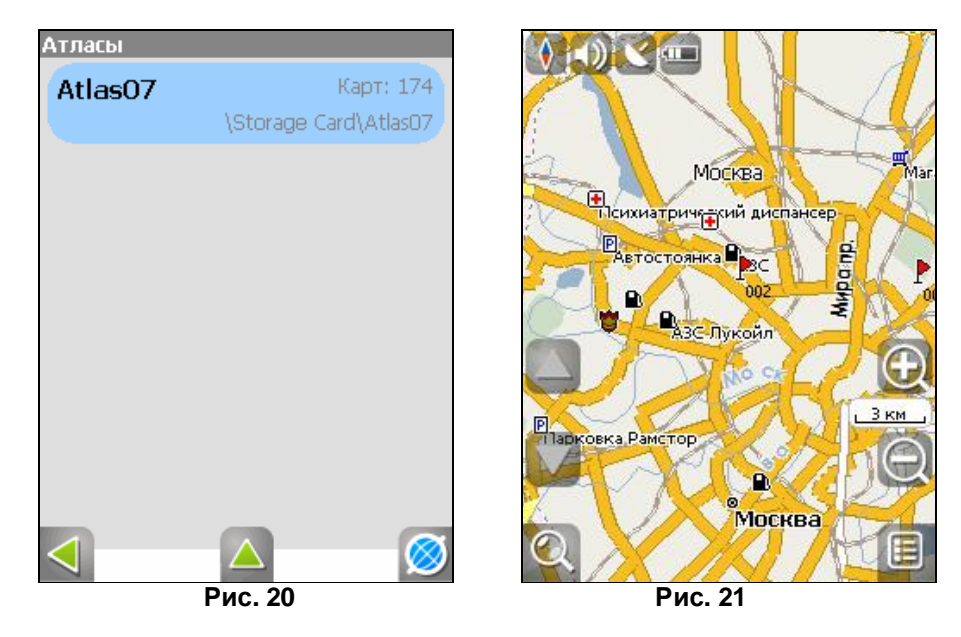

пустой экран). Чтобы увидеть карту, Вам необходимо зайти в меню «Поиск» и найти любую улицу.

Таким образом, Вы можете скачать любой набор карт, затем купить ключ для его активации, активировать карты на сайте и добавить их к уже существующему атласу в программу Навител Навигатор. Подробнее об имеющихся в наличие картах и местах их продажи можно посмотреть на сайте в разделе «Продукты» **<http://navitel.su/products/>**.

**Внимание!** В атласе показываются только те карты и только на тех масштабах, на которых она предназначена для показа. Поэтому если карты в атласе для минимального масштаба 10 км, при большем увеличении карта пропадает, и остаются только путевые точки. Для того чтобы отображались карты при различном увеличении, необходимо установить квадраты карты всей России. Загрузить их можно по ссылке - **<http://www.navitel.su/download/overview-map/>**.

# 8. Интерфейс программы

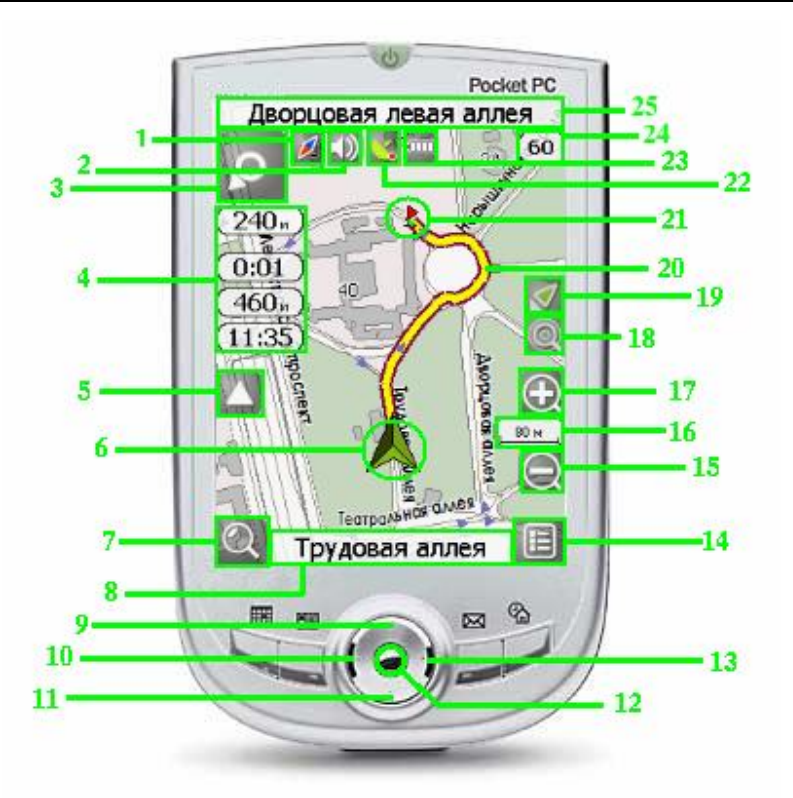

**Рис. 22**

На рисунке представлены основные элементы интерфейса и управления программой.

КПК, изображённый на рисунке, не является стандартным, рекомендуемым, рекламируемым и т.д. Интерфейс Вашего устройства может отличаться от приведенного здесь интерфейса, но функциональность будет такой же.

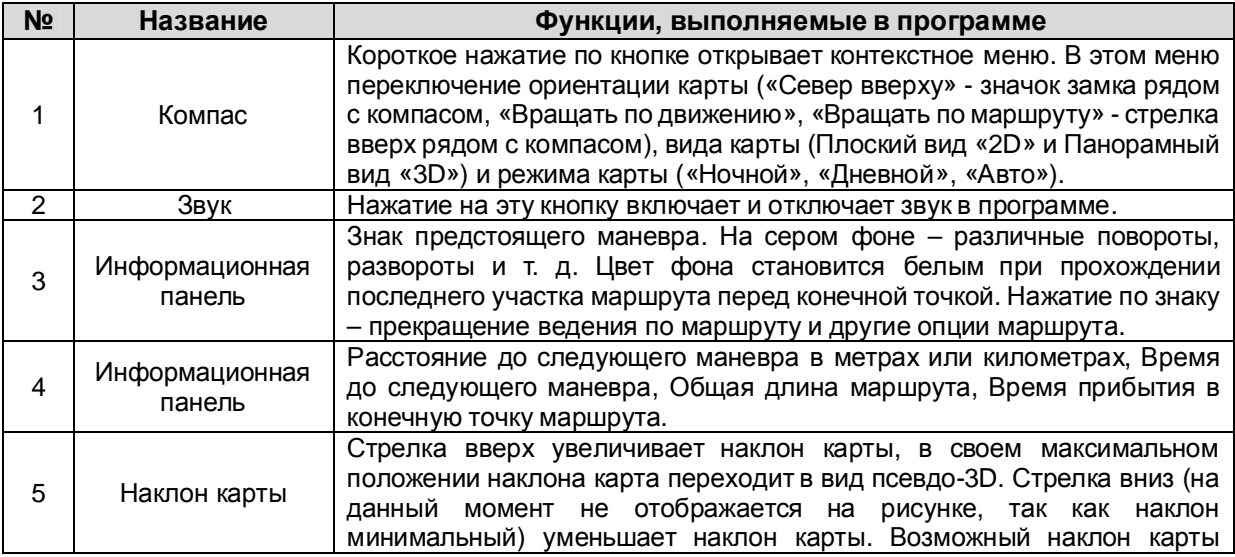

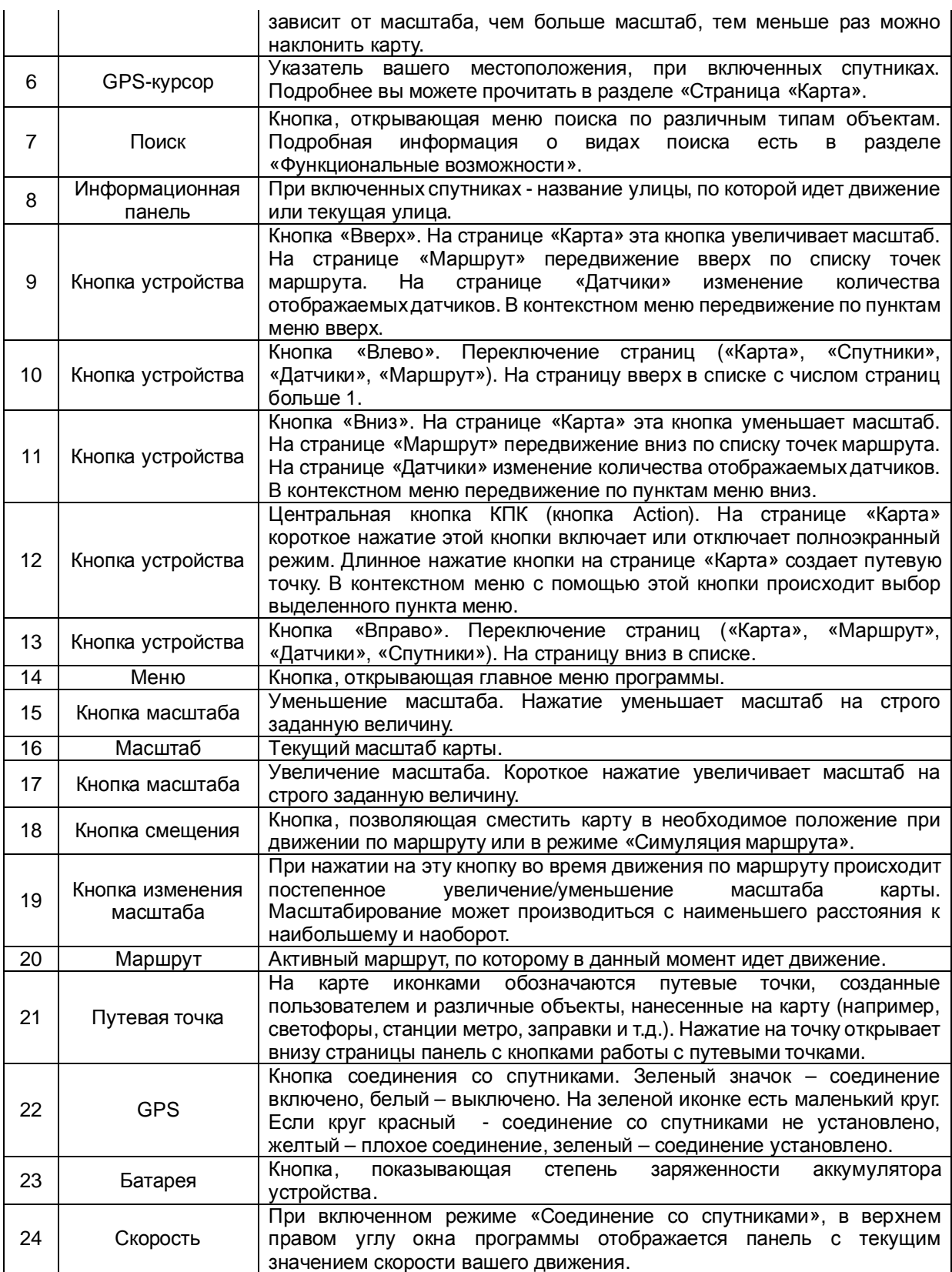

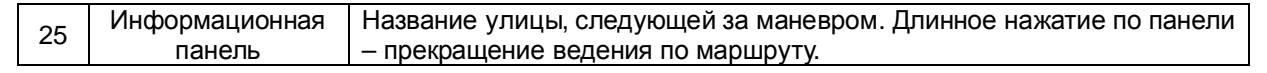

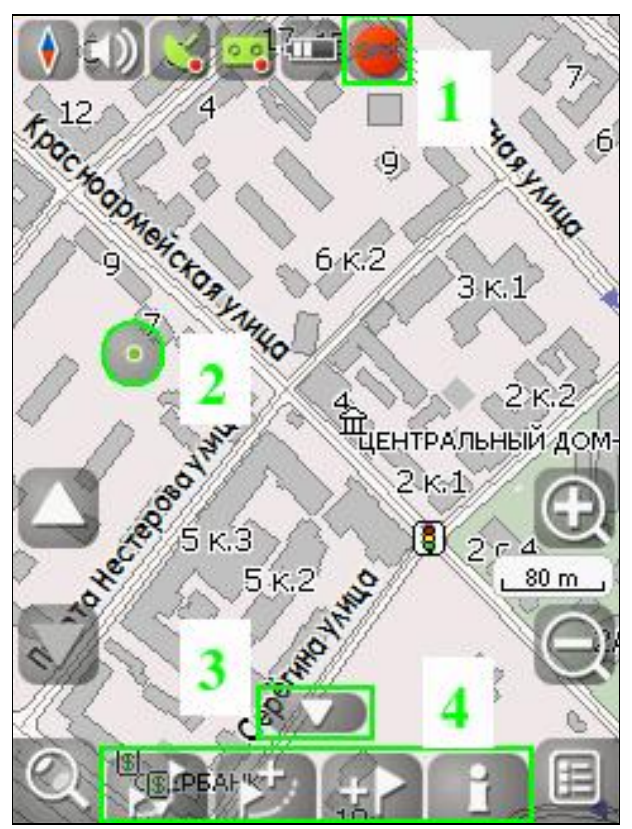

**Рис. 23** 

Есть некоторые элементы интерфейса, которые не попали на рисунок выше, поэтому вы можете увидеть их здесь:

1. Пробки от СМИЛИНК. Этот значок может быть трех цветов: зеленого (пробки есть, обновлялись), желтого (пробки есть, но они устарели – то есть не обновились после истечения времени, указанного в настройках) и красного (проблемы с доступом к пробкам, возможно, нет связи или неверно указан логин и пароль). Если в настройках не отмечены поля «Использовать при прокладке маршрута» и «Показывать на карте», знака пробок не будет.

2. Точка на карте. Коротким нажатием на карту можно поставить точку. Такую точкуможно сохранить как путевую, добавить в маршрут, посмотреть ее свойства и т.д.

3. Кнопка, скрывающая панель с кнопками для работы с точками и маршрутами на карте.

4. Панель с кнопками, для быстрого доступа к свойствам и действиям объектов на карте – путевых точек и маршрутов. Набор кнопок меняется в зависимости от выбора объекта и статуса ведения по маршруту.

# Страница «Карта»

Страница "Карта" предназначена для отображения загруженной электронной карты и вашего текущего местоположения, и содержит наибольшее количество различной дорожной информации. На этой странице можно работать с маршрутами, путевыми точками, осуществлять поиск объектов и пр.

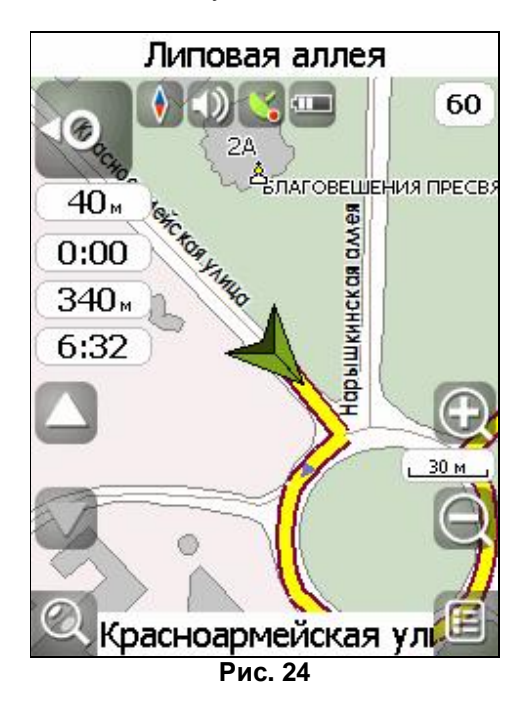

# GPS-курсор

GPS-курсор отображается при движении по маршруту с установленной связью со спутниками. Метка принимает два вида – «Движение» (треугольник зеленого цвета) и «Остановка» (круг зеленого цвета). Метка вида «Движение» острым концом указывает текущее направление движения. Если текущая скорость передвижения менее 2,5км/ч, то метка имеет вид «Остановка». В том случае, если приёмник выключен или соединение со спутниками не установлено, GPS-курсор не отображается.

#### Управление элементами страницы «Карта»

Можно просматривать карту, с помощью стилуса перемещая область изображения. Для этого выберите стилусом область на карте и, удерживая стилус, переместите карту в нужном направлении. Увеличение и уменьшение масштаба загруженной электронной карты производится с помощью джойстика, либо нажатием кнопок «Увеличить»/«Уменьшить». Движение джойстика «Вверх»/«Вниз», соответственно, увеличивает и уменьшает масштаб карты. Текущий масштаб отображается между кнопками изменения масштаба.

Нажав на **иконку компаса** в левой части экрана, вы можете установить вид карты – «2D» или «3D», выбрать, как будет вращаться карта: не вращаться («Север вверху»), «Вращать по движению» или «Вращать по маршруту», а также поменять вид карты на «Дневной», «Авто» или «Ночной».

Рядом с иконкой компаса есть **значок управления голосовым сопровождением** программы. При нажатии стилусом на этот знак звук выключается, если он был включен, либо включается, если наоборот – выключен.

Далее в ряд идут кнопки включения и отключения GPS и записи трека.

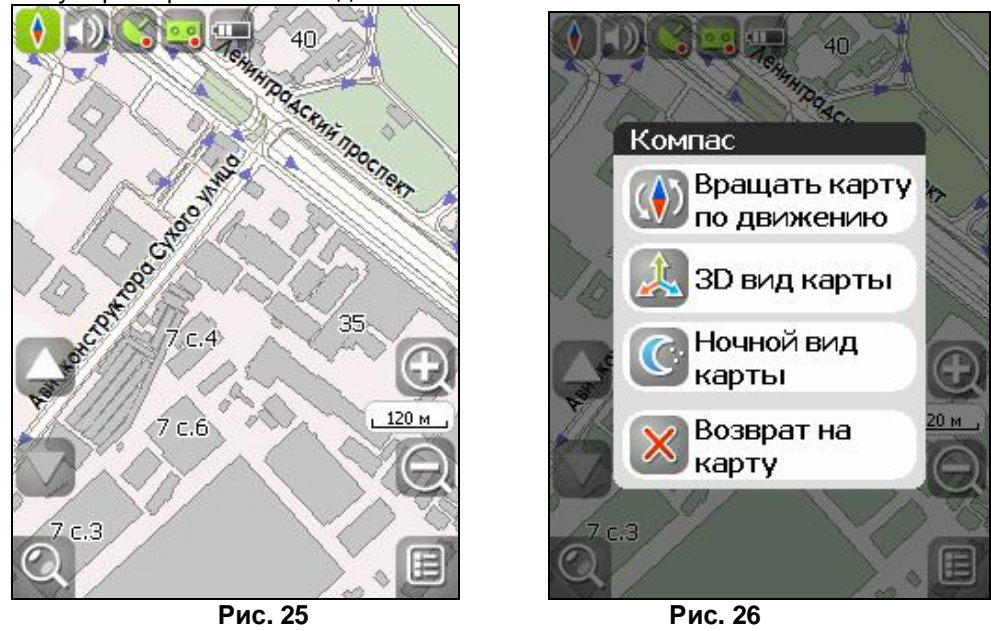

#### Внизу экрана расположены две основные кнопки – «Поиск» и «Меню».

#### Дневной/Ночной вид

Переключение между дневным и ночным видом экрана позволяет снизить нагрузку на глаза в тёмное время суток. Переключение между режимами производится либо автоматически и ориентируется на время восхода и захода Солнца для данной местности, либо вручную. Изменить вид и тип переключения можно двумя способами – нажав на кнопку с изображением компаса на странице «Карта», либо выбрав нужный режим в меню, раздел «Настройки». «Автоматически» автоматический режим, «День» - дневной вид, «Ночь» - ночной вид.

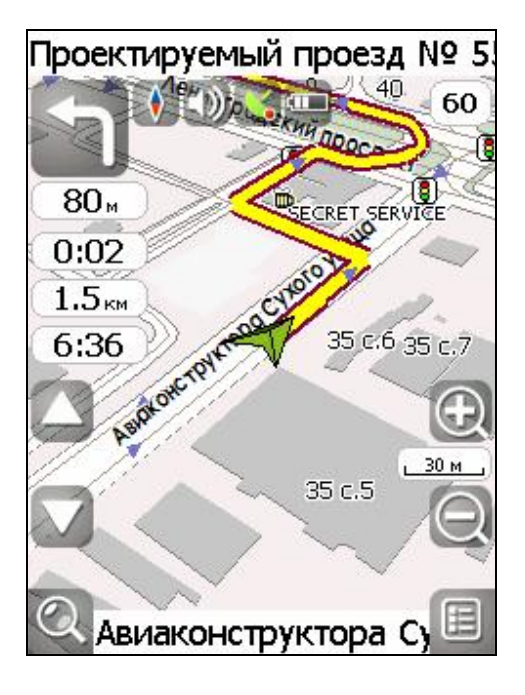

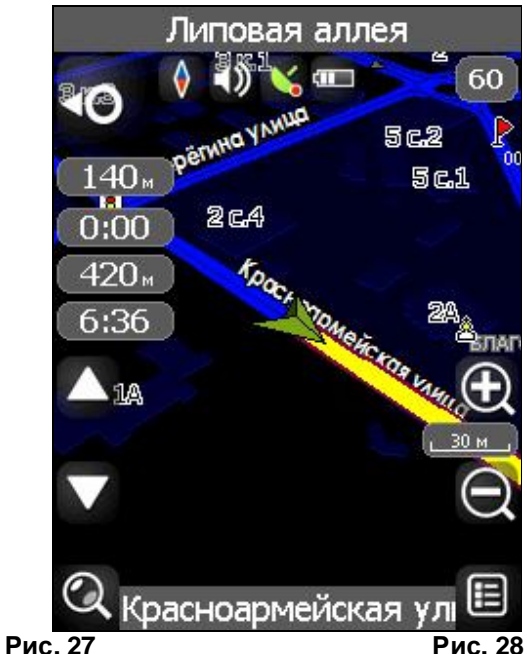

#### Информационная панель

По умолчанию информационная панель свёрнута и располагается в верхнем правом углу карты. В этом случае она играет роль датчика, показывающего значение текущей скорости. В случае движения по маршруту, эта панель разворачивается и показывает информацию о маршруте: предстоящий манёвр в виде знака поворота, текущая скорость, оставшийся путь, время до конечной точки и расстояние до ближайшей промежуточной точки. Так же, на этой панели в верхней части экрана отображается название следующей улицы (или точки маршрута), а в нижней части – текущей улицы (или название текущей точки маршрута). При нажатии на знак манёвра, откроется меню с различными действиями для маршрута. Подробнее о работе с маршрутами можно прочитать в разделе документации «Функциональные возможности».

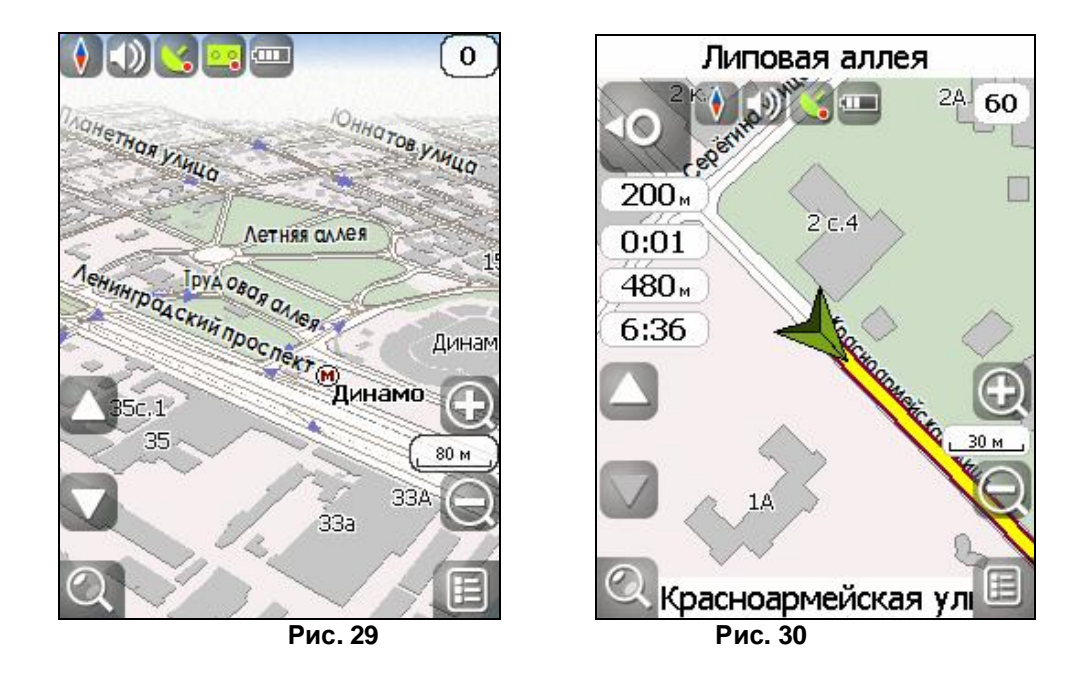

## Работа с Меню

На карте есть кнопка «Меню», по нажатию на которую открывается главное меню программы. В этом разделе будут рассмотрены основные пункты меню и их назначение.

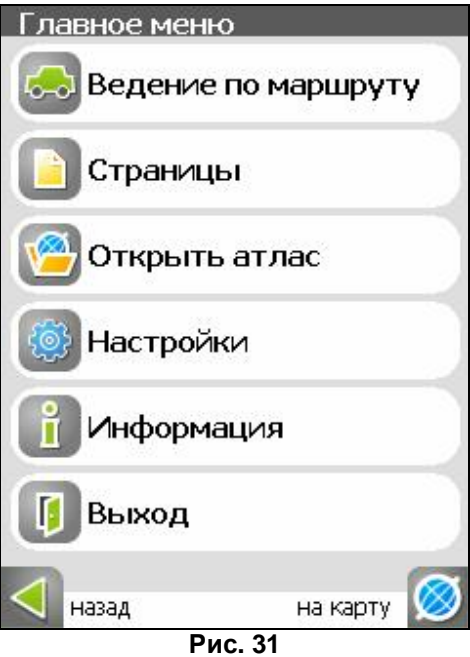

# **1. «Ведение по маршруту».**

Этот пункт меню для работы с маршрутом, его путевыми точками и характеристиками движения маршрута и т.д. Работать с этим пунктом меню удобно не только при ведении по маршруту, но и при выключенном ведении, например для просмотра списка путевых точек.

- **1.1. «Выключить ведение»** этот пункт позволяет выключить ведение по маршруту. В случае когда ведение отключено этот пункт недоступен.
- **1.2. «Следующая точка маршрута»** нажатие на эту кнопку позволяет попасть на следующуюточку маршрута, если вы вдруг проехалитекущую точку или передумали ее посещать.
- **1.3. «Пробка 1 км»** этот пункт меню при движении по активному маршруту указывает программе, что от текущего местоположения вперед на 1 км пробка. Навител анализирует ситуацию и ищет альтернативный, более короткий по времени маршрут.
- **1.4. «Симуляция маршрута»** данный пункт меню доступен **только** при выключенном GPS. С его помощью можно посмотреть путь по маршруту, повороты на маршруте и некоторую приблизительную информацию по маршруту. Такая полная демонстрация позволит заранее выявить опасные или неблагоприятные участки маршрута и откорректировать маршрут в случае необходимости.
- **1.5. «Свойства маршрута»** список всех точек маршрута проложенного на карте, с возможностью фильтрации по промежуточнымточкам и поворотам. Здесь же можно импортировать и экспортировать маршрут.

## **2. «Страницы».**

Отображение страниц «Карта», «Маршрут», «Датчики», «Спутники».

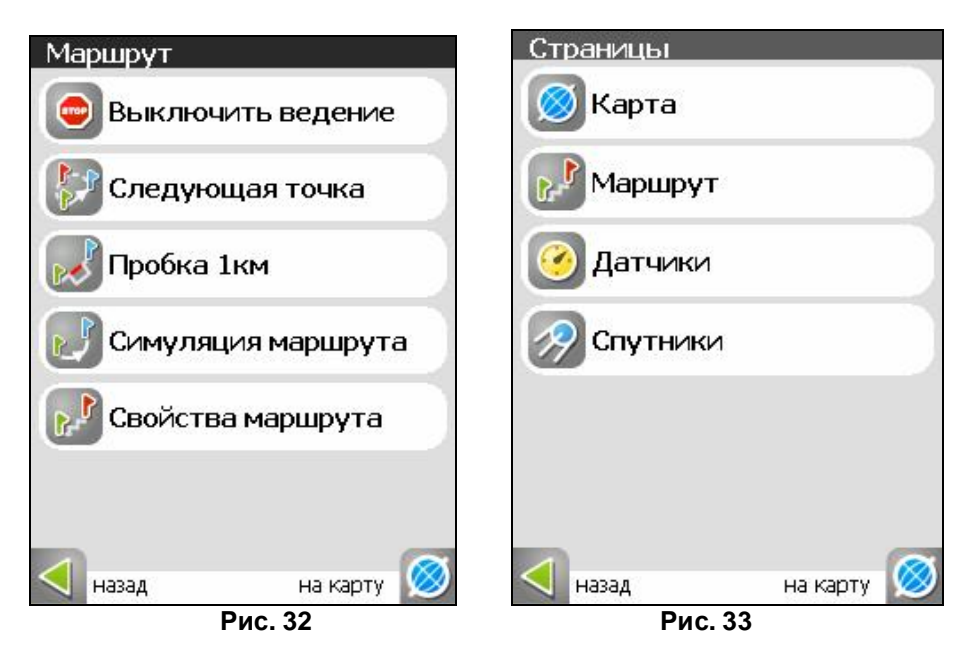

#### **3. «Открыть атлас».**

Открытие наборов карт и атласов.

Если в списке атласов атласа нет – необходимо выбрать атлас при помощи кнопки со стрелкой вверх, находящейся в центре страницы внизу.

Если в списке есть атлас, карты которого Вы хотите открыть в программе, нажмите на него и в появившемся меню нажмите кнопку «Выбрать».

Если в атласе производились какие-либо изменения (например, добавлялись или удалялись отдельные карты атласа), то нажмите на атлас и выберите пункт «Обновить», чтобы переиндексировать карты атласа. Также атлас из списка можно удалить.

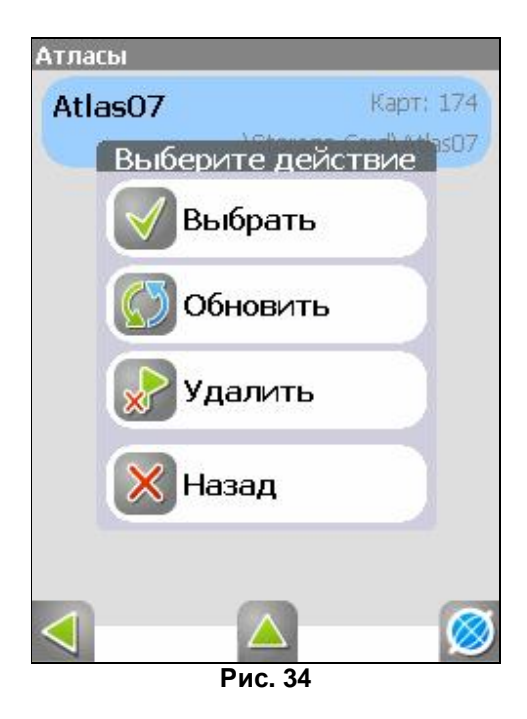

# **4. «Настройки»**

Этот пункт содержит различные настройки программы.

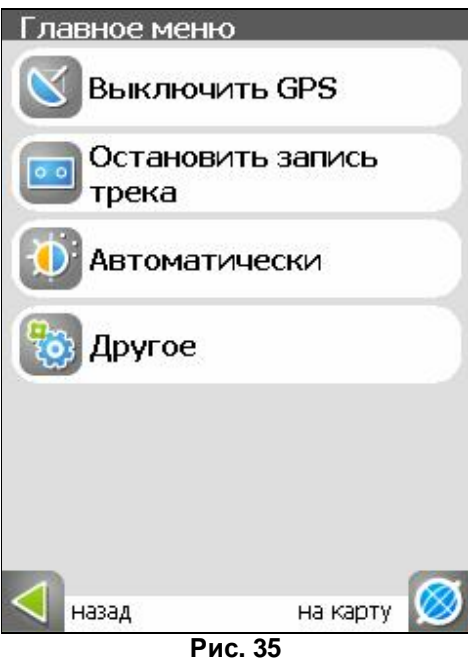

**4.1. «Вкл/Выкл GPS».** Этот пункт надо выбрать (тогда иконка меню будет зелёного цвета) для того, чтобы включить GPS-приёмник. Повторное нажатие на выбранный пункт отключает GPS-приёмник. В выключенном состоянии иконка этого пункта меню голубого цвета. Дополнительная информация о GPS-приёмнике есть в разделе «Страница «Спутники».

- **4.2. «Запись трека».** Этот пункт надо выбрать (тогда иконка меню будет зелёного цвета) для того, чтобы включить запись трека. Повторное нажатие на выбранный пункт отключает запись трека. В выключенном состоянии иконка этого пункта меню голубого цвета. Подробнее о треках можно почитать в разделе «Трек».
- **4.3. «Автоматически/День/Ночь».** Переключение дневного и ночного вида. Нажимая на данный пункт меню, Вы можете выбрать различный режим программы. «Автоматически» - это режим, который ориентируется на время восхода и захода Солнца для данной местности и меняет вид карты. «Дневной вид карты», «Ночной вид карты» - это соответственные режимы, не меняющиеся без вашего вмешательства.
- **4.4. «Другое».** Это настройки не часто использующиеся в программе. Они делятся на несколько подразделов.

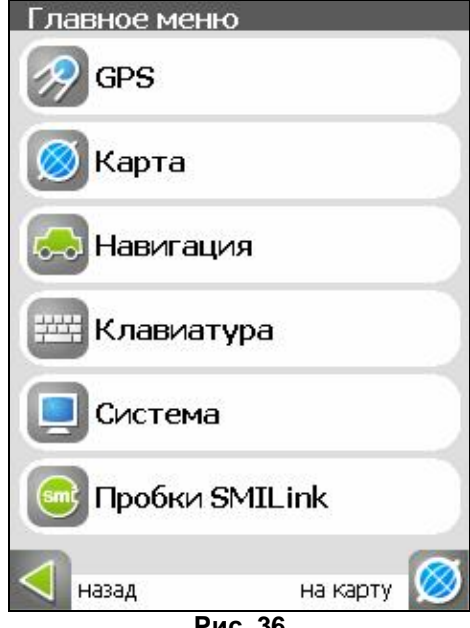

**Рис. 36** 

**4.4.1. «GPS».** Страница для настроек GPS-приёмника. Оптимальным вариантом настройки GPS-приемника является «Авто-определение настроек». Выберите этот пункт настроек, дождитесь определения подходящегодля вашего устройства GPS-приемника. Если авто-определение отработало корректно, подтвердите выбор источника. Если вы сомневаетесь в корректности выбора, попробуйте нажать «Обновить», в нижней части экрана. Если автоматическое определение, на ваш взгляд, все равно работает неправильно, вы можете настроить приемник вручную. Нажмите стрелку «Вперед» и выберите источник сигнала – «COM-порты», «Демо-трек» или «Операционная система(GPS API)». Под источником дано краткое описание действующих настроек для него.

**Внимание!** После изменения настроек GPS-приемника необходимо **отключить и включить** GPS в меню или с помощью кнопки «GPS» на карте. Если вы в качестве источника сигнала выбрали «COM-порты», нажмите стрелку «Вперед» для настройки портов и протоколов. Всего настройки для этого источника занимают 4 страницы.

Кнопка «Вперед» в режиме источника «COM-порты» открывает страницу, на которой можно флажками выбрать различные варианты COM-портов из списка всех поддерживающихся программой. Для перехода к следующей странице нажмите стрелку «Вперед».

На этой странице можно выбрать один или несколько протоколов GPS (SIRF binary, NMEA-0183 и Протокол Garmin). Для перехода к следующей странице нажмите стрелку «Вперед».

Здесь можно установить скорость передачи данных и метод чтения данных (агрессивный, пассивный) для выбранных COM-портов.

На четвертой странице настроек вы можете отметить запись лог-файла для диагностики неисправностей и настроить включение BlueTooth перед соединением, если это необходимо.

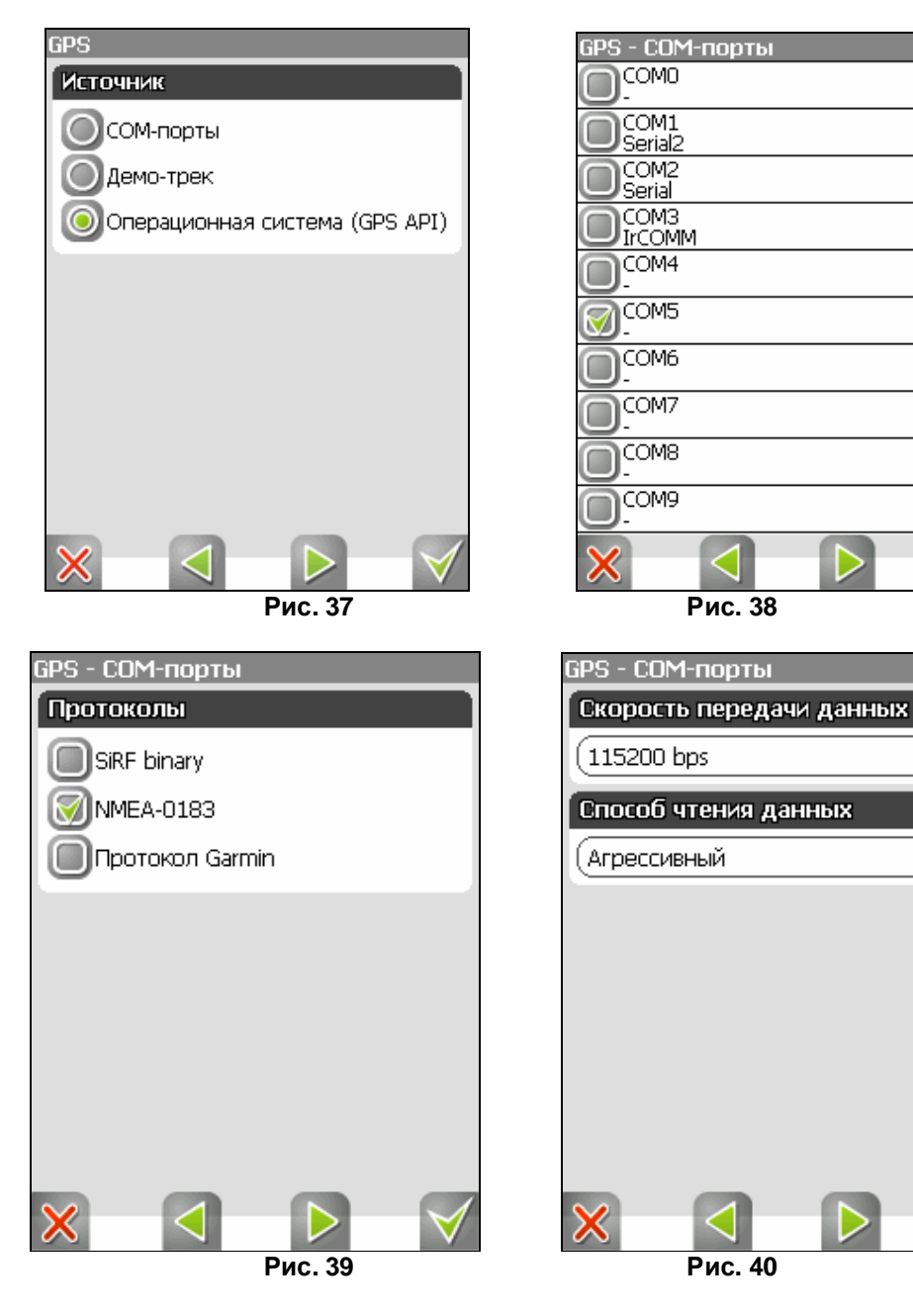

Если вы выбрали «Демо-трек», нажмите стрелку «Вперед» для выбора трека и изменения его параметров.

Текущая страница позволяет открыть демо-трек, находящийся на Вашем КПК, выбрать скорость воспроизведения трека, начало проигрывания (в процентах, длина всего трека – 100%) Также здесь Вы можете отметить поле «Повторять по окончанию», для того чтобы трек повторялся.

После выбора настроек нажмите кнопку «Ок», для подтверждения.

Также вы можете выбрать последний источник сигналов – GPS API. Этот приемник не надо настраивать, но вы можете включить запись лог-файла для диагностики неисправностей.

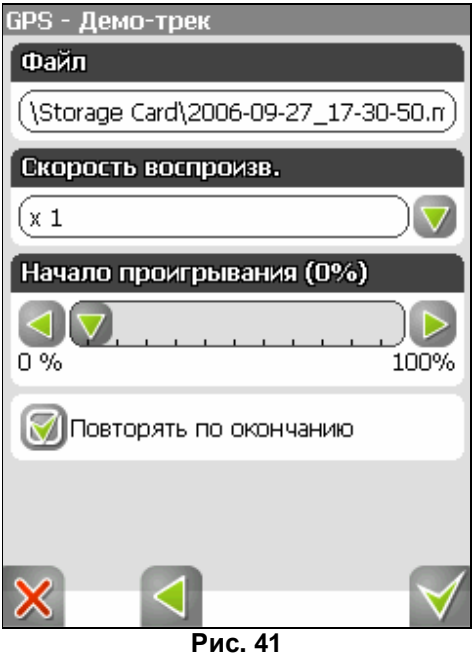

**4.4.2. «Карта».** Настройки отображения карты. Всего таких настроек четыре страницы.

«Верх карты» - выбор ориентации карты. Варианты ориентации: «Север вверху», «Вращать по движению», «Вращать по маршруту». «Вид» - по умолчанию используется двумерное изображение карты, но, отметив флажком эту опцию, вы получите псевдо-трехмерное изображение (панорамный вид) карты, которое облегчает восприятие изображения на экране. «Детализация карты» - установка детализации карты. Если выбрана «Низкая» детализация, качество карты будет хуже, но она будет быстрее работать. Если выбрана «Высокая» детализация, то все наоборот. Для перехода ко второй странице настроек карты, необходимо нажать синюю стрелку «Вперед» внизу экрана.

«Визуальные эффекты» - улучшают изображение на экране («Плавное масштабирование» и «Окаймление объектов»). При выборе этих эффектов учтите, что время отрисовки карты может увеличиться. «Показывать последние 10 000 точек трека» - настройка навигации, отвечающая за отображение на карте последних 10 000 точек трека.

Для перехода к третьей странице настроек карты, необходимо нажать стрелку «Вперед» внизу экрана. «Всплывающие подсказки» отметьте флажком подсказки, которые хотели бы видеть.

Четвертая страница настроек представляет собой настройку отображения кнопок на карте. Здесь вы можете выбрать прятать или нет кнопки и меню на карте, и если прятать – то через какое время.

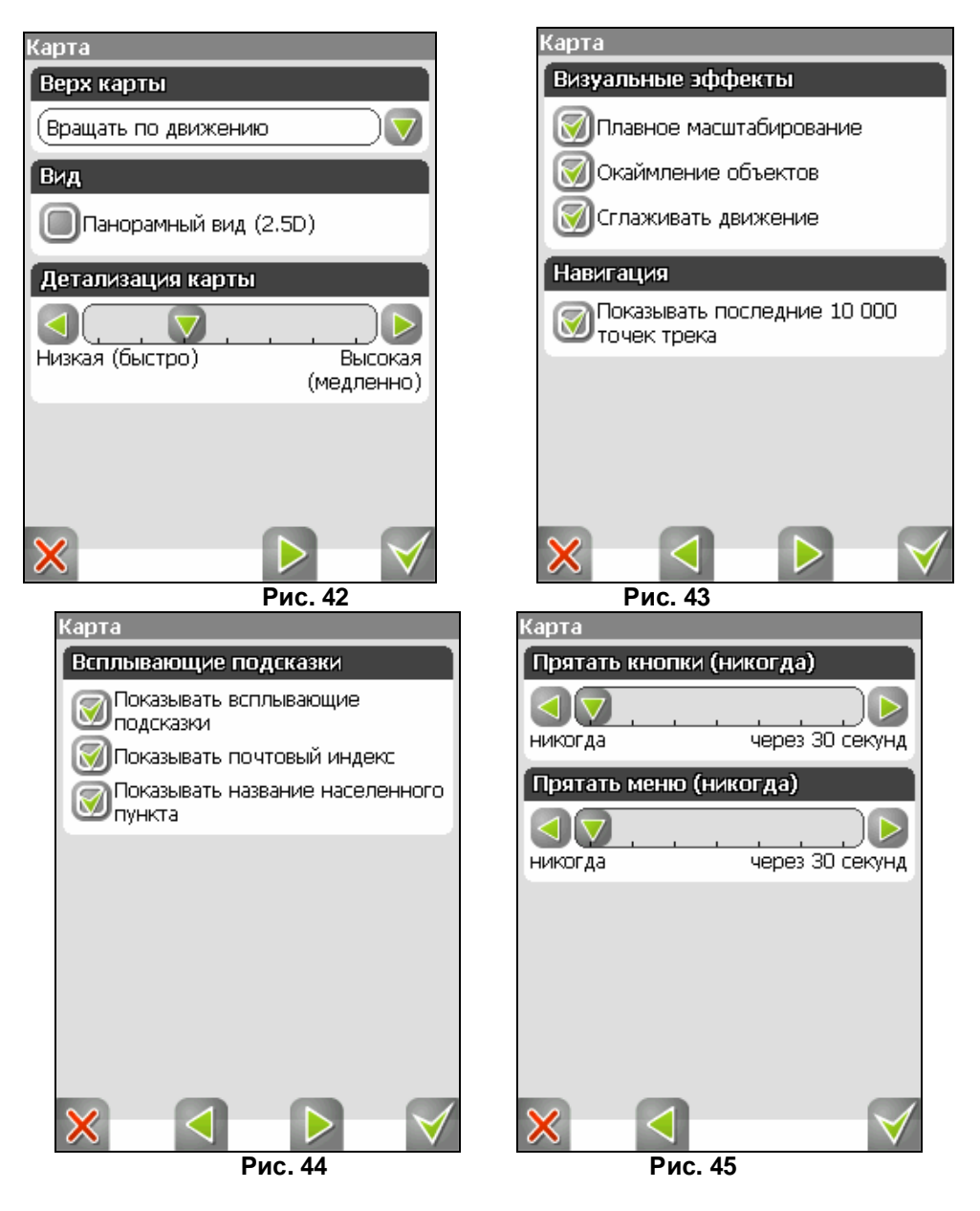

**4.4.3. «Навигация».** Настройки навигации по маршруту. Опция «Предупреждать о манёвре» позволяет изменить время предупреждения от «Заблаговременно» до «Незадолго». Опция «Автовозврат» - возвращает вас к вашему реальному положению на карте, если вы ее сдвинули. На следующей странице настроек навигации можно установить действия программы при сходе с маршрута. Для этого выберите из выпадающего списка один из вариантов: «Перепроложить маршрут автоматически», «Перепроложить с моего разрешения», «Прекратить ведение по маршруту». «Притягивать к дороге» - опция прилипания маршрута к дороге на карте.

Можно выбрать несколько вариантов – «Не притягивать», «Не далее 20м» и так далее.

Для настройки автоматического масштабирования есть третья страница. «Автоматическое масштабирование» - установите флажок, если хотите, чтобы при движении по маршруту программа автоматически изменяла масштаб. Шкала «Восстанавливать автомасштабирование» позволяет задать значения для временного промежутка, по истечению которого программа поменяет масштаб на заданный автоматически. Значение меняется от «Никогда» до «Через 20 секунд». Также на этой странице можно указать минимальный и максимальный масштабы, устанавливаемые автоматически. На следующих страницах настроек можно выбрать опции прокладки маршрута (по дорогам, по прямой, наименьший по времени или кратчайший), тип дорог, которые необходимо избегать при прокладке маршрутов и транспортное средство, на котором Вы едете по маршруту, в списке транспортных средств.

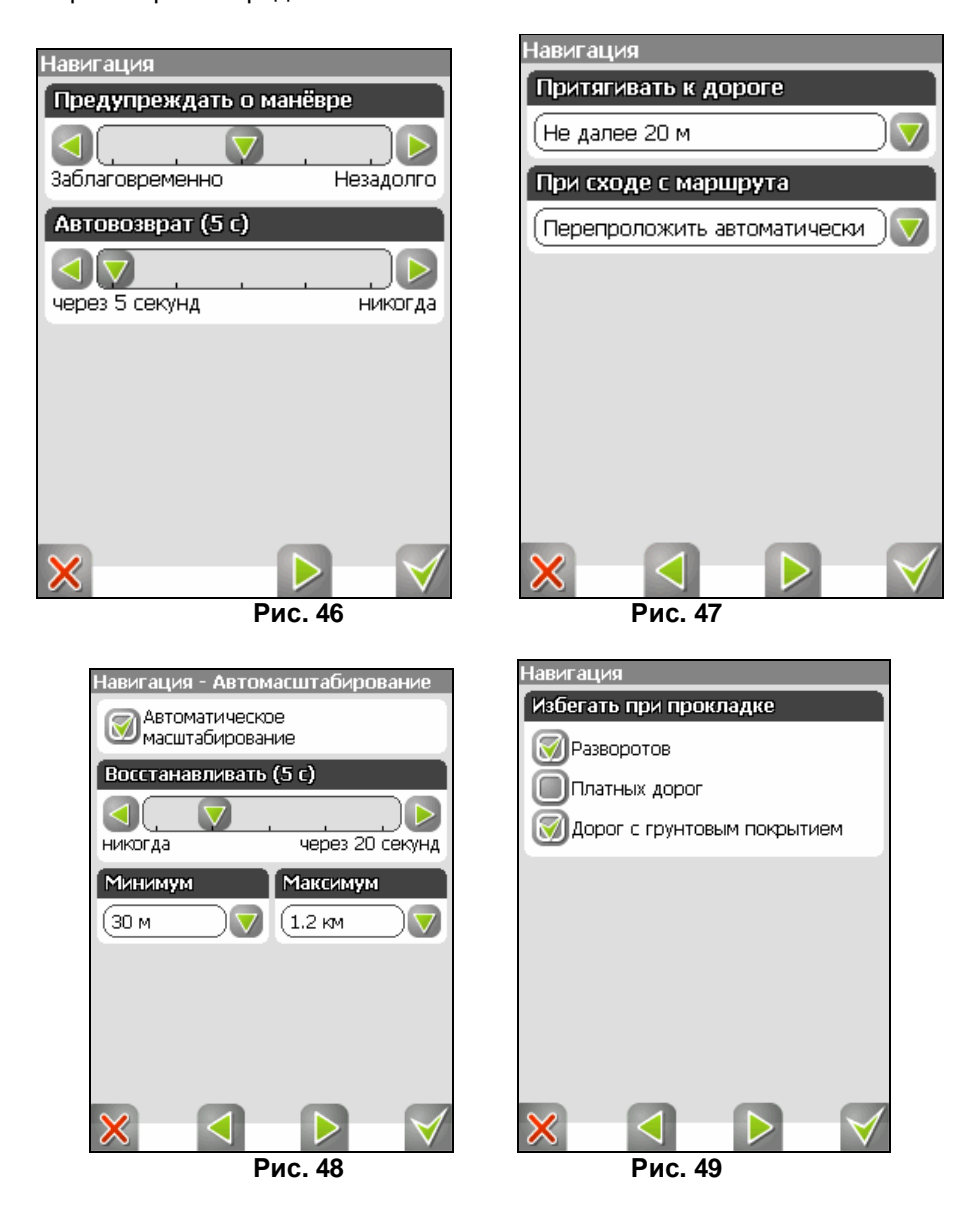

**4.4.4. «Клавиатура».** Выбор вида экранной клавиатуры для набора текста: «АБВГД» – буквы расположены по алфавиту. «ЙЦУКЕНГ. Вариант 1.» – обычная раскладка клавиатуры. «ЙЦУКЕНГ. Вариант 2.» – раскладка клавиатуры с чередованием рядов четных и нечетныхбукв. На следующей странице есть выбор экранной клавиатуры для поиска, включающий в себя дополнительный вид клавиатуры – «Телефонная». Переход на следующую страницу настроек клавиатуры осуществляется нажатием стрелки «Вперед» внизу экрана. На третьей странице вы можете выбрать языковые раскладки для клавиатуры. Навител Навигатор 3.2 поддерживает русский, английский, украинский и белорусский языки.

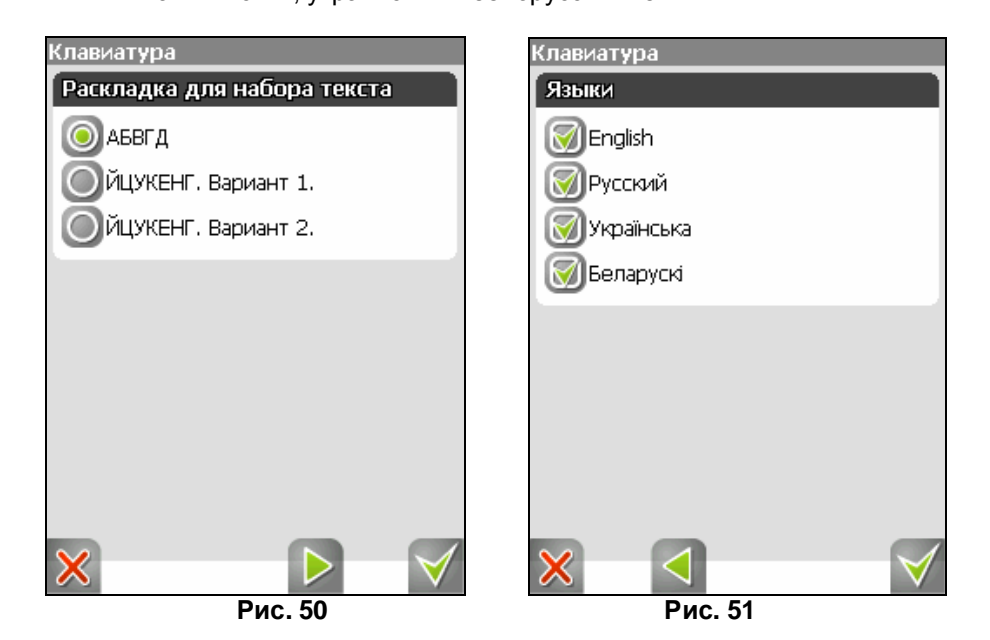

**4.4.5. «Система».** Системные настройки. Здесь можно включить или отключить такие опции, как - «Синхронизировать часы по GPS» (для точного времени), «Корректировать часовой пояс» (при частой смене часовых поясов), «Не выключать устройство, пока программа активна» и «Не включать подсветку экрана, пока программа активна». Также здесь есть настройка ориентации экрана. Для перехода ко второй странице настроек системы, необходимо нажать синюю стрелку «Вперед» внизу экрана.

Здесь две опции – «Не менять громкость звука» и «Отключить звук». Первая настройка позволяет сохранить системную громкость, а вторая – отключить звук вообще.

На третьей странице можно выбрать голосовой пакет для голосовых подсказок, формат адреса, дневной и ночной скин, язык интерфейса. Для перехода к следующей странице настроек системы, необходимо нажать стрелку «Вперед» внизу экрана.

Эта и следующая страница для настройки единиц измерения. Можно выбрать, в каких единицах измерять следующие величины: расстояние, скорость, высоту, азимут, площадь. А также настроить формат отображения координат и адреса. Кроме того, здесь есть настройка формата записи треков и подтверждения при выходе.

Последняя страница настроек системы позволяет сбросить все настройки.

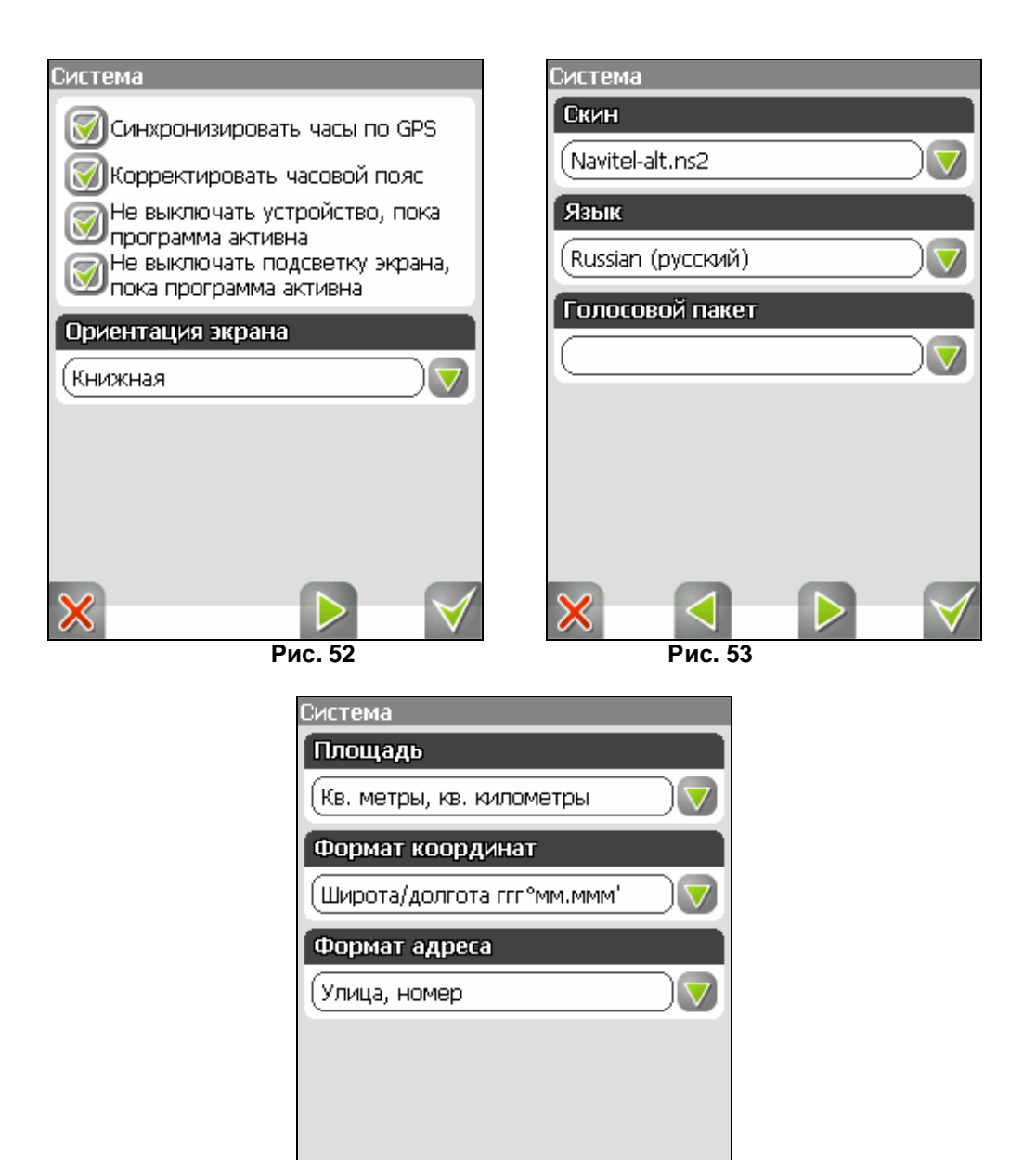

**4.4.6. «Пробки».** Это настройки информации о пробках на дорогах Москвы от компании Смилинк. На текущей странице Вы можете задать отображение пробок на карте и использование их в автороутинге. Для перехода к следующей странице нажмите стрелку «Вперед». На этой странице вы должны ввести логин и пароль для получения авторизированного доступа к информации о пробках. Также здесь можно установить частоту обновления пробок (от 5 минут до 24 часов). Внизу есть кнопка для сброса сессии SMILink, кнопка для подтверждения введенной информации (зеленая «галочка»), отмены (красный крест) и возврата на предыдущую страничку (зеленая

**Рис. 54** 

стрелка).

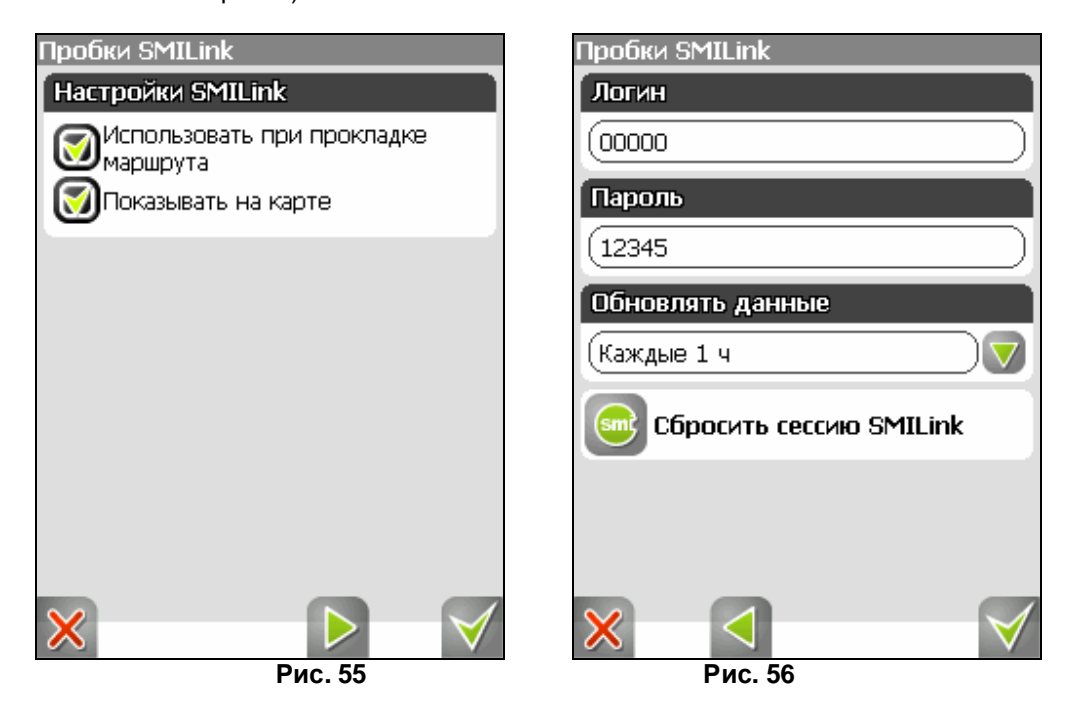

# **5. Пункт главного меню «Информация»**

Содержит информацию о версии программы и авторских правах, а также информацию о текущей загруженной карте. А именно – имя файла карты, название карты, дата последнего обновления и авторские права.

# **6. Пункт главного меню «Выход»**

Выход из программы.

# Страница «Датчики»

Страница "Датчики" предназначена для отображения навигационной информации. Возможны два способа отображения информации в этом меню. Для обычной портретной ориентации экрана на экране отображаются либо данные 12 датчиков, либо данные 24 датчиков. Ещё есть ландшафтная ориентация экрана - там другое число датчиков. Управление режимом отображения датчиков осуществляется с помощью джойстика (вверх/вниз).

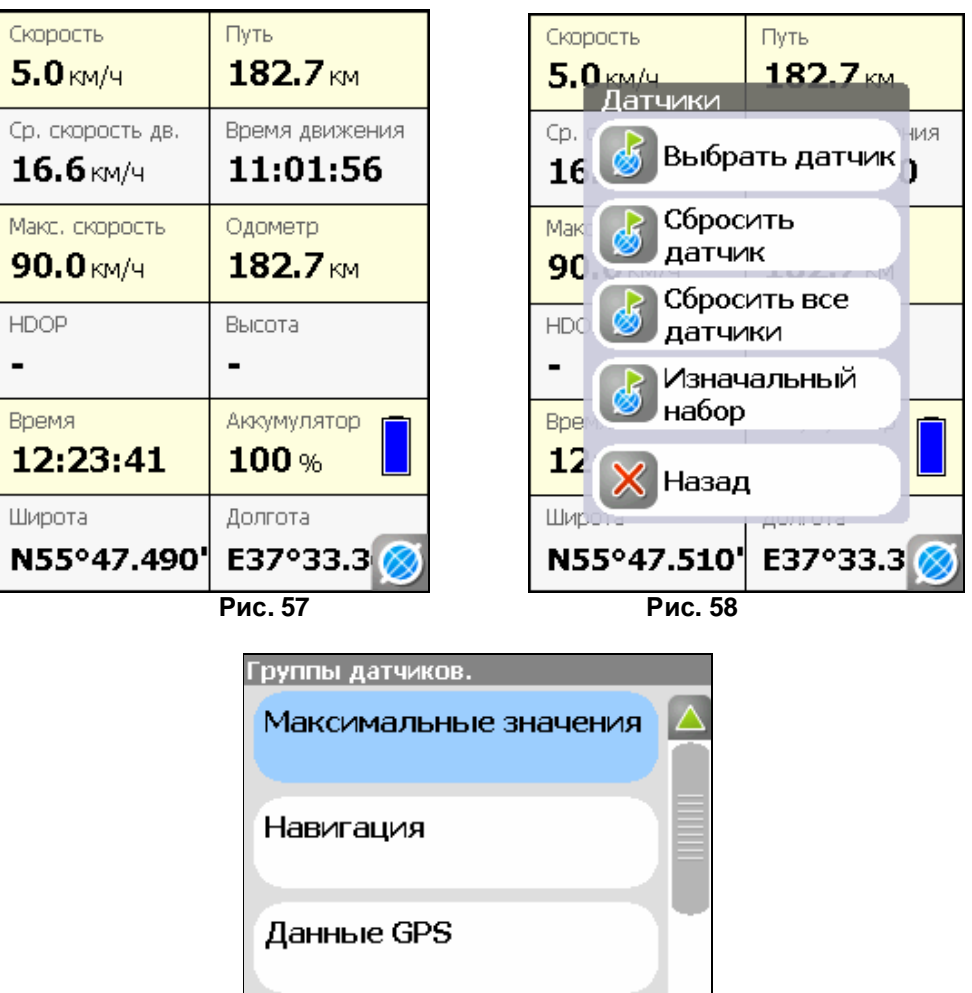

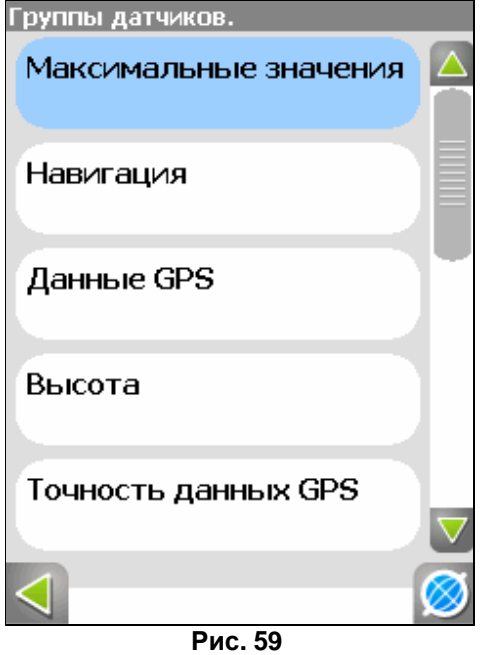

Для того чтобы выбрать способ отображения конкретного датчика, нажмите и удерживайте стилус на нужном датчике. Раскроется контекстное меню. С помощью контекстного меню можно:

- Выбрать необходимый датчик из списка, содержащего десятки различных датчиков. В меню выбора датчиков, все они, для удобства, разделены по тематическим группам, после выбора группы вы можете выбрать датчик, принадлежащий группе.
- Сбросить показания текущего датчика;
- Сбросить показания всех датчиков;
- Установить набор датчиков по умолчанию.

# Список датчиков

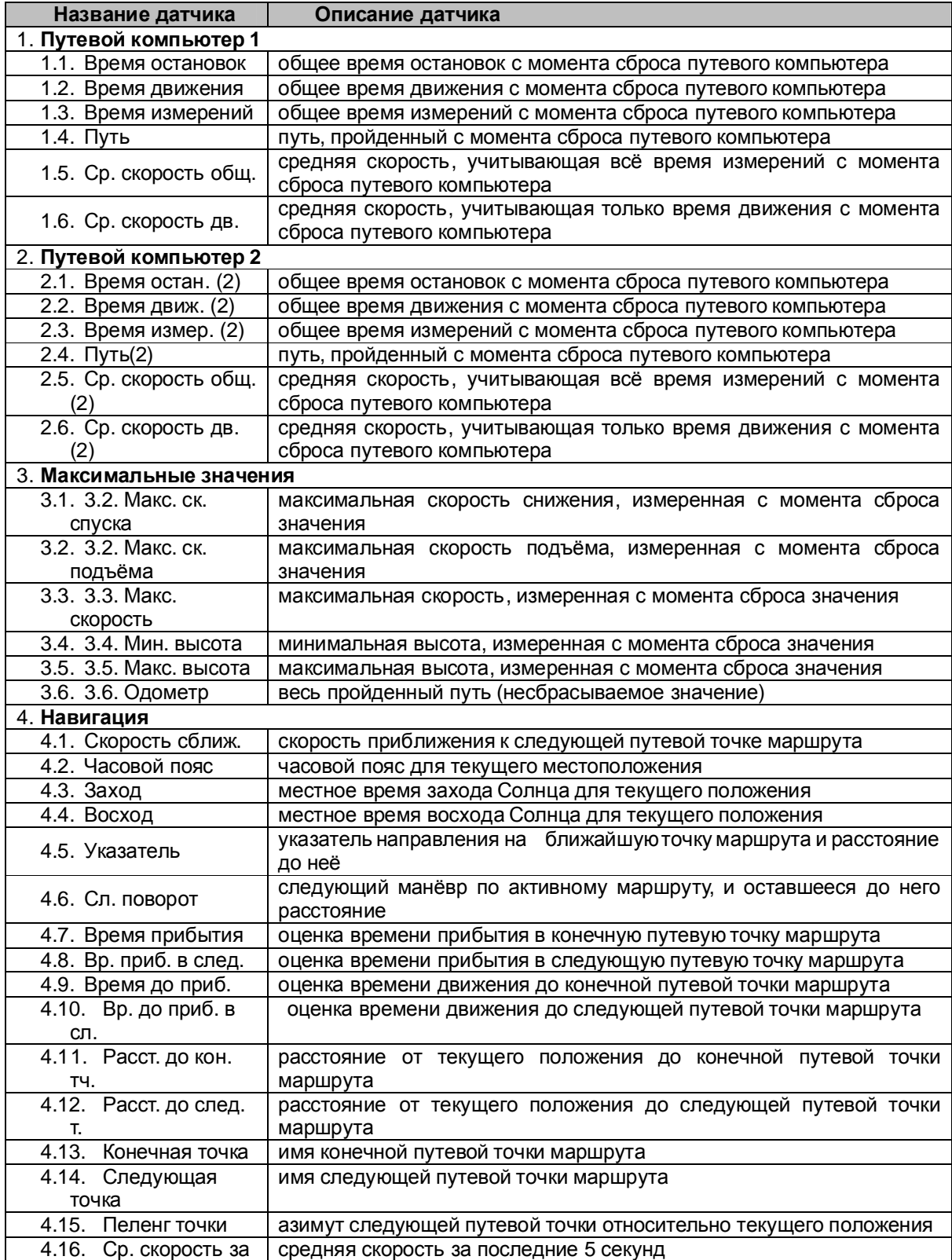

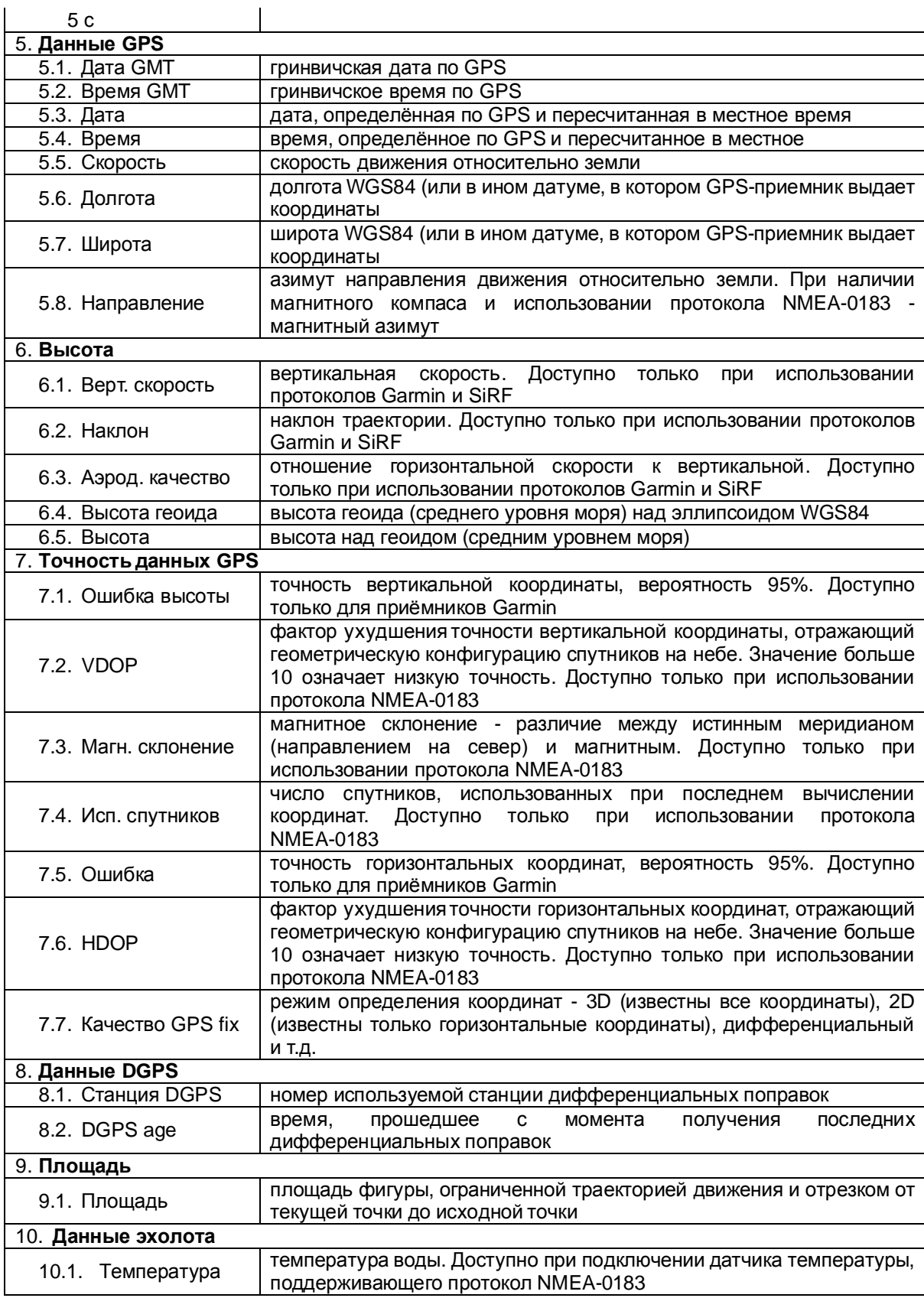

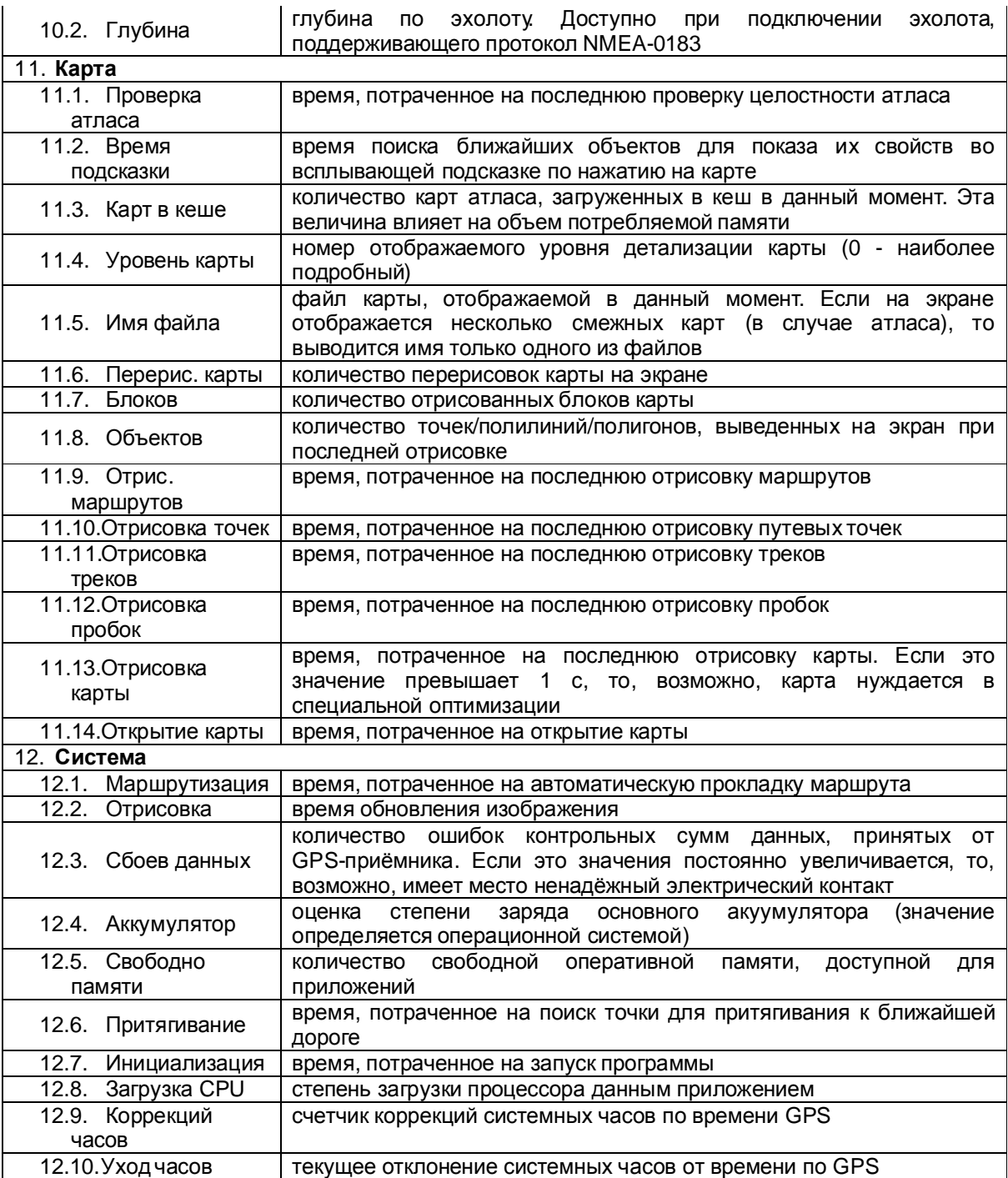

# Страница «Спутники»

Страница "Спутники" предназначена для просмотра состояния приёма сигналов GPS-спутников, а так же текущего расположения спутников на небосводе. В левой верхней части окна расположено схематическое изображение сферы небосвода, с указанием сторон света.

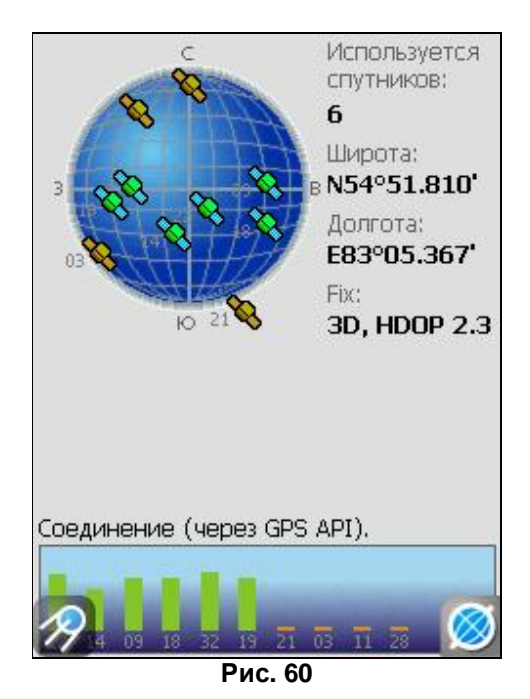

Центр полусферы соответствует зениту, её край обозначает линию горизонта. Когда GPS-приёмник подключен, попадающие в видимую полусферу спутники отображаются на поверхности полусферы условными знаками, с указанием номера спутника.

В нижней части меню расположено поле для отображения информации о спутниках в виде графической диаграммы. При этом уровни сигналов спутников показаны в виде столбиков, под каждым из которых расположен номер спутника. Высота уровня столбика пропорциональна качеству принимаемого сигнала – чем выше уровень, тем лучше качество. Кроме того, страница отображает следующую информацию:

- l Текущая широта и долгота
- l Протокол передачи данных
- l Порт соединения с приёмником сигналов GPS
- l Количество используемых спутников. Это количество определяет
- GPS-приёмник. Максимальное число используемых спутников 12.
- l Режим определения координат.

# Страница «Маршрут»

Эта страница предназначена для детализации маршрута, а именно разнообразных маневров на маршруте. Она появляется только в случае ведения по маршруту. Здесь есть список всех поворотов, разворотов и т.д., которые надо выполнить на маршруте с указанием расстояния и оставшегося до них времени движения.

Кроме того, на этой странице можно увидеть время прибытия в конечную точку.

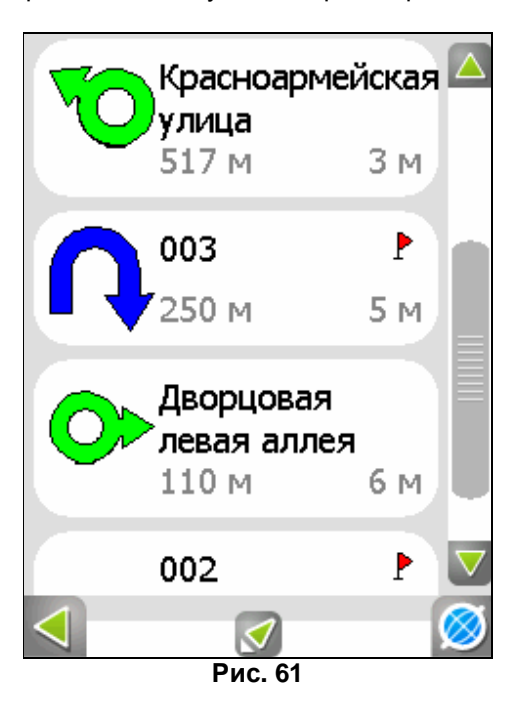

Для того чтобы вернуться обратно к карте, нажмите кнопку с глобусомвнизу экрана.

# 9. Функциональные возможности

# Маршруты

Для того чтобы спланировать предстоящий путь и отслеживать правильность следования по нему, в программе предусмотрено создание маршрута. Маршрут можно создать несколькими способами – из функционала «Поиск» к любому найденному объекту, на карте от текущего местоположения до выбранной точки и от любой выбранной точки до другой точке на карте.

#### **Автороутинг**

Эта функция работает только на маршрутизируемых (навигационных картах) картах, которые содержат информацию для прокладки маршрутов.

Для того чтобы программа автоматически проложила маршрут от Вашего местоположения до конечного пункта следования, нажмите стилусом на место на карте, где находится конечная точка, и выберите в списке кнопок внизу экрана кнопку «Идти на точку». Проложенный маршрут будет выделен на карте желтым цветом с ярко-выраженной темной каймой. Обратите внимание на то, что на немаршрутизируемых картах маршрут будет проложен как прямая линия, соединяющая Ваше местонахождение и конечную точку, игнорируя все здания, дороги и т.п.

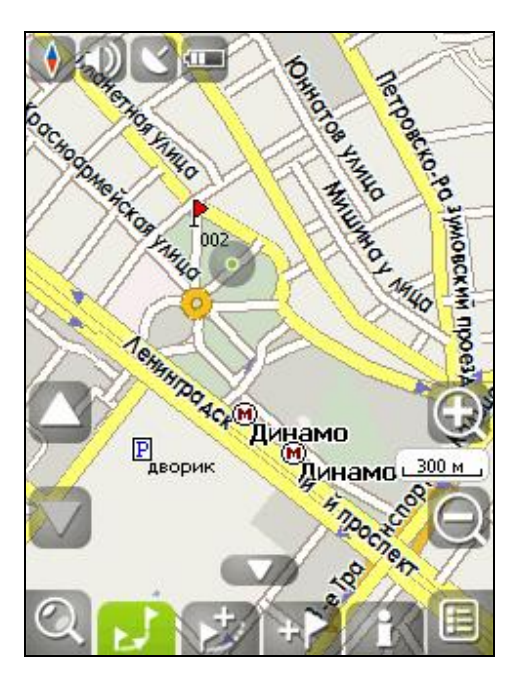

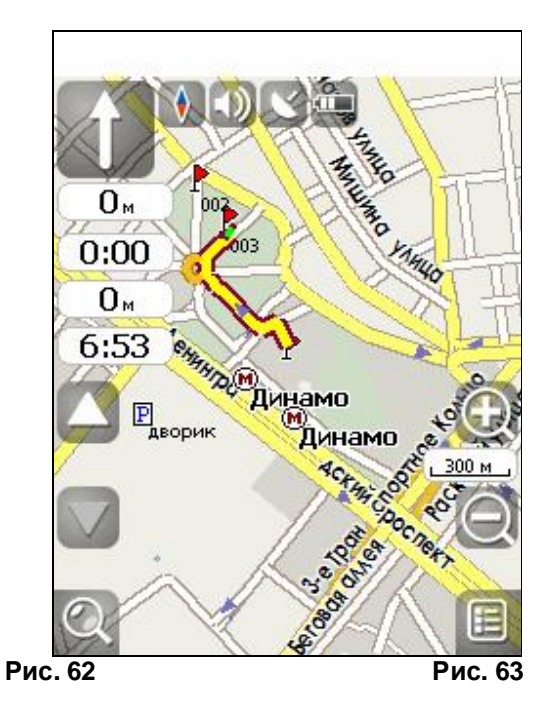

## **Автороутингиз поиска**

Зайдите в раздел «Поиск», найдите необходимый вам объект, до которого нужно проложить маршрут, нажмите на него и в открывшемся меню выберите «Идти на точку». Кроме данного пункта меню, есть еще «Заехать» - добавить точку между двумя ближайшими к ней точками уже существующего маршрута и «Добавить к маршруту» - точка добавляется в конец маршрута, продолжая его. Оба этих пункта доступны только в случае, когда на карте уже есть созданный маршрут.

### **Ручное создание маршрута**

Этот тип создания маршрута такой же автоматический, как и первые два, с одним только различием – здесь вы можете задать точку отправления и точку прибытия. Для создания маршрута нажмите стилусом на карте в первой точке маршрута. В нижней части экрана выберите кнопку «Начать маршрут». Затем найдите конечную точку маршрута и внизу страницы нажмите кнопку «Идти на точку». В случае **если карта содержит информацию для автоматической прокладки**, маршрут будет создан на основании этих данных, и будетпроходить кратчайшим или наименьшим по времени путем от начальной до конечной точки. В ином случае, маршрут движения будет соединять точки маршрута прямыми линиями.

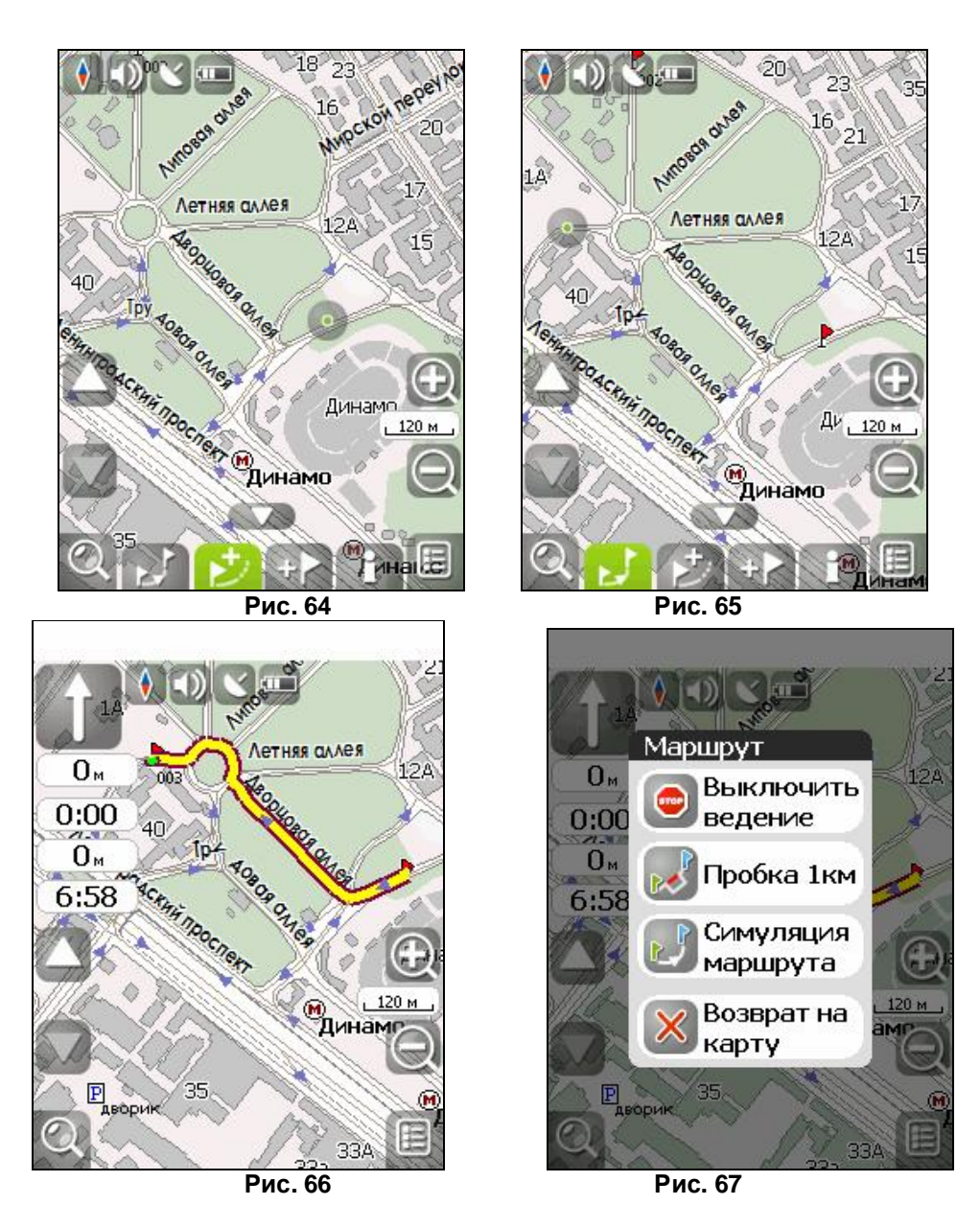

#### **Редактирование маршрута**

Нажмите на знак манёвра, чтобы совершить какие-либо действия с маршрутом. Контекстное меню, появляющееся при нажатии стилусом, содержит основные команды для редактирования маршрута.

«Выключить ведение» - удалить маршрут с карты и прекратить движение по нему. «Следующая точка маршрута» - нажатие на эту кнопку позволяет попасть на следующую точку маршрута, если вы вдруг проехали текущую точку или передумали ее посещать.

«Пробка 1 км» - этот пункт меню при движении по активному маршруту указывает программе, что от текущего местоположения вперед на 1 км пробка. Навител анализирует ситуацию и ищет альтернативный, более короткий по времени маршрут.

«Симуляция маршрута» - данный пункт меню доступен только при выключенном GPS. С его помощью можно посмотреть путь по маршруту, повороты на маршруте и некоторую приблизительную информацию по маршруту. Такая полная демонстрация позволит заранее выявить опасные или неблагоприятные участки маршрута и откорректировать маршрут в случае необходимости.

Также редактирование маршрута можно проводить при помощи путевыхточек. При ведении по маршруту, нажмите в любом месте карты, чтобы создать точку. В нижней части страницы появятся дополнительные кнопки:

«Идти на точку» - в режиме ведения по маршруту эта кнопка прокладывает маршрут от первой точки уже созданного маршрута до выделенной точки, удаляя все точки между.

«Заехать» - добавить точку между двумя ближайшими к ней точками уже существующего маршрута.

«Добавить к маршруту» - точка добавляется в конец маршрута, продолжая его. «Свойства» - свойства выделенной точки на карте.

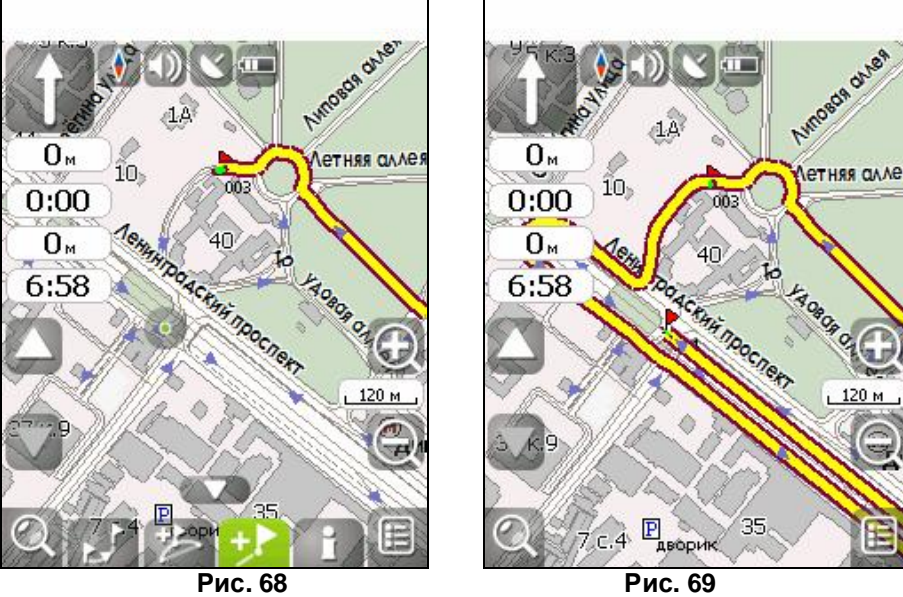

Or.

#### **Редактирование точек маршрута**

Точки маршрута и различные путевые точки можно редактировать из Поиска, пункт «Путевые точки». При нажатии стилусом на одну из основных точек маршрута появляется меню, которое содержит средства для редактирования точки и ее свойств.

«Показать на карте» - показать точку на карте.

«Идти на точку» - автороутинг до выбранной точки маршрута.

«Заехать» - если есть маршрут, то он перепрокладывается с учетом прохождения данной точки.

«Редактировать точку» - возможность редактирования основных свойств точки (координат, названия и т.д.).

«Удалить точку» - вне зависимости от принадлежности к маршруту точка удаляется.

«Назад» (с красным крестом) - возвращение к списку точек.

Кнопки «Назад» и «Далее» позволяют перемещаться между страницами списка действий.

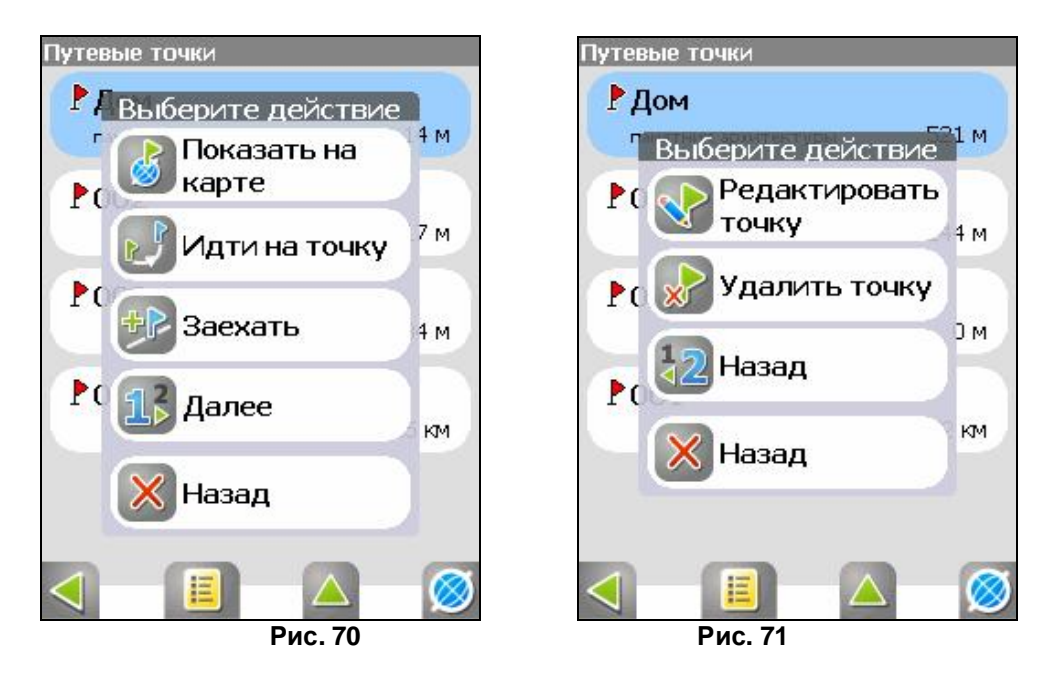

#### **Свойства маршрута**

Программа позволяет работать с созданным маршрутом. Зайдите в меню «Ведения по маршруту», пункт «Маршрут».

Эта страница отображает точки маршрута, с различной фильтрацией. Вверху страницы указана общая длина маршрута. В нижней части страницы есть кнопка (зеленая стрелка вверх). Нажмите на нее, и вы увидите меню, которое позволяет перепроложить маршрут, импортировать и экспортировать его.

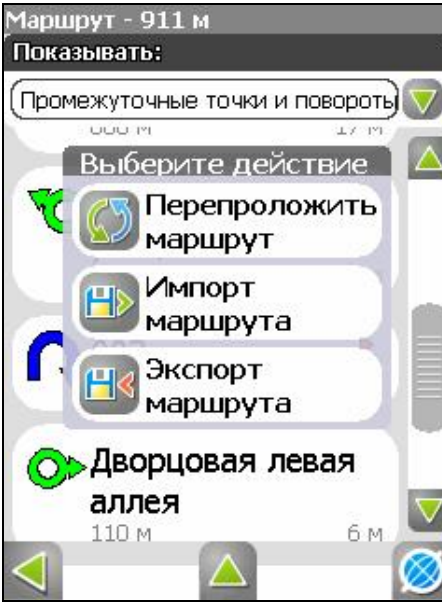

**Рис. 72 Рис. 73** 

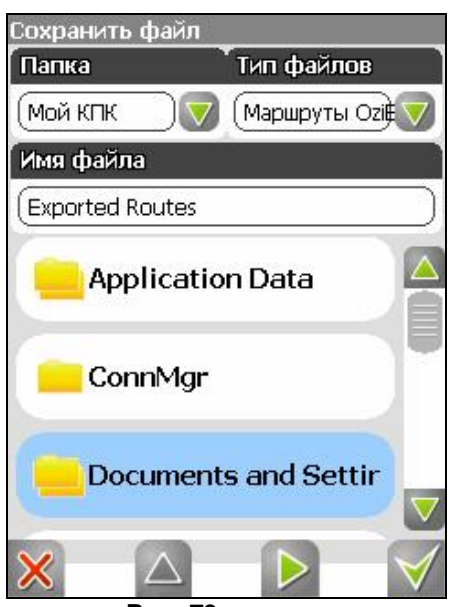

# Трек

В процессе движения предусмотрена возможность записи пройденного пути. Данная функция называется «**Запись трека**» и включается на панели инструментов. Она возможна только при включенном приёмнике и установленной связи со спутниками. Запись трека включается соответствующей кнопкой на карте. Отображение трека в окне «Карта» происходит при включенном в настройках программы режиме «Показывать последние 10000 точек трека». Трек в окне «Карта» представляет собой фиолетовую линию на экране, повторяющую линию передвижения. Трек автоматически сохраняется в виде файла в формате MapSource (.MPS). Сохранение файлов трека происходит в папку «My documents/GPS Tracks and Waypoints», располагающуюся в основной памяти КПК. Дополнительно там же сохраняются некоторые служебные файлы.

Отображение трека в окне «Карта» ограничено 10000 точками определённых координат. Запись трека в файл не ограничена количеством точек и определяется только объёмом доступной памяти.

Записанный в память трек можно в последствии **импортировать** в маршрут. Импортируются треки не только созданные программой (т.е. с расширением .mps), но и других типов – треки OziExplorer, Garmin GPS Database. Для этого в меню «Ведение по маршруту», пункт «Маршруты» необходимо нажать кнопку «Импорт маршрута». Откроется окно с файловым менеджером.

Выберите нужный трек и нажмите «Ок» (зеленая галочка).

Также треки можно проигрывать на карте, выбирая их в настройках GPS как «Демо-трек».

# Путевые точки

Путевые точки позволяют отмечать места с определёнными координатами. Они помогают лучше ориентироваться на местности и фиксировать интересные для Вас места. В программе предусмотрено несколько способов создания путевых точек. Один способ – это создание точки руками. Второй способ – это автоматическое создание путевых точек в маршруте. Автоматически созданные точки называются последовательными номерами в трехзначном формате. Для того чтобы создать путевую точку, ткните стилусом в нужное место на карте. В этом месте появится большой зеленый круг. После чего в нижней части экрана нажмите кнопку «Создать путевую точку».

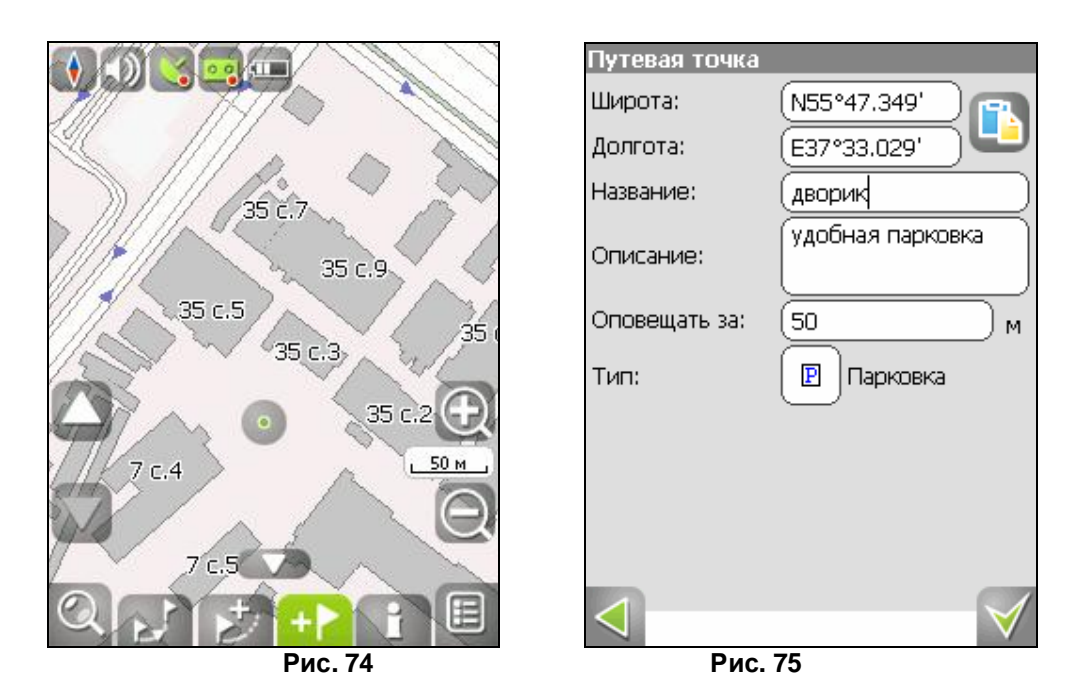

В результате этих действий появится окно редактирования свойств путевой точки. В этом окне можно задать такие характеристики, как название и описание путевой точки, поменять координаты точки, скопировать координаты в буфер обмена, выбрать тип точки, обозначение для неё, способ отображения свойств точки в окне «Карта» и расстояние, за которое программа будет вас оповещать об этой точке.

**Типы путевых точек** разбиты на группы (например: услуги, наземные объекты, автотранспорт и т.д.) для упрощения поиска нужного типа точки. Для того чтобы выбрать тип путевой точки, нажмите на иконку с текущим типом. Программа предложит выбрать из последних выбранных ранее типов. Если эти типы не подходят, нажмите стрелку внизу экрана и выберите тип путевой точки из общего списка путевых точек, объединенных в группы по их функциональности. После выбора нажмите нижнюю правую кнопку.

Список всех путевыхточек можно увидеть в меню «Поиск», пункт «Путевые точки». На этой странице вы можете совершить общие действия с точками: удалить все, экспортировать и импортировать точки при помощи кнопки (стрелка вверх) внизу экрана.

А также работать с каждой точкой отдельно, выбрав нужную точку в списке и нажав на нее. Подробнее описание этого меню есть выше, в разделе «Маршруты». Редактировать точки можно и на карте. Найдите визуально точку на карте и нажмите на нее стилусом. Вы можете удалить точку с помощью кнопки «Удалить», либо редактировать ее при помощи кнопки «Свойства».

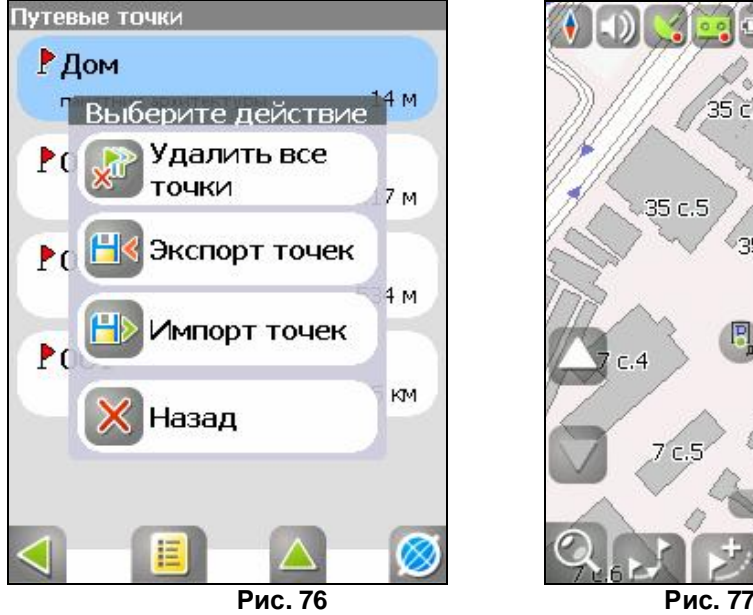

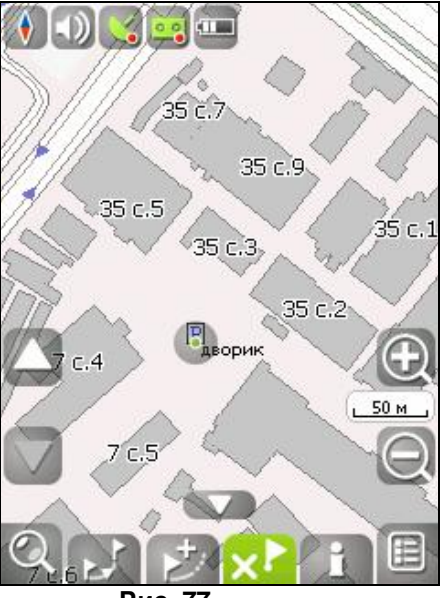

# Пробки

Навител Навигатор позволяет работать с пробками на дорогах Москвы при помощи услуги «СМИЛИНК – свободные дороги» от компании СМИЛИНК. Для этого необходимо приобрести карту подключения, после чего Вы станете обладателем уникального абонентского номера и пин-кода. **Подключите КПК к сети Интернет** при помощи модема, сотового телефона, встроенного GPRS-модуляили иным способом. При первом запуске программы зайдите в меню «Настройки», подменю «Пробки», включите опцию «Показывать пробки на карте», затем на следующей странице настроек введите абонентский номер и пин-код.

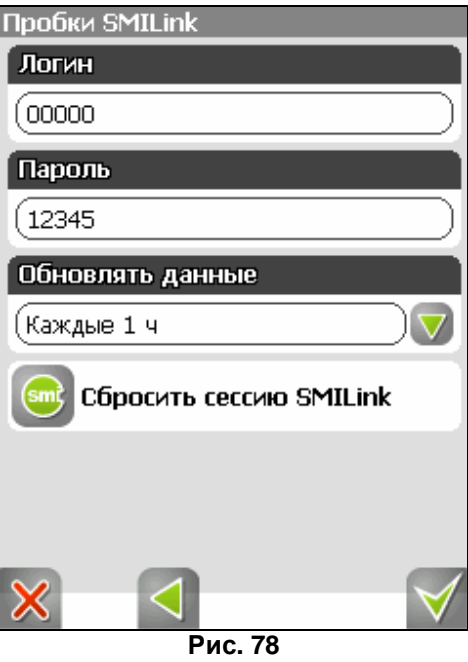
Если пин-код введен правильно и соответствует вашему абонентскому номеру, в верхней части экрана появится зеленый логотип компании СМИЛИНК. Если пин-код введен не верно – логотип будетжелтый. Если нет соединения с сетью Интернет, программа выдаст ошибку и логотип в углу будет красного цвета.

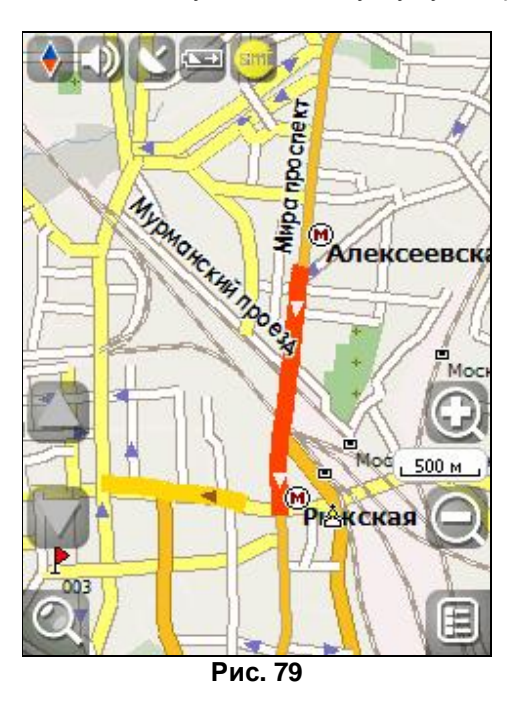

Достоверность информации на сегодняшний момент оценивается следующим образом:

- На МКАД 95%;
- Центр города в пределах ТТК 80%;
- ТТК и радиальные магистрали  $70\%$ ;
- На остальных улицах города 50-70%.

Информация о пробках предоставляется 24 часа в сутки.

Пробки на дорогах отображаются визуально на экране КПК полигонами различных цветов в зависимости от степени затруднения движения. На основных магистралях города в зависимости от скорости:

- менее 10-15 км/ч пробка, отображается красным цветом;
- от 10-15 км/ч до 25-30 км/ч затруднено, отображается желтым цветом;
- до 25-30 км/ч рабочее движение, никак не отображается.

Кроме этого, статус зависит от общей загруженности участка и близлежащих магистралей, работы светофоров, проведения на контролируемом участке ремонтных работ, наличия аварийных участков, ДТП и другихфакторов, влияющих на интенсивность движения.

Также, при включенной опции «Использовать в автороутинге» информация о дорожной ситуации будет учитываться при автоматической прокладке маршрута. Маршрут, проложенный с учетом пробок, может быть несколько длиннее, но Вам будет предложено движение по наименее загруженным магистралям (по информации системы СМИЛИНК). Оптимальный маршрут учитывает максимальную возможную скорость на различных участках дороги и Ваш выбор в настройках маршрута – наименьший по времени или кратчайший путь.

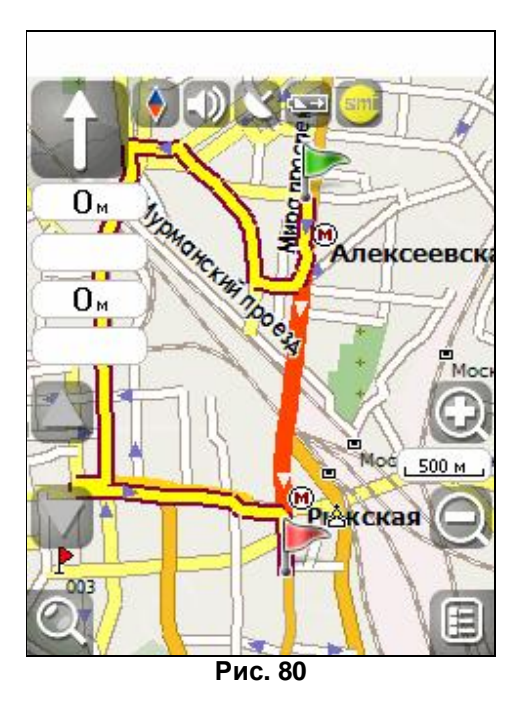

### Поиск

Программа реализует поиск всевозможных объектов на карте по различным условиям. Для этого есть кнопка на карте «Найти». Найденный объект можно посмотреть на карте, либо различными способами добавить к маршруту. Задание условий поиска производится с помощью клавиатуры, заранее выбранной в настройках. Клавиатуру можно спрятать и отобразить, нажав кнопку внизу экрана. В некоторых видах поиска при наборе названия поиска при помощи клавиатуры, рядом с текущим набранным названием отображается количество подходящихпо условию поиска объектов. Когда таких объектов становится такое количество, которое целиком помещается на одну страницу экрана, клавиатуру автоматически прячется. Выбрав нужный объект из получившегося списка, нажмите на него. Если вы ошиблись в наборе, нажмите стрелку назад чтобы вернуться.

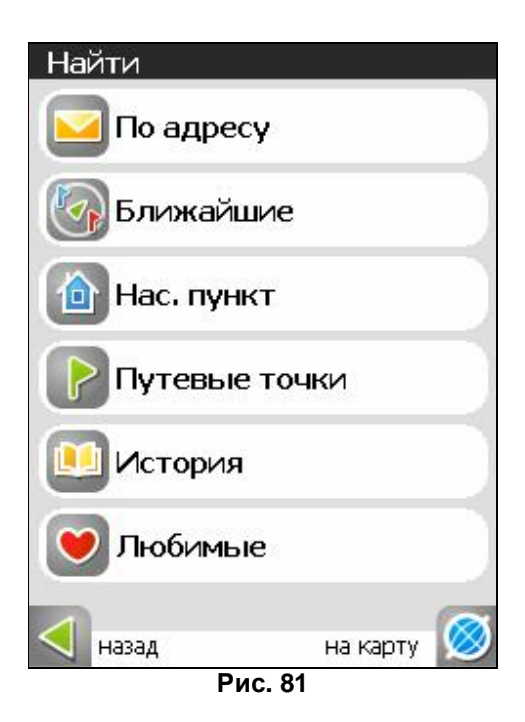

**Поиск «По адресу»** - поиск зданий, домов и т.д., если известен их адрес.

Шаг 1. «Выбор города».

По-умолчанию поиск открывает город, в котором вы искали в прошлый раз. Название города пишется вверху страницы. Если вы хотите изменить город поиска, нажмите стрелку назад, рядом с названием текущего города.

Выберите из списка необходимыйгород, при помощи кнопок клавиатуры. Если клавиатура вам не требуется, ее можно свернуть при помощи кнопки в центре нижней части экрана. Когда городов останется количеством на страницу, клавиатураскроется автоматически. Чтобывыбрать городиз списка нажмите на него стилусом.

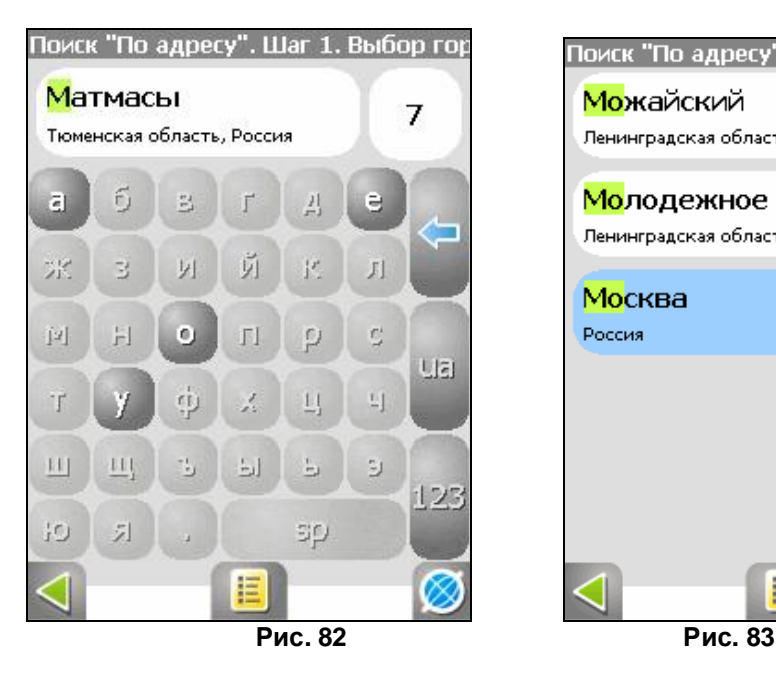

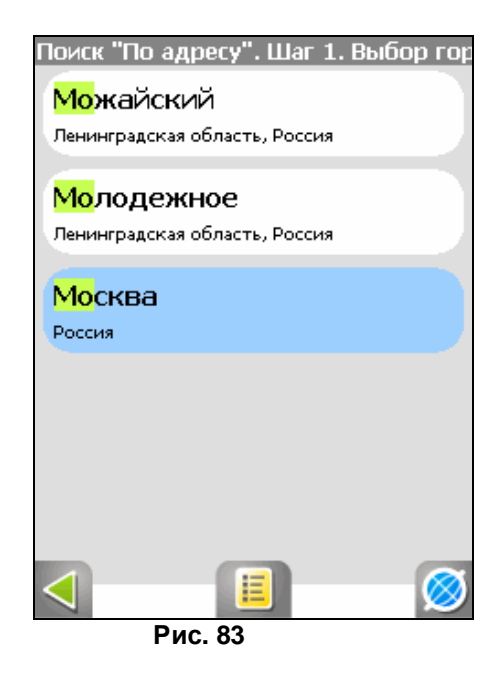

#### Шаг 2. «Выбор улицы».

Вводите при помощи клавиатуры внизу экрана название улицы, на которой находится объект поиска. По мере ввода в списке будут оставаться только те улицы, которые подходят по условиям поиска. Также на клавиатуре будутподсвечиваться возможные следующие буквы названия улицы. Когда в списке останется столько возможных вариантов улиц, чтобы они входили на одну страницу, клавиатура автоматически уберется, и вы сможете выбрать из списка нужную вам улицу. Затем нажмите синюю стрелку «Вперед».

Шаг 3. «Выбор здания».

Аналогично набору названия улицы наберите номер здания. Если здание с таким номером на улице одно, вы перейдете к следующему шагу.

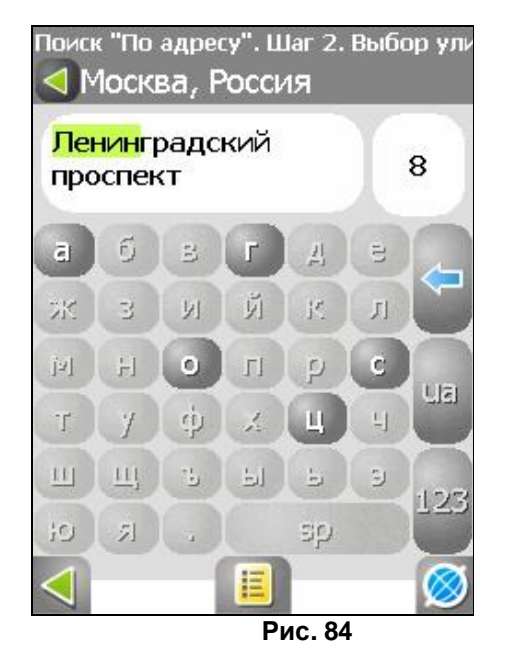

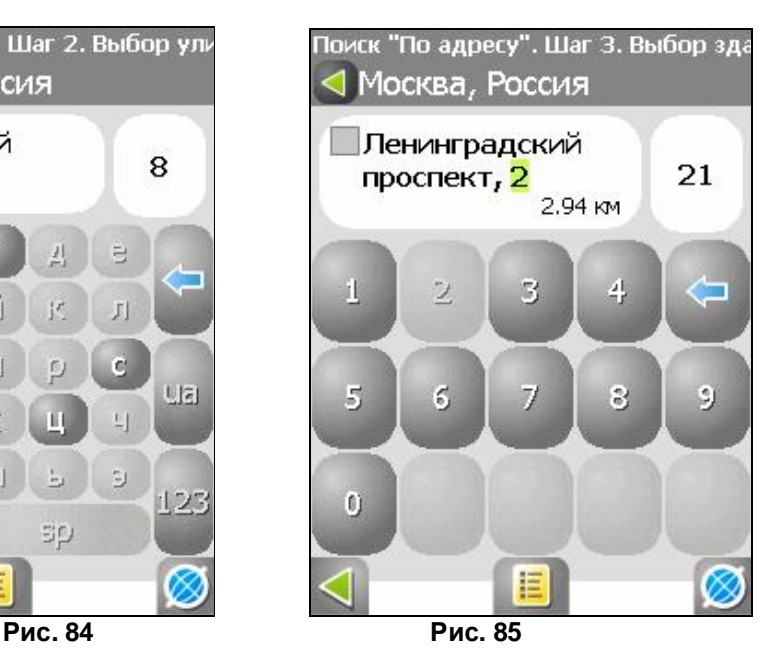

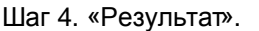

После того, как объект найден, можно посмотреть его местонахождение на карте или проложить маршрут до него. Также если в момент поиска у вас включено ведение по маршрут – то есть создан маршрут на карте, найденный объект можно включить в маршрут, как одну из путевых точек. Для этого нажмите на объект и выберите одно из действий - «Заехать», объект будетвставлен между двумя ближайшими к нему точками маршрута, или «Добавить к маршруту», объект будет добавлен в конец маршрута.

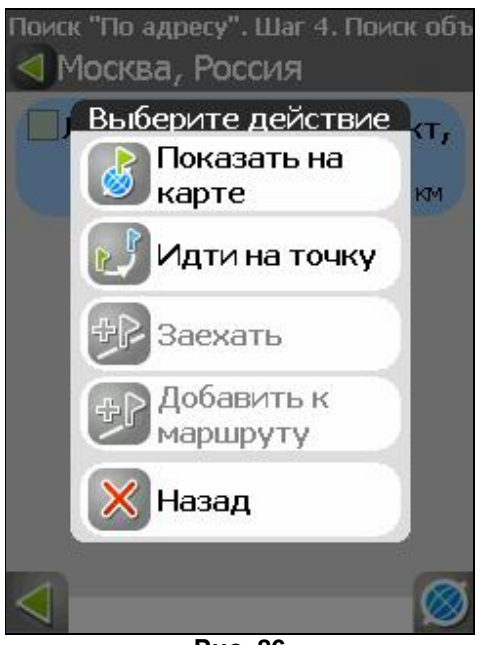

**Рис. 86** 

**Поиск «Ближайшие»** - поиск ближайших к заданной точке объектов. Такой поиск также производится в несколько шагов. Кроме типов объектов поиска здесь также есть история поиска ближайших объектов.

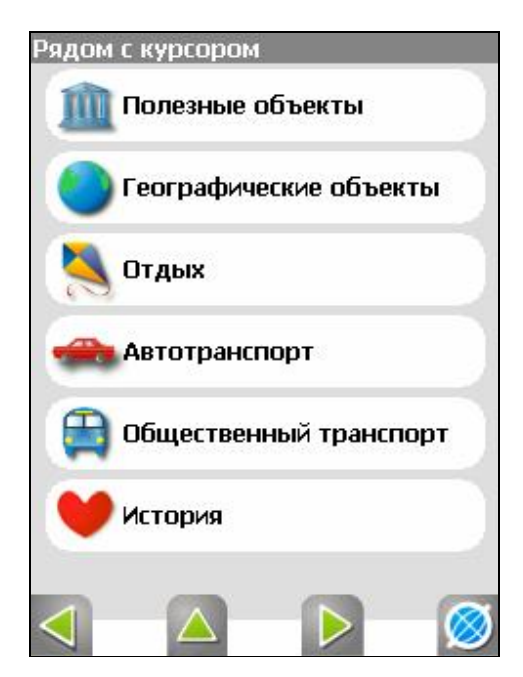

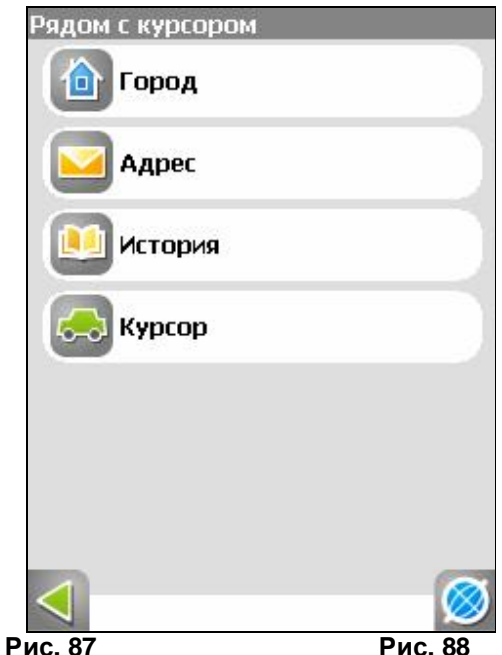

- Шаг 1. «Выбор опорного пункта». Опорный пункт в поиске ближайшихточек одно из самых важных условий поиска. Опорный пункт – это точка, по отношению к которой будут искаться ближайшие объекты выбранного типа. Для того, чтобы сменить опорный пункт, нажмите на кнопку с флажком внизу экрана. На странице вы увидите следующие опорные пункты: «Город» - искать ближайшие к заданному городу, «Адрес» - искать ближайшие по отношению к заданному адресу, «История» - опорным пунктом можно выбрать один из объектов в общей истории поиска, «Начало маршрута», «Конец маршрута» - данные пункты появляются только при движении по маршруту, «Курсор» - за точку отсчета расстояния до точек описка берется текущее положение курсора на карте.
- Шаг 2. «Выбор типа поиска».

Типов объектов несколько: «Полезные объекты» - это предприятия питания, медицинские учреждения, торговые заведения и т.д.; «Географически объекты» - это населенные пункты, улицы, реки, мосты и т.д.; «Отдых» - гостиницы, кемпинги, места рыбалки, кинотеатры и т.д.; «Общественный транспорт» - автобусы, троллейбусы, авиация, судовождения и т.д.; «Автотранспорт». Каждый из общих типов объектов расширяется до более мелких объектов. Если вы хотите искать все объекты, ближайшие к вам, не выделяйте никаких пунктов на странице и нажмите стрелку вперед.

Шаг 3. «Поиск конкретного объекта».

После выбора типа объекта откроется страница со всеми объектами нужного типа, отсортированных по увеличению расстояния до опорного пункта. То есть ближайшие объекты буду в самом вверху списка. Внизу страницы в центре есть кнопка поиска по названию, вводите название объекта побуквенно, пока не найдете нужный объект.

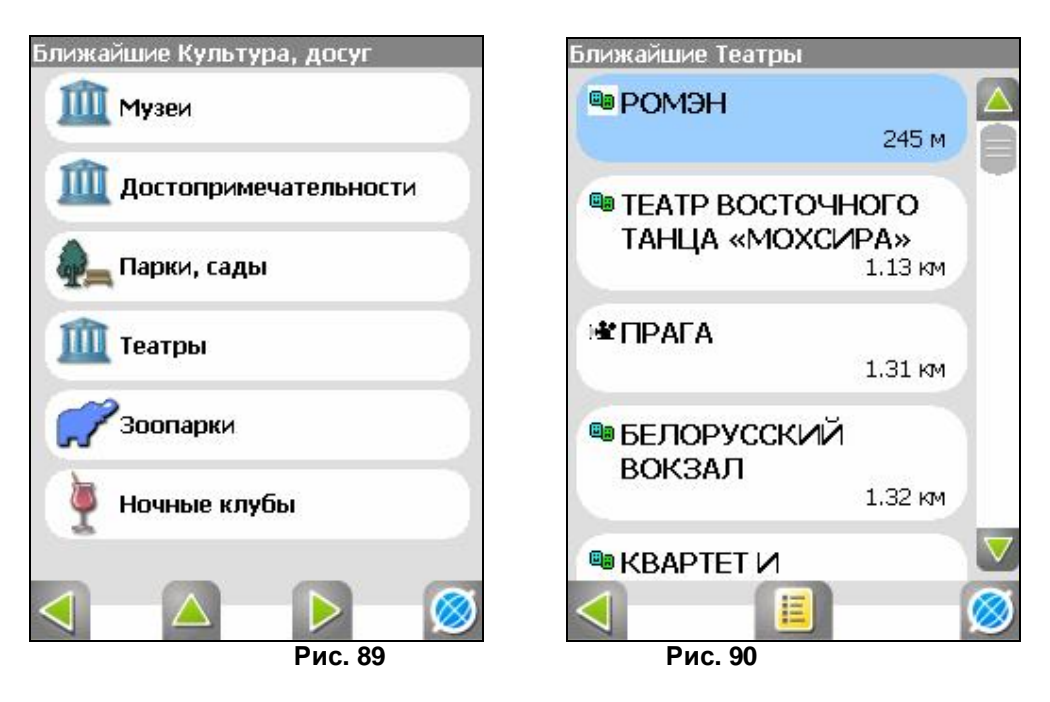

Шаг 3. «Результат».

После того, как объект найден, можно посмотреть его местонахождение на карте или проложить маршрут до него, а также как и в других видах поиска добавить объект к маршруту и заехать на объект, если включено ведение по маршруту.

**Поиск «Населенный пункт»** - поиск городов, посёлков, деревень и т.д. с населением **не менее 100000** человек по названию.

Набирайте название населенного пункта с помощью клавиатуры в нижней части экрана. По мере набора список населенных пунктов будет уменьшаться, пока в результате не останется несколько населенных пунктов, входящих на одну страницу списка, с подходящим названием. Клавиатура уберется, и вы сможете, выбрав населенный пункт, проложить маршрут до него или посмотреть на карте его местонахождение.

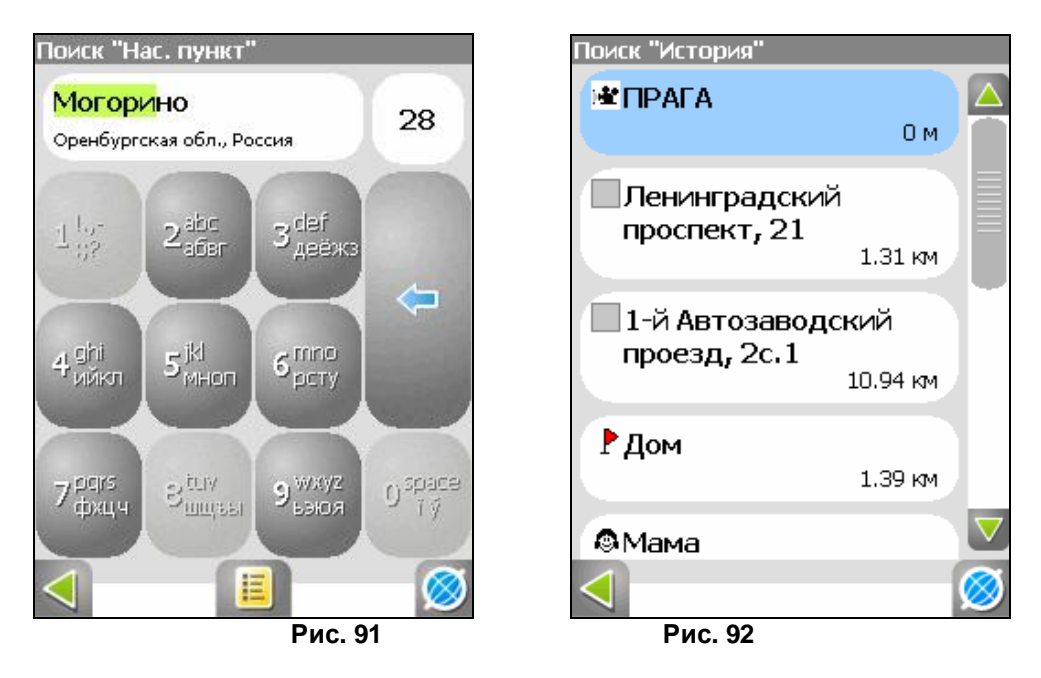

#### **«Путевые точки».**

Поиск путевых точек, отмеченных на карте.

#### **«История».**

Все объекты когда-либо найденные при помощи любого из видов поиска. В этом виде поиска объекты сортируются по дате поиска, то есть более поздние объекты, Вы можете удалить объект из этого списка, если уверены в том, что больше не будете его использовать, можете удалить все объекты, проложить маршрут до выбранного объекта или посмотреть на карте его местонахождение.

#### **«Любимые».**

Данный поиск для нахождения наиболее часто используемыхв поиске объектов. В отличие от поиска «История», объекты в данном поиске отсортированы по количеству использований, а не по дате последнего использования.

# 10. **Редактор** GPSMapEdit

#### Описание редактора

Вместе с Навител Навигатор поставляется картографический редактор GPSMapEdit (демо-версия), который позволяет пользователю создавать собственные и редактировать загруженные карты. Подробнее об этом редакторе можно прочитать на сайте **<http://www.geopainting.com/>**. Там же можно и купить редактор, для того чтобы получить доступ к полной его функциональности.

Этот редактор предназначен для визуального редактирования GPS-карт в различных картографических форматах:

- l Навител Навигатор (навигационная программа для Pocket PC).
- l Garmin MapSource,
- l "Польский формат" (текстовый формат программы cGPSmapper.exe),
- l ALAN Map 500,
- Holux.

Главные функции этого редактора по отношению к Навител Навигатор – это возможность открытия, редактирования, конвертирования и сохранения карт в формате NM2. Это двоичный картографический формат компании ЗАО "ЦНТ", предназначенный для навигационной программы Навител Навигатор.

#### **Ограничения редактора без лицензии:**

- l Загрузка растровых карт (формат OziExplorer MAP) больших размеров более 20-30 мегапикселов.
- l Импорт в формате MapInfo MIF/MID.
- l Экспорт в формате MapInfo MIF/MID.
- l Нарезка карты на файлы меньшего размера (меню 'Tools | Split map to files...').
- l Сохранение в формате CRD (ALAN Map 500 и Holux).

**Примечание:** в будущихобновлениях этот список может быть расширен.

#### **Ограничения графики:**

Наиболее полное функционирование графики доступно только в Windows 2000 и Windows XP. Остальные версии операционных систем имеют некоторые ограничения, перечисленные на сайте **<http://www.geopainting.com/>.** (Это именно ограничения ОС, а не самой программы GPSMapEdit).

#### Пример использования редактора

#### **Конвертирование карт из «Польского» формата в формат NM2.**

На данный момент наиболее доступными и удобными бесплатными картами, являются карты в «Польском» формате. Поэтому в качестве примера конвертирования карты будет использован именно этот формат. Процесс конвертирования карт условно можно разделить на 4 этапа. Таким образом, для конвертирования карты при помощи картографического редактора GPSMapEdit из "Польского формата" в NM2 необходимо:

- 1. Открыть карту в «Польском» формате.
- 2. Выбрать пункт меню File «Save Map As…».
- 3. В поле «Тип файла» выбрать «NaviTel map (\*.nm2)».

Нажать кнопку «Сохранить». После чего карта готова к использованию в программе Навител Навигатор 3.2.

## 11.Торговые марки

Составители данного руководства не ставят себе цель скрывать авторские права на торговые марки, зарегистрированные торговые марки и служебные марки других компаний, упомянутые в руководстве.

**Microsoft**, **Microsoft Windows** логотип, **Pocket PC, Windows Mobile**, **Microsoft Windows**, **Windows 98**, **Windows ME**, **Windows NT**, **Windows 2000**, **Windows XP** - торговые марки и зарегистрированные торговые марки Microsoft Inc (в США и других странах).

**HP** и **iPAQ**- торговые марки Hewlett-Packard Co.

**CompactFlash** – торговая марка CompactFlash Association.

**Mitac**, **Mio** - торговые марки Mitac International Corporation.

**Garmin**, **MapSource** - торговые марки и зарегистрированные торговые марки Garmin Ltd. и дочерних компаний.

**Holux** – торговая марка HOLUX Technology Inc.

**ALAN Map 500**– торговая марка ЗАО "АЛАН-СВЯЗЬ".

**ИГТ** – торговая марка ЗАО «Институт геоинформационных технологий».

**УралАэроГеодезия** – торговая марка ФГУП «УралАэроГеодезия».

**СГГА** – торговая марка ГУП «Сибирская Государственная Геодезическая Академия».

**Навител, Навител Навигатор** - торговые марки ЗАО "ЦНТ" (только в России).

Все другие торговые марки, зарегистрированные торговые марки и служебные марки собственность их владельцев.

ЗАО "ЦНТ" отказывается от любых собственнических интересов по отношению к любым другим торговым маркам, зарегистрированным торговым маркам и служебным торговым маркам.

# 12.Глоссарий

**Автопрокладка маршрута (Автороутинг)** – важная функция программы, позволяющая прокладывать маршрут до точки назначения в автоматическом режиме. Это означает, что пользователю достаточно указать конечную точку прибытия, и программа сформирует наиболее короткий и удобный по проходимости маршрут. Для того чтобы воспользоваться функцией автопрокладки маршрута необходимо иметь маршрутизируемые карты.

**Азимут** - это направление на точку назначения из текущей точки, измеренное в градусах и отсчитываемое по часовой стрелке от направления на Север. Азимут схематично отображен на экране КПК.

**Активный участок маршрута** - это часть маршрута, по которой Вы двигаетесь в настоящий момент. Также это расстояние между любыми двумя путевыми точками в маршруте.

**Альманах** - это данные о параметрах орбит всех спутников. Каждый из спутников передает эти данные для всех остальных. В отличие от эфимериса, эти данные носят общий характер о местонахождении спутников и действительны они несколько месяцев. Альманах спутников позволяет GPS-приёмнику быстро найти и принять сигналы спутников, не прибегая к холодному старту.

**Горячий старт** – это процесс запуска GPS-приёмника, который был отключен менее чем на 30 минут. Инициализация навигатора после включения происходит быстро, так как сбор данных эфимериса не нужен, приёмник сразу начинает искать спутники по альманаху.

**Датум –** система координат, базирующаяся на эллипсоиде. В таких координатах, указывая широту и долготу некоторой точки на местности, имеют в виду координаты проекции этой точки на эллипсоид. В разных странах при этом используют немного отличающиеся эллипсоиды. По этой причине для точного описания местоположения точки на местности, оказывается, недостаточно указать её координаты. Необходимотак же указать, в каком датуме заданы эти координаты, то есть уточнить, к поверхности которого эллипсоида привязаны эти координаты. Неправильное указание датума может приводить в общем случае к ошибкам от десятков метров до километра. Общедоступные российские карты, как правило, публикуются в системе координат "Пулково-1942". В GPS используется другой датум - WGS84.

**Истинное направление на север** - это направление из любой точки поверхности Земли на географический Северный полюс.

**Идти к** - программа может привести к нужной точке с помощью функции go to (идти в пункт назначения). В процессе движения на экране можно увидеть оставшееся расстояние до путевой точки.

**Маршрут** – это ломаная линия, соединяющая некоторые начальную и конечную точки и проходящая через несколько промежуточных точек, в которых меняется направление движения. В маршрут можно включать существующие путевые точки или вводить их прямо из отображаемой на экране карты. При прокладке маршрута программа автоматически заменяет текущую точку назначения при её достижении на следующую путевую точку.

**Направление на Северный магнитный полюс** - это направление, которое показывает обычный магнитный компас.

**Путевая Точка (waypoints)** - это точка земной поверхности, координаты которой занесены в память КПК. Координаты необходимой точки могут быть получены как путем привязки положения на местности, так и ручным вводом их значений, определяемых, например, по топографической карте. Путевой точке можно присвоить некоторое имя по умолчанию (например - 001, 002 и так далее) или наиболее удобное по желанию (например - «Дом», «Работа»), и символ (выбрав из списка). Навигатор содержит функцию поиска по точкам (найти ближайшие или найти точки по имени). Также можно посмотреть положение точки на карте или её координаты.

**Расстояние** - длина (в милях, метрах, футах и др.) между двумя путевыми точками (waypoints) или от вашего местоположения до желаемой путевой точки.

**Расчетное время в пути** – это предполагаемое время, требуемое для того, чтобы добраться до выделенной точки (waypoint) или до следующей точки маршрута. Можно увидеть это время на экране GPS-приёмника во время движения. Расчеты производятся по данным скорости и направлению движения.

**Расчетное время прибытия** - это расчётное время суток, когда Вы прибудете в следующую путевую точку или пункт назначения. В процессе движения на экране программы можно увидеть это время.

**Стилус** (от англ. stylus) – это инструмент, который по своему внешнему виду напоминает карандаш, используется для работы с дисплеем карманных компьютеров.

**Теплый старт** - процесс запуска GPS-приёмника, который был отключён более 30 минут. В это время идёт процесс сбора устаревших данных эфимериса. Когда эфимерис каждого спутника принят, то данные, полученные от спутника, считаются подходящими для навигации.

**Точность** – это параметр, который зависит от различных факторов: количество видимых спутников, качество сигнала, помехи, отражения, скорость перемещения самого навигатора и пр. Самые точные показания можно ожидать, когда ведётся приём сигналов более чем с 4 спутников равномерно расположенных по всему небосводу, навигатор при этом не должен передвигаться. Точность, с которой вычисляются Ваши текущие координаты, может быть отображена на экране Навигатора.

**Трек (траектория, track log)** - это пройденный путь, дорожка (лог файл), которую пишет GPS-приёмник, когда включен. Траектория дискретна и состоит из большого количества точек. То, как часто будет Навигатор ставить точку траектории, зависит от GPS-приёмника, чаще всего это происходит раз в секунду. Число точек в траектории (емкость путевого журнала) говорит о том, какое максимальное количество точек может содержать один трек. Каждая точка трека содержит информацию о координатах, высоте над уровнем мирового океана, времени и скорости движения GPS-приёмника.

**Холодный старт** – это включение GPS-приёмника впервые или после перемещения его относительно последнего местоположения на значительное расстояние. При таком старте у приемника нет данных альманаха и эфимериса, либо эти данные требуется обновить. Поэтому GPS-приемник загружает альманах, потом эфимерис. Этот процесс может занять несколько минут.

**Эфимерис** - это данные точной корректировки параметров орбит и часов для каждого спутника. Каждый из спутников передает только свои собственные данные. Эти данные быстро устаревают. Таким образом, альманах дает навигатору только некое общее представление о расположении спутников, а эфимерис предоставляет очень точную информацию.

**GPS** (от англ. Global Positioning System, читается как «ДжиПиЭс») **-** глобальная система позиционирования (определения местоположения). Система навигации с использованием данных получаемых со спутников, непрерывно излучающих навигационные сигналы. Система предназначена для обеспечения подвижных и неподвижных объектов в воздухе, на земле и воде высокоточными навигационно-временными данными**.** 

# Приложение 1. Информация о компании «ЦНТ»

ЗАО «ЦНТ» - активно развивающаяся компания, ориентированная на рынок Российской Федерации и стран СНГ.

Миссия нашей компании - совершенствование, развитие и распространение современных решений и продуктов в области информационных технологий и цифровой картографии. Мы стремимся разрабатывать программное обеспечение, удовлетворяющее требованиям надежности, безопасности и удобства использования.

ЗАО «ЦНТ» уделяет большое внимание оперативной и квалифицированной технической поддержке своих клиентов. Целью нашей компании является успешное развитие проектов и достижение результатов, удовлетворяющих требованиям наших корпоративных клиентов и конечных пользователей.

Персонал нашей компании - активные, молодые люди, стремящиеся к совершенствованию своих профессиональных и личностных качеств. Мы приветствуем и способствуем росту профессиональных знаний у наших сотрудников, обеспечивая тем самым получение наиболее эффективных решений в наших проектах.

#### Контактная информация

Адрес: 125171, г. Москва, ул. З. и А. Космодемьянских, д.4 корп.1 Телефон: (495) 787-66-80

Email: **[sales@navitel.su](mailto:sales@navitel.su)** Web: **<http://www.navitel.su>**

## Руководство пользователя

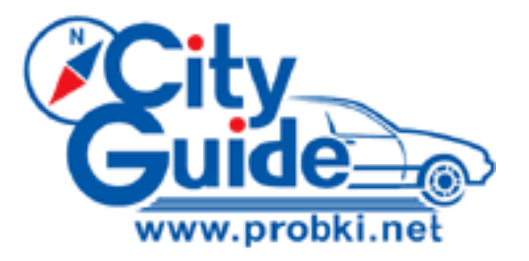

## **Навигационное программное обеспечение**

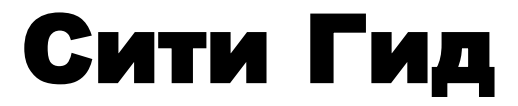

**Версия 2.5 для Pocket PC** 

**Copyright © 2006-2008, ООО "МИТ" [www.probki.net](http://www.probki.net) [support@probki.net](mailto:support@probki.net)**

## Содержание

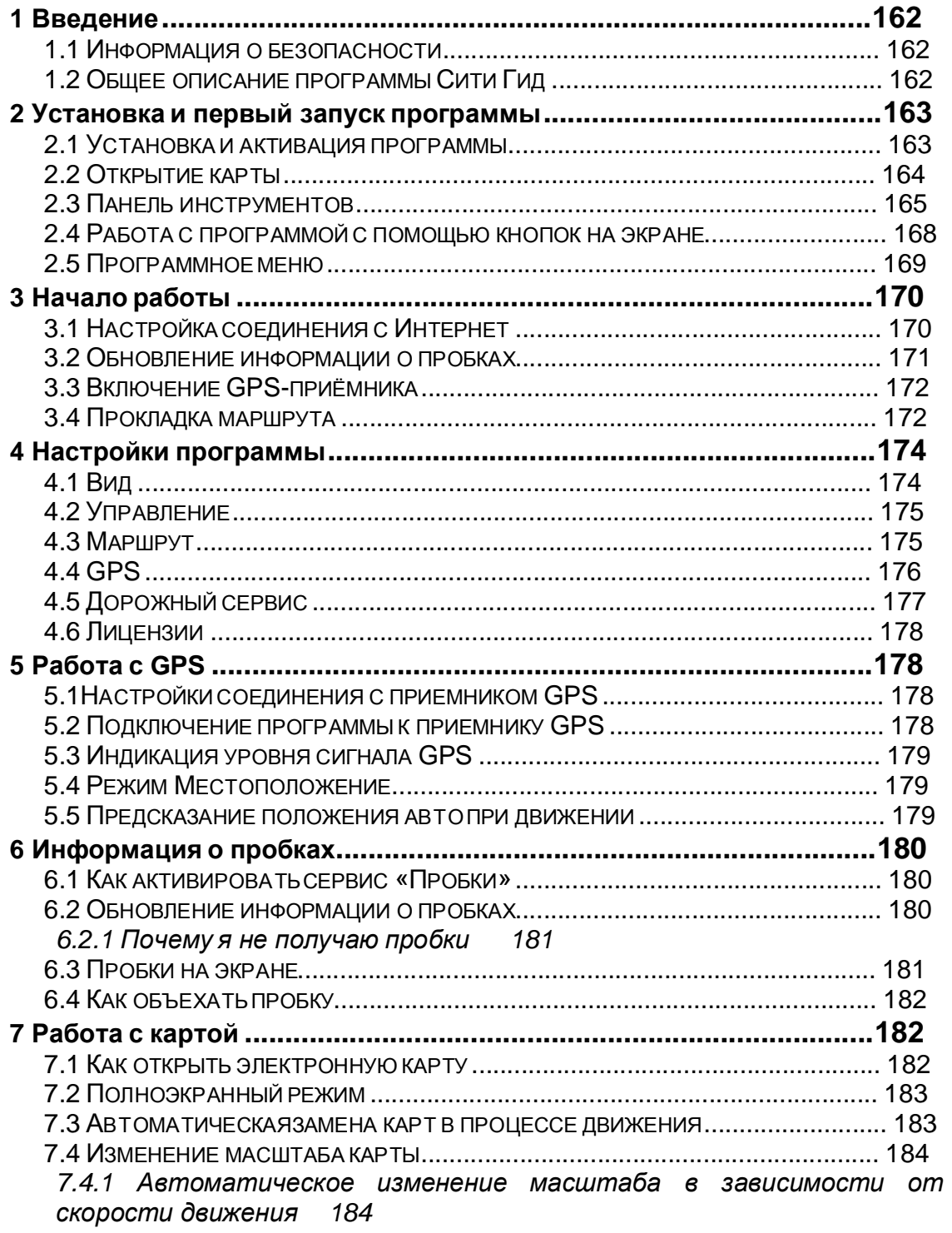

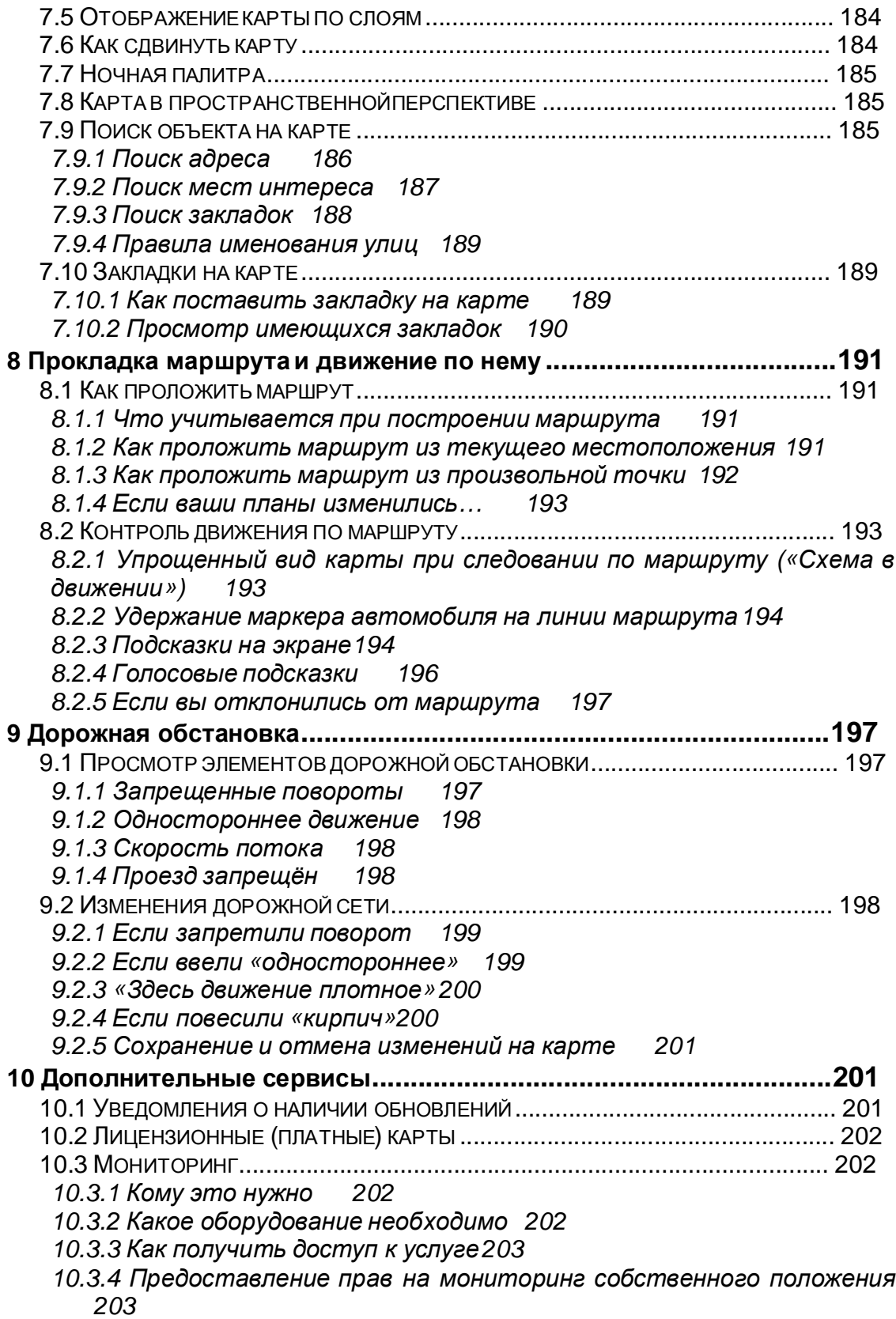

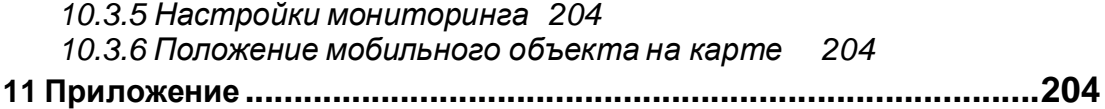

## **1 Введение**

## **1.1 Информация о безопасности**

Программа Сити Гид и карты могут использоваться водителем ТОЛЬКО как второстепенное вспомогательное средство навигации. При управлении автомобилем, водитель должен следовать знакам дорожного движения в соответствиис принятыми Правилами дорожного движения.

Производители программного обеспечения и данных не несут ответственности и не принимают претензий за неверное использование данной Системы, а также за любые последствия, прямо или косвенно вызванные использованием этой Системы.

Кроме того, пользовательдолжен учитывать, что использование данной системы требуетопределенногонавыка и опыта. Необходимо правильно соотносить рекомендации, предлагаемые Системой, с действительной дорожной обстановкой.

Нужно помнить, что электронная карта может содержать информацию, отличную от фактической, что может служить основанием для формированияневерных рекомендаций как при выборе маршрута, так и при следовании по нему.

## **1.2 Общее описание программы Сити Гид**

Программа City Guide оптимизирована для работы на КПК и коммуникаторах, имеющих экран touch screen.

Программа имеет 2 режим работы:

- режим системного меню
- полноэкранный режим

Режим системного меню используется для настройки программы и не предназначен для использования во время движения автомобиля.

Полноэкранный режим служит для удобной работы с программой «на ходу».

В полноэкранном режиме программа управляется с помощью виртуальных экранных кнопок, на которые следует нажимать пальцем. Эти кнопки могут быть видимыми или невидимыми.

При движении автомобиля программа может выдавать рекомендации водителю посредством голосовых и визуальных подсказок. Обязательным условием для этого является наличие проложенного в программе маршрута. Для прокладки маршрута достаточно при включенном GPS-приёмнике задать точку финиша.

Если маршрут задан, программа отображает место транспортного средства на экране таким образом, что значок автомобиля располагался на ближайшей, относительно местоположения по данным GPS, проезжей дороге или улице.

Отличительной особенностью системы Сити Гид является способность автоматически исправлять дорожную обстановку, отображаемую на карте, а также учитывать пробки на дорогах при прокладке маршрута.

Программа получает данные о пробках по сети Интернет, используя любой существующий в компьютере канал связи (GPRS, GSM-модем, Wi-Fi и т.п.). Во время движения программа также передает на главный сервер системы т. н. «обратную связь» обезличенные данные о скорости, с которой автомобиль движется по улицам. Эта информация учитывается при анализе дорожного движения для выработки данных о пробках на дорогах.

Отследить движение конкретного автомобиля по его «обратной связи» нельзя. Если же вы хотите, чтобы система запоминала ваши перемещения, например, для последующего анализа или для обмена треками с друзьями и родственниками, то вам следует включить сервис Мониторинга на нашем сайте [www.probki.net](http://www.probki.net).

Программа Сити Гид использует векторные электронные карты местности. Карта представляет собой файл с расширением \*.dcm, загружаемый программой во время работы. Карты имеют название (например, Москва) и версию (например, версия 11.1). Старайтесь всегда использовать самые новые версии нужных вам карт (загрузить их можно в разделе «Обновления» сайта [www.probki.net](http://www.probki.net)). Проверить версию загруженной карты можно в окне Информации.

При использовании информационных сервисов системы Сити Гид пожалуйста помните, что их точность и полнота имеют объективные ограничения.

Всегда соотносите рекомендации, выдаваемые программой, с окружающей реальностью, вашим водительским и жизненным опытом и здравым смыслом.

Удачи на дорогах!

## **2 Установкаи первый запуск программы**

### **2.1 Установка и активация программы**

- 1. **Установитепрограмму с компакт-диска. Для этого:** 
	- **Вставьтеинсталляционный диск в дисковод компьютера**
	- **Запустите файл setup.exe с компакт-диска, дождитесь запуска инсталлятора и далее следуйте инструкциям программы установки, дождитесь её завершения**
- 2. **Запустите и активируйте установленнуюпрограмму. Для этого:** 
	- **Выберите "City Guide" из списка установленных программ в меню "Пуск", программа запустится**
	- **Введите в программу идентификационный номер (написан на компакт-диске). Номер можно вводить маленькими латинскими буквами подряд без знака минус и пробела, буквы "O" не используются - это всегда нули**
	- **Программа выдаст ключ активации и запросит код. Для его получения зайдите на сайт [www.probki.net](http://www.probki.net) в раздел «Регистрация», и введите идентификационный номер, нажмите кнопку «Далее», выберите себе имя пользователя (login) и пароль, укажите прочие регистрационные данные (Ф.И.О., телефон и т.д.) и зарегистрируйтесь**
	- **Далее перейдите в раздел «Активация», выберите в списке нужную лицензию, введите в соответствующее поле ключ активации и нажмите "Получить код активации".**
	- **Полученный код введите в программу (можно вводить маленькими латинскими буквами подряд без знака минус и пробела). Если при вводе допущена ошибка, нажмите кнопку "Позже", после чего перезапустите программу и повторите ввод. Программа активирована.**
- 3. **Скопируйте карты с компакт-диска (папка "Maps") на КПК (карты не следует размещать в папке программы). В программе загрузите карту командой Файл -> Открыть карту...**
- 4. **Проверьте наличие обновлений программы и карт в разделе "Обновления" сайта. При необходимостизагрузите и установите.**

## **2.2 Открытие карты**

При первом запуске программы вам потребуется загрузить в программе карту. Для этого:

- 1. Нажмите экранную кнопку в верхнем правом углу **деся и далее кнопку Открыть карты**.
- 2. В открывшемся списке выберите название открываемой карты (строка с именем файла карты будет выделена рамкой) и нажмите кнопку **Загрузить.**

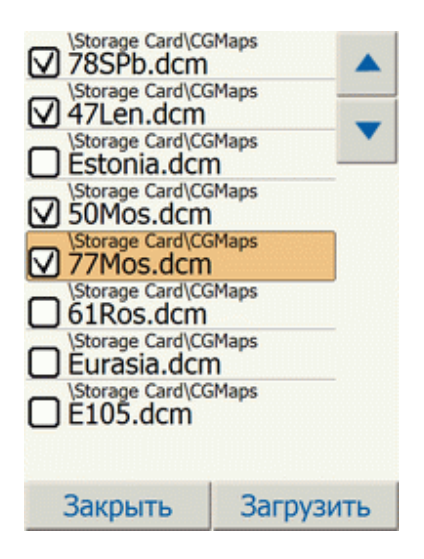

«Галочки», расположенные в этом списке слева, оказывают влияние на процесс автоматического подбора и открытия карт в процессе движения (см. раздел 7.3 Автоматическая замена карт в процессе движения)

В дальнейшем выбранная карта будет загружаться автоматически, пока вы не захотите ее сменить.

## **2.3 Панель инструментов**

Панель инструментов расположена в нижней части окна программы и может быть скрыта если карта находится в полноэкранном режиме. На панели инструментов размещаются следующие органы управления слева направо:

### **Файл Вид Q Q Q A A D B**

1. Меню **Файл**, которое состоит из следующих пунктов:

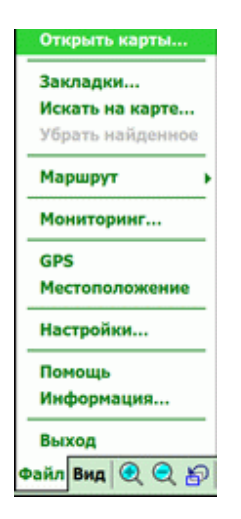

- •**Открыть карты** запускает окно выбора карт для открытия в программе и управления функцией «атласа» (см.раздел 7.1 Как открыть электронную карту).
- •**Закладки** вызов списка закладок (см. раздел 7.4 Изменение масштаба карты).
- •**Искать на карте** запуск окна поиска (см. раздел 7.9 Поиск объекта на карте).
- •**Убрать найденное** снимает выделение с объектов карты, сделанное в процессе поиска по карте.
- •**Маршрут** данный пункт включает следующие подпункты:

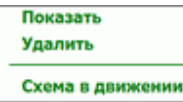

**Показать** – выводит построенный маршрут на экран полностью, от точки старта до точки финиша (см. раздел 8.1 Как проложить маршрут).

**Удалить** – позволяет убрать с карты построенный маршрут.

**Схема в движении** – переход к упрощённому отображению карты при движении по маршруту (см. раздел 8.2.1 Упрощенный вид карты при следовании по маршруту («Схема в движении»)).

- •**Мониторинг** см. раздел 10.3 Мониторинг
- •**GPS** включение/выключение GPS-приёмника (см. раздел 5 Работа с GPS).
- •**Местоположение** включение/выключение режима Местоположение (см. раздел 5.4 Режим Местоположение)
- •**Настройки** запуск окна программных настроек (см. раздел 4 Настройки программы).
- •**Помощь** вызов справки по работе с программой.
- •**Информация** в окне, которое вызывается выбором этого пункта, содержатся данные о версии программы и загруженной в данный момент карты; дата создания последнего загруженного файла корректуры дорожной обстановки; дата и время последнего получения информации о пробках, а так же планируемое время следующего обновления (в скобках); идентификационный номер программы (лицензия), ключ и код её активации.

•**Выход** – выход из программы с полной выгрузкой её из оперативной памяти.

2. Меню **Вид** состоит из следующих пунктов:

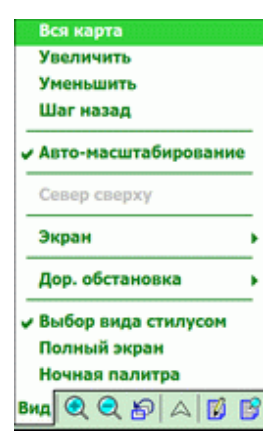

- •**Вся карта** автоматически меняет масштаб карты для её полного отображения на экране.
- •**Увеличить** увеличение масштаба карты.
- •**Уменьшить** уменьшение масштаба карты.
- •**Шаг назад** возврат к предыдущему экрану карты.
- •**Авто-масштабирование** включение режима автоматического изменения масштаба карты в зависимости от скорости движения (см. раздел 7.4.1 Автоматическое изменение масштаба в зависимости от скорости движения).
- •**Север сверху** возвращает карту к нормальной пространственной ориентации.
- •**Экран** переключение между «плоским» режимом отображения карты и режимом Перспектива (см. раздел 7.8 Карта в пространственной перспективе).

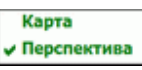

•**Дор. обстановка** – управление отображением элементов дорожной обстановки.

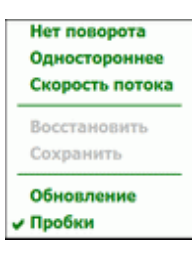

Первые три пункта предназначены для управления отображением соответствующих элементов дор. обстановки (см. раздел 9.1 Просмотр элементов дорожной обстановки).

**Восстановить** и **Сохранить** – сохранение пользовательской корректуры или отмена изменений дорожной обстановки (см. раздел 9.2.5 Сохранение и отмена изменений на карте).

**Обновление** – запуск обновления информации о пробках (см. раздел 6.2 Обновление информации о пробках)

**Пробки** – включение/отключение отображения на карте информации о пробках (см. раздел 6.3 Пробки на экране).

- •**Выбор вида стилусом** включение режима управления отображением карты с помощью стилуса.
- •**Полный экран** переход к полноэкранному режиму отображения карты.
- •**Ночная палитра** изменение цветовой палитры карты в зависимости от освещения.
- 3. Кнопка **Увеличить масштаб**
- 4. Кнопка **Уменьшить масштаб**
- 5. Кнопка **Шаг назад** (см. выше)
- 6. Кнопка **Местоположение** (см. раздел 5.4 Режим Местоположение)
- 7. Кнопка **Закладки** (см. раздел 7.10.2 Просмотр имеющихся закладок)
- 8. Кнопка **Искать на карте** (см. раздел 7.9 Поиск объекта на карте)

### **2.4 Работа с программой с помощью кнопок на экране**

**На экране программы имеются области, отмеченные пиктограммами вида,** 

**например, или и т.п. На них можно «нажимать», просто прикоснувшись пальцем к экрану, что избавляет от необходимости пользоватьсястилусом.** 

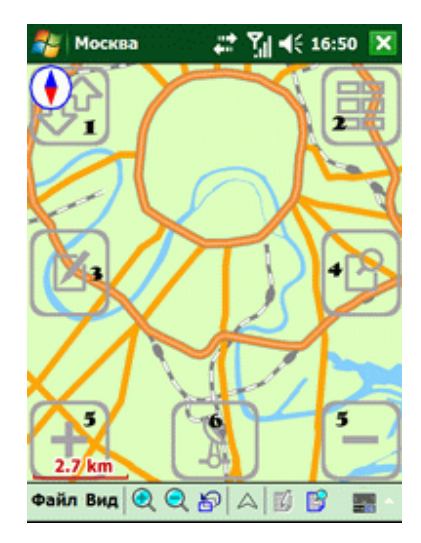

#### **За виртуальными кнопками закреплены следующие функции:**

- 1. Переход в полноэкранный режим и обратно
- 2. Вызов программного меню
- 3. Вызов окна закладок
- 4. Поиск объекта на карте
- 5. Изменение масштаба
- 6. Включение GPS/режима «Местоположение»/режима «Схема в движении»

## **2.5 Программное меню**

Для вызова меню программы нажмите экранную кнопку

, которая находится в правом верхнем углу окна программы – откроется меню программы.

*При движении с проложенным маршрутом сама кнопка на экране не отображается, однако нажатие на экран в верхнем правом углу по-прежнему приведет к запуску программного меню.* 

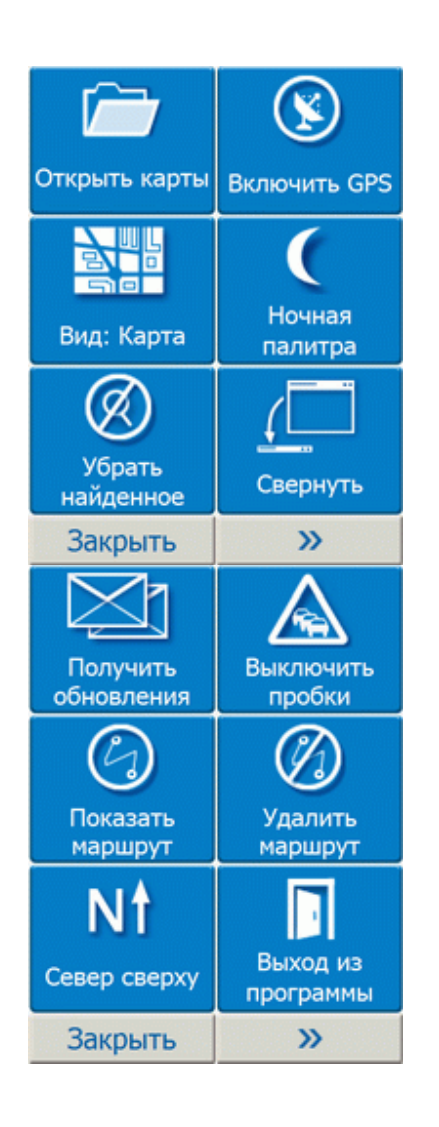

Переключение между страницами программного меню производится нажатием кнопки **»** . Нажатие кнопки **Закрыть** приведёт к закрытию программного меню и возвращению к основному экрану карты.

Меню программы включает следующие элементы:

- •**Открыть карты** запускает окно выбора карт для открытия в программе и управления функцией «атласа».
- •**Включить/Выключить GPS** включение или выключение GPS-приёмника и режима Местоположение.
- •**Вид: Карта/Перспектива** позволяет выбрать между «плоским» режимом отображения карты и режимом пространственной перспективы (псевдо-3D).
- •**Ночная/дневная палитра** позволяет выбрать наиболее удобный режим отображения карты в зависимости от освещения.
- •**Убрать найденное** снимает выделение с объектов карты, сделанное в процессе поиска по карте.
- •**Свернуть** сворачивает (но не закрывает) окно программы.
- •**Получить обновления** запускает обновление информации о пробках.

*Обновление может быть недоступно, если в настройках программы не указаны имя пользователя и/или пароль, а так же если выставлен период отсылки информации о скорости вашего движения «Никогда» (см. раздел 4.5 Дорожный сервис).* 

- •**Выключить/Применить пробки** включает или отключает отображение на экране пробок, а так же их учёт при прокладке маршрута, однако не отключает их автоматическое обновление (см. раздел 6.2 Обновление информации о пробках).
- •**Показать маршрут** выводит построенный маршрут на экран полностью, от точки старта до точки финиша.
- •**Удалить маршрут** позволяет убрать с карты построенный маршрут.
- •**Север сверху** возвращает карту к нормальной пространственной ориентации.
- •**Выход из программы**.

# **3 Начало работы**

## **3.1 Настройка соединения с Интернет**

*Если вы не планируете пользоваться сервисом обновления информации о пробках, этот раздел можно пропустить.* 

Для получения оперативной информации о пробках на дорогах программе Сити Гид необходимо иметь доступ в Интернет. Программа использует уже существующее подключение и никак не влияет на его настройки. Для соединения вашего КПК с Интернет вам потребуется связать его с мобильным телефоном любого стандарта через Bluetooth, а также настроить доступ в Интернет в телефоне.

Узнать подробно о процедуре сопряжения КПК с телефоном можно в инструкции по эксплуатации обоих устройств. Для настройки доступа в Интернет в телефоне обратитесь в сервисную службу вашего оператора мобильной связи.

В случае, если вы используете программу на коммуникаторе (КПК со встроенным модулем связи), вам следует сделать необходимые настройки подключения в соответствии с рекомендациями оператора мобильной связи. В этом случае дополнительно телефон не требуется.

## **3.2 Обновление информации о пробках**

*Если вы не планируете пользоваться сервисом обновления информации о пробках, этот раздел можно пропустить.* 

После соединения устройства с Интернет программа будет автоматически, с заданным в настройках интервалом, соединяться с сервером для получения информации о пробках.

Для ручного обновления информации о пробках:

- 1. Нажмите экранную кнопку в верхнем правом углу и далее кнопку
- 2. Нажмите кнопку **Получить обновления**

После успешного соединения с сервером, при достаточно крупном масштабе карты на экране вы увидите полукружия разного цвета – от зелёного (анти-пробки) до красного (пробки). В центе каждого из полукружийуказанна скорость потока в данный момент. Данные о скорости относятся к той стороне дороги, на которой расположен полукруг.

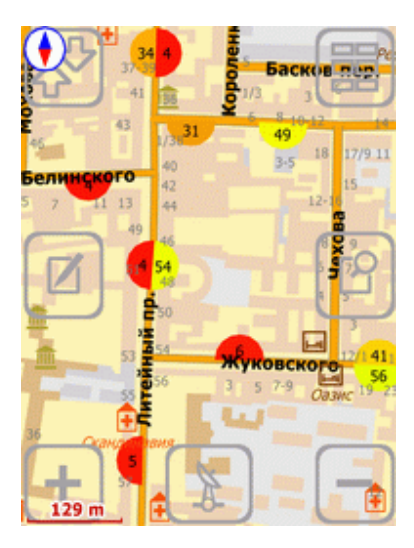

## **3.3 Включение GPS-приёмника**

Перед включением GPS-приёмника необходимо указать COM-порт и скорость обмена данными в настройках программы на вкладке GPS (см. раздел 4.4 GPS описания настроек программы).

Для включения GPS воспользуйтесь экранной кнопкой либо нажмите экранную кнопку

в верхнем правом углу и далее кнопку **Включить GPS**.

О том, что GPS-приёмник включен и используется, свидетельствует мерцание соответствующего индикатора устройства, а так же появление в нижнем правом углу экрана индикатора красного цвета **в случае**, если сигнала от спутников не поступало, и зелёного **. ••** , если сигнал имеется. В последнем случае, кроме шкалы зелёного цвета на экране будет значок вашего текущего местоположения в виде дельтаплана красного цвета

 $\blacktriangle$ . Появление в нижнем правом углу значка  $\blacktriangledown$  свидетельствует о том, что GPS-приёмник настроен неправильно или неисправен.

## **3.4 Прокладка маршрута**

Для того, чтобы приступить к навигации, необходимо проложить маршрут в интересующую вас точку:

- 1. Нажмите экранную кнопку
- 2. Выберите пункт **Улица, Адрес** откроется окно поиска адреса.
- 3. Начните ввод названия с помощью размещенной в этом окне виртуальной клавиатуры. При этом техника ввода символов может быть различной в зависимости от того, включена или выключена опция **Быстрый набор в Поиске** в окне программных настроек. По умолчанию указанная опция включена и способ ввода аналогичен механизму, реализованному в мобильных телефонах. После того, как начальная последовательность букв в названии улицы введена, в списке улиц останутся только те, названия которых ей соответствуют.

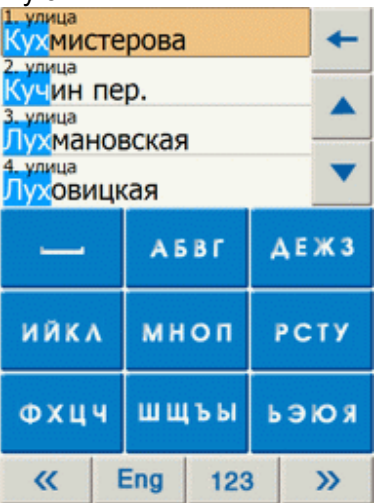

4. Выбрав нужное название улицы из сокращенного списка, нажмите кнопку **»** в нижней части окна - откроется диалоговое окно для ввода номера дома с помощью размещенной в этом же окне цифровой клавиатуры.

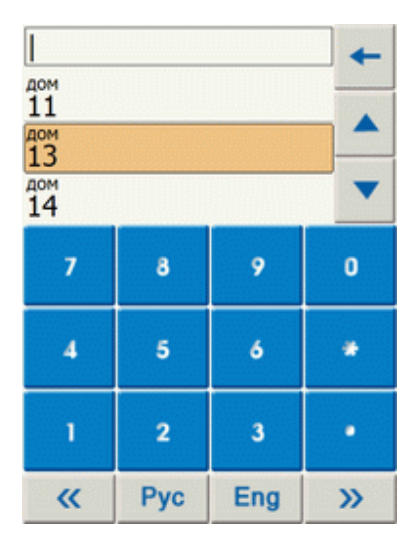

- 5. Введите нужный Вам номер или выберите его из списка всех номеров на данной улице, расположенного в верхней части окна и нажмите кнопку **держно** - откроется список опций.
- 6. Выберите **Финиш** для того, чтобы установить финиш маршрута по найденному адресу. Точкой старта при включенном GPS всегда является Ваше текущее местоположение.

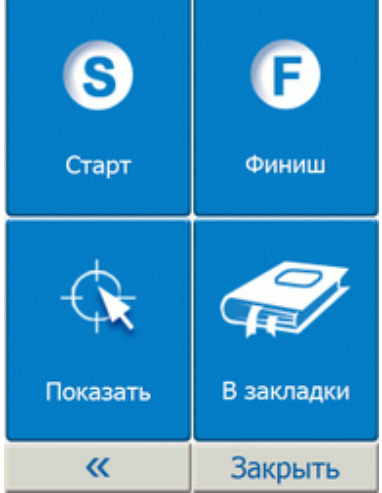

**Таким образом, после определения GPS приёмником вашего местоположения и назначения точки финиша программа проложит маршрут, движение по которомубудет сопровождать визуальными и голосовыми подсказками.** 

# **4 Настройки программы**

**Выберите команду меню** Файл > Настройки **- откроется окно программных настроек, в котором имеется 6 закладок:** Вид**,** Управление**,** Маршрут**,** GPS, Дор. сервис **и** Лицензии**.** 

### **4.1 Вид**

**Настройки, расположенные на вкладке** Вид, **влияют на общий вид карты на экране и режимы ее перерисовки в процессе движения. На этой вкладке:** 

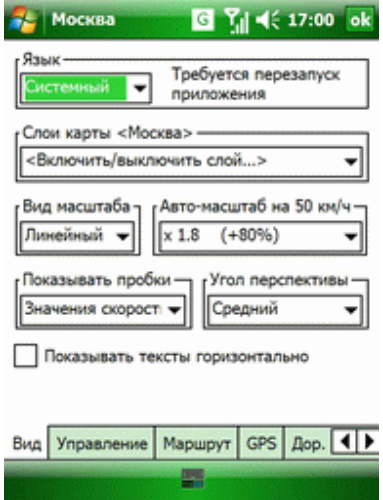

- 1. В поле **Язык** выбирается язык меню программы. **Если указан «Системный», то берется язык, указанный в региональных установках операционной системы. Изменения вступают в силу только после перезапуска программы.**
- 2. В поле **Слои карты** отметьте те из слоев карты, которые программа должна отображать. Для того, чтобы включить/выключить определённый слой выберите его из раскрывающегося списка. Отключенные слои имеют соответствующую пометку **[выкл.]** после наименования. По умолчаниювсе слои карты включены.
- 3. В поле **Вид масштаба** укажите вид индикатора масштаба (линейный или числовой), отображаемого в левом нижнем углу карты.<br>4. В группе опций **Авто-масштаб** можно вв
- 4. В группе опций **Авто-масштаб** можно включить режим авто-масштабирования и задать коэффициент изменения масштаба отображения карты при изменении скорости на каждые 50 км/ч.
- 5. Опция **Показывать пробки** позволяет выбрать один из двух доступных способов отображения информации о пробках или вообще отключить её показ на карте, что однако не влияет на учёт пробок при прокладке маршрута.
- 6. Из раскрывающегося списка **Угол перспективы** выберите степень наклона карты в режиме пространственной перспективы.

7. Включите опцию **Показывать тексты горизонтально** для того, чтобы тексты на экране (например, названия улиц) всегда были расположены горизонтально независимо от фактического направления улицы. **Подобная ориентация текстов может оказаться удобной, например, в режиме перспективного отображения карты. При отключенной опции** Показывать тексты горизонтально **названия улиц ориентированы вдоль самих улиц.** 

### **4.2 Управление**

**На вкладке** Управление **расположены настройки, задающие способы управления программой. На этой вкладке:** 

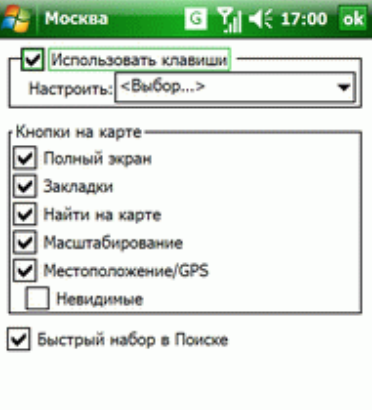

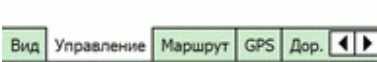

- 1. При включенной опции **Использовать клавиши** появляется возможность вывести на аппаратные клавиши КПК те или иные функции программы по выбору пользователя.
- 2. Включите кнопки на карте, которые вы хотите активизировать, в поле **Кнопки на карте**.
- 3. Включите опцию **Невидимые** для того, чтобы убрать пиктограммы самих кнопок с экрана, сохранив, однако, их функции.
- 4. Включите/отключите опцию **Быстрый набор в Поиске**, задав тем самым один из двух возможных режимов ввода символов, например при вводе названия улиц и т.п.

## **4.3 Маршрут**

**На вкладке** Маршрут **расположены настройки, влияющие на построение программой маршрутови отображениеих на экране. На этой вкладке:** 

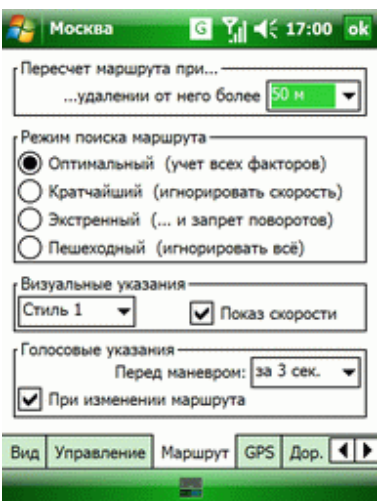

- 1. В поле **Пересчет маршрута** задайте предельно допустимое отклонение от заданного маршрута, при превышении которого текущий маршрут будет автоматически перестроен.
- 2. В поле **Режим поиска маршрута** задайте один из режимов работы маршрутизатора (см. раздел 8.1.1 Что учитывается при построении маршрута).
- 3. В поле **Визуальные указания** вы можете выбрать один из двух вариантов отображения навигационной панели при движении по маршруту. Включите опцию **Показ скорости** для отображения на экране текущей скорости движения.
- 4. В поле **Голосовые указания** расположены элементы управления воспроизведением голосовых подсказок, а именно – время вывода подсказки перед маневром и опция включения голосового оповещения при перестроении программой маршрута.

## **4.4 GPS**

**На вкладке** GPS **расположенынастройки соединения с приемником GPS.** 

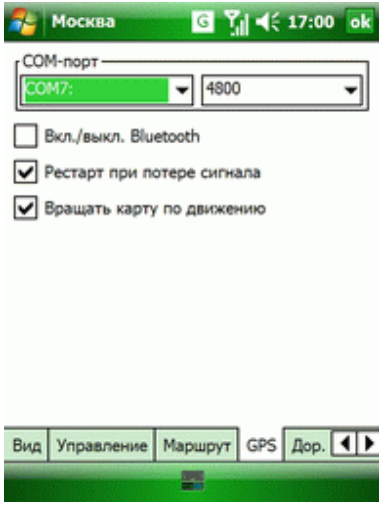

- 1. В поле **СОМ-порт** укажите номер порта (от 1 до 19) и скорость приема данных от приемника GPS. Настройки для большинства устройств со встроенным GPS-приёмником указаны в Приложении. Если вы пользуетесь внешним GPS-приёмником, то в качестве COM-порта необходимо указать **исходящий** COM-порт, созданный в настройках Bluetooth на КПК/коммуникаторе при синхронизации с приёмником. Скорость в этом случае можно оставить выставленную по умолчанию (4800).
- 2. Включите опцию **Вкл./выкл. Bluetooth** для того, чтобы автоматически активировать Bluetooth одновременно с включением приемника GPS в программе (для внешних GPS-приёмников).
- 3. Включите опцию **Рестарт при потере сигнала** для того, чтобы автоматически переподключать приемник GPS при потере сигнала.
- 4. Включите опцию **Вращать карту по движению** для того, чтобы автоматически переориентировать карту по направлению движения при поворотах транспортного средства.

### **4.5 Дорожный сервис**

**На вкладке** Дор. сервис **расположены настройки, необходимые для получения информации о пробках на дорогах города, поставляемойс сервера системы в реальном времени.** 

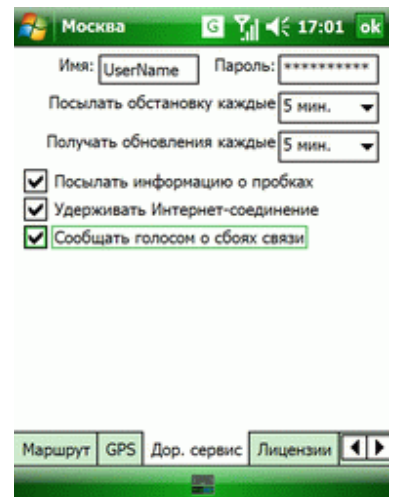

- 1. Поля **Имя** и **Пароль** необходимо заполнить в строгом соответствии с данными, введенными вами на сайте [www.probki.net](http://www.probki.net) при регистрации программы.
- 2. Из раскрывающегося списка **Посылать дор. обстановку каждые** выберите частоту (в минутах) отправки информации о дорожной обстановке.

В этом списке имеется и опция «Никогда», выбор которой означает, что информация о скорости вашего движения не поступает на сервер Системы.

*Однако в этом случае вы лишаетесь возможности получать информацию о пробках*

- 3. Из раскрывающегося списка **Получать обновления каждые** выберите частоту (в минутах) обновления информации о пробках (оптимально – 5 мин.)
- 4. При включении опции **Посылать информацию о пробках** программа будет выдавать запрос на отправку сообщения о пробке при длительных остановках либо неравномерном движении с малой скоростью.
- 5. Опция **Удерживать соединение** позволяет держать подключение к Интернет постоянно включенным. Её необходимо активировать, если ваш оператор сотовой связи тарифицирует GPRS-трафик с округлением более чем до 1 Кб (можно уточнить в описании тарифа).
- 6. При включении опции **Сообщать голосом о сбоях связи** программа будет выдавать голосовое оповещение о невозможности соединения с сервером для обновления информации о пробках. При отключении этой опции сообщение об ошибке соединения будет выводится на экран.

## **4.6 Лицензии**

**На закладке** Лицензии **находится список Ваших действительных лицензий на пользование платными электронными картами. При необходимости, Вы можете добавить к ним новые по Вашему выбору (см. раздел 10.2 Лицензионные (платные) карты).** 

# **5 Работа с GPS**

## **5.1Настройки соединения с приемником GPS**

- 1. Выберите команду меню **Файл > Настройки** откроется окно программных настроек.
- 2. На закладке **GPS** в поле **СОМ-порт** укажите номер порта (от 1 до 19) и скорость приема данных от приемника GPS. Если она неизвестна, то оставьтезначение 4800 Кб/сек, выставленное по умолчанию, без изменений. *Если в настройках программы СОМ-порт не указан, то пункт меню Файл > GPS будет недоступен. Изменение номера порта и скорости приема данных возможно только при отключенном GPS, т.е. при отсутствии галочки в меню Файл > GPS.*

## **5.2 Подключение программы к приемнику GPS**

**Для подключения к приемнику GPS служит команда меню** Файл > GPS. **При этом, если приемник GPS (внешний) доступен только через Bluetooth, то функция Bluetooth будет автоматически активирована, при условии что включена опция** Вкл./Выкл. Bluetooth **в окне программных настроек.** 

**На практике, однако, удобнее пользоваться экранной кнопкой , расположенной в нижней центральной части экрана, или соответствующей кнопкой на панели инструментов, поскольку при этом одновременно с**

**включением приемника GPS устанавливается и режим автоматического удержания значка собственногоТС в центе экрана (режим Местоположение). Чтобы отключить приемник GPS, запустите команду** Файл > GPS **еще раз.** 

### **5.3 Индикация уровня сигнала GPS**

**В правом нижнем углу экрана расположен индикатор уровня сигнала GPS. Если этот уровень достаточендля уверенной работы программы, индикатор имеет зеленый цвет . Если уровень сигнала недостаточен или значений координат не поступило, индикатор приобретает красный цвет .** 

**Если индикатор стал красным, как правило, для восстановления качественного приема сигналов спутников достаточно немного подождать и/или сменить свое местоположение (например, выйти из помещения на улицу).** 

**Программа запоминает последнее достоверно определенное место транспортного средства и отображает на карте именно его в те периоды, когда контакт со спутниками GPS потерян. Значок ТС имеет при этом вид красного кружочка с вопросительным знаком внутри.** 

**Кроме того, уже установленная связь программы с приемником GPS может быть утеряна полностью, при этом в правом нижнем углу экрана появляется**

**значок в виде перечеркнутой антенны . В этом случае вам, возможно, потребуетсяперезапуститьпрограмму или даже сам КПК.** 

### **5.4 Режим Местоположение**

**Когда сигнал от приемника получен, программа отображает ваше текущее положение на карте специальным маркером в виде «дельтаплана» красного цвета .** 

**В режиме Местоположение карта автоматически постоянно перерисовывается программой таким образом, что текущее положение пользователя программы находится на экране. Режим «Местоположение» активируется автоматически при включении GPS. Однако, при ручном перемещении карты этот режим отключаетсяи для его повторной активации**

**необходимо нажать экранную кнопку .** 

### **5.5 Предсказание положения авто при движении**

**Большинствомоделей приемников GPS поставляютновые данные о текущих координатах не чаще одного раза в секунду. При движении, особенно если скорость велика, за одну секунду автомобиль проходит заметное расстояние и, таким образом, может возникнуть расхождение между координатами авто по последним данным GPS и его фактическим положением. Координаты авто по последним данным GPS показаны на экране в виде точки красного цвета, вычисленное (предсказанное) фактическое его положение - в виде маркера, имеющего форму «дельтаплана».** 

**Для повышения точности определения фактических координат в промежутках между поступлениями данных GPS программа вычисляет (предсказывает) наиболее вероятное текущее положение транспортного средства и отображает его значок на экране именно в вычисленной точке.** 

# **6 Информация о пробках**

**Навигационная система Сити Гид способна передавать по сети Интернет информацию об образовании пробок на дорогах. На сервер системы эта информация передаётся от участников движения в виде обезличенных данных о фактической скорости транспортного средства на отрезках дорожной сети. Эта информация обрабатывается сервером и распространяется среди всех пользователей системы, отображается на картах и учитываетсяпри прокладке/изменении маршрутовв программе.** 

#### **6.1 Как активироватьсервис «Пробки»**

**Для активации и настройки сервисов служит соответствующий подраздел раздела «Обновления» сайта [www.probki.net.](http://www.probki.net) Вероятнее всего, сервис обновления пробок по карте вашегодомашнегорегиона уже активирован. При необходимостивы можетеэто проверить.** 

**Для активации этого и иных сервисов Системы вам потребуютсяваши логин и пароль, введённые при регистрации программы на сайте [www.probki.net.](http://www.probki.net) Для того, чтобы получать оперативную информацию о пробках на дорогах:** 

- Зайдите в раздел «Обновления» сайта [www.probki.net](http://www.probki.net) и далее перейдите к настройке сервисов.
- Отметьте в соответствующих полях те из сервисов, которыми вы намерены воспользоваться, и сохраните изменения.

### **6.2 Обновление информации о пробках**

Информации о пробках на сервере обновляется в среднем каждые пять минут. Вы самостоятельно можете выбрать в настройках программы интервал, с которым программа будет связываться с сервером для получения информации о пробках (см. раздел 4.5 Дорожный сервис). Пробки могут обновляться в двух режимах:

• **Автоматическое**

**Обновление информации о пробках происходит автоматически с заданным вами периодом, если только его значение не было выставлено равным «Никогда». Таким образом, для того, чтобы отключить отправку информации о скорости вашего движения и получение информации о пробках необходимо выставить интервал отсылки дорожной обстановки «Никогда». После включения GPS первое автоматическое обновление происходит в течение 60 секунд. Если GPS выключен автоматическоеобновление не происходит.** 

• **Вручную**

**В любой момент времени имеется возможность проверить вручную наличие информации об образовании новых или ликвидации ранее существовавших пробок. Для этого запустите команду меню** Получить обновления **или выберите из меню** Вид **пункт** Дор. обстановка **и далее**
#### Обновление**.**

**В процессе ручного обновления пробок программа выводит на экран последовательно сообщения о соединении, применении пробок и индексировании карты. При автоматическом обновлении на экране появляется только сообщение об индексировании карты. При ручном обновлении информации экран программы блокируется до окончания обмена данными с сервером.** 

**В случае возникновения ошибки при обновлении программа выдаст голосовоеили визуальное (в зависимостиот настроек) сообщение об ошибке связи с сервером.** 

#### **6.2.1 Почему я не получаю пробки**

**Чтобы убедиться, что пробки автоматически поступают на КПК, нужно проверить дату и время в графе Пробки окна информации (пункт** Информация **из меню** Файл**).** 

**Если дата - в прошлом, убедитесь, что:** 

- **Вы включили на сайте сервис пробок в окне настройки сервисов ([http://www.probki.net/Updates/setservice.asp\)](http://www.probki.net/Updates/setservice.asp).**
- **Ваше устройство подключено к Интернет, т.е. устройство, используемоев качествемодема (мобильный телефон и т.п.) включено, исправно и правильно настроено.**
- **В настройках программы Сити Гид на вкладке** Дор. сервис **указаны:** 
	- o **логин и пароль (как на сайте)**
	- o **время отправки и получения информации (оптимально - 5 минут).**
- **Файл карты на КПК не переименован и называется точно так, как назывался файл после загрузки его из раздела Обновления (чтобы увидеть правильное имя, нажмите Загрузить и прочитайте имя в открывшемсяокне, продолжать загрузку после этого не нужно).**
- **Рядом с файлом карты нет файлов с расширением .jam и .prod.upd (в папке с картой должен быть только один файл с именем как у файла карты, все маленькие файлы с таким именем - меньше 10 КБайт - оттуда нужно удалить).**

**Если вы сделали все правильно, при выборе пункта** Получить обновления **должен произойти успешный сеанс связи с сервером, после чего в окне Информации появится сегодняшняя дата в графе Пробки.** 

**Обратите внимание, что пробки регулярно рассылаются только по картам крупных городов.** 

#### **6.3 Пробки на экране**

**После обновления, ручного или автоматического, пробки отображаются на карте. При необходимости вы можете отключить/включить показ пробок с помощью пунктов программного меню** Выключить пробки **и** Применить пробки**, а так же выбрав из меню** Вид **пункт** Дор. обстановка **и далее** Пробки**.** 

**Участки дорожной сети, на которых образовались пробки, отмеченына карте**

**кругами (если пробка стоит в обоих направлениях) или полукругами (если пробка односторонняя) с указанием скорости движения потока. Цвет значка разнится от красного (пробки) до зелёного (анти-пробки).** 

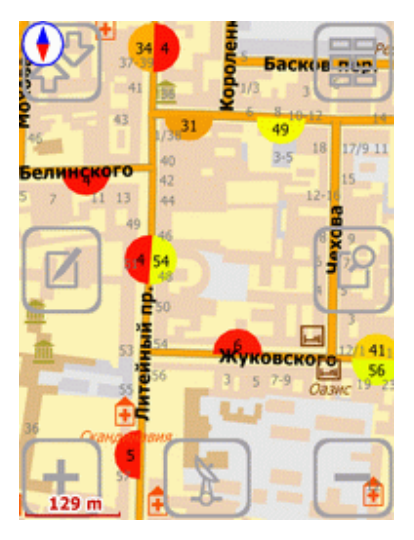

**Анти-пробки – это участки дорожной сети, на которых скорость потока в данный момент выше среднестатистической. 6.4 Как объехать пробку**

**При построении маршрута программа автоматически старается избегать улицы, на которыхотмеченыпробки..** 

# **7 Работа с картой**

#### **7.1 Как открыть электронную карту**

Для того, чтобы сменить загруженную в программе карту:

- 1. Нажмите экранную кнопку в верхнем правом углу **Подимарно и далее кнопку Открыть карты**, либо выберите пункт **Открыть карты** из меню **Файл**.
- 2. В открывшемся списке выберите название открываемой карты и нажмите кнопку **Загрузить.**

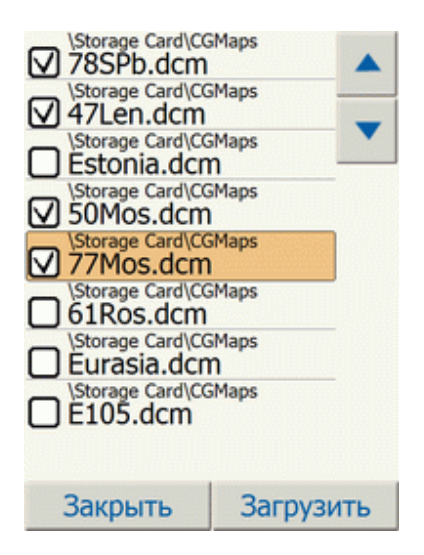

Флажки опций, расположенные в этом списке слева, оказывают влияние на процесс автоматического подбора и открытия карт в процессе движения.

**В дальнейшем выбранная карта будет загружаться автоматически, пока вы не захотитеее сменить.** 

#### **7.2 Полноэкранный режим**

Для того, чтобы перейти к полноэкранному отображению карты нажмите экранную кнопку в верхнем левом углу либо выберите пункт **Полный экран** из меню **Вид**. Для выхода из полноэкранного режима снова нажмите экранную кнопку.

*При движении по маршруту указанная кнопка будет скрыта под навигационной панелью, однако нажатие на экран в верхнем левом углу по-прежнему приведет к включению/отключению полноэкранного режима.* 

#### **7.3 Автоматическаязамена карт в процессе движения**

**В программе реализована функция автоматической замены карты при переходе, в процессе движения, из одного региона в другой. В подобной замене участвуют карты из формируемого вами списка («атласа»). Для того, чтобы сформировать этотсписок (атлас):** 

- 1. Нажмите экранную кнопку в верхнем правом углу **и далее кнопку Открыть карты**, либо выберите пункт **Открыть карты** из меню **Файл**.
- 2. В этом списке установите флажки опций, расположенные слева, у тех карт, которые предполагается включить в атлас, то есть тех, которые смогут принимать участие в процедуре автоматической замены карт в процессе движения.

#### **Автоматическая загрузка работает на картах, поддерживающих функцию атласа.**

**На сегодняшний день это карты:** 

- **Москва**
- **Московская область**
- **Санкт-Петербург**
- **Ленинградская область**
- **Схема дорог Европы и Азии, а так же большинство платных лицензионных карт.**

**Те карты, которыев атлас не включены, не будут участвовать в автозагрузке. Если поставить галочку напротив карты, которая не поддерживает функцию атласа, то галочка снимется при закрытии окна.** 

**Автоматическогоперехода с карты, котораяне поддерживаетфункцию атласа не происходит независимо от того, включена «следующая» карта в атлас или нет.** 

#### **7.4 Изменение масштаба карты**

Для того, чтобы изменить масштаб отображения карты

воспользуйтесь экранными кнопками и и или аналогичными кнопками на панели инструментов.

Вы так же можете вывести на экран карту полностью, автоматически уменьшив её до требуемого масштаба. Для этого необходимо выбрать из программного меню пункт **Вся карта**.

#### **7.4.1 Автоматическое изменение масштаба в зависимости**

#### **от скорости движения**

**В режиме авто-масштабирования программа самостоятельно выбирает значение масштаба отображения карты на экране в зависимости от скорости движения вашего транспортногосредства. Максимальное значение масштаба имеет место при неподвижном авто и в дальнейшем уменьшается по мере увеличения скорости движения. Тем самым, чем выше скорость, тем больше размеры области карты, умещающейся на экране вашего КПК.** 

**Коэффициент изменения масштаба задается в настройках программы.** 

**Для того, чтобы включить/выключить функцию автоматического масштабирования, установите/снимите флажок напротив пункта** Авто-масштабирование **в меню** Вид**. При включенном режиме, численное значение масштаба отображается на экране красным цветом, при выключенном – черным.** 

#### **7.5 Отображение карты по слоям**

**Карта может состоять из нескольких «слоев», то есть групп объектов одинаковой природы, например, номера домов, районы зеленых насаждений и т.п. Пользователь имеет возможность включить/отключить отображение тех или иных слоев по своему выбору с помощью настроек программы.** 

#### **7.6 Как сдвинуть карту**

**Прижав стилус или палец к экрану, перемещайте его в произвольном**

**направлении – карта будет непрерывно следовать за стилусом. При подобном движении карты режим Местоположениеотключается. 7.7 Ночная палитра**

**В условиях недостаточной освещенности (ночью) карту предпочтительнее рассматривать в так называемой «ночной палитре». Для этого включите опцию** Ночная палитра **в программном меню или меню** Вид **на панели инструментов.** 

**7.8 Карта в пространственной перспективе**

**Карта города может быть отображена не только в «плоском» виде, но и с учетом пространственной перспективы. Переключение между этими режимами осуществляется в программном меню выбором пунктов** Вид: Перспектива **или** Вид: Карта**, а так же выбором соответствующихпунктов из меню** Вид->Экран**. В режиме перспективы названия улиц могут оказаться лучше различимы на экране, если включена опция** Показывать тексты горизонтально **на вкладке** Вид **в настройках программы.** 

#### **7.9 Поиск объекта на карте**

**С помощью функции поиска Вы можете быстро находить на карте объекты различной природы, как то:** 

- Улицы (площади, переулки и т.п.) с номерами домов.
- Места интереса (АЗС, гостиницы, кинотеатры и т.п.).
- Закладки, созданные вами.

**Нажмите экранную кнопку либо аналогичную кнопку на панели инструментов или выберите пункт** Искать на карте **из меню** Файл **– откроется окно поиска.** 

**В виде пиктограмм в этом окне показаны различные разделы общей базы данных, а именно:** Все объекты, Улица**,** Адрес, Места интереса**,** Закладки**, а так же кнопка** Закрыть**.** 

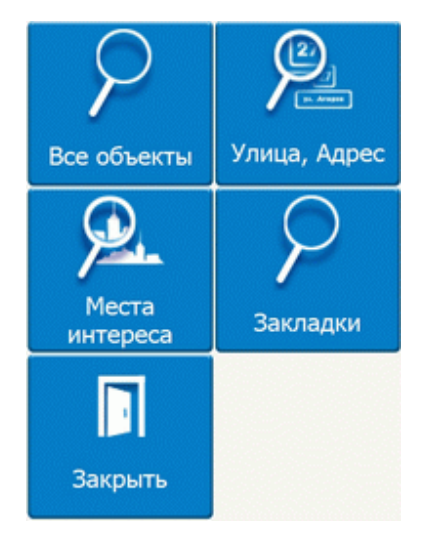

#### **7.9.1 Поиск адреса**

- 1. В окне поиска (см. above) нажмите на пиктограмму **Улица, Адрес** откроется окно поиска адреса. В верхней части окна приведен список всех улиц на открытой карте. Список может оказаться весьма длинным, и найти в нем непосредственно название нужной Вам улицы будет непросто.
- 2. Для упрощения поиска, начните ввод названия с помощью размещенной в этом окне виртуальной клавиатуры. При этом техника ввода символов может быть различной в зависимости от того, включена или выключена опция **Быстрый набор в Поиске** в окне программных настроек. Если эта опция отключена, то по аналогии с набором текста sms-сообщений, применима техника «АВС». Например, чтобы ввести букву «В», нажмите трижды клавишу «АБВГ», «Е» – дважды клавишу «ДЕЖЗ» и т.д. Если опция включена, то, чтобы ввести, например, слово «пять» нажмите последовательноклавиши «МНОП», «ЬЭЮЯ» «РСТУ» и «ЬЭЮЯ» каждую по одному разу и т.п. После того, как начальная последовательность букв в названии улицы введена, в списке улиц останутся только те, названия которых ей соответствуют.

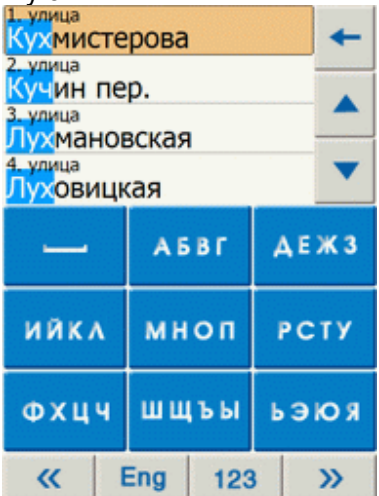

3. Для отмены неправильно введенного символа, нажмите кнопку + в правом верхнем углу окна. Для перехода на латинскую клавиатуру нажмите кнопку **Eng** в нижней части окна. Для перехода на цифровую клавиатуру нажмите кнопку **123** в нижней части окна.

Если названия улиц содержат национальные латинские символы с дополнительными значками, для поиска достаточно нажимать на аналогичную букву без дополнительных знаков.

4. Выбрав нужное название улицы из сокращенного списка, нажмите кнопку **• в нижней части окна - откроется диалоговое окно для ввода номера** дома с помощью размещенной в этом же окне цифровой клавиатуры.

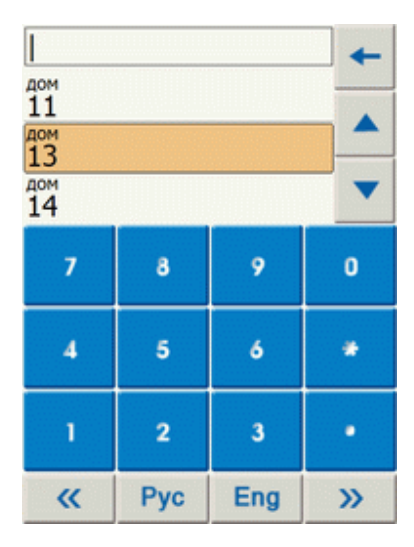

- 5. Введите нужный вам номер или выберите его из списка всех номеров на данной улице, расположенного в верхней части окна и нажмите **\*** откроется список опций. Выберите:
	- •**Старт/Финиш** для того, чтобы установить старт или финиш маршрута по найденному адресу.
	- •**Показать** чтобы показать искомый адрес на карте

**Карта будет автоматически перерисована таким образом, что искомый адрес окажется на экране, будет выделен цветом и помечен стрелкой.** 

**Выделенный объект можно убрать с карты воспользовавшись пунктом** Убрать найденное **в программном меню или меню** Файл**.** 

•**В закладки** - чтобы установить закладку по искомому адресу.

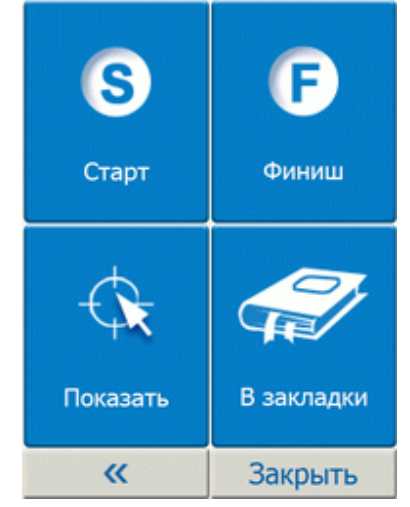

#### **7.9.2 Поиск мест интереса**

1. В окне поиска щелкните по пиктограмме **Места интереса** - на экране появляются кнопки **АЗС**, **Аэропорты, Гостиницы** и др., соответствующие типу разыскиваемого объекта.

- 2. Нажмите кнопку, соответствующую типу разыскиваемого объекта. Далее у вас появляется возможность задать радиус поиска, исчисляемый от вашего текущего местоположения (при включенном приемнике GPS) или от цента экрана (при выключенном приемнике GPS).
- 3. Задайте радиус поиска, выбрав его из предлагаемого списка, и нажмите *-* откроется окно поиска объекта, полностью аналогичное окну поиска адреса. В верхней части окна приведен список всех объектов данного типа, расположенных в заданных вами пределах от вашего текущего положения (или центра экрана) начиная с ближайшего.
- 4. Выберите конкретный объект из этого списка или наберите его название на виртуальной клавиатуре, размещенной в этом окне, и нажмите **...............**. Карта будет автоматически перерисована таким образом, что искомый объект окажется на экране, будетвыделен цветоми помечен стрелкой. Выделенный объект можно убрать с карты воспользовавшись пунктом **Убрать найденное** в программном меню или меню **Файл**.

#### **7.9.3 Поиск закладок**

- 1. В окне поиска щелкните по пиктограмме **Закладки.**
- 2. Воспользуйтесь описанной выше методикой для поиска необходимой строки в списке и нажмите .

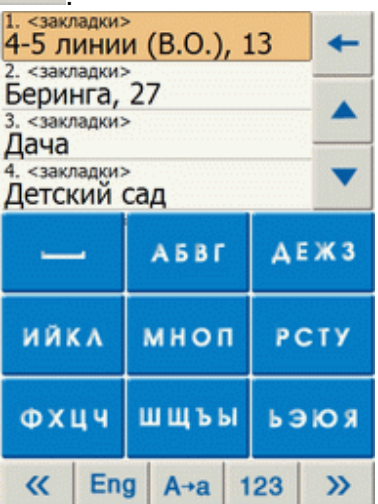

- 3. Далее используйте кнопки управления **Старт**/**Изменить**/**...** и др. для выполнения следующих действий:
	- **Старт** установить старт маршрута в точке закладки.
	- **Финиш** установить финиш маршрута в точке закладки.
	- **Показать** показать местоположение закладки на карте.
	- **Изменить** изменить имя закладки.
	- **Удалить** удалить закладку.

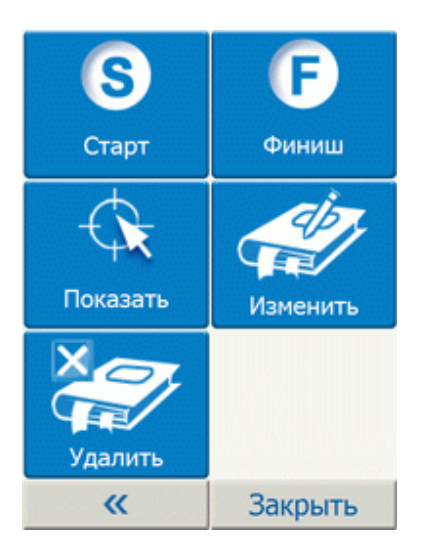

**Выделенный объект можно убрать с карты воспользовавшисьпунктом** Убрать найденное **в программном меню или меню** Файл**.** 

#### **7.9.4 Правила именования улиц**

#### **При поиске улиц следует помнить следующее:**

- Тип улицы (проспект, переулок, бульвар) указывается после названия, обычно в сокращенном виде, например: «Испытателей пр.», «Котельный пр-д». Тип «улица» может не указываться вообще, например: «Жукова».
- Числительные, как правило, указываются цифрами, если они не являются частью сложных слов, например: «1-го Мая пр.». Но: «Первомайская».
- Титулы не опускаются и имена не сокращаются до фамилий (если они присутствуют в официальном названии), например: «Маршала Жукова пр.», «Юрия Гагарина пр.».
- Для одинаковых названий улиц в скобках приводится уточнение местоположения, обычно – название населенного пункта: «Парковая (Васино)».
- Площади находятся в списке улиц, например: «Манежная пл.». Если улица выбрана, т.е. ее имя подсвечено в списке объектов, то можно в соответствующемсписке выбрать номер дома. Следует помнить, что номера домов могут содержать не только цифры, но буквы, и расположены они в алфавитном порядке, т.е. номера начинающиеся, например, на «1» будут расположены раньше, чем номера, начинающиеся с «2»: так, номер 112 будет расположен раньше, чем 2 или 20.

#### **7.10 Закладки на карте**

#### **7.10.1 Как поставить закладку на карте**

**Укажите стилусом выбранную точку на карте и выберите команду** Добавить закладку **в открывающемся контекстном меню. При этом откроется** **диалоговое окно, в котором можно ввести имя новой закладки, применяя вышеописанную технику ввода текста (см. раздел 7.9.1 Поиск адреса).** 

#### **7.10.2 Просмотр имеющихся закладок**

**Нажмите экранную кнопку , либо аналогичную кнопку на панели инструментов или выберите пункт** Закладки **из меню** Файл **– откроется окно** Закладки**, в которомприведен полный список имеющихся закладок.** 

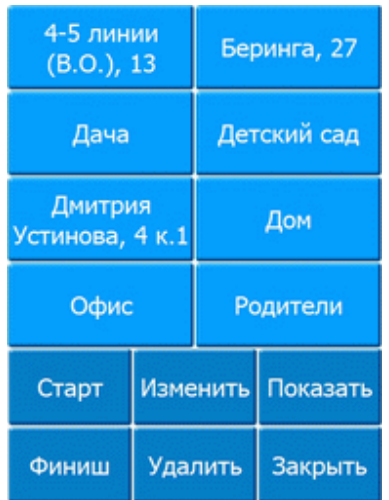

**Выделив какую-либо из закладок в этом списке, используйте далее кнопки управления** Старт**/**Изменить**/**... **и др. для выполнения следующих действий:** 

- **Старт** установить старт маршрута в точке закладки.
- **Изменить** изменить имя закладки.
- **Показать** показать местоположение закладки на карте.
- **Финиш** установить финиш маршрута в точке закладки.
- **Удалить** удалить закладку.
- **Закрыть** закрыть окно закладок.

**Выделенный объект можно убрать с карты воспользовавшись пунктом** Убрать найденное **в программном меню или меню** Файл**.** 

#### **8 Прокладка маршрута и движение по нему**

#### **8.1 Как проложить маршрут**

#### **8.1.1 Что учитывается при построении маршрута**

**При построении маршрутов программа может принимать во внимание различные факторы, как то: средняя скорость на участках дорожной сети встроенная в карту, общая длина маршрута, дорожные знаки и т.п. Соответственно, различают следующие режимы работы модуля построения маршрутов (маршрутизатора):** 

• **Оптимальный**.

**В данном режиме маршрутизатор учитывает максимально возможное число факторов (все вышеперечисленные плюс нежелательность левых поворотов и т.п.) и строит оптимальный маршрут по критерию скорейшего возможногоприбытия в пункт назначения с учётом пробок.** 

• **Кратчайший**.

В данном режиме, по сравнению с «Оптимальным», маршрутизатор не учитывает среднюю скорость потока на участках дорожной сети и строит маршрут по критерию наименьшей общей его длины.

• **Экстренный**.

В данном режиме, по сравнению с «Кратчайшим», маршрутизатор дополнительно игнорирует и знаки запрещенных поворотов.

• **Пешеходный**.

**В данном режиме, по сравнению с «Экстренным», маршрутизатор дополнительно игнорирует еще и знаки одностороннегодвижения.** 

**Выберите режим работы маршрутизатора в поле** Режим поиска маршрута **на вкладке** Маршрут **в окне программных настроек.** 

#### **8.1.2 Как проложить маршрут из текущего**

#### **местоположения**

**При включенном GPS точкой старта маршрута считается текущее положение транспортного средства. Проложить маршрут из текущего местоположения можно тремя различными способами:** 

- 1. Воспользовавшись поиском по карте, назначьте найденный объект точкой финиша маршрута.
- 2. Произвольной отметкой точек на карте:
	- a. Приложите стилус к экрану в предполагаемой точке окончания маршрута и выберите команду **Финиш маршрута** в открывающемся контекстном меню.
- b. После этого маршрут будет автоматически построен, о чем программа выдаст голосовое сообщение (если динамик КПК включен), и будет показан на экране.
- 3. Финиш маршрута можно задать и в списке закладок. Для этого:
	- а. Нажмите экранную кнопку **даля проверения панели** инструментов или выберите пункт **Закладки** из меню **Файл** – откроется список закладок.
	- b. Выделите требуемую закладку в этом списке, нажмите  $\longrightarrow \blacksquare$  и далее кнопку **Финиш**.
	- c. Маршрут будет автоматически построен, о чем программа выдаст голосовое сообщение (если динамик на КПК включен), и будет показан на экране.

**Во всех случаях маршрут будет автоматически построен, о чем программа выдаст голосовое сообщение (если динамик КПК включен), и будет показан на экране.** 

**Посмотретьмаршрут полностью можно выбрав из программного меню пункт** Показать маршрут **либо выбрав из меню** Файл **пункт** Маршрут **и далее** Показать**. Удалить маршрут можно посредством выбора из программного меню пункта** Удалитьмаршрут **либо выбрав из меню** Файл **пункт** Маршрут **и далее** Удалить**.** 

*Маршрут прокладывается только по дорожной сети. Поэтому, если в момент прокладки маршрута с включенным GPS вы находитесь в глубине дворовой территории, промышленной зоны и т.п. (или там же расположен указанный финиш маршрута), то реальные начало/конец маршрута будут на ближайших улицах.* 

#### **8.1.3 Как проложить маршрут из произвольной точки**

**Имеется также возможность проложить маршрут не только из текущего положения, но и между двумя произвольными точками на карте. Имеется так же три способа прокладки маршрута подобным образом:** 

- 1. С помощью поиска по карте:
	- a. Если GPS в программе включен, отключите его, выбрав пункт **Выключить GPS** в программном меню либо пункт **GPS** из меню **Файл**.
	- b. Воспользовавшись поиском по карте, назначьте найденный объект точкой финиша маршрута.
	- c. Повторите поиск по карте, назначив найденный объект точкой финиша маршрута.
	- d. Маршрут будет автоматически построен и показан на экране.
- 2. Произвольной отметкой точек на карте:
	- a. Если GPS в программе включен, отключите его выбрав пункт **Выключить GPS** в программном меню либо пункт **GPS** из меню **Файл**.
	- b. Приложите стилус к экрану в предполагаемойточке начала маршрута и выберите команду **Старт маршрута** в открывающемся контекстном меню.
- c. Сместите карту до предполагаемой точки окончания и приложите стилус к экрану в ней, выберите команду **Финиш маршрута** в открывающемся контекстном меню.
- d. Маршрут будет автоматически построен и показан на экране.
- 3. Финиш маршрута можно задать и в списке закладок. Для этого:
	- a. Если GPS в программе включен, отключите его выбрав пункт **Выключить GPS** в программном меню либо пункт **GPS** из меню **Файл**.
	- b. Нажмите экранную кнопку откроется список закладок.
	- с. Выделите требуемую закладку в этом списке, нажмите **и налее** кнопку **Старт.**
	- d. Вернувшись к списку закладок, выделите требуемую закладку в этом списке, нажмите **и и далее кнопку Финиш**.
	- e. Маршрут будет автоматически построен и показан на экране

**Во всех случаях маршрут будет автоматическипостроен и показан на экране. Посмотретьмаршрут полностью можно выбрав из программного меню пункт** Показать маршрут **либо выбрав из меню** Файл **пункт** Маршрут **и далее** Показать**. Удалить маршрут можно посредством выбора из программного меню пункта** Удалитьмаршрут **либо выбрав из меню** Файл **пункт** Маршрут **и далее** Удалить**.** 

#### **8.1.4 Если ваши планы изменились…**

**Если после того, как маршрут проложен, ваши планы относительно поездки изменились (например, вы вспомнили, что вам надо сначала заехать еще куда-то), просто укажите вышеописанным образом новый финиш маршрута – ранее проложенный маршрут будет автоматически удалён, а новый – проложен.** 

#### **8.2 Контроль движения по маршруту**

#### **8.2.1 Упрощенный вид карты при следовании по маршруту**

**(«Схема в движении»)** 

**При следовании по маршруту вы можете отобразить карту в упрощенном (схематичном) виде, убрав с нее все несущественные детали и оставив только линию маршрута и схему прилегающих улиц. Для этого при**

**включенном GPS нажмите кнопку на экране , расположенную в нижней средней части экрана, либо выберите из меню** Файл **пункт** Маршрут **и далее** Схема в движении**. Для того чтобы вернуться к карте в полном виде, нажмите**

**кнопку , расположенную там же, либо выберите из меню** Файл **пункт** Маршрут **и далее** Схема в движении**.** 

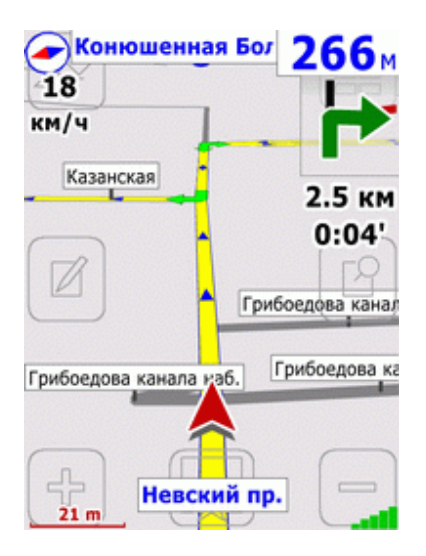

#### **8.2.2 Удержаниемаркера автомобиля на линии маршрута**

**При следовании по маршруту программа строит проекцию вычисленного (предсказанного) фактического положения автомобиляна линию маршрута, и именно в ней отображаетмаркер в виде «дельтаплана», то есть осуществляет «привязку» маркера к дороге на карте, по которой проложен маршрут. Координаты же авто по последним данным GPS по-прежнему отмечены на карте красной точкой.** 

#### **8.2.3 Подсказки на экране**

**Когда транспортное средство движется вдоль проложенного маршрута в режиме «Местоположение» с включенным GPS, то в верхней части экрана отображается навигационная панель, которая может компоноваться двумя различными способами в зависимости от настроек программы.** 

1. Первый способ (Стиль1) (справа налево):

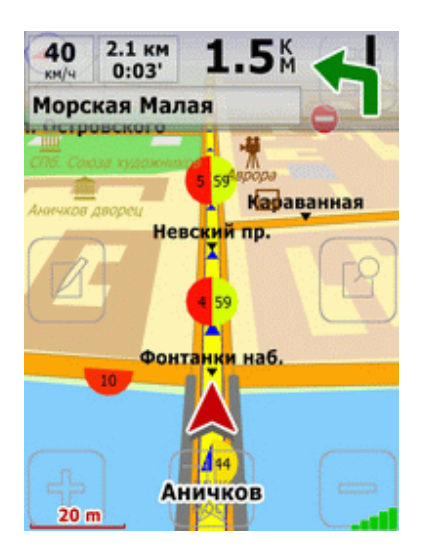

• **Направление следующего поворота – в виде стрелки.**

*Следующим поворотом считается только перекресток, где направление движения будет изменено более чем на заданную величину (по умолчанию – 30 градусов). Изгибы дороги при отсутствии на ней разветвлений или пересечений с другими дорогами поворотами не считаются. Не считается поворотом и изменение направления на перекрестке в том случае, если это изменение является единственным, разрешенным ПДД (т.е. если все иные направления Правилами запрещены).* 

- **Расстояниедо следующего поворота крупные цифры.**
- **Расстояниедо конца маршрута мелкие цифры.**
- **Прогнозируемоевремя движения до конца маршрута мелкие цифры «час:мин» или «:мин».**

*Прогнозируемое время движения до конца маршрута рассчитывается исходя из осредненной скорости за последние 1-2 минуты.* 

- **Текущая скорость движения транспортного средства (при включении соответствующейопции в настройках программы).**
- **Название улицы, на которуювам предстоит повернуть.**
- 2. Второй способ (Стиль2) (слева направо):

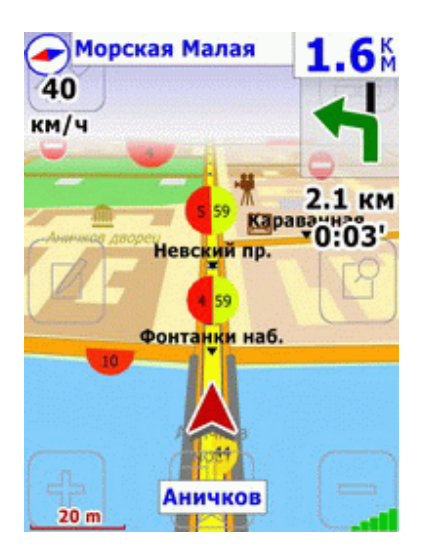

- **Текущая скорость движения транспортного средства (при включении соответствующейопции в настройках программы).**
- **Название улицы, на которуювам предстоит повернуть.**
- **Расстояниедо следующего поворота крупные цифры.**
- **Направление следующего поворота в виде стрелки.**

*Следующим поворотом считается только перекресток, где направление движения будет изменено более чем на заданную величину (по умолчанию – 30 градусов). Изгибы дороги при отсутствии на ней разветвлений или пересечений с другими дорогами поворотами не считаются. Не считается поворотом и изменение направления на перекрестке в том случае, если это изменение является единственным, разрешенным ПДД (т.е. если все иные направления Правилами запрещены).* 

- **Расстояниедо конца маршрута мелкие цифры.**
- **Прогнозируемоевремя движения до конца маршрута мелкие цифры «час:мин» или «:мин».**

*Прогнозируемое время движения до конца маршрута рассчитывается исходя из осредненной скорости за последние 1-2 минуты.* 

**В нижней части экрана размещается название улицы, по которой вы едете в данный момент.** 

**В случае, если по какой-то причине маршрут не найден (невозможность достичь точку финиша вследствие наличия знаков запрета и т.п.), вместо названия улицы, на которую предстоит свернуть, в верхней части окна появляетсянадпись** <Маршрут не найден>**.** 

#### **8.2.4 Голосовыеподсказки**

**Наряду с графическими подсказками на экране, программа выдает голосовые предупреждения и иные звуковые подсказки (если динамик на КПК включен) со следующими ограничениями:** 

- 1. При приближениик повороту (разворот в подобной ситуации также считается поворотом) предупреждения**выдаются**:
	- a. Первое предупреждение за 500 метров (400, 300 и т.д. если реальное расстояние между поворотами меньше соответствующей величины) до поворота.
	- b. Повторное предупреждение при приближении к повороту на расстояние в 50 метров плюс время задержки из настроек программы.
- 2. Предупреждение **выдается** при приближении к концу маршрута на расстояние, меньшее чем «дистанция предупреждения» (500 м).
- 3. Если маневр безальтернативный, предупреждение **не выдается.**
- 4. При проезде перекрестка в направлении прямо предупреждение **не выдается.**
- 5. При движении по извилистой дороге повороты маневрами не считаются, и предупреждения**не выдаются**.

#### **8.2.5 Если вы отклонились от маршрута**

**В процессе движения по проложенному программой маршруту вы можете в любой момент по той или иной причине от него отклонится. Если отклонение меньше предела, выставленного в настройках программы, то оно трактуется как допустимая ошибка позиционирования и никаких действий со стороны программы не влечет.** 

**Если же отклонение велико, то программа прокладывает новый маршрут из вашего текущего положения в прежнюю точку финиша. Новый маршрут всегда строится по направлению движения транспортногосредства.** 

**Задать предельно допустимую величину отклонения от маршрута вы можете в настройках программы на вкладке** Маршрут **в поле** Пересчет маршрута при удалении от него более**.** 

# **9 Дорожная обстановка**

#### **9.1 Просмотр элементов дорожной обстановки**

**Вы можете увидеть на карте запрещенные повороты, участки с односторонним движением и средние скорости потока транспорта на участках дорожной сети.** 

#### **9.1.1 Запрещенные повороты**

**Выберите команду меню** Вид > Дор. обстановка > Нет поворота**. Запрет поворота, как и запрет прямого проезда на перекрестке, отображается соответствующимзнаком в районе пересечения улиц.** 

#### **9.1.2 Одностороннее движение**

**Выберите команду меню** Вид > Дор. обстановка > Одностороннее**. Одностороннее движение отображается на карте в виде зеленых стрелок, смещенных вправо от осевых линий соответствующихулиц.** 

#### **9.1.3 Скорость потока**

**Выберите команду меню** Вид > Дор. обстановка > Скорость потока**. Цвет значка меняется в зависимости от скорости – от красного к желтому, затем к зеленому в порядке увеличения скорости.** 

#### **9.1.4 Проезд запрещён**

**Знаки запрета проезда («кирпичи») могут находиться как в слое скоростей «зашитых» в карту – для участков закрытых для движения на длительный срок, так и в слое пробок – для участков, закрытых на непродолжительное время.** 

**При включении отображения пробок, на экране видны оба типа «кирпичей» при достаточно крупном масштабе – при переходе от отображения пробок линиями к отображениюих полукружиями.** 

**Для просмотра только «кирпичей» из слоя скоростей потока необходимо отключить отображение пробок (**Вид >Дор. обстановка > Пробки**) и далее выбрать команду меню** Вид > Дор. обстановка > Скорость потока.

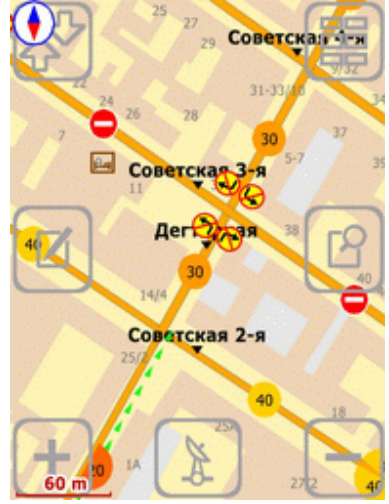

#### **9.2 Изменения дорожной сети**

**С течением времени запрещенные ранее повороты могут быть разрешены или, наоборот, разрешенные – запрещены, введены новые односторонние участки и т.п. Информация подобного рода централизовано поставляется**

#### **пользователямкак один из сервисов системы.**

*Если вы получаете информацию о пробках на КПК, файлы дорожной обстановки так же скачиваются автоматически, обычно не реже двух раз в неделю. В случае, если вы не пользуетесь пробочным сервисом, вам потребуется загружать файлы дорожной обстановки вручную из раздела «Обновления» нашего сайта. Размещать на КПК их следует в папке, в которой установлена программа Сити Гид.* 

#### **При необходимости вы можете самостоятельно внести изменения в элементы дорожной обстановки.**

#### **9.2.1 Если запретили поворот**

**Для ручного редактирования дорожной обстановки информация о пробках должна быть отключена, т.е. необходимов программном меню выбрать пункт** Выключить пробки **или снять флажок** Вид > Дор. обстановка > Пробки**. Кроме того, для редактирования дорожной обстановки карта должна находиться в «плоском» режиме (**Вид: Карта**). Для того, чтобы установить запрет поворотас одного участка улицы на другой:** 

- 1. **Выберите команду меню** Вид > Дор. обстановка > Нет поворота**.**
- 2. Установите стилус на участке улицы, откуда производится поворот улица подсветится красным и откроется контекстное меню.
- 3. В этом меню выберите команду **Нет поворота**. Если улица не подсвечена и указанного пункта нет, значит, вы не выполнили п.1, либо в программном меню включено отображение пробок или карта находится в режиме «Перспектива».

4. Установите стилус на участке улицы, куда производится поворот или проезд. **Отмена запрета поворота/проезда производится по той же схеме: «выбор участка улицы > выбор пункта меню** Нет поворота **> выбор примыкающего участка улицы».** 

#### **9.2.2 Если ввели «одностороннее»**

**Для ручного редактирования дорожной обстановки информация о пробках должна быть отключена, т.е. необходимов программном меню выбрать пункт** Выключить пробки **или снять флажок** Вид > Дор. обстановка > Пробки**. Кроме того, для редактирования дорожной обстановки карта должна находиться в «плоском» режиме (**Вид: Карта**). Для того, чтобы установить одностороннее движение на участке улицы:** 

- 1. **Выберите команду меню** Вид > Дор. обстановка > Одностороннее**.**
- 2. **Установите стилус на осевой линии улицы на карте участок улицы будет подсвечен красным и откроетсяконтекстноеменю.**
- 3. **Выберите команду** Одностороннее **в этом меню. Если улица не подсвеченаи указанного пункта нет, значит, вы не выполнили п.1, либо в программном меню включено отображение пробок или карта находитсяв режиме «Перспектива».**

**Если ранее движение по улице было двусторонним, то теперь будет**

**установлен односторонний режим (в одну из двух возможных сторон). Если разрешено не установленное в данный момент, а противоположное направление, выберите ту же команду** Одностороннее **еще раз. Если выбрать ту же команду** Одностороннее **еще раз, то вы вернетесь к двустороннему режиму движения согласно схеме «двустороннее движение > одностороннее в прямом направлении > одностороннее в обратном направлении > двустороннеедвижение».** 

#### **9.2.3 «Здесь движение плотное»**

**Для ручного редактирования дорожной обстановки информация о пробках должна быть отключена, т.е. необходимов программном меню выбрать пункт** Выключить пробки **или снять флажок** Вид > Дор. обстановка > Пробки**. Кроме того, для редактирования дорожной обстановки карта должна находиться в «плоском» режиме (**Вид: Карта**). Если на каком-то отрезке дорожной сети средняя скорость потока значительно понизилась по сравнению с указанной на карте (например, из-за ремонта полосы), и этот участок целесообразно объезжать, исправьте на карте старое значение скорости. Для этого:** 

- 1. Выберите команду меню **Вид > Дор. обстановка > Скорость потока**.
- 2. Установите стилус на участке улицы участок подсветится красным и откроется контекстное меню. Если улица не подсвечена, значит, вы не выполнили п.1, либо в программном меню включено отображение пробок или карта находится в режиме «Перспектива».
- 3. В указанном меню выберите один из десяти пунктов со значениями скорости от 10 до 110 км/ч.

**Вы также можете ввести отдельные значения скорости для обоих направлений движения (кроме участков с односторонним движением). Для этого:** 

- 1. Установите стилус на участке улицы участок подсветится красным и откроется контекстное меню.
- 2. В этом меню выберите пункт **Разделить поток**.
- 3. Щелкните по отметке скорости с интересующей вас стороны дороги и в открывшемся меню выберите один из десяти пунктов со значениями скорости от 10 до 110 км/ч.

#### **9.2.4 Если повесили «кирпич»**

**Для ручного редактирования дорожной обстановки информация о пробках должна быть отключена, т.е. необходимов программном меню выбрать пункт** Выключить пробки **или снять флажок** Вид > Дор. обстановка > Пробки**. Кроме того, для редактирования дорожной обстановки карта должна находиться в «плоском» режиме (**Вид: Карта**).**

- 1. Выберите команду меню **Вид > Дор. обстановка > Скорость потока**.
- 2. Установите стилус на участке улицы, закрытой для проезда участок подсветится красным и откроется контекстное меню.
- 3. В этом меню выберите **Проезда нет**. Если улица не подсвечена и указанного пункта нет, значит, вы не выполнили п.1, либо в программном меню

включено отображение пробок или карта находится в режиме «Перспектива».

#### **9.2.5 Сохранение и отмена изменений на карте**

**Производимые изменения могут быть сохранены в файле, и, таким образом, будут действительны при последующих запусках программы. Для сохранения произведённых изменений следует воспользоваться пунктом** Сохранить **из меню** Вид->Дор. обстановка**. Изменения можно отменить, используя пункт** Восстановить **из меню** Вид->Дор. обстановка**. При этом дорожная обстановка будет восстановлена в том виде, в каком она находилась в основной карте и последнем файле дорожной обстановки полученном с сервера Системы автоматическиили загруженномвручную.** 

**Пользовательская корректура сохраняется в файле** *ИмяКарты.user.upd***, которыйнаходится в папке с картами.** 

**При выходе новой версии карты сделанные вами исправления могут перестать действовать. В объявлении о выпуске новой карты на сайте [www.probki.net](http://www.probki.net) всегда указывается, будут ли пользовательские исправления применимы к новой карте.** 

### **10 Дополнительные сервисы**

#### **10.1 Уведомления о наличии обновлений**

**С течением времени новые участки дорожной сети могут быть открыты для проезда или уже существующие – закрыты, могут быть введены новые запреты поворотов и/или отменены прежние и т.п. Кроме того, выпускаются новые усовершенствованныеверсии карт и самой программы Сити Гид. Для поставки информации об изменениях дорожной обстановки, а так же для обновлениях карт и программы, в Системе предусмотрен ряд сервисов. Для подписки на тот или иной сервис зайдите в раздел настройки и активации сервисов сайта [www.probki.net](http://www.probki.net) и далее следуйте размещённым на этой странице инструкциям.** 

**Периодически в окне программы на верхней панели инструментов может появляться значок уведомления , при нажатии на который вы сможете ознакомиться с уведомлением Системы о том или ином событии, среди которых может быть сообщение о доступности обновлений, как самой программы, так и карт, а так же сообщения о разного рода ошибках.** 

**Для загрузки обновлений воспользуйтесь разделом «Обновления» нашего сайта.** 

#### **10.2 Лицензионные (платные) карты**

Вы можете приобрести дополнительные карты в разделе «Лицензии» сайта [www.probki.net](http://www.probki.net). Для того чтобы приобрести лицензионную карту надо:

- На сайте пополнить счет на сумму покрывающую покупку (см "управление счетом").
- На сайте выбрать идентификационный номер программы под который приобретается карта.
- На сайте нажать "купить" напротив интересующей вас карты и подтвердить приобретение карты.
- В программе загрузить файл лицензии (настройки программы, закладка "Лицензии"), а затем и саму карту в программу (карта может быть загружена из раздела "Обновления" нашего сайта).

Подробные инструкции, а так же дополнительные сведения размещены на нашем сайте в разделе «Лицензии».

#### **10.3 Мониторинг**

**Суть проекта Мониторинг заключается в предоставлении услуги по отслеживанию перемещения объекта - на электронной карте отображается текущее местоположение и может предоставляться также история передвижения объекта, показанная в виде его трека (следа) с возможностью позиционирования по месту и по времени.** 

#### **10.3.1 Кому это нужно**

**Воспользоваться мониторингом могут все желающие при условии, конечно, их добровольного согласия и наличия личных или производственных необходимостей.** 

**Например, диспетчер парка автомобилей, желающий получать оперативную информацию об их перемещениях в городе; родители, желающие знать местоположение свих отпрысков; любители животных, которые хотели бы иметь возможность не потерять или быстро отыскать своих четвероногих любимцев; просто друзья, которые хотят иметь подробную информацию о взаимных перемещениях в городе и за его пределами; грибники, охотники, туристы, искатели кладов и приключений – короче очень и очень многие категории граждан и организации.** 

**Проект Мониторинг как раз и предоставляет сервис отображения местоположения объекта на карте, доступ к которому происходит через Интернетна сайте [www.probki.net](http://www.probki.net)**

#### **10.3.2 Какое оборудованиенеобходимо**

**Существуютдве возможностиполучения данных о передвижении объекта. Первая реализуются для пользователей программы Сити Гид - те из них, кто** **передает информацию о пробках во время движения, могут видеть данные о собственном передвижении по городу. Кроме того, они также могут разрешить просмотр этих данных другим пользователям, зарегистрированнымна сайте [www.probki.net.](http://www.probki.net)** 

**Вторая возможность для мониторинга предоставляется путем использования устройства TR-101/102 производствакомпании GlobalSat - оно представляет собой комбинацию GPS приемника и GPRS коммуникатора, работающего в сетях мобильной связи. С его помощью координаты о текущем местоположенииобъекта передаются с заданной частотойна сервер сайта [www.probki.net](http://www.probki.net) по каналу GPRS.** 

#### **10.3.3 Как получить доступ к услуге**

**Доступа к услуге мониторинга может быть получен на сайте [www.probki.net/monitor,](http://www.probki.net/monitor) что предусматривает следующую последовательностьдействий:** 

- Во-первых, клиент должен быть зарегистрирован на сайте [www.probki.net](http://www.probki.net) (для пользователейпрограммы Сити Гид это шаг уже выполнен).
- Во-вторых, клиент должен зарегистрировать устройства мониторинга. При этом, если вы уже являетесь пользователемпрограммы Сити Гид, то делать ничего не нужно – вы автоматически получаете доступ к истории своих перемещений на карте.

**В том случае, если вы регистрируете трекер TR-101/102, то он должен быть предварительно настроен (запрограммирован) при помощи программы, входящей в комплект его поставки. После завершения программирования TR-101/102 регистрируется как устройство, подлежащее мониторингу, в соответствии с инструкцией, содержащейся на сайте.** 

*Для активации мониторинга перемещений других пользователей Системы и устройств TR-101/102 вам потребуется код активации мониторинга, приобрести который можно на сайте [www.probki.net](http://www.probki.net)*

**С момента настройки и активации вы имеете возможность контролировать местоположениеинтересующих вас объектов, а также отслеживатьисторию их перемещений в пространствеи времени.** 

#### **10.3.4 Предоставление прав на мониторинг собственного**

#### **положения**

**Мониторинг положения является одной из платных услуг, предоставляемых Системой. Она включает в себя возможность наблюдать за текущим положением (и пройденным маршрутом) тех пользователей Системы, которыепредоставили вам такое право, а также возможностьдля выбранных вами пользователей наблюдать аналогичным образом за вашим местоположением (и маршрутом).** 

**Для того чтобы начать реально пользоваться услугой мониторинга, вам**

**необходимо на нее подписаться, обратившись для этогок соответствующему разделу на сайте Системы. При прохождении процедуры подписки на услугу вам будет предоставлена возможность сформировать список абонентов Системы, которымвы предоставляетеправо мониторинга своего положения.** 

#### **10.3.5 Настройки мониторинга**

#### **К числу настоек функции мониторингаотносятся:**

- 1. Выбор абонента Системы, чье местоположение вы сможете наблюдать на карте.
- 2. Период обновления сведений о его текущем местоположении.
- Программа может демонстрировать не только текущее положение выбранного объекта, но и маршрут его перемещений за истекший временной интервал, длительность которого, при необходимости, вам также предстоит задать.
- 3. Длительность вышеуказанного временного интервала.
- **Для того чтобы выставить эти настройки:** 
	- 1. Выберите команду меню **Файл > Мониторинг** откроется диалоговое окно.
	- 2. Включите опцию **Включен** в этом окне.

3. Нажмите

кнопку **Обновить** в этом окне - через некоторое время в поле слева появится список абонентов Системы, за которыми вы можете наблюдать.

- 4. В поле **Обновлять каждые** в этом окне задайте период обновления сведений о текущем местоположении выбранного абонента.
- 5. В поле **Длина трека** задайте протяженность (в единицах времени) маршрута, пройденного выбранным абонентом, который также будет отображаться на экране.

#### **10.3.6 Положение мобильного объекта на карте**

**Выберите абонента, прикоснувшись стилусом к его имени в списке. Нажмите кнопку** Показать **в диалоговом окне мониторинга - спустя некоторое время в центре экрана появится маркер текущего положения выбранного абонента в виде жирной черной точки на карте, а также маршрут, пройденный им в указанном временном интервале.** 

# **11 Приложение**

**Ниже приводится список правильной настройки номера COM-порта и скорости для различных КПК с встроенным GPS, позволяющей подключить GPS к программе Сити Гид.** 

**Галочка "***Управлять GPS автоматически***" в системных настройках должна**

#### **быть включена.**

AnyDATA ASP500 GA **Системные настройки: программный порт - нет аппаратный порт - COM6, скорость 9600 Настройка в City Guide: COM6, 9600**

ASUS A63x, A686/696 **Системные настройки: программный порт - COM6 аппаратный порт - COM5, скорость 4800 Настройка в City Guide: COM5, 4800**

ASUS P526, P550

**Системные настройки: программный порт - COM1 аппаратный порт - нет Настройка в City Guide: COM1, 4800**

ASUS P535, P750 **Системные настройки: программный порт - COM2 аппаратный порт - нет Настройка в City Guide: COM2, 4800**

E-ten G500, G500+ **Системные настройки: программный порт - COM2 аппаратный порт - COM4, скорость 33600 Настройка в City Guide: COM4, 33600**

FS Pocket LOOX N520, N560 **Системные настройки: программный порт - COM7 аппаратный порт - COM8, скорость 9600 Настройка в City Guide:**

 **COM8, 9600**

*Внимание! Галочка на странице Настройки -> Соединения -> ИК Порт должна быть выключена!*

FS Pocket LOOX T810, T830 **Системные настройки: программный порт - GPD9 аппаратный порт - COM6, скорость 9600 Настройка в City Guide:**

#### **COM6, 9600**

Glofiish X500, X500+, X600, X650, X800, M600, M700 **Системные настройки: программный порт - COM2 аппаратный порт - COM4, скорость 57600 Настройка в City Guide: COM7, 4800**

Gigabyte GSmart i350, MW700, MS800 **Системные настройки: программный порт - COM5 аппаратный порт - COM4, скорость 4800 Настройка в City Guide: COM4, 4800**

HP iPAQ rx 5730, 691x **Системные настройки: программный порт - COM7 аппаратный порт - COM1, скорость 9600 Настройка в City Guide: COM7, 9600**

htc P3300 (Artemis), X7500 (Athena), P4550 (TyTN II), P3650 (Touch Cruise)**,** P3470 (Pharos) **Системные настройки: программный порт - COM4 аппаратный порт - НЕТ, скорость 4800 Настройка в City Guide: COM4, 4800** htc P3600 (Trinity) **Системные настройки: программный порт - GPD1 аппаратный порт - COM9, скорость 115200 Настройка в City Guide: COM9, 115200** *Внимание! Для успешного приёма данных о пробках в настройках телефона*

*необходимо установить следующие значения (вместо Auto): Network type - GSM GSM/UMTS band - GSM(900+1800)+UMTS(2100)*

MiTAC MiO a501, a502 **Системные настройки: программный порт - COM2 Настройка в City Guide: COM2, 57600**

MiTAC MiO a700, a701 **Системные настройки: программный порт - COM4**

 **COM4, 4800** RoverPC E5, N7 **Системные настройки: программный порт - нет аппаратный порт - COM7, скорость 9600 Настройка в City Guide: COM7, 9600**

RoverPC N6 **Системные настройки: программный порт - нет аппаратный порт - COM3, скорость 9600 Настройка в City Guide: COM3, 9600**

RoverPC Q6 **Системные настройки: программный порт - нет аппаратный порт - COM4, скорость 57600 Настройка в City Guide: COM4, 57600**

Qtek G100 **Системные настройки: отсутствуют Настройка в City Guide: COM4, 9600** 

**Настройка в City Guide:**

xDevice x1 **Системные настройки: отсутствуют Настройка в City Guide: COM1, 9600** 

**Утилита поиска/подбора настроек GPS AutodetectGPS (сторонний продукт!) <http://www.hpc.ru/soft/software.phtml?id=15570>**

# Xdevice

# [www.xdevice.net](http://www.xdevice.net)